# <span id="page-0-0"></span>**Stacja robocza Dell Precision™ 490 — Podręcznik użytkownika**

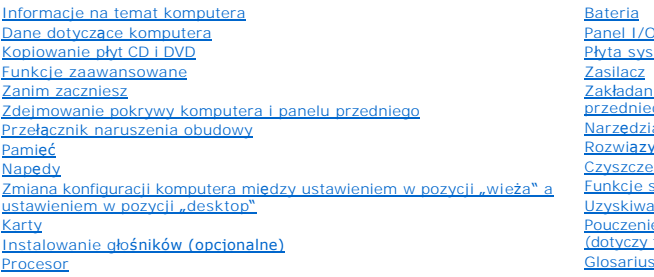

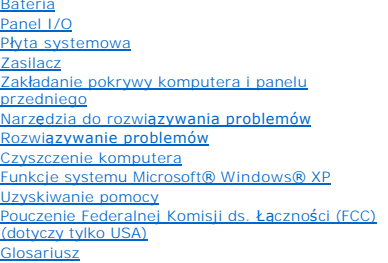

# **Uwagi, pouczenia i ostrzeżenia**

**UWAGA:** oznacza ważną informację pozwalającą na lepsze wykorzystanie możliwości komputera.

POUCZENIE: wskazuje na możliwość uszkodzenia sprzętu lub utraty danych i informuje o sposobie uniknięcia problemu.

A OSTRZEŻENIE: wskazuje na możliwość wystąpienia szkody materialnej oraz potencjalne niebezpieczeństwo obrażeń ciała lub śmierci.

# **Skróty i skrótowce**

Pełna lista skrótów i akronimów znajduje się w [Glosariuszu](file:///C:/data/systems/ws490/po/ug/glossary.htm#wp1040501).

W przypadku zakupu komputera Dell™ n Series wszelkie odniesienia w niniejszym dokumencie do systemu operacyjnego Microsoft® Windows® nie mają zastosowania.

# **Informacje zawarte w niniejszym dokumencie mogą ulec zmianie bez uprzedzenia. © 2006 Dell Inc. Wszelkie prawa zastrzeżone.**

Powielanie w jakikolwiek sposób bez pisemnego zezwolenia firmy Dell Inc. jest zabronione.

Znaki towarowe użyte w tekście: *Dell,* logo *DELL, Inspiron, Dell Precision, Dimension, OptiPlex, Latitude, Dell Inswerftedge, PowerVault, SrikeZone, PowerApp oraz Dell OpenManage<br>zą znakami towarowymi firmy Dell Inc.; <i>I* 

W niniejszym dokumencie mogą zostać także uż**yte inne znaki towarowe i nazwy handlowe w odniesc**nie obychowe w oposadających prawa do znaków i nazw lub ich produktów.<br>Firma Dell Inc. nie rości sobie praw majątkowych do jak

#### **Model DCTA**

**Sierpień 2006 P/N KD769 Rev. A01**

## <span id="page-1-0"></span>[Powrót do spisu treś](file:///C:/data/systems/ws490/po/ug/index.htm)ci

# **Dane dotyczące komputera**

**Stacja robocza Dell Precision™ 490 — Podręcznik użytkownika**

- Widok z przodu (ustawienie w pozycii "wieża")
- Widok z tył[u \(ustawienie w pozycji](#page-2-0) "wieża")
- $\bullet$  **Złą[cza na panelu tylnym](#page-3-0)**
- $\bullet$  [Widok z przodu \(ustawienie w pozycji](#page-4-0) "desktop")
- [Widok z przodu \(ustawienie w pozycji](#page-5-0) "desktop")
- [Widok wewn](#page-5-1)ątrz
- **Elementy pł[yty systemowej](#page-6-0)**

# <span id="page-1-1"></span>**Widok z przodu (ustawienie w pozycji "wieża")**

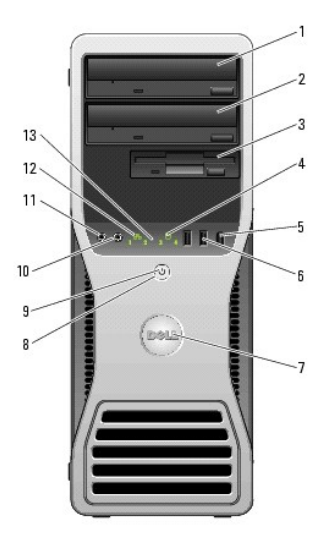

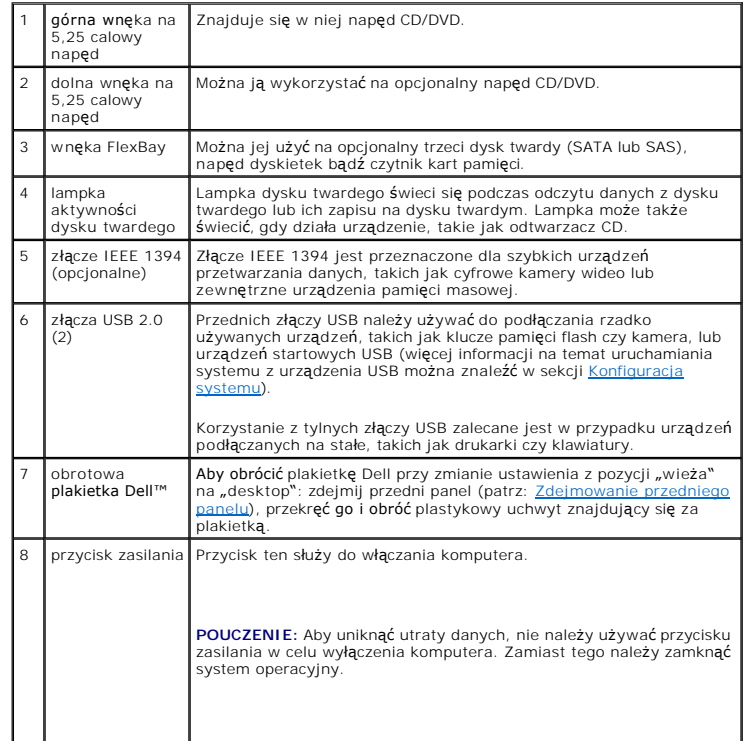

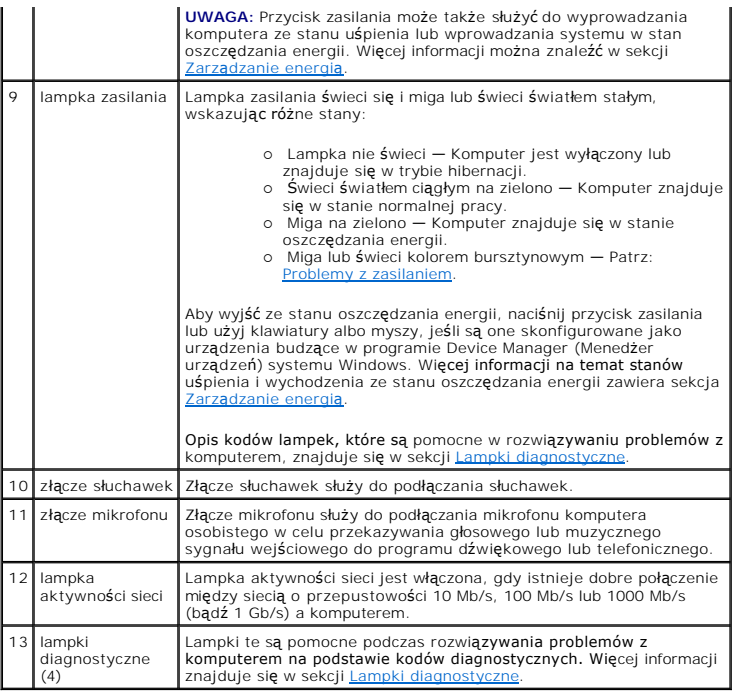

# <span id="page-2-0"></span>**Widok z tyłu (ustawienie w pozycji "wieża")**

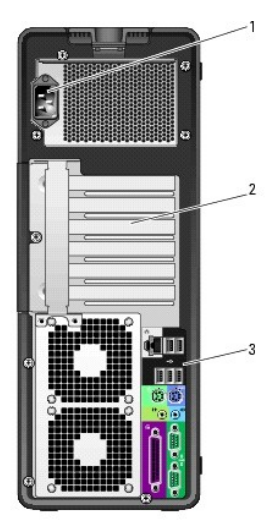

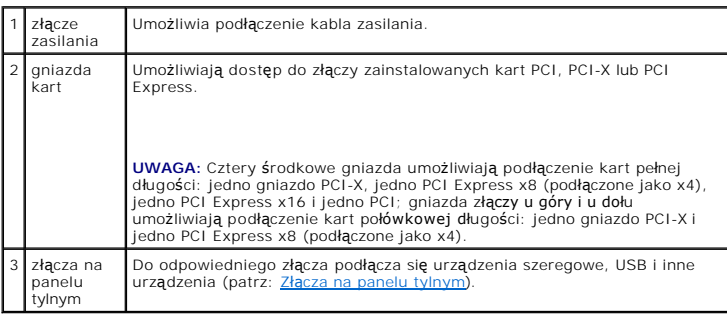

# <span id="page-3-1"></span><span id="page-3-0"></span>**Złącza na panelu tylnym**

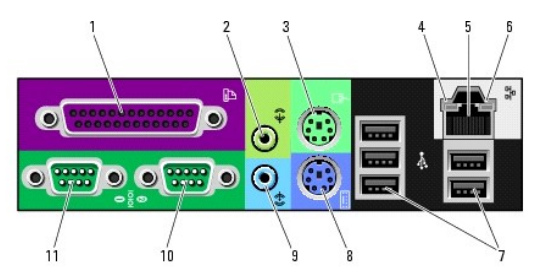

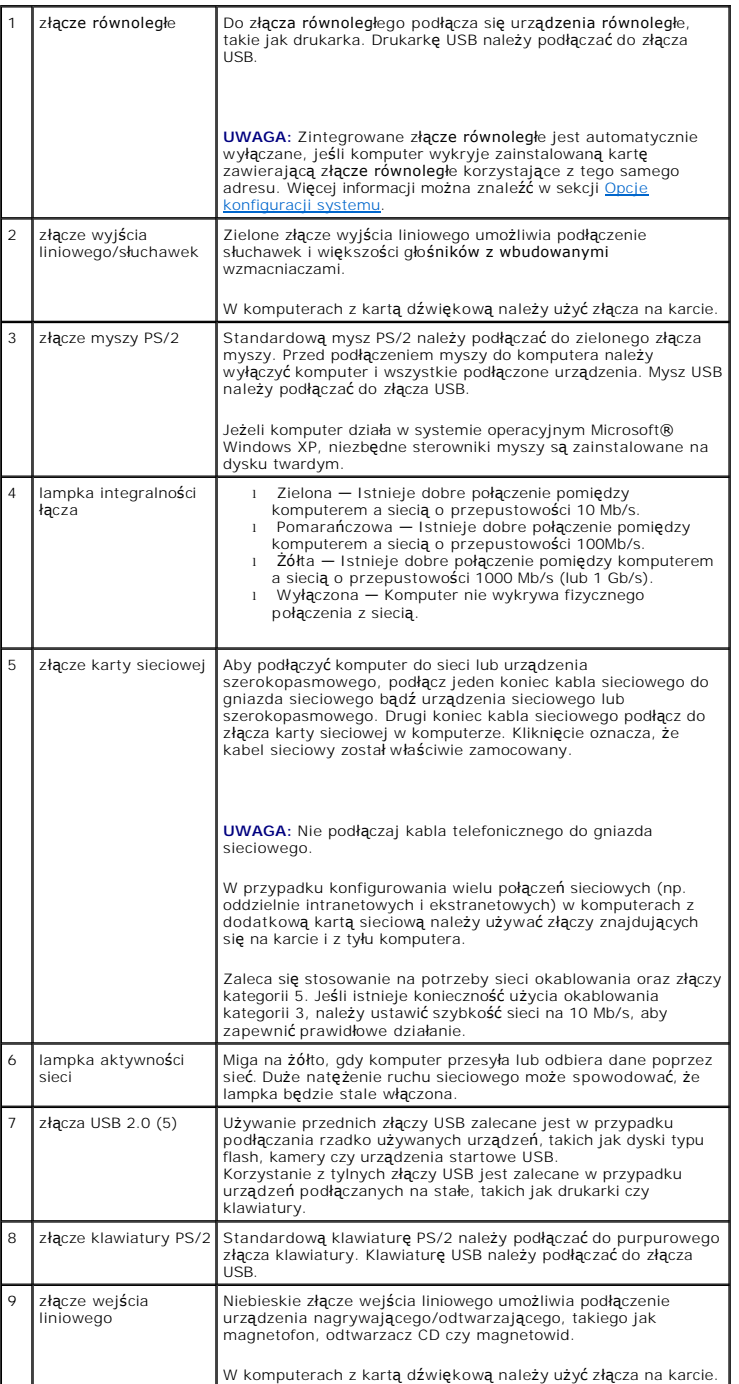

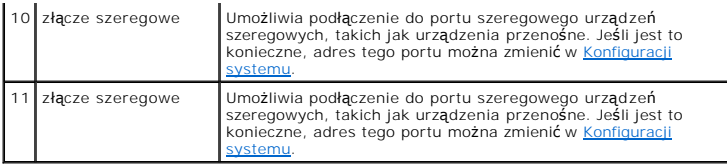

# <span id="page-4-0"></span>**Widok z przodu (ustawienie w pozycji "desktop")**

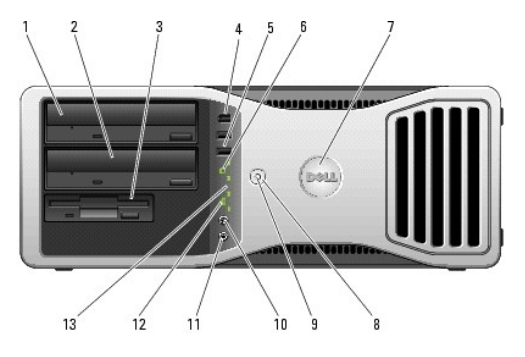

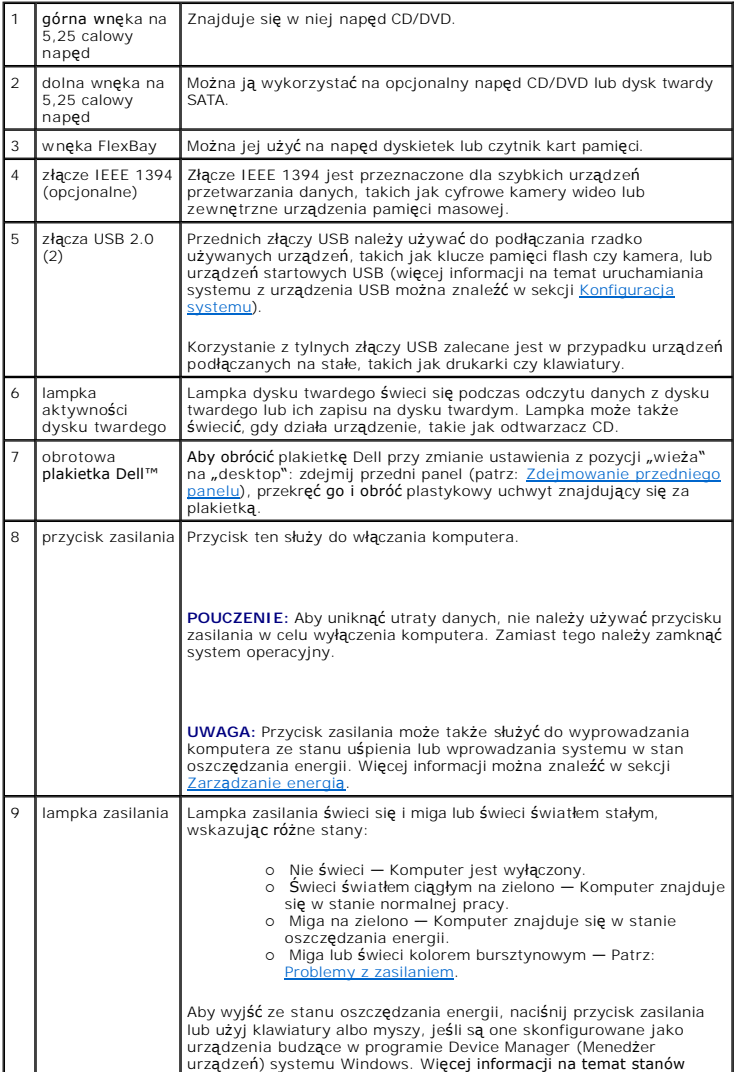

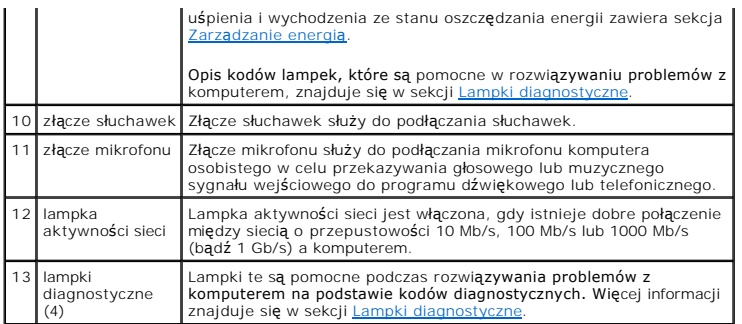

# <span id="page-5-0"></span>**Widok z tyłu (ustawienie w pozycji "desktop")**

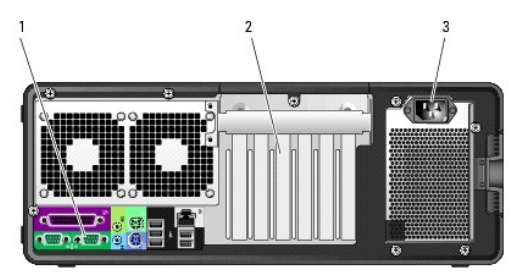

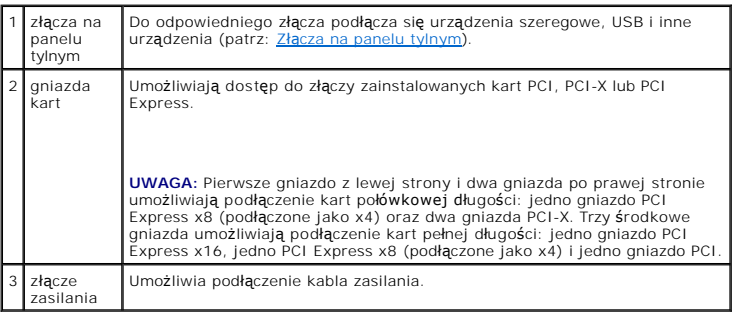

# <span id="page-5-1"></span>**Widok wewnątrz**

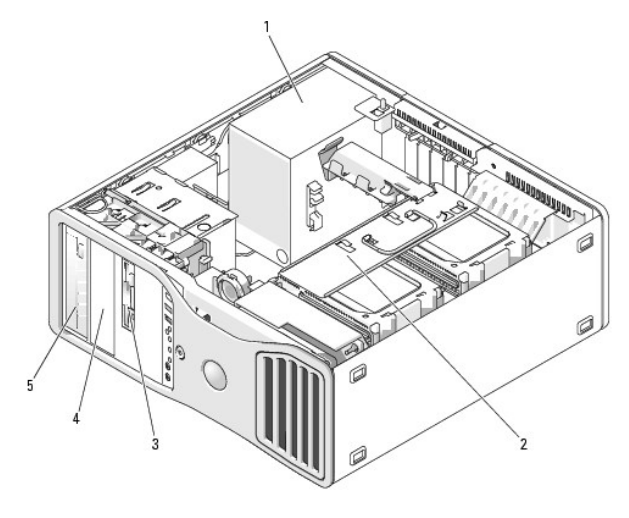

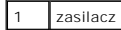

<span id="page-6-1"></span>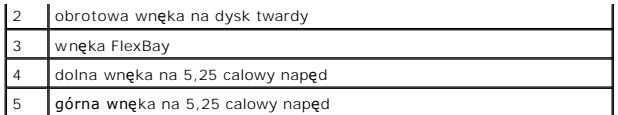

# Widok wewnątrz – wyjęta wnęka na dysk twardy

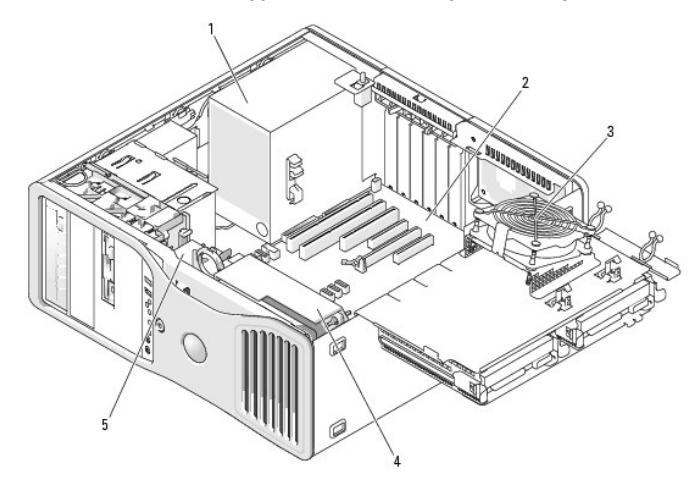

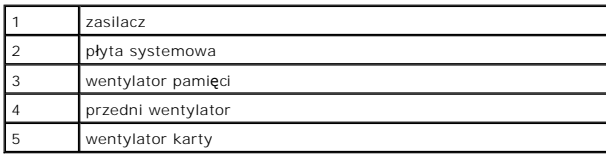

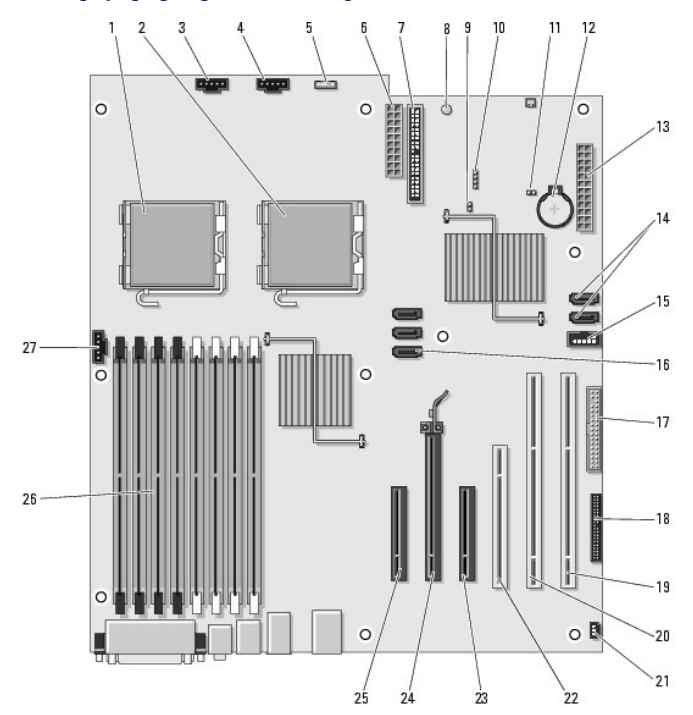

# <span id="page-6-0"></span>**Elementy płyty systemowej**

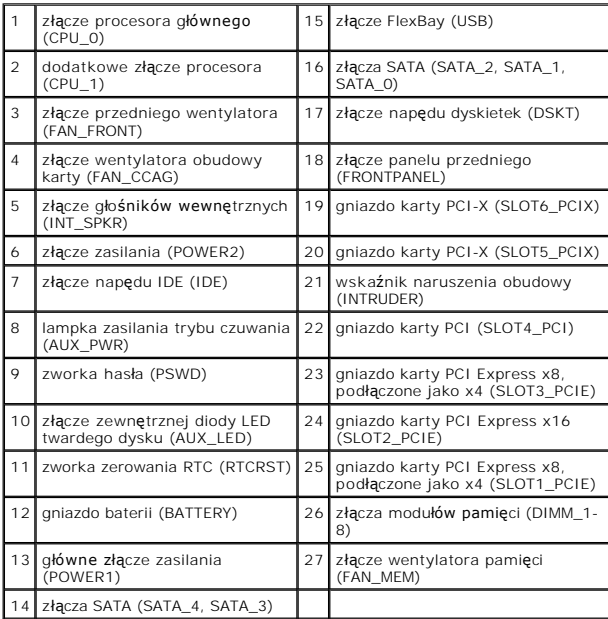

# **Kolory kabli**

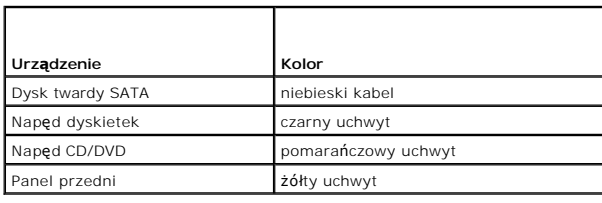

[Powrót do spisu treś](file:///C:/data/systems/ws490/po/ug/index.htm)ci

#### <span id="page-8-0"></span>[Powrót do spisu treś](file:///C:/data/systems/ws490/po/ug/index.htm)ci

## **Funkcje zaawansowane**

**Stacja robocza Dell Precision™ 490 — Podręcznik użytkownika**

- **O** [Kontrola technologii LegacySelect](#page-8-1)
- Możliwości zarzą[dzania](#page-8-2)
- **O** [Bezpiecze](#page-9-0)ństwo
- [Zabezpieczenie has](#page-10-0)łem
- **O** [Konfiguracja systemu](#page-13-1)
- **O** [Menu startowe](#page-19-0)
- [Usuwanie zapomnianych hase](#page-20-0)ł [Usuwanie ustawie](#page-21-0)ń CMOS
	- **O** Zarzą[dzanie energi](#page-22-1)a
	- Hiperwątkowość [i dwurdzeniowo](#page-22-2)ść
	- **O** Informacie o konfiguracjach RAID

## <span id="page-8-1"></span>**Kontrola technologii LegacySelect**

Kontrola technologii LegacySelect umożliwia wprowadzanie rozwiązań w pełni zintegrowanych, częściowo zintegrowanych lub niezintegrowanych z<br>wcześniejszymi elementami systemu, opartych na wspólnych platformach, obrazach dys Dell™.

Technologia LegacySelect pozwala administratorom na elektroniczną aktywację lub dezaktywację złączy i urządzeń nośników danych, takich jak złącza<br>szeregowe i USB, złącze równoległe, napęd dyskietek i mysz PS/2. Dezaktywowa Aby wprowadzić zmiany do systemu, należy ponownie uruchomić komputer.

## <span id="page-8-2"></span>**Możliwość zarządzania**

### **Standardowy format alarmów (ASF)**

Standardowy format alarmów (ASF) jest standardem zarządzania DMTF określającym techniki powiadamiania alarmami: "przed uruchomieniem systemu operacyjnego" lub "bez systemu operacyjnego". Standard ten został zaprojektowany w celu generowania alertu dotyczącego potencjalnego zagrożenia<br>zabezpieczeń lub bł**ędów w sytuacji, gdy system operacyjny jest w stanie uś**pi zastąpienia wcześniejszych technologii powiadamiania działających bez systemu operacyjnego.

Ten komputer obsługuje następujące alerty ASF:

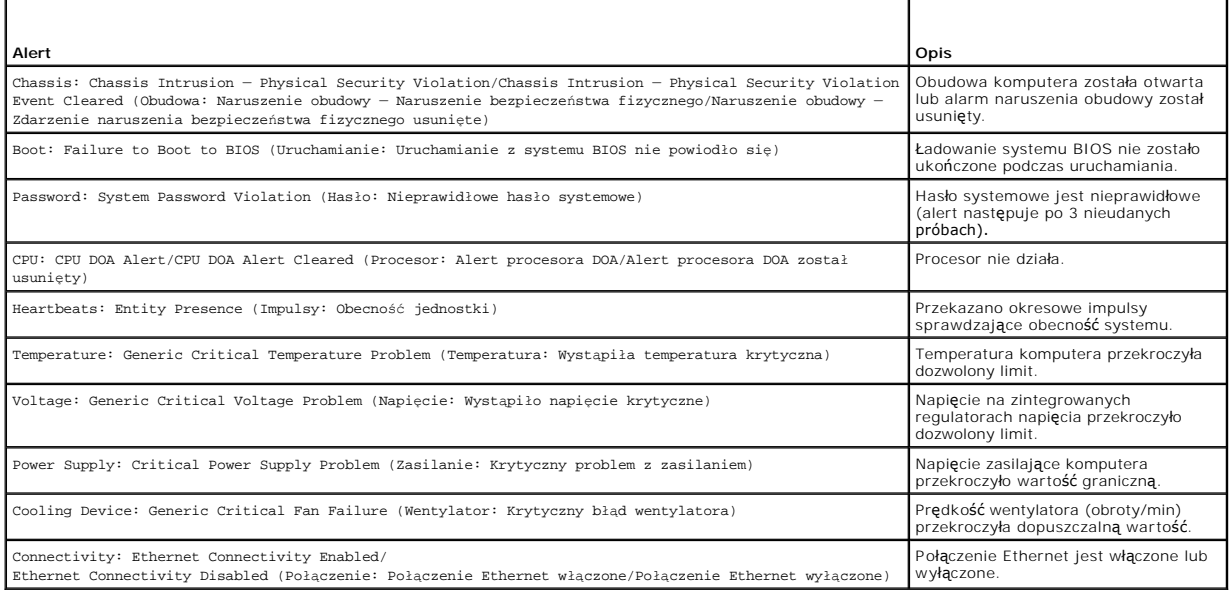

Więcej informacji na temat wdrażania technologii ASF firmy Dell można znaleźć w podręcznikach *ASF User's Guide* (Przewodnik użytkownika ASF) i *ASF*<br>*Administrator's Guide (*Przewodnik administratora ASF), dostępnych na w

# **Dell OpenManage™ IT Assistant**

Program IT Assistant umożliwia konfigurację, administrację i m**onitorowanie komputerów oraz innych urzą**dzeń w sieci korporacyjnej. IT Assistant pozwala na<br>zarządzanie zasobami, konfiguracjami, zdarzeniami (alertami) i zab

zarządzania. Zapewnia obsługę narzędzi zgodnych ze standardami przemysłowymi SNMP, DMI i CIM.

Dla komputera dostępne są narzędzia zawarte w rozwiązaniu Dell OpenManage Client Instrumentation, oparte na technologii DMI i CIM. Informacje dotyczące narzędzia IT Assistant można znaleźć w podręczniku *Dell OpenManage IT Assistant User's Guide* (Dell OpenManage IT Assistant — Podręcznik użytkownika),<br>dostępnym na witrynie pomocy technicznej firmy Dell pod adresem: **supp** 

## **Program Dell OpenManage Client Instrumentation**

Dell OpenManage Client Instrumentation to oprogramowanie umożliwiające zdalne zarządzanie takimi programami, jak IT Assistant w celu wykonania następujących zadań:

- l uzyskiwanie informacji dotyczących komputera, np. o liczbie procesorów i używanym systemie operacyjnym;
- l monitorowanie stanu komputera, np. alertów dotyczących temperatury z czujników temperatury lub awarii dysku twardego z urządzeń pamięci masowej;
- l zmiana stanu komputera, np. aktualizacja systemu BIOS lub zdalne wyłączanie komputera.

Zarz**ądzany system to taki, dla którego w sieci skonfigurowany jest program Dell OpenManage Client Instrumentation wykorzystujący narzędzie IT Assistant.<br>Informacje dotyczące programu Dell OpenManage Client Instrumentation** 

# <span id="page-9-0"></span>**Bezpieczeństwo**

## **Wykrywanie naruszenia obudowy**

**UWAGA:** Jeśli hasło administratora jest włączone, jego znajomość jest niezbędna, aby zmienić ustawienie opcji **Chassis Intrusion** (Naruszenie obudowy).

Ta funkcja, jeśli została zainstalowana i aktywowana, służy do powiadamiania użytkownika o otwarciu obudowy. Aby zmienić ustawienie opcji **Chassis Intrusion** (Naruszenie obudowy):

- 1. Wejdź do programu konfiguracji systemu. Patrz: [Konfiguracja systemu](#page-13-1)
- 2. Naciśnij klawisz strzałki w dół, aby przejść do opcji **Security** (Bezpieczeństwo).
- 3. Naciśnij <Enter>, aby rozwinąć menu.
- 4. Aby zaznaczyć opcję **Chassis Intrusion** (Naruszenie obudowy), użyj klawisza strzałki w dół.
- 5. Naciskaj klawisze strzałek w bok, aby wybrać ustawienie opcji.
- 6. Wyjdź z programu konfiguracji systemu.

#### **Ustawienia opcji**

i **On** (Włączone) – Jeśli pokrywa komputera zostanie otwarta, ustawienie zostanie zmienione na **Detected** (Wykryte) i w trakcie wykonywania procedury<br>uruchamiającej po ponownym włączeniu komputera wyświetlony zostanie nast

Alert! Cover was previously removed. (ALERT! Pokrywa była zdejmowana.)

- Aby wyzerować ustawienie **Detected** (Wykryte):
- l **On-Silent** (Włączone-Bez reakcji) (domyślnie) Jeśli pokrywa komputera zostanie otwarta, ustawienie zostanie zmienione na **Detected** (Wykryte). W trakcie sekwencji ładowania po następnym włączeniu komputera nie zostanie wyświetlony żaden alert.
- l **Off** (Wyłączone) Brak monitorowania naruszenia i brak komunikatów.

Aby wyzerować ustawienie **Detected** (Wykryte):

- 1. Wejdź do programu konfiguracji systemu. Patrz: [Konfiguracja systemu](#page-13-1)
- 2. Naciśnij klawisz strzałki w dół, aby przejść do opcji **Security** (Bezpieczeństwo).
- 3. Naciśnij <Enter>, aby rozwinąć menu.
- 4. Aby zaznaczyć opcję **Intrusion Alert** (Alert naruszenia obudowy), użyj klawisza strzałki w dół.
- 5. Naciskaj klawisze strzałek w bok, aby wybrać ustawienie opcji **Acknowledge** (Potwierdzenie).

<span id="page-10-2"></span>6. Uruchom ponownie komputer w celu zastosowania zmian.

# **Ucho kłódki i szczelina linki zabezpieczającej**

Aby zabezpieczyć komputer, można zastosować jedną z następujących metod:

- l Użyj tylko kłódki lub kłódki i przeciągniętej przez ucho linki zabezpieczającej.
	- Sama kłódka zabezpiecza komputer przed otwarciem.

Do zabezpieczenia przed nieupoważnionym przenoszeniem komputera używana jest linka zabezpieczająca, owinięta dookoła pobliskiego stałego<br>obiektu i kł**ódka.** 

l Podłącz dostępne w handlu urządzenie przeciwwłamaniowe do szczeliny linki zabezpieczającej w tylnej części komputera.

**UWAGA:** Przed zakupem urządzenia zabezpieczającego przed kradzieżą należy upewnić się, czy pasuje ono do gniazda kabla zabezpieczającego w komputerze.

Urządzenia zabezpieczające przed kradzieżą składają się zwykle z odcinka metalowej linki, blokady z zamkiem i odpowiedniego klucza. Dokumentacja dostarczana z urządzeniem zawiera wskazówki dotyczące jego instalacji.

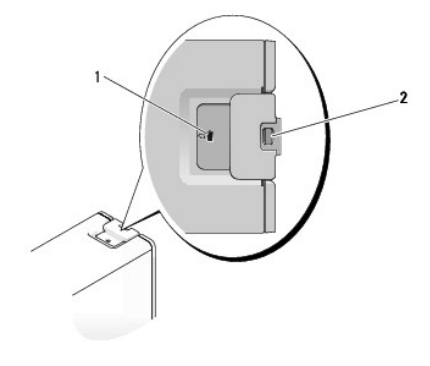

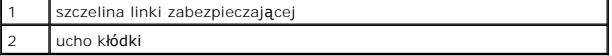

# <span id="page-10-0"></span>**Zabezpieczenie hasłem**

0 **POUCZENIE:** Hasła zapewniaj**ą** ochronę danych przechowywanych w komputerze, jednak nie s**ą** niezawodne. Jeśli dane wymagają większej ochrony,<br>użytkownik powinien zakupić dodatkowe zabezpieczenia, np. programy do szyfrowan

## **Hasło systemowe**

**POUCZENIE:** Jeżeli użytkownik zostawi bez nadzoru w**łączony komputer, w którym nie przypisano has**ła systemowego, lub jeżeli użytkownik zostawi<br>komputer niezablokowany, co umożliwia wyłączenie hasła przez zmianę ustawieni

#### **Ustawienia opcji**

Nie można zmienić ani wprowadzić nowego hasła systemowego, jeżeli wyświetlana jest jedna z dwóch poniższych opcji:

- l **Set** (Ustawione) Hasło systemowe zostało przypisane.
- l **Disabled** (Wyłączone) Hasło systemowe wyłączono przez ustawienie zworki na płycie systemowej.

Hasło systemowe można ustawić tylko wtedy, gdy wyświetlona jest poniższa opcja:

l **Not Enabled** (Niewłączone) — Hasło systemowe nie zostało przypisane, a zworka hasła na płycie systemowej znajduje się w pozycji włączenia (ustawienie domyślne).

#### <span id="page-10-1"></span>**Przypisywanie hasła systemowego**

Aby opuścić pole bez przypisywania hasła systemowego, naciśnij <Esc> w dowolnym momencie przed zakończeniem [kroku 5](#page-11-0).

1. Wejdź do programu konfiguracji systemu (patrz: [Konfiguracja systemu\)](#page-13-1) i sprawdź, czy pole **Unlock Setup** (Odblokuj konfigurację) znajduje się w obszarze **Security** (Bezpieczeństwo).

- <span id="page-11-1"></span>2. Jeśli pole **Unlock Setup** (Odblokuj konfigurację) istnieje:
	- a. Użyj klawiszy strzałek, aby przejść do pola **Unlock Setup** (Odblokuj konfigurację).
	- b. Naciśnij <Enter>, aby uzyskać dostęp do pola.
	- c. Wprowadź hasło systemowe i naciśnij klawisz <Enter>.
- 3. Użyj klawiszy strzałek w celu przejścia do pola **System Password** (Hasło systemowe), a następnie naciśnij <Enter>.
- <span id="page-11-2"></span>4. Wprowadź nowe hasło w polu **New Password** (Nowe hasło).

Można użyć maksymalnie 15 znaków. Aby usunąć znak podczas wprowadzania hasła, naciśnij klawisz <Backspace> lub klawisz strzałki w lewo. W haśle nie rozróżnia się wielkości liter.

Niektóre kombinacje klawiszy są nieprawidłowe. W przypadku wprowadzenia takiej kombinacji, głośnik wyemituje sygnał dźwiękowy.

Po każdym naciśnięciu klawisza ze znakiem (lub klawisza spacji w celu wprowadzenia odstępu) w polu wyświetlany jest znak maskujący.

<span id="page-11-0"></span>5. Naciśnij klawisz <Enter>.

Jeżeli nowe hasło systemowe ma mniej niż 15 znaków, całe pole jest uzupełniane znakami maskującymi.

- 6. Aby potwierdzić hasło, wpisz je po raz drugi w polu **Confirm New Password** (Potwierdź nowe hasło) i naciśnij klawisz <Enter>.
- 7. Naciśnij klawisz <Enter> w momencie zgłoszenia.

Ustawienie hasła systemowego zmienia się na **Set** (Ustawione).

8. Wyjdź z programu konfiguracji systemu.

Zabezpieczenie hasłem zostanie włączone po ponownym uruchomieniu komputera.

#### **Wpisywanie hasła systemowego**

Po uruchomieniu lub ponownym uruchomieniu komputera na ekranie wyświetlony zostanie jeden z następujących monitów:

Type the system password and press <Enter>. Enter password: (Wprowadź hasło systemowe i naciśnij <Enter>. Wpisz hasło:)

Jeśli przypisano hasło administratora, komputer zaakceptuje je jako zastępcze hasło systemowe.

Jeżeli użytkownik wpisze nieprawidłowe lub niepełne hasło systemowe, na ekranie zostanie wyświetlony poniższy komunikat:

\*\* Incorrect password. (Nieprawidłowe hasło.) \*\*

Jeżeli użytkownik znowu wpisze nieprawidłowe lub niepełne hasło systemowe, na ekranie zostanie wyświetlony ten sam komunikat. Przy trzeciej i kolejnych<br>**próbach wprowadzenia nieprawidł**owego lub niepełnego hasła systemoweg

\*\* Incorrect password. (Nieprawidłowe hasło.) \*\* Number of unsuccessful password attempts (Liczba nieudanych prób wprowadzenia hasła): 3 System halted! (System zatrzymany) Must power down. (Należy wyłączyć zasilanie.)

Nawet po wyłączeniu i włączeniu komputera po każdym wpisaniu nieprawidłowego lub niepełnego hasła systemowego wyświetlony zostanie powyższy<br>komunikat.

**UWAGA:** Aby zapewnić lepszą ochronę komputera przed nieupoważnionymi zmianami, można wykorzystać opcję **Password Status** (Stan hasła) w<br>powiązaniu z opcjami **System Password** (Hasło systemowe) i **Admin Password** (Hasło ad

#### **Usuwanie lub zmiana istniejącego hasła systemowego**

Aby opuścić pole bez przypisywania hasła systemowego, naciśnij <Esc> w dowolnym momencie przed zakończeniem [kroku 5](#page-12-0).

- 1. Wejdź do programu konfiguracji systemu (patrz: [Konfiguracja systemu\)](#page-13-1) i sprawdź, czy pole **Unlock Setup** (Odblokuj konfigurację) znajduje się w obszarze **Security** (Bezpieczeństwo).
- 2. Jeśli pole **Unlock Setup** (Odblokuj konfigurację) istnieje:
	- a. Użyj klawiszy strzałek, aby przejść do pola **Unlock Setup** (Odblokuj konfigurację).
	- b. Naciśnij <Enter>, aby uzyskać dostęp do pola.
	- c. Wprowadź hasło systemowe i naciśnij klawisz <Enter>.
- <span id="page-11-3"></span>3. Użyj klawiszy strzałek w celu przejścia do pola **System Password** (Hasło systemowe), a następnie naciśnij <Enter>.
- <span id="page-12-1"></span>4. Wprowadź swoje hasło w polu **Old Password** (Stare hasło).
- <span id="page-12-0"></span>5. W celu zmiany hasła zastosuj się do instrukcji przedstawionych w sekcji [Przypisywanie has](#page-10-1)ła systemowego, zaczynając od [kroku 4.](#page-11-2)
- 6. W przypadku usuwania hasła naciśnij <Enter> w polu **New Password** (Nowe hasło), pozostawiając pole puste.
- 7. Naciśnij <Enter> po raz drugi w polu **Confirm New Password** (Potwierdź nowe hasło), pozostawiając je puste.
- <span id="page-12-2"></span>8. Sprawdź, czy pole **Not Set** (Nieustawione) jest wyświetlane dla ustawienia **System Password** (Hasło systemowe).

Jeśli ustawienie **Not Set** (Nieustawione) jest wyświetlone, hasło systemowe zostało usunięte. Jeżeli natomiast ustawienie **Not Set** (Nieustawione) *nie*<br>jest wyświetlone, należy powtórzyć czynności od <u>[kroku 3](#page-11-3)</u> do <u>kroku 8</u>

9. Wyjdź z programu konfiguracji systemu.

## **Hasło administratora**

#### **Ustawienia opcji**

Nie można zmienić ani wprowadzić nowego hasła administratora, jeżeli wyświetlona jest poniższa opcja:

l **Disabled** (Wyłączone) — Hasło administratora wyłączono przez ustawienie zworki na płycie systemowej.

Hasło administratora można przypisać tylko wtedy, gdy wyświetlona zostanie jedna z dwóch następujących opcji:

- l **Set** (Ustawione) Hasło administratora zostało przypisane.
- 1 **Not Enabled** (Niewłączone) Hasło administratora nie zostało przypisane, a zworka hasła na płycie systemowej znajduje się w pozycji włączenia<br>(ustawienie domyślne).

#### <span id="page-12-4"></span>**Przypisywanie hasła administratora**

**Hasło** administratora może być takie samo jak hasło systemowe. Aby opuścić pole bez przypisywania hasła systemowego, naciśnij <Esc> w dowolnym momencie przed zakończeniem [kroku 5](#page-12-3)

**UWAGA:** Jeżeli te dwa hasła są różne, hasła administratora można używać jako zastępczego hasła systemowego. Niemniej hasło systemowe nie może być stosowane zamiast hasła administratora.

- 1. Wejdź do programu konfiguracji systemu (patrz: [Konfiguracja systemu\)](#page-13-1) i sprawdź, czy pole **Unlock Setup** (Odblokuj konfigurację) znajduje się w obszarze **Security** (Bezpieczeństwo).
- 2. Jeśli pole **Unlock Setup** (Odblokuj konfigurację) istnieje:
	- a. Użyj klawiszy strzałek, aby przejść do pola **Unlock Setup** (Odblokuj konfigurację).
	- b. Naciśnij <Enter>, aby uzyskać dostęp do pola.
	- c. Wprowadź hasło systemowe i naciśnij klawisz <Enter>.
- 3. Użyj klawiszy strzałek w celu przejścia do pola **Admin Password** (Hasło administratora), a następnie naciśnij <Enter>.
- <span id="page-12-5"></span>4. Wprowadź nowe hasło w polu **New Password** (Nowe hasło).

Można użyć maksymalnie 15 znaków. Aby usunąć znak podczas wprowadzania hasła, naciśnij klawisz <Backspace> lub klawisz strzałki w lewo. W haśle nie rozróżnia się wielkości liter.

Niektóre kombinacje klawiszy są nieprawidłowe. W przypadku wprowadzenia takiej kombinacji, głośnik wyemituje sygnał dźwiękowy.

Po każdym naciśnięciu klawisza ze znakiem (lub klawisza spacji w celu wprowadzenia odstępu) w polu wyświetlany jest znak maskujący.

<span id="page-12-3"></span>5. Naciśnij klawisz <Enter>.

Jeżeli nowe hasło administratora ma mniej niż 15 znaków, całe pole jest uzupełniane znakami maskującymi.

- 6. Aby potwierdzić hasło, wpisz je po raz drugi w polu **Confirm New Password** (Potwierdź nowe hasło) i naciśnij klawisz <Enter>.
- 7. Naciśnij klawisz <Enter> w momencie zgłoszenia.

Ustawienie hasła administratora zmienia się na **Set** (Ustawione).

8. Wyjdź z programu konfiguracji systemu.

<span id="page-13-0"></span>Zmiana ustawienia **Admin Password** (Hasło administratora) zaczyna obowiązywać od razu (nie jest konieczne ponowne uruchomienie komputera).

#### **Obsługa komputera z włączonym hasłem administratora**

Po wejściu do programu konfiguracji systemu (patrz: [Konfiguracja systemu\)](#page-13-1), wyświetlana jest opcja **Unlock Setup** (Odblokuj konfigurację).

Jeżeli w polu **Unlock Setup** (Odblokuj konfigurację) nie zostanie wprowadzone prawidłowe hasło administratora, możliwe będzie jedynie przeglądanie opcji konfiguracji systemu bez możliwości ich modyfikacji.

**UWAGA:** Aby zapewnić ochronę hasła systemowego przed nieupoważnionymi zmianami, można wykorzystać opcję **Password Changes** (Zmiany hasła) w połączeniu z opcją **Admin Password** (Hasło administratora).

#### **Usuwanie lub zmiana istniejącego hasła administratora**

Aby zmienić bieżące hasło administratora, należy znać to hasło. Aby opuścić pole bez przypisywania hasła systemowego, naciśnij <Esc> w dowolnym momencie przed zakończeniem [kroku 5](#page-13-2).

- 1. Wejdź do programu konfiguracji systemu (patrz: [Konfiguracja systemu\)](#page-13-1).
- 2. Użyj klawiszy strzałek w celu przejścia do pola **Admin Password** (Hasło administratora), a następnie naciśnij <Enter>.
- <span id="page-13-3"></span>3. Wprowadź swoje hasło w polu **Old Password** (Stare hasło).
- 4. W celu zmiany bieżącego hasła zastosuj się do instrukcji przedstawionych w sekcji [Przypisywanie has](#page-12-4)ła administratora, zaczynając od [kroku 4.](#page-12-5)
- <span id="page-13-2"></span>5. W przypadku usuwania hasła naciśnij <Enter> w polu **New Password** (Nowe hasło), pozostawiając pole puste.
- 6. Naciśnij <Enter> po raz drugi w polu **Confirm New Password** (Potwierdź nowe hasło), pozostawiając je puste.
- 7. Sprawdź, czy pole **Not Set** (Nieustawione) jest wyświetlane dla ustawienia **Admin Password** (Hasło administratora).

Jeśli ustawienie **Not Set** (Nieustawione) jest wyświetlone, hasło systemowe zostało usunięte. Jeżeli natomiast ustawienie **Not Set** (Nieustawione) *nie* jest wyświetlone, należy powtórzyć czynności od [kroku 3](#page-13-3) do kroku 8

<span id="page-13-4"></span>8. Wyjdź z programu konfiguracji systemu.

## **Wyłączanie zapomnianego hasła i ustawianie nowego hasła**

Instrukcje dotyczące zerowania hasła systemowego i/lub hasła administratora zostały opisane w sekcji [Usuwanie zapomnianych hase](#page-20-0)ł.

# <span id="page-13-1"></span>**Konfiguracja systemu**

## **Przegląd**

Z konfiguracji systemu można korzystać:

- l aby zmienić informacje na temat konfiguracji systemu po dodaniu, zmianie lub usunięciu dowolnego sprzętu;
- l w celu ustawienia lub zmiany opcji określanych przez użytkownika, np. hasła systemowego;
- l aby uzyskać informacje na temat aktualnej ilości pamięci lub ustawić typ zainstalowanego dysku twardego.

Przed skorzystaniem z programu konfiguracji systemu zaleca się zapisać informacje wyświetlane na ekranie tego programu, aby można je było wykorzystać w przyszłości.

## **Uruchamianie programu konfiguracji systemu**

- 1. Włącz (lub uruchom ponownie) komputer.
- 2. Po wyświetleniu niebieskiego logo DELL™ poczekaj na wyświetlenie znaku zgłoszenia F2.
- 3. Natychmiast po pojawieniu się znaku zgłoszenia F2 naciśnij klawisz <F2>.

<span id="page-14-0"></span>**NOTE:** Znak zgłoszenia F2 oznacza, że klawiatura została zainicjalizowana. Może on pojawić się bardzo szybko, więc należy poczekać na jego<br>wyświetlenie, a następnie nacisn**ą**ć klawisz <F2>. W przypadku naciśnięcia klawisz

4. Jeśli nie zdążysz nacisnąć klawisza zanim zostanie wyświetlone logo systemu operacyjnego, musisz poczekać do wyświetlenia pulpitu systemu<br>Microsoft® Windows®. Wówczas wyłącz komputer (patrz: <u>Wyła[czanie komputera](file:///C:/data/systems/ws490/po/ug/begin.htm#wp1055082)</u>) i sp

**UWAGA:** Jeśli ustawiono hasło administratora, użytkownik zostanie poproszony o jego wprowadzenie. Bez hasła administratora można przeglądać<br>ustawienia konfiguracji systemu, ale nie można ich modyfikować.

#### **Ekrany konfiguracji systemu**

Na ekranie programu konfiguracji systemu wyświetlane są aktualne lub modyfikowalne informacje na temat konfiguracji komputera.

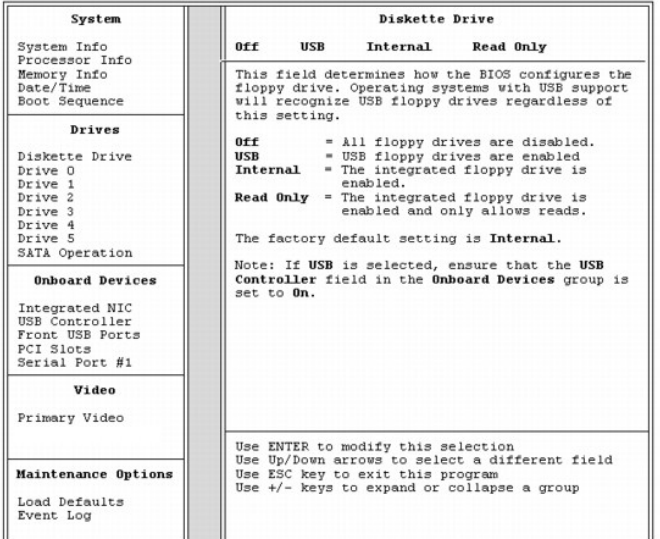

# <span id="page-14-1"></span>**Opcje konfiguracji systemu**

**UWAGA:** W zależności od komputera oraz zainstalowanych urządzeń wymienione w tej sekcji pozycje mogą nie pojawić się lub pojawić się w innej<br>formie.

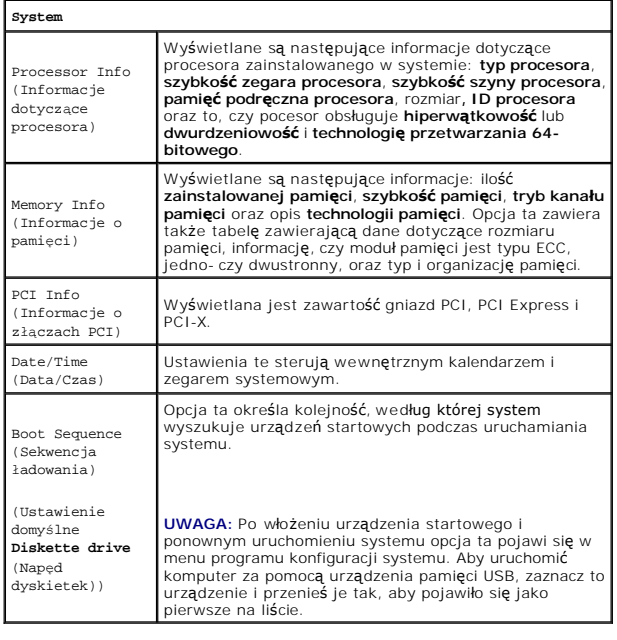

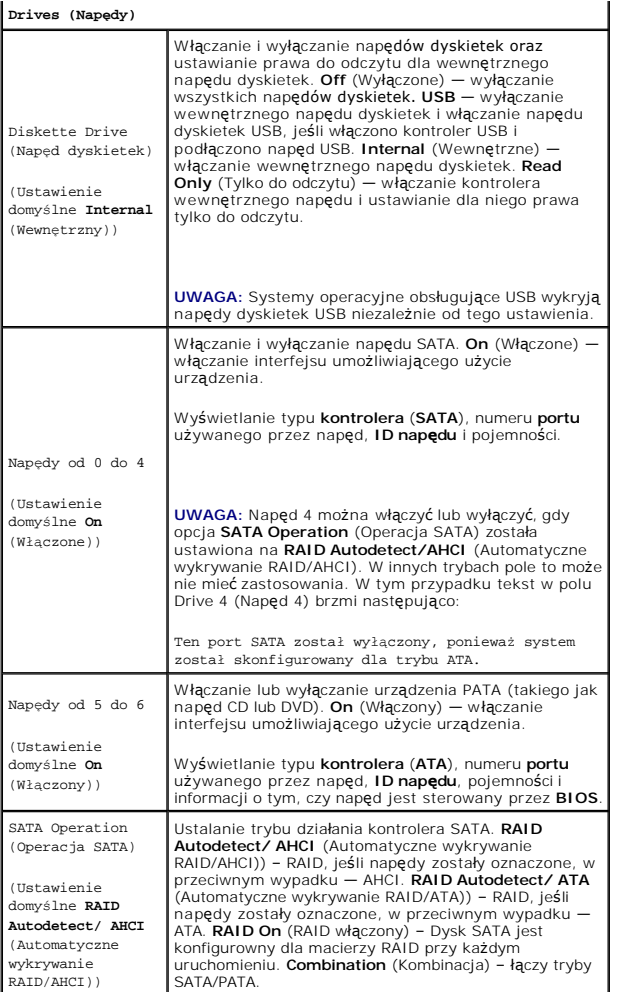

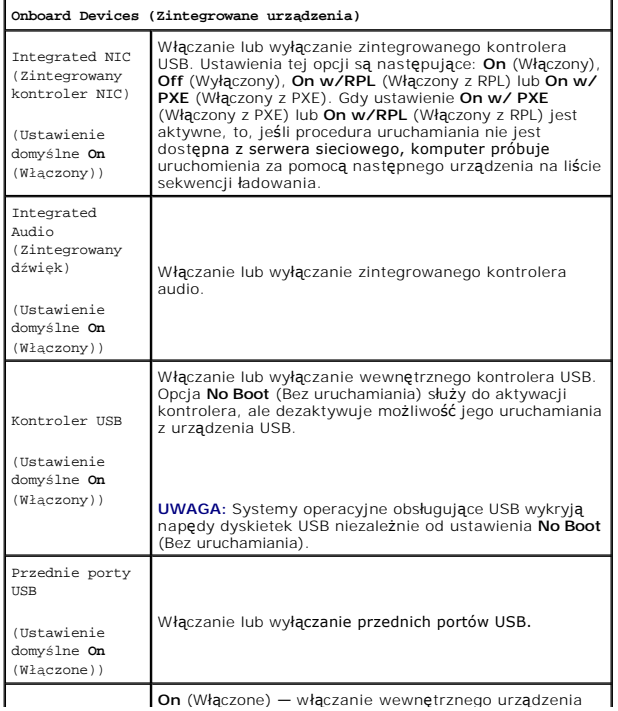

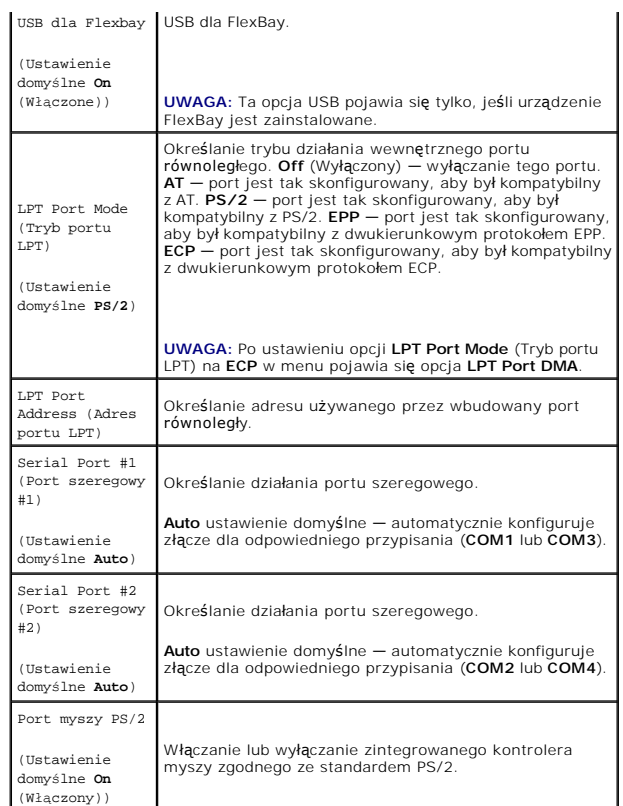

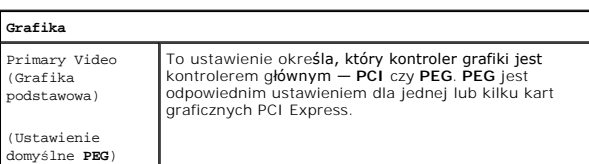

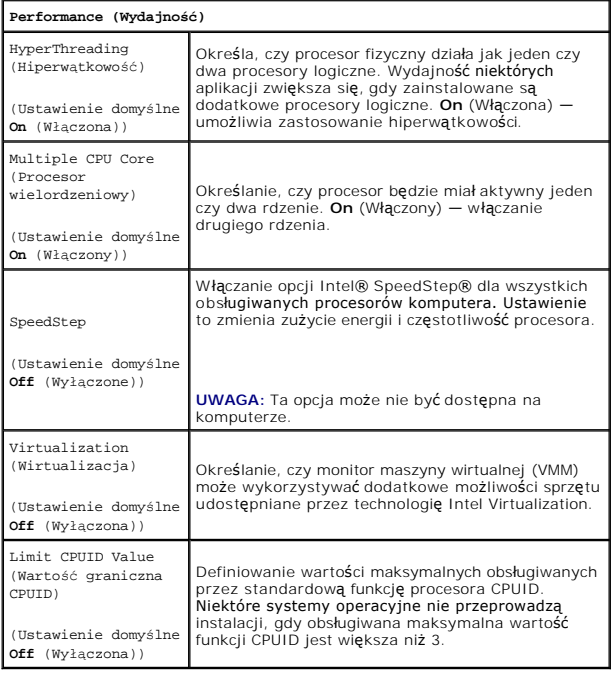

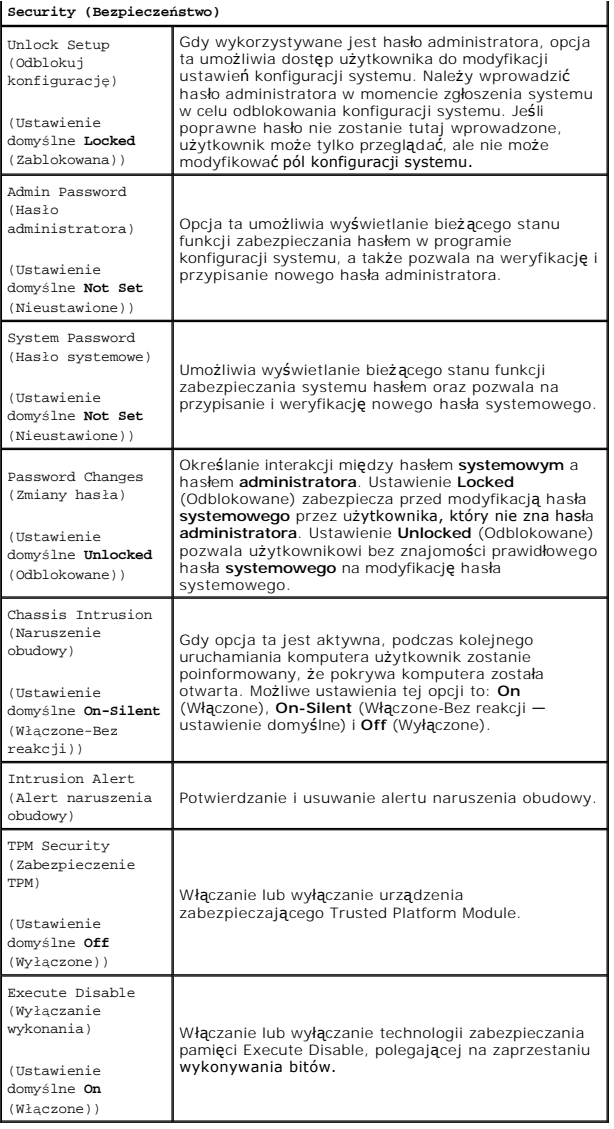

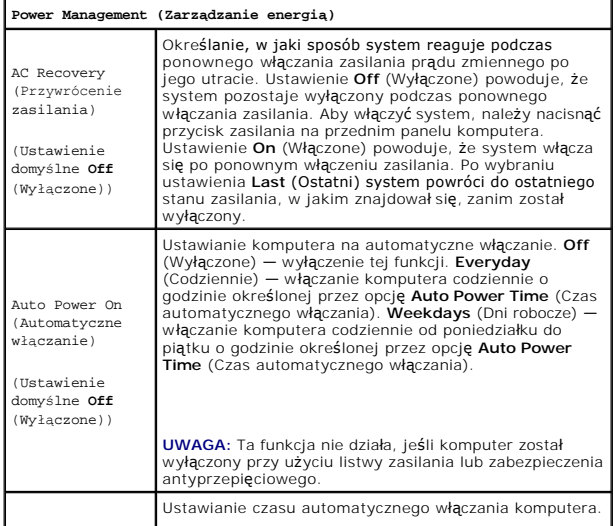

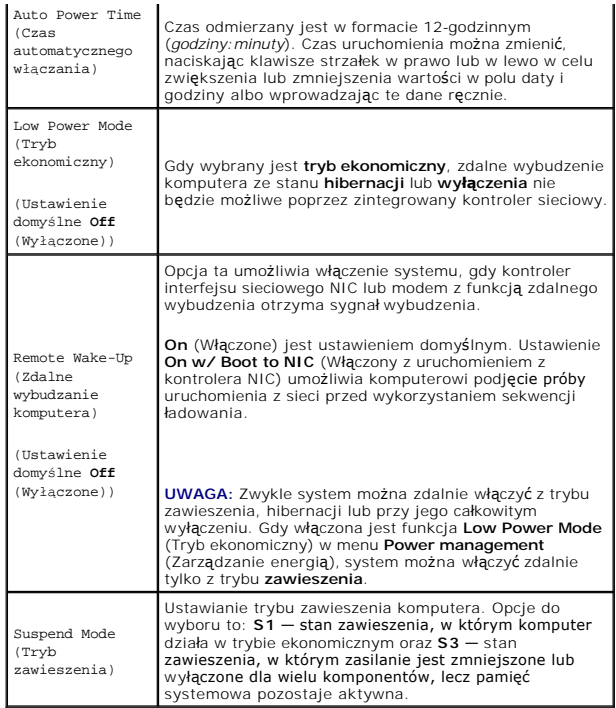

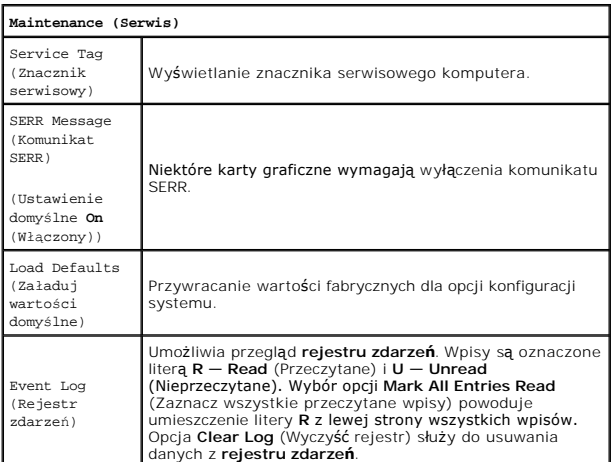

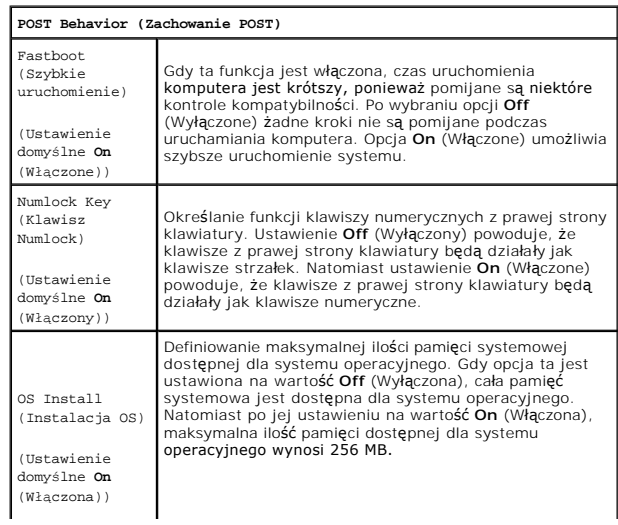

<span id="page-19-2"></span>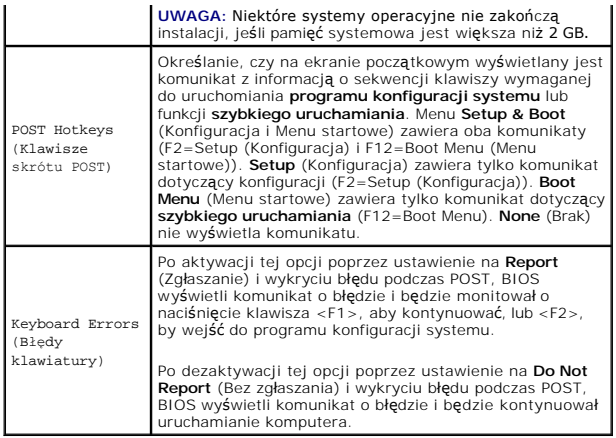

## <span id="page-19-0"></span>**Menu startowe**

Funkcja ta umożliwia zmianę sekwencji ładowania dla urządzeń.

### **Ustawienia opcji**

- l **Onboard or USB Floppy Drive** (Napęd dyskietek zintegrowany lub USB) Komputer spróbuje przeprowadzić rozruch z napędu dyskietek. Jeśli dyskietka w napędzie nie jest dyskietką startową lub w napędzie nie ma dyskietki, albo w komputerze nie zainstalowano napędu dyskietek, komputer<br>wyświetli komunikat o błędzie.
- l **Hard Drive** (Dysk twardy) (Określony przez numer seryjny, gdy jest w trybie AHCI) Komputer próbuje przeprowadzić uruchomienie z wybranego napędu dysku twardego.

**24 UWAGA:** W trybie AHCI wyświetlana jest lista wszystkich startowych dysków twardych, a nie tylko jeden napęd startowy.

- l **Onboard or USB CD Drive** (Napęd CD-ROM zintegrowany lub USB) Komputer spróbuje przeprowadzić uruchomienie z napędu CD-ROM. Jeśli w napędzie nie ma dysku CD lub jeśli na dysku CD nie ma systemu operacyjnego, komputer wyświetli komunikat o błędzie.
- ı USB Device (Urządzenie USB) Włóż urządzenie pamięci masowej do portu USB i uruchom komputer ponownie. Gdy w prawym górnym rogu pojawi<br>się komunikat F12 = Boot Menu (F12 = Menu startowe), naciśnij <F12>. System BIOS wyk
- <span id="page-19-1"></span>**UWAGA:** Aby możliwe było uruchomienie systemu z urządzenia USB, musi ono być urządzeniem startowym. Aby upewnić się, że dane urządzenie jest<br>urządzeniem startowym, należy zapoznać się z jego dokumentacją.

### **Wybór urządzenia startowego dla bieżącego uruchamiania**

Z funkcji tej można korzystać, na przykład, w celu ponownego uruchomienia komputera z urządzenia USB, takiego jak napęd dyskietek, klucz pamięci lub napęd CD-RW.

**UWAGA:** W przypadku uruchamiania systemu z napędu dyskietek USB, należy najpierw ustawić napęd dyskietek na **USB** w konfiguracji systemu (patrz: ofiguracji systemu)

- 1. Przy uruchamianiu systemu z urządzenia USB należy je podłączyć do złącza USB (patrz: Dane dotyczą[ce komputera](file:///C:/data/systems/ws490/po/ug/about.htm#wp1043338)).
- 2. Włącz lub uruchom ponownie komputer.
- 3. Gdy w prawym górnym rogu ekranu zostanie wyświetlony komunikat F2 = Setup, F12 = Boot Menu (F2 = Konfiguracja, F12 = Menu startowe), naciśnij klawisz <F12>.

Jeśli nie zdążysz nacisnąć klawisza, zanim zostanie wyświetlone logo systemu operacyjnego, poczekaj na pojawienie się pulpitu Microsoft Windows.<br>Wówczas wyłącz komputer (patrz: <u>Wyłą[czanie komputera](file:///C:/data/systems/ws490/po/ug/begin.htm#wp1055082)</u>) i spróbuj ponownie.

Wyświetlane jest menu.

- 4. Użyj klawiszy strzałek w górę i w dół w celu przejścia do Boot Device Menu (Menu urządzenia startowego), a następnie naciśnij <Enter>, aby wybrać daną opcję.
- 5. **Boot Device Menu** (Menu urządzenia startowego) zawiera listę wszystkich dostępnych urządzeń startowych.
- 6. Użyj klawiszy strzałek w górę i w dół w celu przejścia do urządzenia (które zostanie wykorzystane tylko podczas bieżącego uruchamiania).

<span id="page-20-1"></span>7. Naciśnij <Enter> w celu wybrania urządzenia.

Przykładowo, przy uruchamianiu systemu z klucza pamięci USB, zaznacz opcję **USB Device** (Urządzenie USB) i naciśnij klawisz <Enter>.

**UWAGA:** Aby możliwe było uruchomienie systemu z urządzenia USB, musi ono być urządzeniem startowym. By upewnić się, że dane urządzenie jest urządzeniem startowym, należy zapoznać się z jego dokumentacją.

### **Zmiana sekwencji ładowania dla przyszłych procedur uruchamiających**

- 1. Wejdź do programu konfiguracji systemu (patrz: [Konfiguracja systemu\)](#page-13-1).
- 2. Za pomocą klawiszy strzałek zaznacz opcję menu **Boot Sequence** (Sekwencja ładowania) i naciśnij klawisz <Enter>, aby wyświetlić menu.

**UWAGA:** Należy zanotować aktualną sekwencję ładowania, aby można było ją w razie potrzeby odtworzyć.

- 3. Do nawigacji po liście urządzeń służą klawisze strzałek w górę i w dół.
- 4. Naciśnij klawisz spacji, aby włączyć lub wyłączyć urządzenie.
- 5. Naciśnij klawisze <U> i <D>, aby przesunąć zaznaczone urządzenie odpowiednio w górę lub w dół listy.

### **Uruchamianie z urządzenia USB**

**UWAGA:** Aby możliwe było uruchomienie systemu z urządzenia USB, musi ono być urządzeniem startowym. By upewnić się, że dane urządzenie jest urządzeniem startowym, należy zapoznać się z jego dokumentacją.

## **Klucz pamięci**

- 1. Włóż klucz pamięci do portu USB i uruchom ponownie komputer.
- 2. Gdy w prawym górnym rogu pojawi się komunikat F12 = Boot Menu (F12 = Menu startowe), naciśnij <F12>. System BIOS wykryje urządzenie i doda opcję urządzenia USB do menu startowego.
- 3. Patrz: Wybór urzą[dzenia startowego dla bie](#page-19-1)żącego uruchomienia.

#### **Napęd dyskietek**

- 1. W konfiguracji systemu ustaw opcję **Diskette Drive** (Napęd dyskietek) na **USB**.
- 2. Zapisz zmiany i wyjdź z programu konfiguracji systemu.
- 3. Podłącz napęd dyskietek USB, włóż nośnik startowy i uruchom system ponownie.
- 4. Patrz: Wybór urzą[dzenia startowego dla bie](#page-19-1)żącego uruchomienia.

# <span id="page-20-0"></span>**Usuwanie zapomnianego hasła**

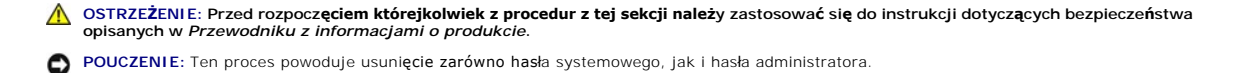

1. Postępuj zgodnie z procedurami opisanymi w sekcji [Zanim zaczniesz.](file:///C:/data/systems/ws490/po/ug/begin.htm#wp1055066)

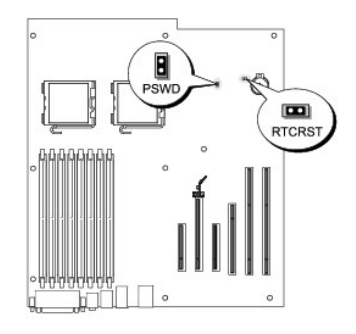

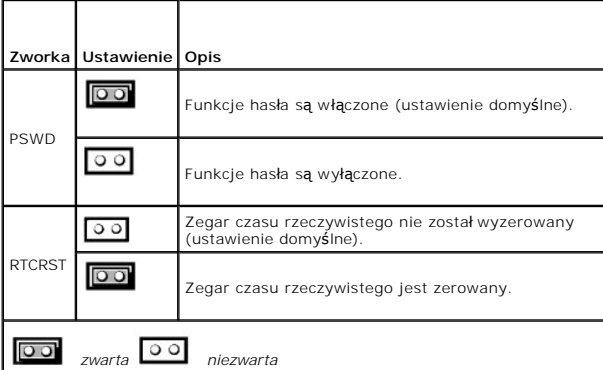

2. Zdejmij pokrywę komputera (patrz: [Zdejmowanie pokrywy komputera](file:///C:/data/systems/ws490/po/ug/removcvr.htm#wp1055107)).

3. Znajdź 2-stykową zworkę hasła (PSWD) na płycie systemowej i wyjmij wtyk zworki. Odłóż wtyk. Więcej informacji o znajdowaniu zworki można znaleźć<br>w sekcji <u>Elementy pł[yty systemowej](file:///C:/data/systems/ws490/po/ug/about.htm#wp1056880)</u>.

**UWAGA:** Gdy użytkownik otrzymuje komputer, wtyk zworki hasła znajduje się w zworce hasła.

- 4. Załóż pokrywę komputera (patrz: Zakł[adanie pokrywy komputera\)](file:///C:/data/systems/ws490/po/ug/replacvr.htm#wp1056964).
- 5. Podłącz komputer i monitor do gniazdek elektrycznych i włącz je.
- 6. Po pojawieniu się na ekranie pulpitu Microsoft® Windows® wyłącz komputer (patrz: Wyłą[czanie komputera](file:///C:/data/systems/ws490/po/ug/begin.htm#wp1055082)).
- 7. Wyłącz monitor i odłącz go od gniazdka elektrycznego.
- 8. Wyjmij kabel zasilania komputera z gniazdka elektrycznego, a następnie naciśnij przycisk zasilania, aby uziemić płytę systemową.
- 9. Zdejmij pokrywę komputera (patrz: [Zdejmowanie pokrywy komputera](file:///C:/data/systems/ws490/po/ug/removcvr.htm#wp1055107)).
- 10. Znajdź 2-stykową zworkę hasła na płycie systemowej i podłącz wtyk zworki do jego styków w celu aktywacji hasła. Więcej informacji można znaleźć w<br>sekcji <u>Elementy płyty systemowei</u>.
- 11. Załóż pokrywę komputera (patrz: Zakł[adanie pokrywy komputera\)](file:///C:/data/systems/ws490/po/ug/replacvr.htm#wp1056964).

POUCZENIE: Aby podłączyć kabel sieciowy, należy najpierw podłączyć go do portu lub urządzenia sieciowego, a następnie do komputera.

12. Podłącz komputer i urządzenia do gniazdek elektrycznych oraz włącz je.

**UWAGA:** Spowoduje to włączenie funkcji haseł. Po wejściu do konfiguracji systemu (patrz: <u>[Konfiguracja systemu](#page-13-1)</u>) **zarówno opcje hasł**a systemowego,<br>jak i hasła administratora pojawiaj**ą** się jako **Not Set** (Nieustawione)

13. Przypisz nowe hasło systemowe i/lub hasło dostępu do ustawień systemu. Patrz: [Zabezpieczanie has](#page-10-0)łem.

## <span id="page-21-0"></span>**Usuwanie ustawień CMOS**

<span id="page-22-0"></span>**OSTRZEŻENIE: Przed rozpoczęciem którejkolwiek z procedur z tej sekcji należy zastosować się do instrukcji dotyczących bezpieczeństwa opisanych w** *Przewodniku z informacjami o produkcie***.**

- 1. Postępuj zgodnie z procedurami opisanymi w sekcji [Zanim zaczniesz.](file:///C:/data/systems/ws490/po/ug/begin.htm#wp1055066)
- 2. Zdejmij pokrywę komputera (patrz: [Zdejmowanie pokrywy komputera](file:///C:/data/systems/ws490/po/ug/removcvr.htm#wp1055107)).
- 3. Wyzeruj bieżące ustawienia CMOS:
	- a. Znajdź zworki hasła oraz CMOS (RTCRST) na płycie systemowej (patrz: Elementy pł[yty systemowej](file:///C:/data/systems/ws490/po/ug/about.htm#wp1056880))
	- b. Usuń wtyk zworki hasła z jej styków.
	- c. Umieść wtyk zworki hasła na stykach RTCRST i poczekaj około 5 sekund.
	- d. Wyjmij wtyk zworki ze styków RTCRST i umieść go z powrotem na stykach hasła.
- 4. Załóż pokrywę komputera (patrz: Zakł[adanie pokrywy komputera\)](file:///C:/data/systems/ws490/po/ug/replacvr.htm#wp1056964).

POUCZENIE: Aby podłączyć kabel sieciowy, należy najpierw podłączyć go do portu lub urządzenia sieciowego, a następnie do komputera.

5. Podłącz komputer i urządzenia do gniazdek elektrycznych oraz włącz je.

# <span id="page-22-1"></span>**Zarządzanie energią**

Komputer może zostać tak skonfigurowany, aby zużywał mniej energii, gdy nikt na nim nie pracuje. Zarządzanie zużyciem energii odbywa się za pośrednictwem systemu operacyjnego zainstalowanego na komputerze oraz określonych ustawień w konfiguracji (patrz: <u>Konfiguracja systemu</u>). Okresy<br>niższego poboru energii nosz**ą** nazw**ę "trybów uśp**ienia".

**UWAGA:** Wszystkie elementy zainstalowane w komputerze muszą obsługiwać funkcje trybu hibernacji i/lub trybu gotowości oraz mieć załadowane<br>odpowiednie sterowniki w celu przej**ścia w którykolwiek z tych stanów. Wię**cej inf z elementów systemu.

l **Tryb gotowości**. W tym trybie uśpienia zasilanie jest mniejsze lub wyłączone dla wielu elementów. Jednakże pamięć systemowa pozostaje aktywna.

**UWAGA:** Tryb hibrernacji jest obsługiwany tylko w komputerach z pamięcią RAM o pojemności 4 GB lub mniejszej.

- l **Tryb hibernacji**. Ten stan uśpienia powoduje zmniejszenie zużycia energii do minimum dzięki zapisaniu wszystkich danych z pamięci komputera na dysk twardy, a następnie wyłączeniu zasilania systemu. Wybudzenie z tego stanu powoduje ponowne uruchomienie komputera wraz z odtworzeniem<br>zawartości pamięci. Działanie komputera zostaje nast**ępnie wznowione od miejsca, w**
- l **Zamknięcie systemu**. W tym stanie uśpienia komputer jest prawie całkowicie odłączony od zasilania i pobiera znikomą ilość energii. Jeśli komputer pozostaje podłączony do gniazdka elektrycznego, może być automatycznie lub zdalnie uruchamiany. Na przykład opcja **Auto Power On** (Automatyczne<br>włączanie) w konfiguracji systemu (patrz: <u>Konfiguracja systemu</u>) umożliwia au

W następującej tabeli wymienione zostały stany uśpienia i metody, za pomocą których komputer może zostać wybudzony z każdego z tych stanów.

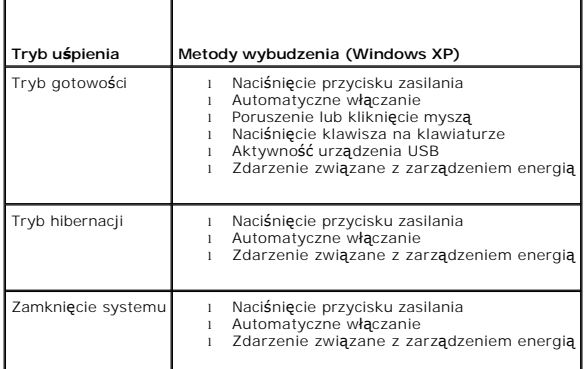

**UWAGA:** Więcej informacji na temat zarządzania energią można znaleźć w dokumentacji systemu operacyjnego.

## <span id="page-22-2"></span>**Hiperwątkowość i dwurdzeniowość**

Technologia Hyper-Threading, zwana hiperwątkowością, jest technologią firmy Intel®, która może zwiększyć całkowitą wydajność komputera dzięki temu, że jeden fizyczny procesor działa jak dwa procesory logiczne zdolne wykonywa**ć** okre**ślone zadania równolegle. Technologia Dual**-Core firmy Intel, zwana<br>dwurdzeniowością, polega na tym, że wewn**ątrz jednego procesora wspó**łis funkcje wielozadaniowości. Zaleca się korzystanie z systemu operacyjnego Microsoft® Windows® XP Service Pack 1 (SP1) lub nowszego, ponieważ jest on

zoptymalizowany pod kątem wykorzystania hiperwątkowości.

Chociaż wiele programów wykorzystuje hiperwątkowość i dwurdzeniowość, niektóre z nich nie zostały zoptymalizowane pod jej kątem i mogą wymagać aktualizacji ze strony producenta oprogramowania. Należy skontaktować się z producentem oprogramowania w celu uzyskania informacji na temat używania<br>technologii hiperw**ą**tkowości i dwurdzeniowości z oprogramowaniem. Aby us systemu dotyczącą hiperwątkowości na zakładce Performance (Wydajność) (patrz: K

## <span id="page-23-0"></span>**Informacje o konfiguracjach RAID**

W tej sekcji opisano konfiguracj**ę RAID, która mog**ła zostać wybrana przez użytkownika przy zakupie komputera. Chociaż w przemyśle komputerowym<br>dost**ę**pnych jest wiele konfiguracji RAID mających różne zastosowania, firma D

Konfiguracja RAID poziomu 0 jest zalecana dla wysoko wydajnych programów, a konfiguracja RAID poziomu 1 — dla użytkowników wymagających wyższego poziomu integralno**ści danych. Konfiguracja RAID poziomu 5 zapewnia zarówno integralność** danych, jak i wysoką wydajność. Poziomy RAID nie odnoszą się do<br>struktury hierarchicznej. Konfiguracja RAID poziomu 5 nie jest lepsz

Kontroler RAID na komputerze użytkownika może utworzyć tylko konfigurację poziomu 0 za pomocą od dwóch do czterech dysków fizycznych. Jeśli w<br>komputerze zainstalowano trzeci dysk, może on zostać dołączony do konfiguracji R

Wszystkie dyski muszą być tego samego typu. W macierzy RAID nie można łączyć dysków SAS i SATA. Dyski powinny być także tego samego rozmiaru, co zapewni, że większy dysk nie będzie zawierał nieprzypisanej (a co za tym idzie — bezużytecznej) przestrzeni.

## **RAID poziomu 0**

RAID poziomu 0 wykorzystuje technikę przechowywania danych zwaną "rozłożeniem danych", aby zapewnić wysoką szybkość dostępu do danych. Rozłożenie<br>danych to metoda zapisu kolejnych segmentów –lub pasków– danych sekwencyjnie

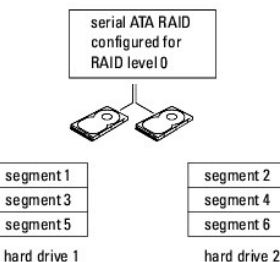

Inną zaletą konfiguracji RAID poziomu 0 jest fakt, że wykorzystuje ona całkowitą pojemność dysków. Przy zainstalowanych dwóch dyskach o pojemności 120 GB użytkownik ma do dyspozycji 240 GB przestrzeni do wykorzystania.

**POUCZENIE:** Ponieważ konfiguracja RAID poziomu 0 nie zapewnia nadmiarowości danych — jeśli jeden dysk jest uszkodzony, dane na drugim s**ą** także<br>niedost**ę**pne. Dlatego też przy wykorzystaniu konfiguracji RAID poziomu 0 na

## **RAID poziomu 1**

Konfiguracja RAID poziomu 1 wykorzystuje technikę przechowywania danych opartą na nadmiarowości danych zwaną "odbiciem lustrzanym". Podczas zapisu<br>danych na dysku głównym są one powielane – tworzone jest ich lustrzane odbi

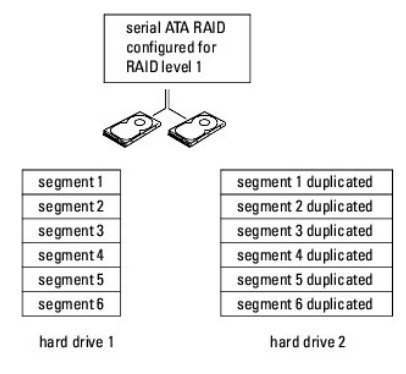

W przypadku awarii dysku, kolejne operacje odczytu/zapisu są kierowane na sprawny dysk. Wymieniony dysk można potem odbudować z wykorzystaniem<br>danych z drugiego dysku. Ponieważ dane są powielane na obu dyskach, dyski o poj GB pojemności do przechowywania danych.

#### <span id="page-24-1"></span>**RAID poziomu 5**

W konfiguracji RAID poziomu 5 wykorzystano technikę przechowywania danych zwaną "kontrolą parzystości". Gdy blok danych jest zapisywany do konfiguracji<br>RAID, jest on rozłożony na wszystkie dyski w macierzy RAID za wyjątkie informacje umożliwiające odtworzenie całego bloku rozłożonych danych w przypadku awarii jednego napędu.

Ponieważ dane o parzystości są dosyć małe w porównaniu z rozmiarem przechowywanych danych, jeden twardy dysk może pełnić rolę dysku parzystości dla dowolnej liczby dysków, na których przechowywane są dane. Niemniej, nie wszystkie dane o parzystości są przechowywane na jednym dysku. Zamiast tego,<br>dla każdego nowego bloku danych zapisywanego w konfiguracji RAID różne dy

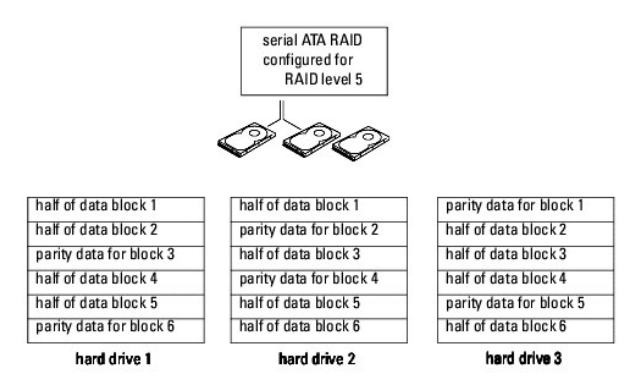

Ponieważ dane są rozłożone na całą konfigurację RAID, jak w przypadku konfiguracji RAID 0, można do nich uzyskać dostęp bardzo szybko. Kolejną zaletą danych o parzystości jest to, że jeśli j**eden z dysków ulegnie awarii, mo**że on zostać odtworzony za pomocą danych o parzystości na innych dyskach. Rozmiar<br>przestrzeni dost**ępnej do przechowywania danych dla trzech dysków** dysku przechowywane są dane o parzystości. Minimalna liczba dysków potrzebnych do utworzenia konfiguracji RAID poziomu 5 wynosi trzy.

## **Konfiguracja komputera do obsługi RAID**

W pewnym momencie użytkownik może chcieć skonfigurować komputer do obsługi macierzy RAID, mimo że podczas zakupu komputera nie wybrał takiej<br>konfiguracji. W celu skonfigurowania macierzy RAID na komputerze muszą być zainst instalacji dysku twardego można znaleźć w sekcji [Nap](file:///C:/data/systems/ws490/po/ug/drives.htm#wp1043338)ędy.

Aby skonfigurować wolumin RAID, użyj programu narzędziowego Intel RAID Option ROM *przed* zainstalowaniem systemu operacyjnego na twardym dysku.<br>Należy ustawić komputer na tryb aktywacji RAID przed rozpoczęciem wykonywania

#### <span id="page-24-0"></span>**Ustawianie komputera na tryb aktywacji RAID**

- **UWAGA:** Wykonanie tej procedury jest możliwe tylko w komputerze z konfiguracją RAID.
- 1. Wejdź do programu konfiguracji systemu (patrz: [Konfiguracja systemu\)](#page-13-1).
- 2. Użyj klawiszy strzałek w górę i w dół w celu podświetlenia **napędów**, a następnie naciśnij <Enter>.
- 3. Użyj klawiszy strzałek w górę i w dół w celu podświetlenia **operacji SATA**, a następnie naciśnij <Enter>.
- 4. Użyj klawiszy strzałek w lewo i w prawo w celu podświetlenia opcji RAID Autodetect /AHCI (Automatyczne wykrywanie RAID/AHCI) lub RAID<br>Autodetect/ ATA (Automatyczne wykrywanie RAID/ATA) zgodnie z preferencjami. Potem nac

Więcej informacji można znaleźć w sekcji [Opcje konfiguracji systemu](#page-14-1)

5. Użyj klawiszy strzałek w lewo i w prawo w celu podświetlenia opcji **Save/Exit** (Zapisz/Zakończ), a następnie naciśnij <Enter>, aby opuścić program konfiguracji systemu i wznowić proces uruchamiania.

## **Konfiguracja komputera do obsługi RAID za pomocą programu Intel Matrix Storage Manager**

**UWAGA:** Wykonanie tej procedury jest możliwe tylko w komputerze z konfiguracją RAID.

Jeśli w komputerze jest już jeden dysk twardy, na którym zainstalowano system operacyjny, i chcesz dodać do niego drugi dysk twardy oraz ponownie skonfigurować obydwa dyski, tak aby tworzyły wolumin RAID bez utraty istniejącego systemu operacyjnego i danych, użyj opcji migracji do konfiguracji RAID<br>poziomu 0 (patrz: <u>[Migracja do konfiguracji RAID poziomu 0](#page-26-0)</u>), konfig poziomu 5 (patrz: [Migracja do konfiguracji RAID poziomu 5](#page-28-2)). Utwórz nowy wolumin tylko wtedy, gdy:

l dodawane są dwa nowe dyski do komputera z jednym dyskiem (z zainstalowanym na nim systemem operacyjnym) i dwa nowe dyski mają tworzyć

wolumin RAID,

l komputer z dwoma dyskami twardymi jest skonfigurowany jako wolumin, ale pozostała w nim wolna przestrzeń, która ma zostać wykorzystana do stworzenia drugiego woluminu RAID.

#### **Tworzenie konfiguracji RAID poziomu 0**

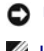

POUCZENIE: Po wykonaniu tej operacji wszystkie dane zapisane na dyskach RAID zostaną utracone.

**UWAGA:** Wykonanie tej procedury jest możliwe tylko w komputerze z konfiguracją RAID.

- 1. Ustaw komputer na tryb aktywacji RAID (patrz: [Ustawianie komputera na tryb aktywacji RAID](#page-24-0)).
- 2. Kliknij przycisk Start i wybierz opcje Programs (Programy) → Intel(R) Matrix Storage Manager → Intel Matrix Storage Console w celu wywołania<br>programu narzędziowego Intel Storage Utility.

Jeśli nie zostanie wyświetlona opcja menu **Actions** (Czynności), oznacza to, że nie ustawiono jeszcze komputera na tryb aktywacji RAID (patrz: wacji RAID).

- 3. W menu **Actions** (Czynności) wybierz opcję **Create RAID Volume** (Utwórz wolumin RAID) w celu wywołania kreatora tworznia woluminu RAID, a następnie kliknij przycisk **Next** (Dalej).
- 4. Na ekranie **Select Volume Location** (Wybór lokalizacji woluminu) kliknij pierwszy dysk twardy, który ma zostać dołączony do woluminu RAID poziomu 0, a następnie kliknij strzałkę w prawo.
- 5. Kliknij drugi twardy dysk. Aby dodać trzeci twardy dysk do woluminu RAID poziomu 0, kliknij strzałkę w prawo, a następnie trzeci twardy dysk. W oknie<br>Selected (Wybrane) powinny pojawić się trzy dyski. Wówczas kliknij pr
- 6. W oknie **Specify Volume Size** (Określanie rozmiaru woluminu) wybierz odpowiedni **rozmiar woluminu**, a następnie kliknij przycisk **Next** (Dalej).
- 7. Kliknij przycisk **Finish** (Zakończ) w celu utworzenia woluminu lub **Back** (Wstecz), aby zmodyfikować wpisy.

#### **Tworzenie konfiguracji RAID poziomu 1**

POUCZENIE: Po wykonaniu tej operacji wszystkie dane zapisane na dyskach RAID zostaną utracone.

**UWAGA:** Wykonanie tej procedury jest możliwe tylko w komputerze z konfiguracją RAID.

- 1. Ustaw komputer na tryb aktywacji RAID (patrz: [Ustawianie komputera na tryb aktywacji RAID](#page-24-0)).
- 2. Kliknij przycisk **Start** i wybierz opcje **Programs** (Programy) → Intel(R) Matrix Storage Manager → Intel Matrix Storage Console w celu wywołania<br>programu narzędziowego Intel® Storage Utility.

Jeśli nie zostanie wyświetlona opcja menu **Actions** (Czynności), oznacza to, że nie ustawiono jeszcze komputera na tryb aktywacji RAID (patrz: [Ustawianie komputera na tryb aktywacji RAID\)](#page-24-0).

- 3. W menu **Actions** (Czynności) wybierz opcję **Create RAID Volume** (Utwórz wolumin RAID) w celu wywołania kreatora tworznia woluminu RAID.
- 4. Na pierwszym ekranie kliknij przycisk **Next** (Dalej).
- 5. Potwierdź nazwę woluminu, wybierz poziom **RAID 1**, a następnie kliknij przycisk **Next** (Dalej), aby kontynuować.
- 6. Na ekranie **Select Volume Location** (Wybór lokalizacji woluminu) kliknij pierwszy dysk twardy, który ma zostać wykorzystany do utworzenia woluminu RAID poziomu 1, a następnie kliknij strzałkę w prawo. Klikaj drugi dysk twardy do czasu, gdy w oknie **Selected** (Wybrane) pojawią się dwa dyski, a następnie kliknij przycisk **Next** (Dalej).
- 7. W oknie **Specify Volume Size** (Określanie rozmiaru woluminu) wybierz **rozmiar woluminu**, a następnie kliknij **Next** (Dalej).
- 8. Kliknij przycisk **Finish** (Zakończ) w celu utworzenia woluminu lub **Back** (Wstecz), aby zmodyfikować wpisy.
- 9. Wykonaj procedury systemu Microsoft Windows dotyczące tworzenia partycji na nowym woluminie RAID.

#### **Tworzenie konfiguracji RAID poziomu 5**

**POUCZENIE:** Po wykonaniu tej operacji wszystkie dane zapisane na dyskach RAID zostaną utracone.

**UWAGA:** Wykonanie tej procedury jest możliwe tylko w komputerze z konfiguracją RAID.

- <span id="page-26-1"></span>1. Ustaw komputer na tryb aktywacji RAID (patrz: [Ustawianie komputera na tryb aktywacji RAID](#page-24-0)).
- 2. Kliknij przycisk Start i wybierz opcje Programs (Programy) → Intel(R) Matrix Storage Manager → Intel Matrix Storage Console w celu wywołania programu narzędziowego Intel® Storage Utility.
- 3. Jeśli nie zostanie wyświetlona opcja menu **Actions** (Czynności), oznacza to, że nie ustawiono jeszcze komputera na tryb aktywacji RAID (patrz: [Ustawianie komputera na tryb aktywacji RAID](#page-24-0)).
- 4. W menu **Actions** (Czynności) wybierz opcję **Create RAID Volume** (Utwórz wolumin RAID) w celu wywołania kreatora tworznia woluminu RAID.
- 5. Na pierwszym ekranie kliknij przycisk **Next** (Dalej).
- 6. Potwierdź nazwę woluminu, wybierz poziom **RAID 5**, a następnie kliknij przycisk **Next** (Dalej), aby kontynuować.
- 7. Na ekranie **Select Volume Location (**Wybór lokalizacji woluminu) kliknij pierwszy dysk twardy, który ma zostać wykorzystany do utworzenia woluminu<br>RAID poziomu 5, a następnie kliknij strzałkę w prawo. Kliknij dwa lub tr
- 8. W oknie **Specify Volume Size** (Określanie rozmiaru woluminu) wybierz **rozmiar woluminu**, a następnie kliknij **Next** (Dalej).
- 9. Kliknij przycisk **Finish** (Zakończ) w celu utworzenia woluminu lub **Back** (Wstecz), aby zmodyfikować wpisy.
- 10. Wykonaj procedury systemu Microsoft Windows dotyczące tworzenia partycji na nowym woluminie RAID.

#### **Usuwanie woluminu RAID**

- POUCZENIE: Wykonanie tej procedury powoduje usunięcie woluminu RAID poziomu 1. Ponadto wolumin RAID 1 zostaje podzielony na dwa dyski twarde z partycją, które nie tworzą woluminu RAID, a istniejące pliki danych pozostają nietknięte. Jednakże usunięcie woluminu RAID poziomu 0 lub 5<br>powoduje utratę wszystkich danych w woluminie.
- 1. Kliknij przycisk **Start** i wybierz opcje **Programs** (Programy) ® **Intel(R) Matrix Storage Manager** ® **Intel Matrix Storage Console** w celu wywołania programu narzędziowego Intel® Storage Utility.
- 2. Kliknij prawym klawiszem myszy ikonę **Volume** (Wolumin) woluminu RAID, który ma zostać usunięty, a następnie wybierz opcję **Delete Volume** (Usuń wolumin).
- 3. Na ekranie **Delete RAID Volume Wizard** (Usuwanie kreatora woluminu RAID) kliknij przycisk **Next** (Dalej).
- 4. W oknie **Available** (Dostępne) pod**świetl wolumin RAID, który ma zostać** usunięty, kliknij przycisk ze strzałką w prawo w celu przeniesienia<br>podświetlonego woluminu RAID do okna **Selected** (Wybrane), a następnie kliknij
- 5. Kliknij przycisk **Finish** (Zakończ) w celu usunięcia woluminu.

#### **Informacje dotyczące migracji konfiguracji RAID**

Przeprowadzenie migracji jest możliwe tylko z konfiguracji RAID zainstalowanej fabrycznie, jeżeli skonfigurowano ją na komputerze zamówionym przez użytkownika i jeśli migracja odbywa się między określonymi konfiguracjami RAID.

<span id="page-26-0"></span>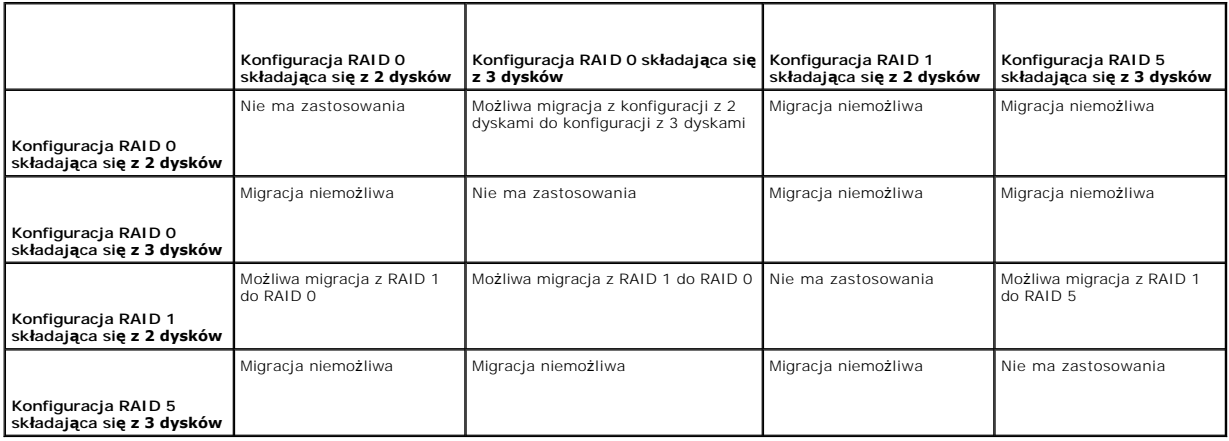

#### <span id="page-27-1"></span>**Migracja do konfiguracji RAID poziomu 0**

- 1. Ustaw komputer na tryb aktywacji RAID (patrz: [Ustawianie komputera na tryb aktywacji RAID](#page-24-0)).
- 2. Kliknij przycisk Start i wybierz opcje All Programs (Wszystkie programy) → Intel(R) Matrix Storage Manager → Intel Matrix Storage Console w celu<br>wywołania programu narzędziowego Intel® Storage Utility.

Jeśli nie zostanie wyświetlona opcja menu **Actions** (Czynności), oznacza to, że nie ustawiono jeszcze komputera na tryb aktywacji RAID (patrz: [Ustawianie komputera na tryb aktywacji RAID\)](#page-24-0).

- 3. W menu **Actions** (Czynności) wybierz opcję **Create RAID Volume From Existing Hard Drive** (Utwórz wolumin RAID z istniejącego dysku twardego) w celu wywołania kreatora migracji.
- 4. Kliknij przycisk **Next** (Dalej) na ekranie Kreatora migracji.
- 5. Wprowadź nazwę woluminu RAID lub zaakceptuj nazwę domyślną.
- 6. W polu rozwijalnym wybierz poziom **RAID 0.**

Wybierz rozmiar paska danych zbliżony do **średniego rozmiaru pliku, który ma być** przechowywany w woluminie RAID. Je**ś**li nie znasz średniego rozmiaru<br>pliku, wybierz 128 KB jako rozmiar paska danych.

7. Wybierz odpowiedni rozmiar paska danych w polu rozwijalnym, a następnie kliknij przycisk **Next** (Dalej).

Wybierz dysk twardy, który ma zostać wykorzystany jako dysk źródłowy (powinien być to twardy dysk zawierający pliki danych lub systemu operacyjnego, który ma zostać dołączony do woluminu RAID).

- 8. Na ekranie **Select Source Hard Drive** (Wybór źródłowego dysku twardego) kliknij dwukrotnie twardy dysk, z którego ma zostać przeprowadzona migracja, a następnie kliknij przycisk **Next** (Dalej).
- 9. Na ekranie **Select Member Hard Drive** (Wybór dysku składowego) kliknij dwukrotnie twardy dysk (lub dyski) w celu wybrania dysku składowego (lub kilku z nich), na którym ma zostać zapisana tablica pasków, a następnie kliknij przycisk **Next** (Dalej).
- 10. W oknie **Specify Volume Size** (Określanie rozmiaru woluminu) wybierz **rozmiar woluminu**, a następnie kliknij **Next** (Dalej).

POUCZENIE: W [kroku 11](#page-27-2) wszystkie dane przechowywane na dysku składowym zostaną usunięte.

<span id="page-27-2"></span>11. Kliknij przycisk **Finish** (Zakończ) w celu rozpoczęcia migracji lub **Back** (Wstecz), aby zmodyfikować wpisy. W trakcie procesu migracji można normalnie korzystać z komputera.

#### <span id="page-27-0"></span>**Migracja do konfiguracji RAID poziomu 1**

- 1. Ustaw komputer na tryb aktywacji RAID (patrz: [Ustawianie komputera na tryb aktywacji RAID](#page-24-0))
- 2. Kliknij przycisk Start i wybierz opcje All Programs (Wszystkie programy) → Intel(R) Matrix Storage Manager → Intel Matrix Storage Console w celu wywołania programu narzędziowego Intel® Storage Utility.

Jeśli nie zostanie wyświetlona opcja menu **Actions** (Czynności), oznacza to, że nie ustawiono jeszcze komputera na tryb aktywacji RAID (patrz: ra na tryb aktywacji RAID)

- 3. W menu **Actions** (Czynności) wybierz opcję **Create RAID Volume From Existing Hard Drive** (Utwórz wolumin RAID z istniejącego dysku twardego) w celu wywołania kreatora migracji.
- 4. Kliknij przycisk **Next** (Dalej) na pierwszym ekranie Kreatora migracji.
- 5. Wprowadź nazwę woluminu RAID lub zaakceptuj nazwę domyślną.
- 6. W polu rozwijalnym wybierz poziom **RAID 1.**

Wybierz dysk twardy, który ma zostać wykorzystany jako dysk źródłowy (powinien być to twardy dysk zawierający pliki danych lub systemu<br>operacyjnego, który ma zostać dołączony do woluminu RAID).

- 7. Na ekranie **Select Source Hard Drive** (Wybór źródłowego dysku twardego) kliknij dwukrotnie twardy dysk, z którego ma zostać przeprowadzona migracja, a następnie kliknij przycisk **Next** (Dalej).
- 8. Na ekranie **Select Member Hard Drive** (Wybór dysku składowego) kliknij dwukrotnie twardy dysk w celu wybrania dysku składowego, który ma pełnić funkcję odbicia lustrzanego, a następnie kliknij przycisk **Next** (Dalej).
- 9. W oknie **Specify Volume Size** (Określanie rozmiaru woluminu) wybierz rozmiar woluminu, a następnie kliknij przycisk **Next** (Dalej).
- <span id="page-28-1"></span>POUCZENIE: W [kroku 10](#page-28-3) wszystkie dane przechowywane na dysku składowym zostaną usunięte.
- <span id="page-28-3"></span>10. Kliknij przycisk **Finish** (Zakończ) w celu rozpoczęcia migracji lub **Back** (Wstecz), aby zmodyfikować wpisy. W trakcie procesu migracji można normalnie korzystać z komputera.

#### <span id="page-28-2"></span>**Migracja do konfiguracji RAID poziomu 5**

- 1. Ustaw komputer na tryb aktywacji RAID (patrz: [Ustawianie komputera na tryb aktywacji RAID](#page-24-0)).
- 2. Kliknij przycisk Start i wybierz opcje All Programs (Wszystkie programy) → Intel(R) Matrix Storage Manager → Intel Matrix Storage Console w celu wywołania programu narzędziowego Intel® Storage Utility.

Jeśli nie zostanie wyświetlona opcja menu **Actions** (Czynności), oznacza to, że nie ustawiono jeszcze komputera na tryb aktywacji RAID (patrz: [Ustawianie komputera na tryb aktywacji RAID\)](#page-24-0).

- 3. W menu **Actions** (Czynności) wybierz opcję **Create RAID Volume From Existing Hard Drive** (Utwórz wolumin RAID z istniejącego dysku twardego) w celu wywołania kreatora migracji.
- 4. Kliknij przycisk **Next** (Dalej) na pierwszym ekranie Kreatora migracji.
- 5. Wprowadź nazwę woluminu RAID lub zaakceptuj nazwę domyślną.
- 6. W polu rozwijalnym wybierz poziom **RAID 5.**

Wybierz dysk twardy, który ma zostać wykorzystany jako dysk źródłowy (powinien być to twardy dysk zawierający pliki danych lub systemu<br>operacyjnego, który ma zostać dołączony do woluminu RAID).

- 7. Na ekranie **Select Source Hard Drive** (Wybór źródłowego dysku twardego) kliknij dwukrotnie twardy dysk, z którego ma zostać przeprowadzona migracja, a następnie kliknij przycisk **Next** (Dalej).
- 8. Na ekranie **Select Member Hard Drive** (Wybór dysku składowego) kliknij dwukrotnie dwa lub trzy dyski twarde w celu wybrania dysków składowych, które mają zostać wykorzystane w konfiguracji, a następnie kliknij przycisk **Next** (Dalej).
- 9. W oknie **Specify Volume Size** (Określanie rozmiaru woluminu) wybierz rozmiar woluminu, a następnie kliknij przycisk **Next** (Dalej).
- **POUCZENIE:** W [kroku 10](#page-28-4) wszystkie dane przechowywane na dysku składowym zostaną usunięte.
- <span id="page-28-4"></span>10. Kliknij przycisk **Finish** (Zakończ) w celu rozpoczęcia migracji lub **Back** (Wstecz), aby zmodyfikować wpisy. W trakcie procesu migracji można normalnie korzystać z komputera.

#### <span id="page-28-0"></span>**Tworzenie zapasowego dysku twardego**

**POUCZENIE:** Zapasowy dysk twardy musi mieć co najmniej ten sam rozmiar co wi**ększy z dwóch dysków w konfiguracji RAID, którą** wspiera. W<br>przeciwnym razie zapasowy dysk twardy nie będzie działał. Program narzędziowy RAID n

Zapasowy dysk twardy może zostać utworzony dla konfiguracji RAID poziomu 1. Zapasowy dysk twardy nie zostanie wykryty przez system operacyjny, ale<br>będzie widoczny z poziomu programu Disk Manager (Menedże**r dysków) lub prog** zamienny uszkodzonego dysku twardego.

Aby oznaczyć dysk jako zapasowy twardy dysk:

- 1. Kliknij przycisk Start i wybierz opcje Programs (Programy) > Intel(R) Matrix Storage Manager > Intel Matrix Storage Console w celu wywołania programu narzędziowego Intel® Storage Utility.
- 2. Kliknij prawym przyciskiem myszy twardy dysk, który ma zostać oznaczony jako dysk zapasowy.
- 3. Kliknij opcję **Mark as Spare** (Oznacz jako zapasowy).

Aby usunąć oznaczenie dysku jako dysku zapasowego:

- 1. Kliknij prawym przyciskiem myszy ikonę dysku twardego.
- 2. Kliknij **Reset Hard Drive to Non-RAID** (Ustaw dysk twardy na niebędący w konfiguracji RAID)

**Odbudowa uszkodzonej konfiguracji RAID poziomu 1 lub 5** 

Jeśli w komputerze nie ma zapasowego dysku twardego i zostało zgłoszone uszkodzenie woluminu RAID poziomu 1 lub 5, można ręcznie odbudować go na podstawie nadmiarowego odbicia lustrzanego na nowym dysku twardym:

- 1. Kliknij przycisk Start i wybierz opcje Programs (Programy) → Intel(R) Matrix Storage Manager → Intel Matrix Storage Console w celu wywołania programu narzędziowego Intel® Storage Utility.
- 2. Kliknij prawym przyciskiem myszy dostępny dysk twardy, na którym ma zostać odtworzony wolumin RAID poziomu 1 lub 5, a następnie kliknij opcję **Rebuild to this Disk** (Odtwórz na tym dysku).
- 3. Podczas odtwarzania woluminu RAID poziomu 1 lub 5 można normalnie korzystać z komputera.

## **Konfiguracja komputera do obsługi RAID za pomocą programu narzędziowego Intel® RAID Option ROM**

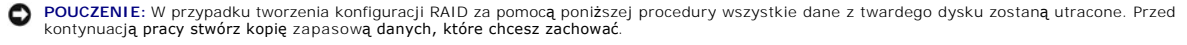

**POUCZENIE:** Wykonaj poniższą procedurę tylko wtedy, gdy ponownie instalujesz system operacyjny. Nie stosuj jej do migracji istniejącej konfiguracji do konfiguracji RAID poziomu 0.

#### **Tworzenie konfiguracji RAID poziomu 0**

**POUCZENIE:** W przypadku tworzenia konfiguracji RAID za pomocą poniższej procedury wszystkie dane z twardego dysku zostaną utracone. Przed<br>kontynuacją pra**cy stwórz kopię** zapasową danych, które chcesz zachować.

- 1. Ustaw komputer na tryb aktywacji RAID (patrz: [Ustawianie komputera na tryb aktywacji RAID](#page-24-0)).
- 2. Naciśnij kombinację klawiszy <Ctrl><I>, gdy zostanie wyświetlony komunikat zachęty z prośbą o wejście do programu narzędziowego Intel RAID Option ROM.
- 3. Użyj klawiszy strzałek w górę i w dół w celu podświetlenia opcji **Create RAID Volume** (Utwórz wolumin RAID), a następnie naciśnij <Enter>.
- 4. Wprowadź nazwę woluminu RAID lub zaakceptuj nazwę domyślną, a następnie naciśnij <Enter>.
- 5. Użyj klawiszy strzałek w górę i w dół w celu podświetlenia opcji **RAID0(Stripe)** (RAID0(Rozłożenie)), a następnie naciśnij <Enter>.
- 6. Jeśli dostępnych jest więcej niż dwa twarde dyski, użyj klawiszy strzałek w górę i dół oraz spacji w celu wybrania dwóch lub trzech dysków, które mają zostać użyte do tworzenia konfiguracji, a następnie naciśnij <Enter>.

Wybierz rozmiar paska danych zbliżony do **średniego rozmiaru pliku, który ma być** przechowywany w woluminie RAID. Jeśli nie znasz średniego rozmiaru<br>pliku, wybierz 128 KB jako rozmiar paska danych.

- 7. Użyj klawiszy strzałek w górę i w dół w celu zmiany rozmiaru paska danych, a następnie naciśnij <Enter>.
- 8. Wybierz żądaną pojemność woluminu i naciśnij <Enter>. Wartość domyślna określa maksymalny dostępny rozmiar.
- 9. Naciśnij <Enter> w celu utworzenia woluminu.
- 10. Naciśnij klawisz <Y> w celu potwierdzenia tworzenia woluminu RAID.
- 11. Potwierdź, że na ekranie programu narzędziowego Intel RAID Option ROM pojawiła się poprawna konfiguracja woluminu.
- 12. Użyj klawiszy strzałek w górę i w dół w celu wybrania opcji **Exit** (Zamknij), a następnie naciśnij <Enter>.
- 13. Zainstaluj system operacyjny (patrz: [Ponowna instalacja systemu Windows XP\)](file:///C:/data/systems/ws490/po/ug/tools.htm#wp1064340).

#### **Tworzenie konfiguracji RAID poziomu 1**

- **POUCZENIE:** W przypadku tworzenia konfiguracji RAID za pomocą poniższej procedury wszystkie dane z twardego dysku zostaną utracone. Przed kontynuacją pracy stwórz kopię zapasową danych, które chcesz zachować.
- 1. Ustaw komputer na tryb aktywacji RAID (patrz: [Ustawianie komputera na tryb aktywacji RAID](#page-24-0)).
- 2. Naciśnij kombinację klawiszy <Ctrl><I>, gdy zostanie wyświetlony komunikat zachęty z prośbą o wejście do programu narzędziowego Intel RAID Option ROM.
- 3. Użyj klawiszy strzałek w górę i w dół w celu podświetlenia opcji **Create RAID Volume** (Utwórz wolumin RAID), a następnie naciśnij <Enter>.
- 4. Wprowadź nazwę woluminu RAID lub zaakceptuj nazwę domyślną, a następnie naciśnij <Enter>.
- 5. Użyj klawiszy strzałek w górę i w dół w celu podświetlenia opcji **RAID1(Mirror)** (RAID1(Odbicie lustrzane)), a następnie naciśnij <Enter>.
- 6. Jeśli dostępnych jest więcej niż dwa twarde dyski, użyj klawiszy strzałek w górę i w dół oraz spacji w celu wybrania dwóch dysków, które mają zostać użyte do tworzenia woluminu, a następnie naciśnij <Enter>.
- 7. Wybierz żądaną pojemność woluminu i naciśnij <Enter>. Wartość domyślna określa maksymalny dostępny rozmiar.
- 8. Naciśnij <Enter> w celu utworzenia woluminu.
- 9. Naciśnij klawisz <Y> w celu potwierdzenia tworzenia woluminu RAID.
- 10. Potwierdź, że na ekranie programu narzędziowego Intel RAID Option ROM pojawiła się poprawna konfiguracja woluminu.
- 11. Użyj klawiszy strzałek w górę i w dół w celu wybrania opcji **Exit** (Zamknij), a następnie naciśnij <Enter>.
- 12. Zainstaluj system operacyjny (patrz: [Ponowna instalacja systemu Windows XP\)](file:///C:/data/systems/ws490/po/ug/tools.htm#wp1064340)

#### **Tworzenie konfiguracji RAID poziomu 5**

POUCZENIE: W przypadku tworzenia konfiguracji RAID za pomocą poniższej procedury wszystkie dane z twardego dysku zostaną utracone. Przed kontynuacją pracy stwórz kopię zapasową danych, które chcesz zachować.

- 1. Ustaw komputer na tryb aktywacji RAID (patrz: [Ustawianie komputera na tryb aktywacji RAID](#page-24-0)).
- 2. Naciśnij kombinację klawiszy <Ctrl><I>, gdy zostanie wyświetlony komunikat zachęty z prośbą o wejście do programu narzędziowego Intel RAID Option ROM.
- 3. Użyj klawiszy strzałek w górę i w dół w celu podświetlenia opcji **Create RAID Volume** (Utwórz wolumin RAID), a następnie naciśnij <Enter>.
- 4. Wprowadź nazwę woluminu RAID lub zaakceptuj nazwę domyślną, a następnie naciśnij <Enter>.
- 5. Użyj klawiszy strzałek w górę i w dół w celu podświetlenia opcji **RAID5(Parity)** (RAID5(Kontrola parzystości)), a następnie naciśnij <Enter>.
- 6. Użyj klawiszy strzałek w górę i w dół oraz spacji w celu wybrania trzech lub czterech dysków, które mają zostać wykorzystane do tworzenia woluminu, a następnie naciśnij <Enter>
- 7. Wybierz żądaną pojemność woluminu i naciśnij <Enter>. Wartość domyślna określa maksymalny dostępny rozmiar.
- 8. Naciśnij <Enter> w celu utworzenia woluminu.
- 9. Naciśnij klawisz <Y> w celu potwierdzenia tworzenia woluminu RAID.
- 10. Potwierdź, że na ekranie programu narzędziowego Intel RAID Option ROM pojawiła się poprawna konfiguracja woluminu.
- 11. Użyj klawiszy strzałek w górę i w dół w celu wybrania opcji **Exit** (Zamknij), a następnie naciśnij <Enter>.
- 12. Zainstaluj system operacyjny (patrz: [Ponowna instalacja systemu Windows XP\)](file:///C:/data/systems/ws490/po/ug/tools.htm#wp1064340).

#### **Usuwanie woluminu RAID**

**POUCZENIE:** Po wykonaniu tej operacji wszystkie dane zapisane na dyskach RAID zostaną utracone.

**POUCZENIE:** Jeśli komputer jest uruchamiany z woluminu RAID i usuniesz go w programie narzędziowym Intel RAID Option ROM, nie będzie można uruchomić komputera.

- 1. Naciśnij kombinację klawiszy <Ctrl><I>, gdy zostanie wyświetlony komunikat zachęty z prośbą o wejście do programu narzędziowego Intel RAID Option ROM.
- 2. Użyj klawiszy strzałek w górę i w dół w celu podświetlenia opcji **Delete RAID Volume** (Usuń wolumin RAID), a następnie naciśnij <Enter>.
- 3. Użyj klawiszy strzałek w górę i w dół w celu podświetlenia woluminu RAID, który ma zostać usunięty, a następnie naciśnij klawisz <Delete>.
- 4. Naciśnij klawisz <Y> w celu potwierdzenia usunięcia woluminu RAID.

5. Naciśnij klawisz <ESC> w celu wyjścia z programu narzędziowego Intel RAID Option ROM.

[Powrót do spisu treś](file:///C:/data/systems/ws490/po/ug/index.htm)ci

#### <span id="page-32-0"></span>[Powrót do spisu treś](file:///C:/data/systems/ws490/po/ug/index.htm)ci

### **Bateria**

**Stacja robocza Dell Precision™ 490 — Podręcznik użytkownika**

- **Informacie dotyczące baterii**
- **O** [Wymiana baterii](#page-32-2)

**OSTRZEŻENIE: Przed rozpoczęciem którejkolwiek z procedur z tej sekcji należy zastosować się do instrukcji dotyczących bezpieczeństwa opisanych w** *Przewodniku z informacjami o produkcie***.**

OSTRZEŻENIE: Aby uniknać porazenia prądem elektrycznym, przed zdjęciem pokrywy zawsze należy odłączyć komputer od źródła zasilania, **wyjmując kabel z gniazdka elektrycznego.**

OSTRZEZENIE: Nieprawidłowe zamocowanie nowej baterii grozi jej wybuchem. Baterię należy wymieniać tylko na baterię tego samego typu lub<br>jej odpowiednik zalecany przez producenta. Zużyte baterie należy utylizować zgodnie z

**POUCZENIE:** Aby zapobiec uszkodzeniom elementów wewnątrz komputera spowodowanym przez wyładowania elektrostatyczne, należy pozbyć się ٥ ładunków elektrostatycznych z ciała przed dotknięciem któregokolwiek z elektronicznych elementów komputera. Można to zrobić, dotykając<br>nielakierowanej powierzchni metalowej na komputerze.

## <span id="page-32-1"></span>**Informacje dotyczące baterii**

Bateria pastylkowa zapewnia zachowanie informacii o konfiguracji komputera oraz dacie i godzinie. Wytrzymałość baterii szacuje się na wiele lat.

Bateria może wymagać wymiany, jeżeli regularnie zachodzi konieczność ustawiania daty i godziny po włączeniu komputera lub jeśli pojawi się jeden z następujących komunikatów:

Time-of-day not set - please run SETUP program (Nie ustawiono godziny - należy uruchomić program SETUP)

lub

Invalid configuration information

please run SETUP program (Nieprawidłowe informacje o konfiguracji - należy uruchomić program SETUP)

lub

Strike the F1 key to continue, F2 to run the setup utility (Naciśnij klawisz F1, aby kontynuować lub klawisz F2, aby uruchomić narzędzie konfiguracji systemu)

Aby określić, czy zachodzi konieczność wymiany baterii, należy wprowadzić ponownie godzinę i datę w programie konfiguracji systemu i zamknąć go, by<br>zapisać informacje. Następnie należy wyłączyć komputer i odłączyć go od gn są prawidłowe, należy wymienić baterię.

Komputera można używa**ć bez baterii, jednak wówczas w momencie wyłą**czenia komputera lub odł**ą**czenia go od gniazdka elektrycznego usuwane s**ą**<br>informacje o konfiguracji. W takim wypadku należy wej**ść** do programu konfigur

# <span id="page-32-2"></span>**Wymiana baterii**

- <span id="page-32-3"></span>1. Najpierw należy zapisać informacje zawarte w konfiguracji, ustawione w programie konfiguracji systemu (patrz: [Konfiguracja systemu\)](file:///C:/data/systems/ws490/po/ug/advfeat.htm#wp1055214).
- 2. Postępuj zgodnie z procedurami opisanymi w sekcji [Zanim zaczniesz.](file:///C:/data/systems/ws490/po/ug/begin.htm#wp1055066)
- 3. Zdejmij pokrywę komputera (patrz: Zdeimowanie pokrywy komputera).
- 4. Znajdź gniazdo baterii (patrz: Elementy pł[yty systemowej](file:///C:/data/systems/ws490/po/ug/about.htm#wp1056880)).
- 5. Jeśli jest to konieczne, odłącz wszystkie kable blokujące dostęp do gnizada baterii.

**POUCZENIE:** Podczas wyważania baterii z gniazda za pomocą tępego narzędzia należy uważać, aby nie dotknąć tym narzędziem płyty systemowej.<br>Przed rozpoczęciem wyważania baterii należy upewnić się, że narzędzie znajduje się uszkodzenia płyty systemowej w wyniku oderwania gniazda lub przerwania obwodów na płycie systemowej.

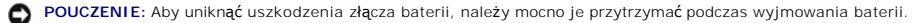

- 6. Złącze baterii należy przytrzymać, przyciskając je mocno po dodatniej stronie.
- 7. Przytrzymując złącze baterii, zwolnij zatrzask baterii po dodatniej stronie złącza i wyważ baterię z zatrzasków zabezpieczających po ujemnej stronie złącza.

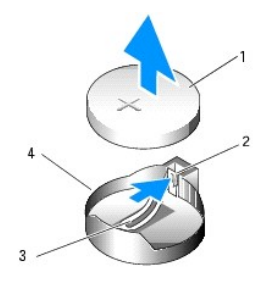

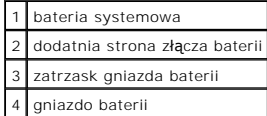

**POUCZENIE:** Aby uniknąć uszkodzenia złącza baterii, należy mocno je przytrzymać podczas wyjmowania baterii.

- 8. Złącze baterii należy przytrzymać, przyciskając je mocno po dodatniej stronie.
- 9. Baterię należy wkładać znakiem "+" do góry, wsuwając ją pod zatrzask zabezpieczający po dodatniej stronie złącza.
- 10. Wciskaj baterię w złącze do czasu, aż zaskoczy na swoje miejsce.
- 11. Załóż pokrywę komputera (patrz: Zakł[adanie pokrywy komputera\)](file:///C:/data/systems/ws490/po/ug/replacvr.htm#wp1056964).
- **POUCZENIE:** Aby podłączyć kabel sieciowy, należy najpierw podłączyć go do urządzenia sieciowego, a następnie do komputera.
- 12. Podłącz komputer i urządzenia do gniazdek elektrycznych oraz włącz je.
- 13. Wejdź do programu konfiguracji systemu (patrz: [Konfiguracja systemu](file:///C:/data/systems/ws490/po/ug/advfeat.htm#wp1055214)) i odtwórz ustawienia zapisane w [kroku 1](#page-32-3).
- 14. Zutylizuj w odpowiedni sposób starą baterię. Więcej informacji można znaleźć w *Przewodniku z informacjami o produkcie*.

[Powrót do spisu treś](file:///C:/data/systems/ws490/po/ug/index.htm)ci

#### <span id="page-34-0"></span>[Powrót do spisu treś](file:///C:/data/systems/ws490/po/ug/index.htm)ci

# **Zanim zaczniesz**

**Stacja robocza Dell Precision™ 490 — Podręcznik użytkownika**

- **O** [Zalecane narz](#page-34-1)ędzia
- **Wyłą[czanie komputera](#page-34-2)**
- **Przed rozpoczę[ciem pracy wewn](#page-34-3)ątrz komputera**

W niniejszym rozdziale opisane zostały procedury dotyczące demontażu i montażu podzespoł**ów w komputerze. O ile nie zosta**ło określone inaczej, każda<br>procedura zakłada spełnienie nast**ępujących warunków:** 

- 1 wykonane zostały wszystkie kroki przedstawione w sekcjach: Wyłą[czanie komputera](#page-34-2) oraz Przed rozpoczę[ciem pracy wewn](#page-34-3)ątrz komputera,
- l użytkownik przeczytał instrukcje dotyczące bezpieczeństwa opisane w *Przewodniku z informacjami o produkcie* firmy Dell™.

### <span id="page-34-1"></span>**Zalecane narzędzia**

Procedury opisane w niniejszym dokumencie mogą wymagać zastosowania następujących narzędzi:

- l małego śrubokręta o płaskim ostrzu,
- l śrubokręta firmy Phillips,
- l płyty CD z programem aktualizacji BIOS-u zapisanego w pamięci typu flash.

# <span id="page-34-2"></span>**Wyłączanie komputera**

**POUCZENIE:** Aby zapobiec utracie danych, przed wyłączeniem komputera zapisz i zamknij wszystkie otwarte pliki oraz zamknij wszystkie otwarte programy.

- 1. Zamknij system operacyjny.
	- a. Zapisz i zamknij wszystkie otwarte pliki, zamknij wszystkie otwarte programy, kliknij na przycisk **Start**, a następnie **Turn Off Computer** (Wyłącz komputer).
	- b. W oknie **Turn Off Computer** (Wyłącz komputer) kliknij przycisk **Turn Off** (Wyłącz).

Komputer wyłączy się automatycznie po zakończeniu procesu zamykania systemu operacyjnego.

2. Upewnij się, że komputer i wszystkie podłączone urządzenia zostały wyłączone. Jeśli komputer i podłączone urządzenia nie wyłączyły się automatycznie po wyłączeniu systemu operacyjnego, wyłącz je teraz.

## <span id="page-34-3"></span>**Przed rozpoczęciem pracy wewnątrz komputera**

Stosowanie się do poniższych zaleceń dotyczących bezpieczeństwa pomoże w zapewnieniu bezpieczeństwa użytkownika oraz w ochronie komputera przed potencjalnym uszkodzeniem.

**OSTRZEŻENIE: Przed rozpoczęciem którejkolwiek z procedur z tej sekcji należy zastosować się do instrukcji dotyczących bezpieczeństwa opisanych w** *Przewodniku z informacjami o produkcie***.**

**POUCZENIE:** Ze wszystkimi elementami zestawu komputerowego oraz kartami należy obchodzić się ostrożnie. Nie wolno dotykać elementów ani<br>styków karty. Kartę należy trzymać za rogi lub metalowy wspornik do jej montowania. E za szpilki styków.

**POUCZENIE:** Tylko certyfikowany technik serwisowy może dokonywać napraw komputera. Uszkodzenia powstałe w wyniku serwisowania, które nie jest autoryzowane przez firmę Dell, nie są objęte gwarancją.

**POUCZENIE**: Podczas odłączania kabla należy ciągnąć za jego złącze lub pętlę zabezpieczającą, **a nie za sam kabel. Niektóre kable są** wyposażone w<br>złącza z zatrzaskami blokującymi – w przypadku odłączania kabla tego typu

POUCZENIE: Przed rozpoczęciem pracy wewnątrz komputera należy wykonać następujące kroki, aby nie doprowadzić do jego uszkodzenia.

1. Wyłączyć komputer (patrz: Wyłą[czanie komputera\)](#page-34-2).

**POUCZENIE:** Aby odłączyć kabel sieciowy, należy najpierw odłączyć go od komputera, a następnie od urządzenia sieciowego.

2. Odłącz od komputera wszelkie kable telefoniczne oraz sieciowe.

- 3. Odłącz komputer oraz wszystkie podłączone urządzenia od źródła zasilania, wyjmując ich kable z gniazdek elektrycznych.
- 4. Naciśnij przycisk zasilania w celu uziemienia płyty systemowej.

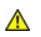

OSTRZEZENIE: Aby uniknąć porażenia prądem elektrycznym, przed zdjęciem pokrywy zawsze należy odłączyć komputer od źródła zasilania,<br>wyjmując kabel z gniazdka elektrycznego.

**POUCZENIE:** Przed dotknięciem jakiegokolwiek elementu wewnątrz komputera należy pozbyć si**ę ładunków elektrostatycznych z ciał**a, dotykając<br>dowolnej nielakierowanej metalowej powierzchni, np. metalowych elementów z tyłu k

[Powrót do spisu treś](file:///C:/data/systems/ws490/po/ug/index.htm)ci
#### <span id="page-36-2"></span>[Powrót do spisu treś](file:///C:/data/systems/ws490/po/ug/index.htm)ci

### **Karty**

**Stacja robocza Dell Precision™ 490 — Podręcznik użytkownika**

- Obsł[uga karty rozszerze](#page-36-0)ń
- **O** Instalowanie karty roz
- [Wyjmowanie karty rozszerze](#page-39-0)ń
- OSTRZEZENIE: Przed rozpocz**ęciem którejkolwiek z procedur z tej sekcji należ**y zastosowa**ć** się do instrukcji dotyczących bezpieczeństwa<br>opisanych w *Przewodniku z informacjami o produkcie*.
- OSTRZEZENIE: Aby uniknąć porażenia prądem elektrycznym, przed zdjęciem pokrywy zawsze należy odłączyć komputer od źródła zasilania,<br>wyjmując kabel z gniazdka elektrycznego.

POUCZENIE: Aby zapobiec uszkodzeniom elementów wewnątrz komputera spowodowanym przez wyładowania elektrostatyczne, należy pozbyć się ładunków elektrostatycznych z ciała przed dotknięciem któregokolwiek z elektronicznych elementów komputera. Można to zrobić, dotykając<br>nielakierowanej powierzchni metalowej na komputerze.

## <span id="page-36-0"></span>**Obsługa karty rozszerzeń**

Komputer firmy Dell™ wyposażony jest w następujące gniazda dla kart PCI i PCI Express:

- l Jedno gniazdo kart PCI
- l Jedno gniazdo kart PCI Express x16
- l Dwa gniazda kart PCI Express x8 (podłączone jako x4).
- l Dwa gniazda kart PCI-X

**Konfiguracja w pozycji "desktop":** Gniazda 2 - 4 obsługują karty pełnej długości (1 gniazdo kart PCI Express x16, 1 gniazdo kart PCI Express x8 i jedno<br>gniazdo kart PCI), a gniazda 1, 5 oraz 6 — karty poł**ówkowej d**ługośc

**Konfiguracja w pozycji "wieża":** Gniazda 2 - 5 obsługują karty pełnej długości (1 gniazdo kart PCI-X, 1 gniazdo kart PCI Express x8, 1 gniazdo kart PCI<br>Express x16 i jedno gniazdo kart PCI), a gniazda 1 oraz 6 — karty poł

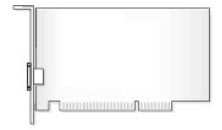

Jeśli instalujesz lub wymieniasz kartę PCI, PCI Express lub PCI-X, patrz: *Instalowanie karty rozszerzeń*. Jeśli wyjmujesz kartę PCI, PCI Express lub PCI-X, ale jej nie wymieniasz, patrz: Wy

Zanim zainstalujesz kartę, zapoznaj się z informacjami dotyczącymi konfigurowania karty, wykonywania wewnętrznych połączeń lub innego dostosowywania<br>jej do używania w komputerze, które można znaleźć w dokumentacji dołączon

## <span id="page-36-1"></span>**Instalowanie karty rozszerzeń**

- 1. Postępuj zgodnie z procedurami opisanymi w sekcji Zanim zaczniesz
- 2. Zdejmij pokrywę komputera (patrz: [Zdejmowanie pokrywy komputera](file:///C:/data/systems/ws490/po/ug/removcvr.htm#wp1055107)).
- 3. Odchyl demontowalny koszyk na dysk twardy tak, aby wystawał z komputera (patrz: [Odchylanie demontowalnego koszyka na dysk twardy\)](file:///C:/data/systems/ws490/po/ug/removcvr.htm#wp1056054).
- 4. Naciśnij zatrzaski zwalniające umieszczone na klapce przytrzymującej kartę i odchyl klapkę do pozycji otwartej. Klapka pozostanie w tej pozycji, ponieważ jest unieruchomiona.

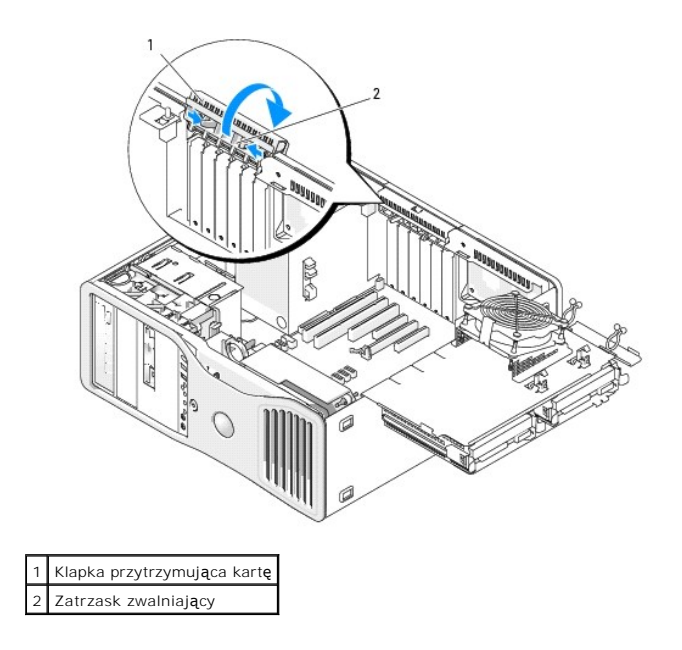

5. Jeśli instalujesz nową kartę, wyjmij zaślepkę, aby odsłonić otwór na gniazdo karty. Następnie przejdź do punktu Z

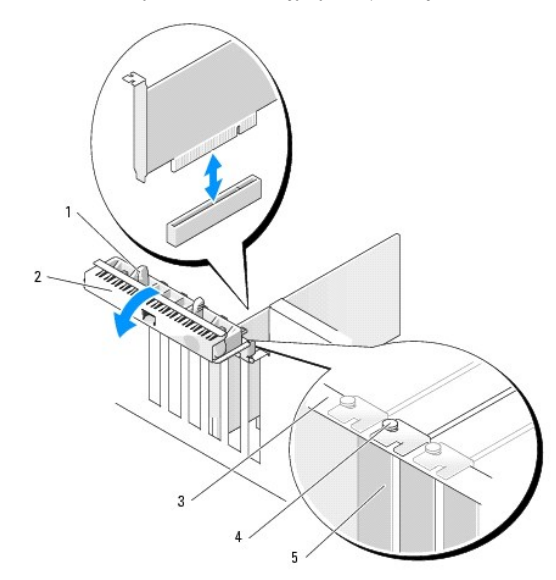

## 1 Zatrzask zwalniający

#### 2 Klapka przytrzymująca kartę 3 Listwa wyrównująca

Element naprowadzający

**UWAGA:** Aby zapewnić dodatkowe zabezpieczenie karty, wyjmij element naprowadzający (w tym przypadku jest to śruba odwrócona do góry nogami) i przykręć go z odpowiedniej strony.

Zaślepka

4 |

**POUCZENIE:** Upewnij się, że został zwolniony zatrzask zabezpieczający w celu odblokowania karty. Wyjęcie karty w nieprawidłowy sposób może spowodować uszkodzenie płyty systemowej.

6. Jeśli wymieniasz kartę zainstalowaną w komputerze, wyjmij ją:

- a. w razie potrzeby odłącz wszystkie kable podłączone do karty,
- b. w przypadku karty pełnej długości naciśnij zatrzask zwalniający umieszczony na końcach elementów naprowadzających, które znajdują się na obudowie wentylatora,

c. jeśli złącze ma zatrzask zwalniający, chwyć kartę za jej górne rogi, naciśnij zatrzask zwalniający, a następnie wyjmij kartę ze złącza.

<span id="page-38-1"></span><span id="page-38-0"></span>7. Przygotuj kartę do instalacji.

Informacje dotyczące konfigurowania karty, wykonywania wewnętrznych połączeń lub innego dostosowywania jej do używania w komputerze można<br>znaleźć w dokumentacji dołączonej do karty.

- OSTRZE**Z**ENIE: **Niektóre karty sieciowe automatycznie uruchamiają** komputer po podłączeniu do sieci. Aby uniknąć porażenia prądem<br>elektrycznym, przed instalowaniem kart należy zawsze odłączać komputer od ź**ród**ła zasilania
- 8. W przypadku karty pełnej długości ustaw ją w linii między plastikowymi wypustkami umieszczonymi na obudowie wentylatora karty.
- 9. Ustaw kartę w jednej linii z gniazdem, a zatrzask zabezpieczający (o ile jest przymocowany) w jednej linii z gniazdem zabezpieczającym.
- 10. Umieść kartę w złączu i mocno ją dociśnij. Upewnij się, że karta została właściwie osadzona w gnieździe. Jeśli gniazdo ma zatrzask zwalniający, naciśnij go.

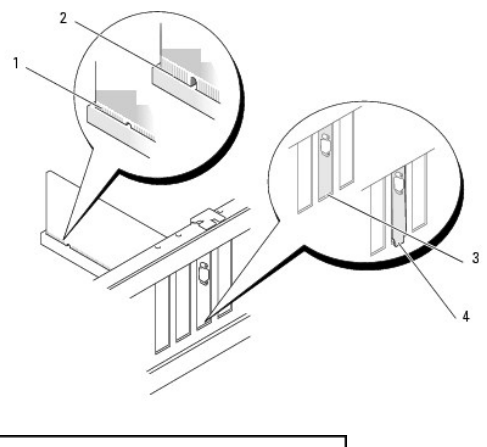

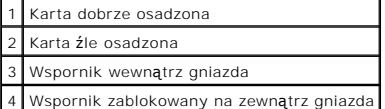

11. Zanim zamkniesz klapkę przytrzymującą kartę, upewnij się, że:

- l górne krawędzie wszystkich kart i zaślepek są równo z listwą wyrównującą,
- l wycięcie u góry karty lub zaślepki zostało ustawione naprzeciw elementu naprowadzającego.

**UWAGA:** Aby zapewnić dodatkowe zabezpieczenie karty, wyjmij element naprowadzający (w tym przypadku jest to śruba odwrócona do góry nogami) i przykręć go z odpowiedniej strony.

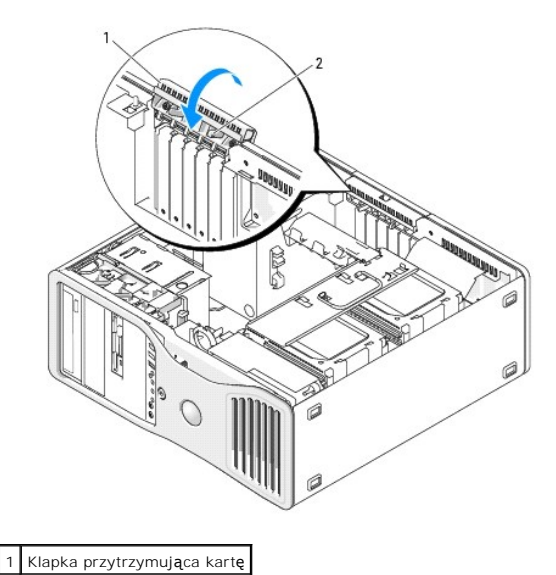

#### <span id="page-39-1"></span>2 Zatrzask zwalniający

12. Obracaj klapkę przytrzymującą kartę, aż zaskoczy na swoje miejsce.

**POUCZENIE:** Kable kart nie powinny być układane nad ani za kartami. Ułożenie kabli nad kartami może uniemożliwić właściwe zamknięcie pokrywy komputera lub spowodować uszkodzenie sprzętu.

13. Podłącz wszystkie kable, które powinny być przymocowane do karty.

Informacje dotyczące podłączania kabli do karty można znaleźć w dokumentacji karty.

- 14. Jeśli karta została zainstalowana w gnieździe blisko demontowalnego koszyka na dysk twardy, sprawdź czy znajdują się tam kable lub inne wystające<br>• elementy, które mogłyby blokować mechanizm przytrzymujący kartę przed
	- a. uwolnij mechanizm przytrzymujący kartę z demontowalnego koszyka na dysk twardy, odciągając go.
	- b. znajdź demontowalne urządzenie przytrzymujące kartę (jeżeli zostało zamontowane, powinno znajdować się u podstawy mechanizmu<br>przytrzymującego kartę, obok koszyka na dysk twardy),
	- c. chwyć, używając kciuka i palca wskazującego, demontowalne urządzenie przytrzymujące kartę i ściśnij jego końcówki podczas wyciągania go z mechanizmu przytrzymującego kartę.

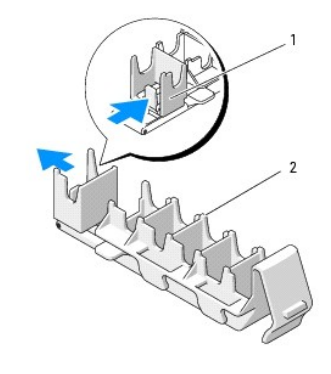

Demontowalne urządzenie przytrzymujące kartę 2 Mechanizm przytrzymujący kartę

- 15. Opuść demontowalny koszyk na dysk twardy z powrotem na miejsce (patrz: [Opuszczanie demontowalnego koszyka na dysk twardy](file:///C:/data/systems/ws490/po/ug/replacvr.htm#wp1055850)).
- 16. Upewnij się, że kable wszystkich złączy zostały właściwie podłączone i pewnie umocowane.

**POUCZENIE:** Aby podłączyć kabel sieciowy, należy najpierw podłączyć go do urządzenia sieciowego, a następnie do komputera.

- 17. Załóż pokrywę komputera (patrz Zakł[adanie pokrywy komputera](file:///C:/data/systems/ws490/po/ug/replacvr.htm#wp1056964)), ponownie podłącz komputer i urządzenia do źródła zasilania oraz włącz je.
- 18. W przypadku zainstalowanej karty dźwiękowej:
	- a. Wejdź do programu konfiguracji systemu (patrz [Konfiguracja systemu\)](file:///C:/data/systems/ws490/po/ug/advfeat.htm#wp1055214), wybierz opcję **Integrated Audio** (Zintegrowany dźwięk) i zmień ustawienie na **Off** (Wyłącz).
	- b. Podłącz zewnętrzne urządzenia dźwiękowe do złączy karty dźwiękowej. Nie podłączaj zewnętrznych urządzeń dźwiękowych do złączy mikrofonu, głośników/słuchawek lub wejścia liniowego, umieszczonych na tylnym panelu.
- 19. W przypadku zainstalowania karty sieciowej, aby wyłączyć zintegrowaną kartę sieciową, postępuj w następujący sposób:
	- a. Wejdź do programu konfiguracji systemu (patrz [Konfiguracja systemu\)](file:///C:/data/systems/ws490/po/ug/advfeat.htm#wp1055214), wybierz opcję **Integrated NIC** (Zintegrowana karta sieciowa NIC) i zmień ustawienie na **Off** (Wyłącz).
	- b. Podłącz kabel sieciowy do złączy kart sieciowych. Kabla sieciowego nie należy podłączać do złącza sieciowego znajdującego się na tylnym panelu.
- 20. Zainstaluj wszystkie sterowniki wymagane w przypadku tej karty, zgodnie z opisem przedstawionym w jej dokumentacji.

## <span id="page-39-0"></span>**Wyjmowanie karty rozszerzeń**

1. Postępuj zgodnie z procedurami opisanymi w sekcji [Zanim zaczniesz.](file:///C:/data/systems/ws490/po/ug/begin.htm#wp1055066)

- 2. Zdejmij pokrywę komputera (patrz: [Zdejmowanie pokrywy komputera](file:///C:/data/systems/ws490/po/ug/removcvr.htm#wp1055107)).
- 3. Odchyl demontowalny koszyk na dysk twardy tak, aby wystawał z komputera (patrz: [Odchylanie demontowalnego koszyka na dysk twardy\)](file:///C:/data/systems/ws490/po/ug/removcvr.htm#wp1056054).
- 4. Naciśnij zatrzaski zwalniające umieszczone na klapce przytrzymującej kartę i odchyl klapkę do pozycji otwartej. Klapka pozostanie w tej pozycji, ponieważ jest unieruchomiona.

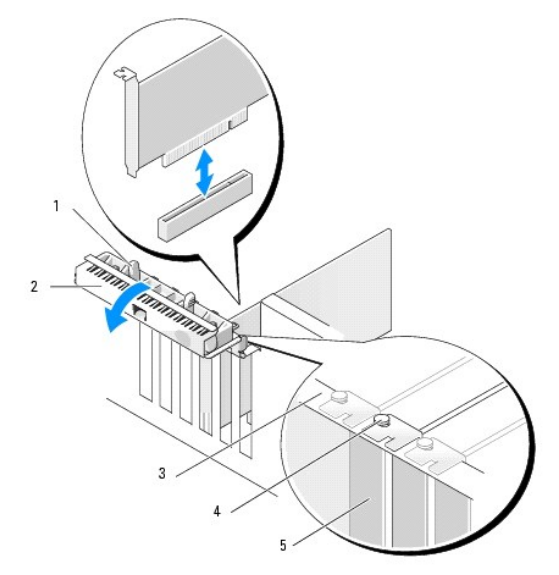

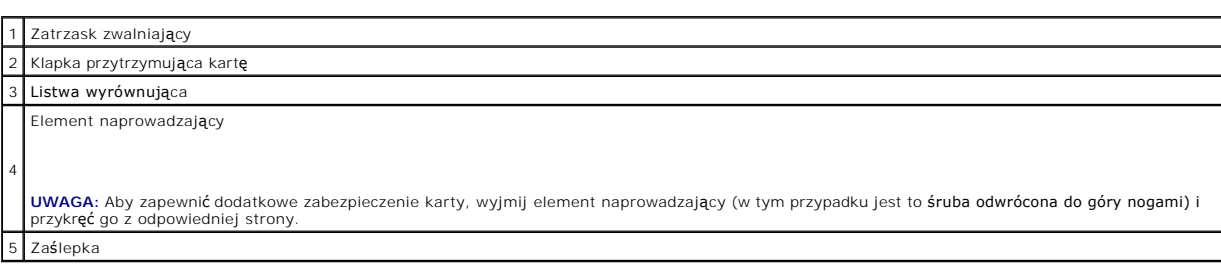

- 5. Wyjmij kartę:
	- a. w razie potrzeby odłącz wszystkie kable podłączone do karty,
	- b. w przypadku karty pełnej długości naciśnij zatrzask zwalniający umieszczony na końcach elementów naprowadzających, które znajdują się na obudowie wentylatora,
	- c. jeśli złącze ma zatrzask zwalniający, chwyć kartę za jej górne rogi, naciśnij zatrzask zwalniający, a następnie wyjmij kartę ze złącza.
- 6. Jeżeli wyjmujesz kartę na stałe, zamontuj zaślepkę w pustym otworze na gniazdo karty.

**UWAGA:** Zamontowanie zaślepek w pustych otworach na gniazda kart jest konieczne, aby zachować zgodność komputera z certyfikatami FCC. Ponadto<br>zaślepki uniemożliwiaj**ą** przedostawanie się kurzu i brudu do wnętrza komputera

- 7. Zanim zamkniesz klapkę przytrzymującą kartę, upewnij się, że:
	- l górne krawędzie wszystkich kart i zaślepek są równo z listwą wyrównującą,
	- l wycięcie u góry każdej karty lub zaślepki zostało ustawione naprzeciw elementu naprowadzającego.

**UWAGA:** Aby zapewnić dodatkowe zabezpieczenie karty, wyjmij element naprowadzający (w tym przypadku jest to śruba odwrócona do góry nogami) i przykręć go z odpowiedniej strony.

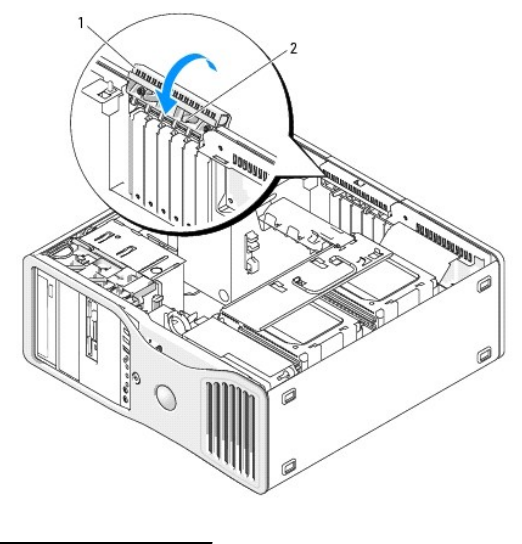

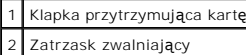

8. Obracaj klapkę przytrzymującą kartę, aż zaskoczy na swoje miejsce.

**POUCZENIE:** Kable kart nie powinny być układane nad ani za kartami. Ułożenie kabli nad kartami może uniemożliwić właściwe zamknięcie pokrywy komputera lub spowodować uszkodzenie sprzętu.

9. Podłącz wszystkie kable, które powinny być przymocowane do karty.

Informacje dotyczące podłączania kabli do karty można znaleźć w dokumentacji karty.

10. Upewnij się, że kable wszystkich złączy zostały właściwie podłączone i pewnie umocowane.

11. Opuść demontowalny koszyk na dysk twardy z powrotem na miejsce (patrz: Opuszczanie dem

**POUCZENIE:** Aby podłączyć kabel sieciowy, należy najpierw podłączyć go do urządzenia sieciowego, a następnie do komputera.

- 12. Załóż pokrywę komputera (patrz Zakł[adanie pokrywy komputera](file:///C:/data/systems/ws490/po/ug/replacvr.htm#wp1056964)), ponownie podłącz komputer i urządzenia do źródła zasilania oraz włącz je.
- 13. Odinstaluj sterownik wyjętej karty. Specjalne instrukcje można znaleźć w dokumentacji dołączonej do karty.
- 14. Po wyjęciu karty dźwiękowej:
	- a. Wejdź do programu konfiguracji systemu (patrz [Konfiguracja systemu\)](file:///C:/data/systems/ws490/po/ug/advfeat.htm#wp1055214), wybierz opcję **Integrated Audio** (Zintegrowany dźwięk) i zmień ustawienie na **On** (Włącz).
	- b. Podłącz zewnętrzne urządzenia dźwiękowe do złączy dźwiękowych umieszczonych na tylnym panelu komputera.
- 15. Po wyjęciu karty sieciowej:
	- a. Wejdź do programu konfiguracji systemu (patrz [Konfiguracja systemu\)](file:///C:/data/systems/ws490/po/ug/advfeat.htm#wp1055214), wybierz opcję **Integrated NIC** (Zintegrowana karta sieciowa NIC) i zmień ustawienie na **On** (Włącz).
	- b. Podłącz kabel sieciowy do złącza sieciowego znajdującego się na tylnym panelu komputera.

[Powrót do spisu treś](file:///C:/data/systems/ws490/po/ug/index.htm)ci

[Powrót do spisu treś](file:///C:/data/systems/ws490/po/ug/index.htm)ci

## **Kopiowanie płyt CD i DVD**

**Stacja robocza Dell Precision™ 490 — Podręcznik użytkownika**

**UWAGA:** Podczas tworzenia własnych płyt CD i DVD, upewnij się, że nie łamiesz żadnych praw autorskich.

Sekcja ta dotyczy tylko komputerów wyposażonych w napędy CD-RW, DVD+/-RW lub CD-RW/DVD (nazywane "combo")

**UWAGA:** Rodzaje napędów CD lub DVD oferowanych przez firmę Dell mogą się różnić w zależności od danego kraju.

Poniższe instrukcje objaśniają, w jaki sposób wykonać dokładną kopię płyty CD lub DVD. Programu Sonic DigitalMedia można używać również w innych celach<br>takich, jak tworzenie płyt CD z plików dźwiękowych zapisanych w komput

# **Jak skopiować płytę CD lub DVD**

**UWAGA:** Korzystając z napędów CD-RW/DVD typu "combo", nie można zapisać danych na nośniku DVD. Jeśli posiadasz w komputerze napęd CD-<br>RW/DVD ("combo") i masz problemy z nagrywaniem płyt, sprawdź poprawki oprogramowania do **www.sonic.com**.

Nagrywarki DVD zainstalowane w komputerach firmy Dell™ mogą dokonywać zapisu i odczytu zawartości nośników DVD+/-R, DVD+/-RW oraz DVD+R DL (o<br>podwójnej warstwie), ale nie mogą dokonywać zapisu ani odczytu danych z nośników

**UWAGA:** Większość komercyjnych płyt DVD jest zabezpieczona przed kopiowaniem i nie można ich skopiować, używając programu Sonic DigitalMedia.

- 1. Kliknij przycisk Start, wskaż pozycję All Programs (Wszystkie programy) → Sonic → DigitalMedia Projects (Projekty DigitalMedia), a następnie kliknij **Copy** (Kopiuj).
- 2. Na zakładce **Copy** (Kopiuj) kliknij opcję **Disc Copy** (Kopia dysku).
- 3. Aby skopiować płytę CD lub DVD:
	- ι  *Jeśli posiadasz jeden napęd CD lub DVD* sprawdź, czy ustawienia są poprawne i kliknij przycisk **Disc Copy** (Kopia dysku). Komputer odczytuje dysk<br>- ź**ródł**owy (płytę CD lub DVD) i kopiuje dane do tymczasowego folder

Po wyświetleniu komunikatu zachęty włóż do napędu niezapisaną płytę CD lub DVD i kliknij przycisk **OK**.

l *Jeśli posiadasz dwa napędy CD lub DVD* wybierz ten, w którym znajduje sie źródłowy dysk CD lub DVD i kliknij przycisk **Disc Copy** (Kopia dysku). Komputer kopiuje dane ze źródłowej płyty CD lub DVD na niezapisaną płytę CD lub DVD.

Po zakończeniu kopiowania zawartości źródłowej płyty CD lub DVD nowo utworzona płyta jest automatycznie wysuwana z napędu.

### **Używanie niezapisanych płyt CD oraz DVD**

Napędy CD-RW przeznaczone są do zapisu danych wyłącznie na nośnikach CD (uwzględniając szybkie dyski CD-RW), natomiast nagrywarki DVD mogą<br>zapisywa**ć dane zarówno na noś**nikach CD, jak i DVD.

Używaj niezapisanych płyt CD-R do nagrywania muzyki lub przechowywania na sta**łe plików z danymi. Po nagraniu p**łyty CD-R nie można już na nią niczego<br>zapisać (więcej informacji na ten temat można znaleźć w dokumentacji fi kasowanie, ponownie zapisywanie oraz aktualizowanie.

Do zapisywania na stałe dużej ilości informacji można wykorzystywać puste płyty DVD+/-R. Po nagraniu płyty DVD+/-R możesz już nie mieć możliwości<br>zapisania dodatkowych informacji na tym dysku, jeśli został on "sfinalizowan

#### **Nagrywarki CD**

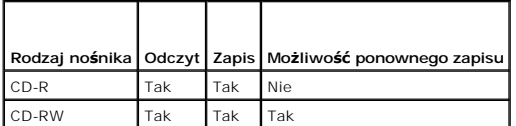

 **Nagrywarki DVD**

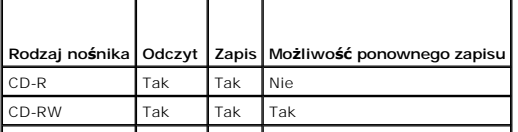

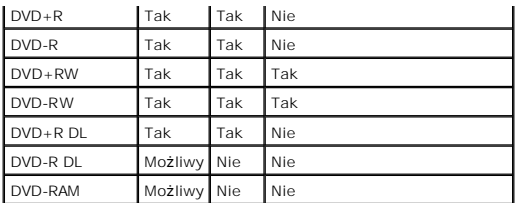

## **Pomocne wskazówki**

- l Najpierw uruchom program Sonic DigitalMedia i otwórz projekt DigitalMedia, a dopiero potem korzystaj z programu Microsoft® Windows® Explorer, aby przenosić pliki na płytę CD-R lub CD-RW metodą Przeciągnij i upuść.
- i Do tworzenia muzycznych pł**yt CD, które bę**dą odtwarzane na zwykłych odtwarzaczach audio, używaj płyt CD-R. Płyty CD-RW nie są odtwarzane przez<br>większość domowych urządzeń audio i odtwarzacze samochodowe.
- l Program Sonic DigitalMedia nie umożliwia tworzenia płyt audio DVD.
- l Pliki muzyczne w formacie MP3 mogą być odtwarzane tylko przez odtwarzacze MP3 lub komputery z odpowiednim oprogramowaniem.
- Dostępne na rynku odtwarzacze DVD stosowane w systemach kina domowego mogą nie obsługiwać wszystkich dostępnych formatów DVD. Listę<br>Werzystkich formatów obsługiwanych przez odtwarzacz DVD można znaleźć w dokumentacji dołąc producenta.
- i Podczas nagrywania płyt CD-R i CD-RW nie należy wykorzystywać ich całej pojemności, to znaczy nie kopiować pliku np. o wielkości 650 MB na<br>- niezapisaną płytę CD o pojemności 650 MB. W przypadku napędu CD-RW potrzebnyc
- i Aby nauczyć się technik nagrywania danych na płytę CD, najlepiej wykorzystać płytę CD-RW. Jeżeli popełnisz błąd, możesz usunąć dane z takiej płyty i<br>nagrać ją od nowa. Możesz także używać płyt CD-RW do testowania własnyc
- l Dodatkowe informacje można znaleźć na witrynie firmy Sonic pod adresem: **www.sonic.com**.

[Powrót do spisu treś](file:///C:/data/systems/ws490/po/ug/index.htm)ci

#### [Powrót do spisu treś](file:///C:/data/systems/ws490/po/ug/index.htm)ci

#### **Czyszczenie komputera**

**Stacja robocza Dell Precision™ 490 — Podręcznik użytkownika**

- **O** [Komputer, klawiatura i monitor](#page-44-0)
- **O** [Mysz](#page-44-1)
- Nape[d dyskietek](#page-44-2)
- O [Dyski CD i DVD](#page-45-0)

OSTRZEZENIE: Przed rozpocz**ęciem którejkolwiek z procedur z tej sekcji należ**y zastosowa**ć** się do instrukcji dotyczących bezpieczeństwa<br>opisanych w *Przewodniku z informacjami o produkcie*.

### <span id="page-44-0"></span>**Komputer, klawiatura i monitor**

- △ OSTRZEŻENIE: Przed przystapieniem do czyszczenia komputera należy go wyłączyć z gniazda elektrycznego. Do czyszczenia komputera należy używać miękkiej szmatki zwilżonej wodą. Nie należy używać śr<mark>odków czyszczą</mark>cych w p**łynie czy w aerozolu, które mogą** zawierać substancje<br>łatwopalne.
- l Użyj skompresowanego powietrza do usuwania kurzu pomiędzy klawiszami klawiatury.

POUCZENIE: Aby uniknąć uszkodzenia powłoki antyrefleksyjnej, nie należy czyścić jej za pomocą mydła czy alkoholu.

- l Do czyszczenia ekranu monitora należy używać zwilżonej wodą, miękkiej i czystej szmatki. Jeśli jest to możliwe, należy używać specjalnej chusteczki do czyszczenia ekranu lub roztworu przeznaczonego do czyszczenia powłoki antystatycznej monitora.
- i Klawiaturę, komputer i plastikowe części monitora należy wycierać miękką szmatką zwilżoną roztworem złożonym z trzech części wody i jednej części<br>płynu do mycia naczyń.

Nie należy zanurzać szmatki wodzie ani pozwolić, aby dostała się ona do wnętrza komputera lub klawiatury.

#### <span id="page-44-1"></span>**Mysz**

**POUCZENIE:** Odłącz mysz od komputera przed jej czyszczeniem

Jeżeli kursor na ekranie przeskakuje lub przesuwa się inaczej, niż powinien, należy wyczyścić mysz.

#### **Czyszczenie myszy nieoptycznej**

- 1. Wyczyść obudowę myszy za pomocą ściereczki zwilżonej łagodnym środkiem czyszczącym.
- 2. Przekręć w kierunku przeciwnym do ruchu wskazówek zegara pierścień podtrzymujący na spodzie myszy i wyjmij kulkę.
- 3. Wyczyść kulkę miękką, niepozostawiającą włókien szmatką.
- 4. Dmuchnij ostrożnie w otwór na kulkę lub użyj skompresowanego powietrza w celu usunięcia kurzu i włókien.
- 5. Jeśli rolki wewnątrz otworu na kulkę są brudne, wyczyść rolki wacikiem delikatnie zwilżonym alkoholem izopropylowym.
- 6. Wyśrodkuj rolki w kanałach, jeśli są krzywo rozmieszczone. Upewnij się, że na rolkach nie pozostały włókna z wacika.
- 7. Włóż z powrotem kulkę i pierścień podtrzymujący, a następnie przekręć pierścień podtrzymujący zgodnie z kierunkiem ruchu wskazówek zegara, tak aby znalazł się na właściwym miejscu.

## **Czyszczenie myszy optycznej**

Wyczyść obudowę myszy za pomocą ściereczki zwilżonej łagodnym środkiem czyszczącym.

## <span id="page-44-2"></span>**Napęd dyskietek**

**POUCZENIE:** Głowic napędu nie wolno czyścić wacikiem. Może to spowodować przypadkowe przemieszczenie głowic względem siebie, przez co napęd<br>nie będzie działać.

Napęd dyskietek należy czyścić używając dostępnego w sprzedaży zestawu czyszczącego. Zestawy takie zawierają specjalne dyskietki, które usuwają<br>zabrudzenia gromadzące się podczas normalnej pracy napędu.

# <span id="page-45-0"></span>**Dyski CD i DVD**

**POUCZENIE:** Do czyszczenia soczewek napędu CD/DVD zawsze należy używać sprężonego powietrza zgodnie z instrukcjami jego zastosowania. Nigdy nie dotykać soczewek napędu.

Jeśli zauważone zostaną problemy związane z jakością odtwarzania dysków DC/DVD, np. przeskakiwanie napędu, należy spróbować wyczyścić dyski.

1. Dysk należy zawsze trzymać za jego krawędzie. Można również dotykać wewnętrznej krawędzi otworu pośrodku dysku.

POUCZENIE: Aby nie uszkodzić powierzchni w trakcie czyszczenia płyty, nie należy wykonywać ruchów okrężnych po dysku.

2. Miękką, niestrzępiącą się szmatką delikatnie oczyść spodnią część dysku (na której nie ma etykiety), wykonując ruchy w linii prostej od środka dysku ku jego krawędzi.

Trudny do usunięcia brud można czyścić wodą lub rozcieńczonym roztworem wody i delikatnego mydła. W sprzedaży są również dostępne specjalne<br>produkty do czyszczenia płyt, które do pewnego stopnia chronią przed kurzem, odcis

[Powrót do spisu treś](file:///C:/data/systems/ws490/po/ug/index.htm)ci

#### <span id="page-46-1"></span>[Powrót do spisu treś](file:///C:/data/systems/ws490/po/ug/index.htm)ci

### **Procesor**

**Stacja robocza Dell Precision™ 490 — Podręcznik użytkownika**

- [Wyjmowanie procesora](#page-46-0)
- **O** [Instalowanie procesora](#page-48-0)
- **OSTRZEŻENIE: Przed rozpoczęciem którejkolwiek z procedur z tej sekcji należy zastosować się do instrukcji dotyczących bezpieczeństwa opisanych w** *Przewodniku z informacjami o produkcie***.**
- OSTRZEZENIE: Aby uniknąć porażenia prądem elektrycznym, przed zdjęciem pokrywy zawsze należy odłączyć komputer od źródła zasilania,<br>wyjmując kabel z gniazdka elektrycznego.
- **POUCZENIE:** Aby zapobiec uszkodzeniom elementów wewnątrz komputera spowodowanym przez wyładowania elektrostatyczne, należy pozbyć się<br>ładunków elektrostatycznych z ciała przed dotknięciem któregokolwiek z elektronicznych

## <span id="page-46-0"></span>**Wyjmowanie procesora**

- 1. Postępuj zgodnie z procedurami opisanymi w sekcji [Zanim zaczniesz.](file:///C:/data/systems/ws490/po/ug/begin.htm#wp1055066)
- 2. Zdejmij pokrywę komputera (patrz: [Zdejmowanie pokrywy komputera](file:///C:/data/systems/ws490/po/ug/removcvr.htm#wp1055107)).
- 3. Odchyl demontowalny koszyk na dysk twardy tak, aby wystawał z komputera (patrz: [Odchylanie demontowalnego koszyka na dysk twardy\)](file:///C:/data/systems/ws490/po/ug/removcvr.htm#wp1056054).
- 4. Odchyl klapkę zabezpieczającą procesor do pozycji otwartej.

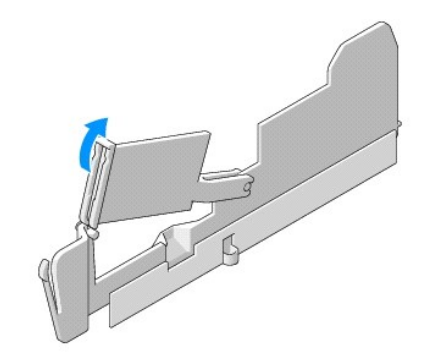

**UWAGA:** Do poluzowania czterech śrub mocujących umieszczonych po bokach radiatora potrzebny jest długi śrubokręt firmy Phillips.

5. Poluzuj cztery śruby mocujące przymocowane po bokach radiatora.

△ OSTRZEŻENIE: Podczas normalnego trybu pracy radiator może stać się bardzo gorący. Przed dotykaniem radiatora należy upewnić się, że minęło **wystarczająco dużo czasu, aby ostygł.**

6. Wyjmij radiator z komputera.

<span id="page-47-1"></span>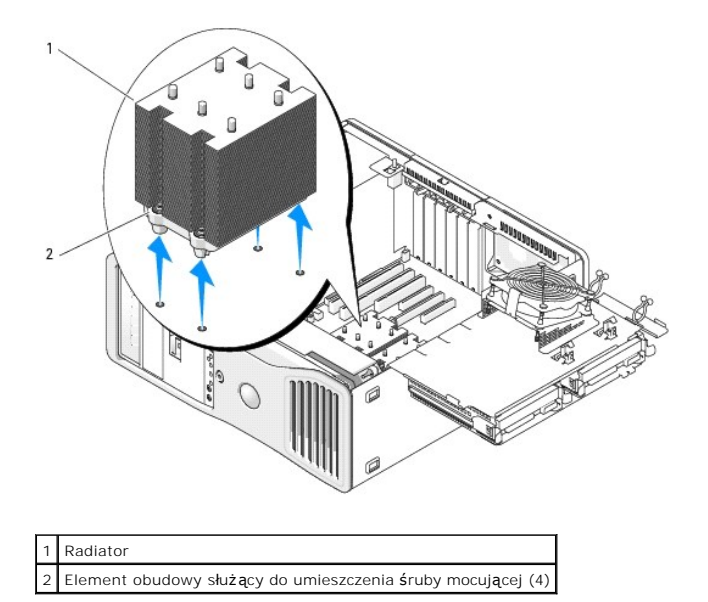

**POUCZENIE:** Jeśli instalowany jest zestaw modernizacyjny procesora firmy Dell, należy pozbyć się oryginalnego radiatora. Jeśli nie jest instalowany<br>zestaw modernizacyjny procesora firmy Dell, podczas instalowania nowego p

7. Otwórz pokrywę procesora, przesuwając dźwignię zwalniającą umieszczoną w gnieździe poniżej centralnego zatrzasku pokrywy. Następnie odciągnij dźwignię, aby wyjąć procesor.

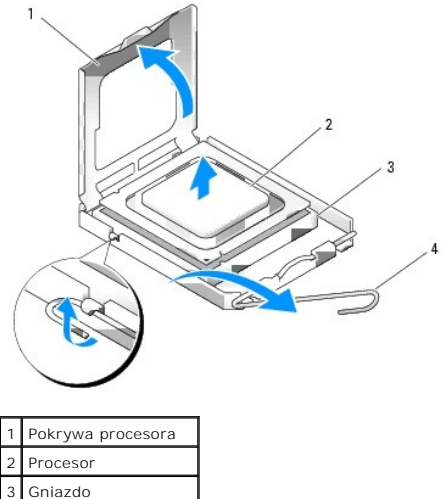

Dźwignia zwalniająca

**POUCZENIE:** Podczas wkładania procesora nie dotykaj szpilek styków ani nie dopuść, aby do gniazda przedostały się ciała obce.

- 8. Delikatnie wyjmij procesor z gniazda.
- 9. Jeśli instalujesz nowy procesor, pozostaw dźwignię zwalniającą w pozycji otwartej. W ten sposób gniazdo jest gotowe do umieszczenia w nim<br>procesora. Patrz: <u>Instalowanie procesora</u>.<br>W przeciwnym razie przejdź do <u>punktu</u>
- <span id="page-47-0"></span>10. Zamknij klapkę zabezpieczającą procesor.
- 11. Upewnij się, że kable wszystkich złączy zostały właściwie podłączone i pewnie umocowane.
- 12. Opuść demontowalny koszyk na dysk twardy z powrotem na miejsce (patrz: [Opuszczanie demontowalnego koszyka na dysk twardy](file:///C:/data/systems/ws490/po/ug/replacvr.htm#wp1055850)).
- 13. Załóż pokrywę komputera (patrz: Zakł[adanie pokrywy komputera\)](file:///C:/data/systems/ws490/po/ug/replacvr.htm#wp1056964).

### <span id="page-48-1"></span><span id="page-48-0"></span>**Instalowanie procesora**

- POUCZENIE: Pozbądź się ładunków elektrycznych z ciała, dotykając niemalowanej powierzchni metalowej z tyłu komputera.
- POUCZENIE: Podczas wkładania procesora nie dotykaj szpilek styków ani nie dopuść, aby do gniazda przedostały się ciała obce.
- 1. Postępuj zgodnie z procedurami opisanymi w sekcji [Zanim zaczniesz.](file:///C:/data/systems/ws490/po/ug/begin.htm#wp1055066)
- 2. Zdejmij pokrywę komputera (patrz: [Zdejmowanie pokrywy komputera](file:///C:/data/systems/ws490/po/ug/removcvr.htm#wp1055107)).
- 3. Odchyl demontowalny koszyk na dysk twardy tak, aby wystawał z komputera (patrz: [Odchylanie demontowalnego koszyka na dysk twardy\)](file:///C:/data/systems/ws490/po/ug/removcvr.htm#wp1056054).
- 4. Odchyl klapkę zabezpieczającą procesor do pozycji otwartej.
- 5. Jeśli wymieniasz procesor, wyjmij go (patrz [Wyjmowanie procesora\)](#page-46-0).
- 6. Rozpakuj nowy procesor, zachowując ostrożność i nie dotykając spodu procesora.
- POUCZENIE: Procesor należy prawidłowo umieścić w gnieździe, aby zapobiec trwałemu uszkodzeniu procesora i komputera po włączeniu komputera.
- 7. Otwórz pokrywę procesora, przesuwając dźwignię zwalniającą umieszczoną w gnieździe poniżej centralnego zatrzasku pokrywy. Upewnij się, że dźwignia zwalniająca została odciągnięta do końca.

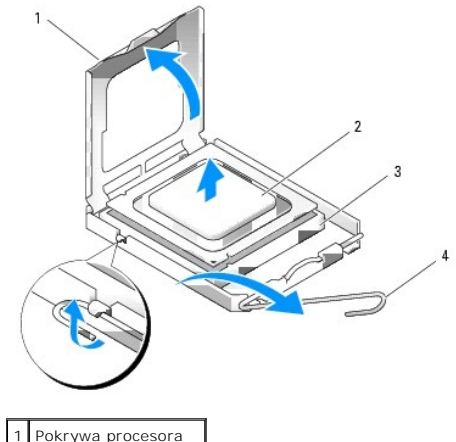

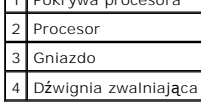

8. Ustaw przednie i tylne wycięcia naprowadzające, znajdujące się na procesorze w jednej linii z przednimi i tylnymi wycięciami naprowadzającymi wykonanymi w gnieździe.

9. Dopasuj styk nr 1 procesora do styku nr 1 gniazda.

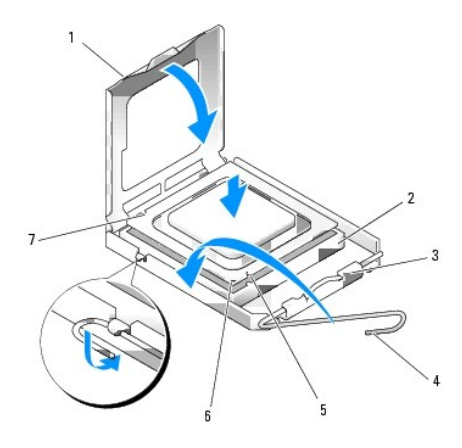

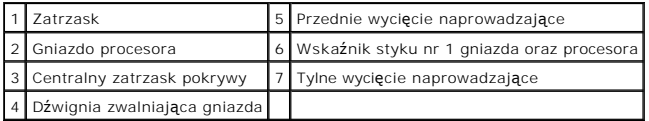

**POUCZENIE:** Aby uniknąć uszkodzenia, upewnij się, że procesor został ustawiony w jednej linii z gniazdem. Podczas jego instalacji nie używaj nadmiernej siły.

10. Ostrożnie umieść procesor w gnieździe i upewnij się, że został prawidłowo osadzony.

11. Jeśli procesor jest dobrze osadzony w gnieździe, zamknij pokrywę procesora.

Upewnij się, że wycięcie wykonane na pokrywie procesora znajduje się pod centralnym zatrzaskiem pokrywy gniazda.

12. Przesuń dźwignię zwalniającą gniazda z powrotem w stronę gniazda i zatrzaśnij na miejscu, aby zabezpieczyć procesor.

**POUCZENIE:** Jeśli *nie* jest instalowany zestaw modernizacji procesora firmy Dell, podczas wymiany procesora można ponownie użyć oryginalnego radiatora.

Po zainstalowaniu wymiennego zestawu procesora firmy Dell oryginalny radiator i procesor należ**y zwrócić** do firmy Dell w tym samym opakowaniu, w<br>**którym został** przysłany zestaw wymiany.

- 13. Zainstaluj radiator:
	- a. Umieść radiator z powrotem we wsporniku.
	- b. Obróć radiator w dół w kierunku podstawy komputera i dokręć cztery śruby mocujące.

**POUCZENIE:** Upewnij się, że radiator jest prawidłowo osadzony i zabezpieczony.

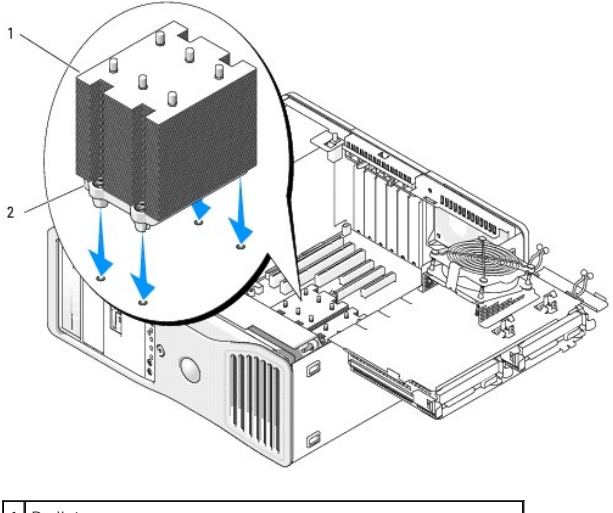

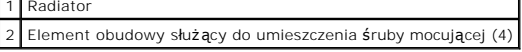

14. Zamknij klapkę zabezpieczającą procesor.

15. Upewnij się, że kable wszystkich złączy zostały właściwie podłączone i pewnie umocowane.

16. Opuść demontowalny koszyk na dysk twardy z powrotem na miejsce (patrz: [Opuszczanie demontowalnego koszyka na dysk twardy](file:///C:/data/systems/ws490/po/ug/replacvr.htm#wp1055850)).

17. Załóż pokrywę komputera (patrz: Zakł[adanie pokrywy komputera\)](file:///C:/data/systems/ws490/po/ug/replacvr.htm#wp1056964).

**POUCZENIE:** Aby podłączyć kabel sieciowy, należy najpierw podłączyć go do portu lub urządzenia sieciowego, a następnie do komputera.

18. Podłącz komputer oraz urządzenia do źródła zasilania i włącz je.

[Powrót do spisu treś](file:///C:/data/systems/ws490/po/ug/index.htm)ci

#### [Powrót do spisu treś](file:///c:/data/systems/ws490/po/ug/index.htm)ci

# **Napędy**

**Stacja robocza Dell Precision™ 490 — Podręcznik użytkownika**

- · Napę[dy komputera typu](#page-51-0) "wieża"
- **O** Napędy komputera biurko
- **O** [Dysk twardy](#page-54-0)
- [Panele nap](#page-66-0)ędów
- Nape[d dyskietek](#page-69-0)
- **O** [Czytnik kart pami](#page-76-0)ę
- $\bullet$  Nape[d CD/DVD](#page-84-0)

## <span id="page-51-0"></span>**Napędy komputera typu "wieża"**

Możliwe konfiguracje komputera w przypadku pełnej instalacji napędów:

- l trzy szeregowe dyski twarde ATA (SATA) lub szeregowo podłączony napęd SCSI (SAS) oraz maksymalnie dwa napędy optyczne,
- l maksymalnie dwa dyski twarde (SAS lub SATA) z maksymalnie dwoma napędami optycznymi oraz jeden napęd dyskietek lub jeden czytnik kart pamięci.

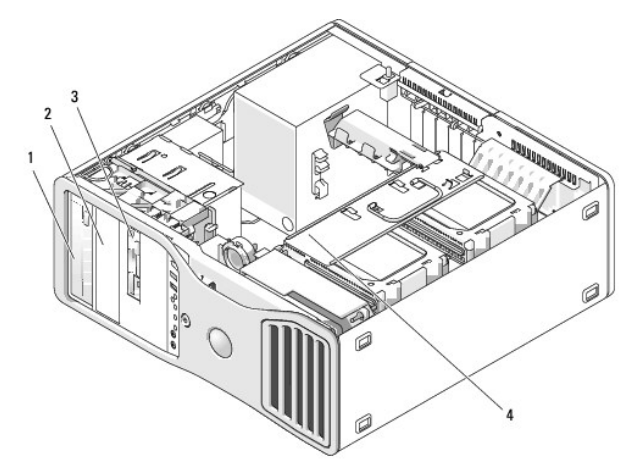

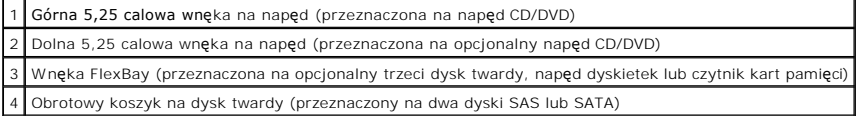

# <span id="page-51-1"></span>**Napędy komputera biurkowego**

Możliwe konfiguracje komputera w przypadku pełnej instalacji napędów:

- l maksymalnie trzy dyski twarde SATA lub dwa (wewnętrzne) dyski twarde SAS oraz jeden dysk twardy SATA, jeden napęd optyczny, jeden napęd dyskietek lub czytnik kart pamięci,
- l maksymalnie dwa dyski twarde, maksymalnie dwa napędy optyczne oraz jeden napęd dyskietek lub jeden czytnik kart pamięci.

<span id="page-52-1"></span>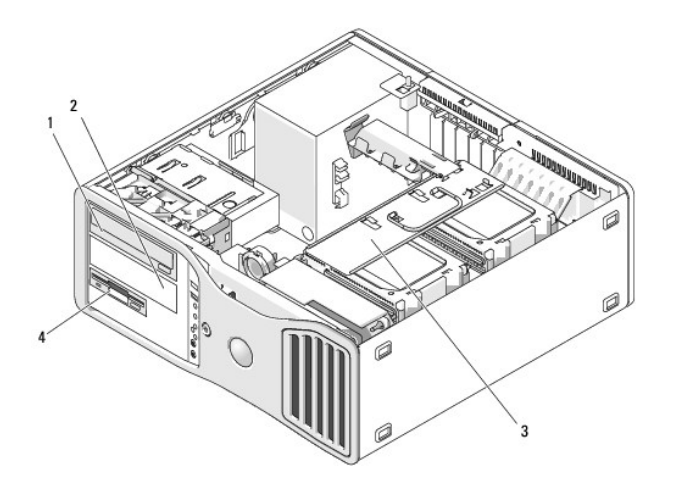

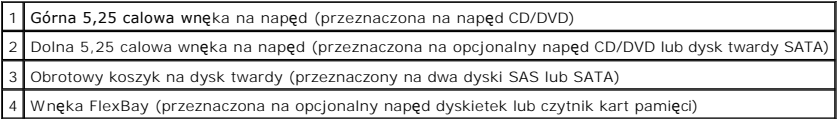

## <span id="page-52-0"></span>**Informacje dotyczące metalowych osłon montowanych w niektórych konfiguracjach napędów**

W pewnych konfiguracjach komputera we wnękach na napęd znajdują się metalowe osłony. W takich przypadkach mają one istotne znaczenie i zawsze muszą być montowane w odpowiednich wnękach.

**POUCZENIE:** Jeżeli konfiguracja komputera przewiduje metalowe osłony, muszą być one zamontowane zawsze podczas użytkowania komputera. W przeciwnym razie komputer może działać nieprawidłowo.

#### **Desktop Orientation**

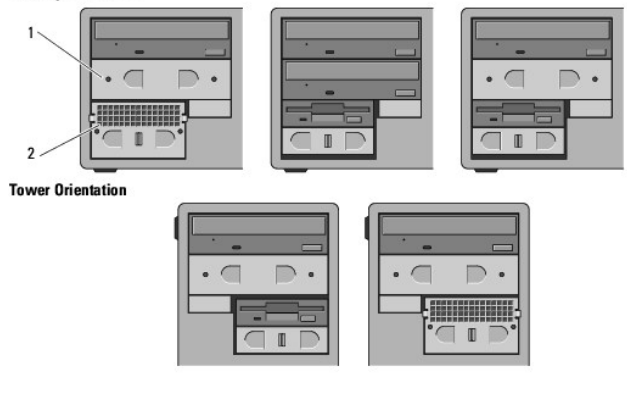

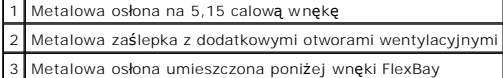

Zwróć uwagę na trzy scenariusze, w których metalowe osłony mogą być zdejmowane bez konieczności natychmiastowego zakładania:

- i Jeżeli wnęka FlexBay mieściła trzeci dysk twardy (tylko w konfiguracji komputera typu "wieża") lub była pusta (w obu konfiguracjach) i<br>– zamontowana została na niej metalowa osłona z dodatkowymi otworami wentylacyjnymi
- i Jeśli wnęka FlexBay mieściła czytnik kart pamięci lub napęd dyskietek (tylko w konfiguracji komputera typu<br>– miejsce dysku twardego należy zdjąć małą metalową osłonę umieszczoną poniżej tej wnęki oraz zamontować metalo
- l Jeżeli w 5,25 calowej wnęce zamontowana jest metalowa osłona, to po zainstalowaniu w to miejsce napędu optycznego, nie jest już potrzebna.

W obu sytuacjach przedstawionych powyżej należy zachować metalową osłonę na wypadek, gdyby była potrzebna w późniejszym czasie.

Jeśli wyjmujesz z komputera napęd dyskietek, czytnik kart pamięci lub napęd optyczny, musisz zamontować w to miejsce metalową osłonę. W przypadku<br>[niezamontowania metalowej os](file:///c:/data/systems/ws490/po/ug/gethelp.htm#wp1058803)łony komputer może działać nieprawidłowo. Skonta

firmą [Dell\).](file:///c:/data/systems/ws490/po/ug/gethelp.htm#wp1058803)

### **Ogólne wskazówki dotyczące instalowania napędu**

**POUCZENIE:** Jeżeli konfiguracja komputera przewiduje metalowe osłony, muszą być one zamontowane zawsze podczas użytkowania komputera. W przeciwnym razie komputer może działać nieprawidłowo.

Podczas instalowania napędu do jego tylnej części podłączane są dwa kable – kabel zasilania prądem stałym z zasilacza oraz kabel danych. Drugi koniec<br>kabla danych należy podłączyć do karty rozszerzeń lub płyty systemowej.

#### **Złącza kabla zasilania**

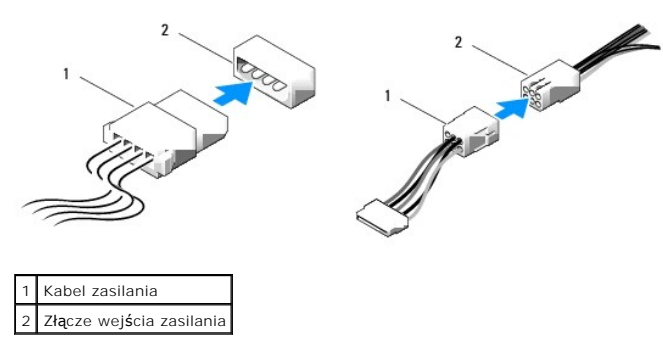

Podczas podłączania kabla danych IDE należy dopasować wypustkę jednego złącza do wycięcia znajdującego się na drugim złączu. W czasie odłączania kabla<br>danych napędu IDE należy chwycić kolorowy uchwyt i pociągnąć aż do mome

Jeśli do jednego kabla danych IDE podłączone są dwa urządzenia IDE skonfigurowane w taki sposób, aby o ustawieniu decydowało położenie kabla, to<br>urządzenie podłączone do ostatniego złącza kabla danych będzie urządzeniem na

Podczas podłączania kabla SAS lub SATA należy trzymać go za złącze na obu końcach i mocno wcisnąć w złącze. W czasie odłączania kabla SAS lub SATA<br>należy trzymać go za złącze na obu końcach i mocno pociągnąć.

#### **Złącza kabli danych SATA**

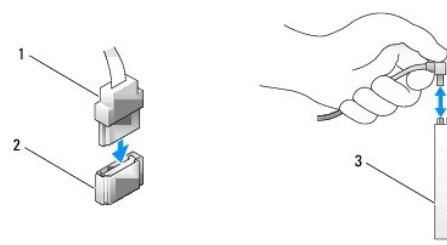

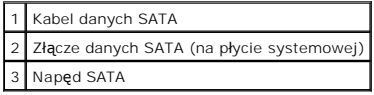

### **Złącza kabli danych SAS**

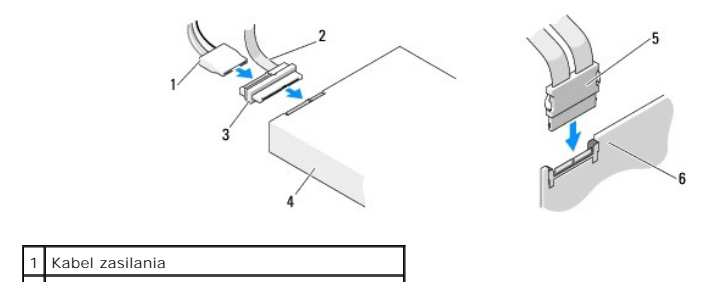

<span id="page-54-2"></span>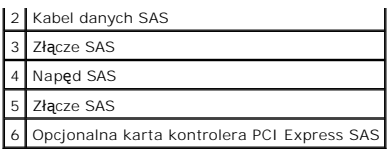

# <span id="page-54-0"></span>**Dysk twardy**

- POUCZENIE: Jeśli stosowane są zarówno napędy SATA, jak i SAS, to w obrotowej wnęce na napęd należy zainstalować dwa napędy tego samego typu.
- **POUCZENIE:** Zalecane jest stosowanie kabli SAS zakupionych wyłącznie od firmy Dell. Nie ma gwarancji, że kable zakupione u innego dostawcy będą ≏ współdziałać z komputerami firmy Dell.

# <span id="page-54-1"></span>**Wyjmowanie twardego dysku z obrotowego koszyka (komputer typu "wieża" lub biurkowy)**

- OSTRZEZENIE: Przed rozpocz**ęciem którejkolwiek z procedur z tej sekcji należ**y zastosowa**ć** się do instrukcji dotyczących bezpieczeństwa<br>opisanych w *Przewodniku z informacjami o produkcie*.
- OSTRZEZENIE: Aby uniknąć porażenia prądem elektrycznym, przed zdjęciem pokrywy zawsze należy odłączyć komputer od źródła zasilania,<br>wyjmując kabel z gniazdka elektrycznego.
- **POUCZENIE:** Aby zapobiec uszkodzeniom elementów wewnątrz komputera spowodowanym przez wyładowania elektrostatyczne, należy pozbyć się<br>ładunków elektrostatycznych z ciała przed dotknięciem któregokolwiek z elektronicznych
- **POUCZENIE:** Aby nie uszkodzić twardego dysku, nie wolno go kłaść na twardej powierzchni. Napęd należy kłaść na powierzchni, która nie spowoduje uszkodzeń, na przykład na podkładce z gąbki.
- 1. Jeśli wymieniasz dysk twardy zawierający dane, które chcesz zachować, przed rozpoczęciem wykonywania tej procedury sporządź kopię zapasową swoich plików.
- 2. Postępuj zgodnie z procedurami opisanymi w sekcji [Zanim zaczniesz.](file:///c:/data/systems/ws490/po/ug/begin.htm#wp1055066)
- 3. Zdejmij pokrywę komputera (patrz: [Zdejmowanie pokrywy komputera](file:///c:/data/systems/ws490/po/ug/removcvr.htm#wp1055107)).

**POUCZENIE:** *Jeśli ma być zainstalowany tylko jeden dysk twardy*, należy go podłączyć do złącza SATA0 znajdującego się na płycie systemowej.

4. Odłącz kabel zasilania od dysku twardego, który wyjmujesz.

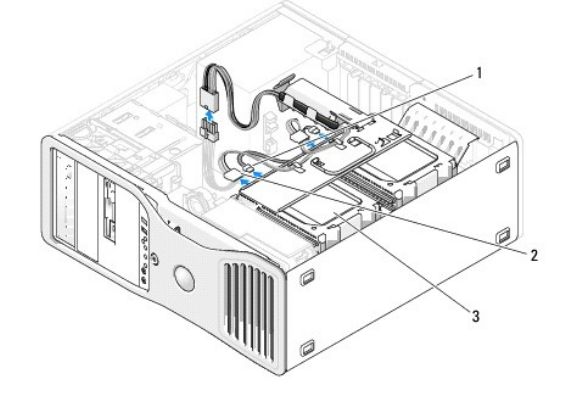

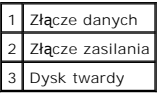

5. Odłącz kabel danych od dysku twardego, którego wyjmujesz.

Nie odłączaj kabla danych od płyty systemowej w przypadku niezainstalowanego dysku twardego.

6. Odchyl demontowalny koszyk na dysk twardy tak, aby wystawał z komputera (patrz: [Odchylanie demontowalnego koszyka na dysk twardy\)](file:///c:/data/systems/ws490/po/ug/removcvr.htm#wp1056054).

<span id="page-55-1"></span>7. Naciśnij jednocześnie zatrzaski w kolorze niebieskim znajdujące się po obu stronach wspornika napędu dysku twardego i wyjmij napęd z wnęki, wysuwaj**ąc go w górę**.<br>Jeśli zamierzasz zainstalować napęd zamienny, przejdź do sekcji: <u>Instalowanie twardego dysku w obrotowym koszyku (komputer typu "wieża" lub</u> biurkowy).

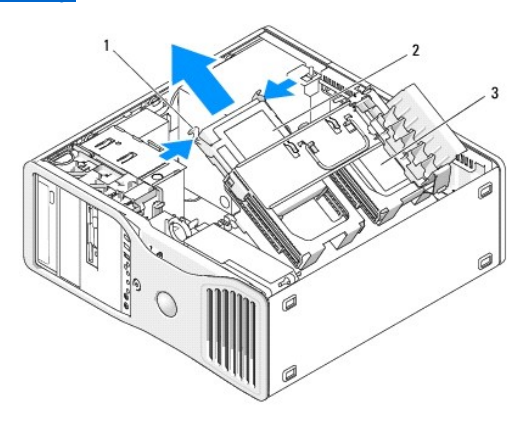

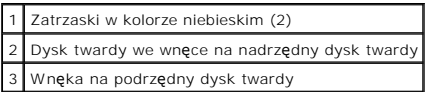

8. Upewnij się, że kable wszystkich złączy zostały właściwie podłączone i pewnie umocowane.

- 9. Opuść demontowalny koszyk na dysk twardy z powrotem na miejsce (patrz: [Opuszczanie demontowalnego koszyka na dysk twardy](file:///c:/data/systems/ws490/po/ug/replacvr.htm#wp1055850))
- 10. Załóż pokrywę komputera (patrz: Zakł[adanie pokrywy komputera\)](file:///c:/data/systems/ws490/po/ug/replacvr.htm#wp1056964).

POUCZENIE: Aby podłączyć kabel sieciowy, należy najpierw podłączyć go do portu lub urządzenia sieciowego, a następnie do komputera.

11. Podłącz komputer oraz urządzenia do źródła zasilania i włącz je.

## <span id="page-55-0"></span>**Instalowanie twardego dysku w obrotowym koszyku (komputer typu "wieża" lub biurkowy)**

- **OSTRZEŻENIE: Przed rozpoczęciem którejkolwiek z procedur z tej sekcji należy zastosować się do instrukcji dotyczących bezpieczeństwa opisanych w** *Przewodniku z informacjami o produkcie***.**
- OSTRZEZENIE: Aby uniknąć porażenia prądem elektrycznym, przed zdjęciem pokrywy zawsze należy odłączyć komputer od źródła zasilania,<br>wyjmując kabel z gniazdka elektrycznego.
- **POUCZENIE:** Aby zapobiec uszkodzeniom elementów wewnątrz komputera spowodowanym przez wyładowania elektrostatyczne, należy pozbyć się<br>ładunków elektrostatycznych z ciała przed dotknięciem któregokolwiek z elektronicznych nielakierowanej powierzchni metalowej na komputerze.
- **POUCZENIE:** Aby nie uszkodzić twardego dysku, nie wolno go kłaść na twardej powierzchni. Napęd należy kłaść na powierzchni, która nie spowoduje uszkodzeń, na przykład na podkładce z gąbki.
- 1. Jeśli wymieniasz dysk twardy zawierający dane, które chcesz zachować, przed rozpoczęciem wykonywania tej procedury sporządź kopię zapasową swoich plików.
- 2. Rozpakuj zamienny dysk twardy i przygotuj go do instalacji.
- 3. Sprawdź w dokumentacji dysku twardego, czy został on skonfigurowany odpowiednio do tego komputera.
- 4. Postępuj zgodnie z procedurami opisanymi w sekcji [Zanim zaczniesz.](file:///c:/data/systems/ws490/po/ug/begin.htm#wp1055066)
- 5. Zdejmij pokrywę komputera (patrz: [Zdejmowanie pokrywy komputera](file:///c:/data/systems/ws490/po/ug/removcvr.htm#wp1055107)).
- 6. Odchyl demontowalny koszyk na dysk twardy tak, aby wystawał z komputera (patrz: [Odchylanie demontowalnego koszyka na dysk twardy\)](file:///c:/data/systems/ws490/po/ug/removcvr.htm#wp1056054).
- 7. Jeśli wymieniasz dysk twardy, wyjmij ten, który chcesz zastąpić [\(patrz: Wyjmowanie twardego dysku z obrotowego koszyka \(komputer typu](#page-54-1) "wieża" lub biurkowy)).

Jeśli w pustej wnęce na dysk twardy zamontowany jest wspornik tego napędu, wyjmij go, naciskając zatrzaski i wyciągając go w górę.

- 
- 8. Jeżeli *zamienny* dysk twardy nie ma przymocowanego wspornika, wyjmij wspornik z poprzedniego dysku.<br>Rozsuń i przytrzymaj boki wspornika oraz ustaw w jednej linii otwory znajdujące się z boku nowego dysku twardego i pla wsporniku.

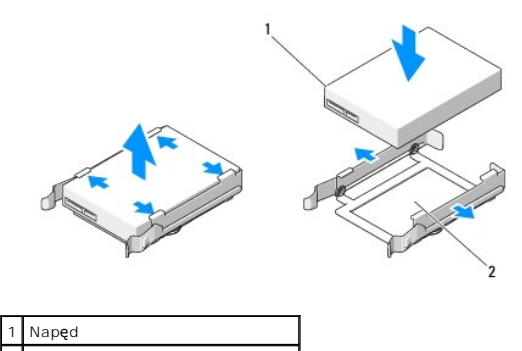

2 Wspornik napędu dysku twardego

- $\bullet$ **POUCZENIE:** W obrotowym koszyku na dysk twardy nie można instalować jednocześnie napędów SAS oraz SATA. Oba instalowane dyski twarde muszą być typu SATA albo SAS.
- 9. Wsuń dysk twardy do przeznaczonej dla niego wnęki. Umieszczenie dysku w bezpiecznej pozycji sygnalizowane jest charakterystycznym kliknięciem.
- 10. Podłącz kabel zasilania do dysku twardego.
- **POUCZENIE:** Jedynymi złączami SATA na płycie, które obsługują dyski twarde są złącza oznaczone etykietą: SATA0, SATA1 oraz SATA2.
- 11. *Jeśli instalujesz dysk twardy SATA,* podłącz do niego kabel danych.

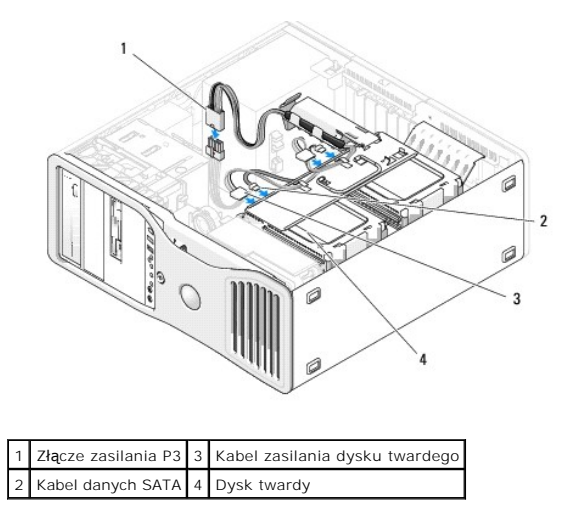

*Jeśli instalujesz dysk twardy SAS* podłącz do niego kabel danych przymocowany do karty kontrolera SAS.

<span id="page-57-1"></span>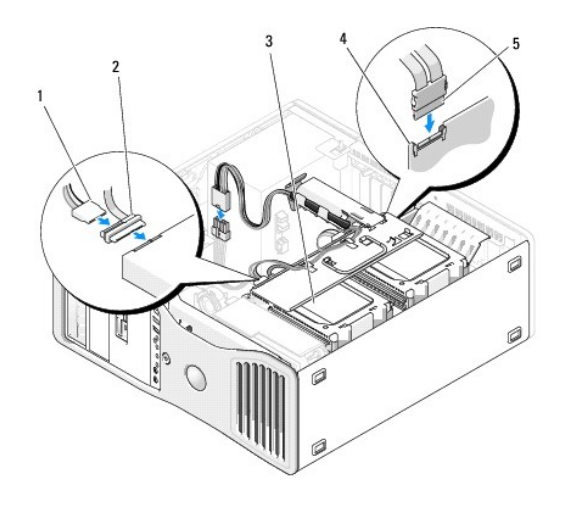

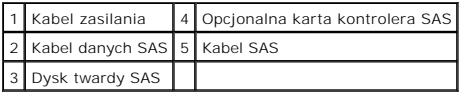

**POUCZENIE:** *Jeśli zamierzasz zainstalować tylko jeden dysk twardy*, podłącz go do złącza SATA0 przymocowanego do płyty systemowej.

12. Upewnij się, że kable wszystkich złączy zostały właściwie podłączone i pewnie zamocowane.

13. Opuść demontowalny koszyk na dysk twardy z powrotem na miejsce (patrz: Opuszczanie dem

14. Załóż pokrywę komputera (patrz: Zakł[adanie pokrywy komputera\)](file:///c:/data/systems/ws490/po/ug/replacvr.htm#wp1056964).

POUCZENIE: Aby podłączyć kabel sieciowy, należy najpierw podłączyć go do portu lub urządzenia sieciowego, a następnie do komputera.

15. Podłącz komputer oraz urządzenia do źródła zasilania i włącz je.

Instrukcje dotyczące instalowania oprogramowania wymaganego do pracy napędu znajdują się w dokumentacji dołączonej do napędu.

**POUCZENIE:** W przypadku mieszanej konfiguracji dwóch napędów SAS i jednego napędu SATA, napęd SATA musi być napędem startowym (nadrzędnym) i należy umieścić go we wnęce FlexBay.

- 16. Jeśli zainstalowany napęd jest dyskiem nadrzędnym, do napędu A włóż dyskietkę startową.
- 17. Wejdź do programu konfiguracji systemu (patrz: [Konfiguracja systemu\)](file:///c:/data/systems/ws490/po/ug/advfeat.htm#wp1055214) oraz zaktualizuj odpowiednią opcję **Drive** (Napęd).
- 18. Wyjdź z programu konfiguracji systemu i ponownie uruchom komputer.
- 19. Przed przejściem do następnego punktu podziel dysk twardy na partycje i sformatuj go logicznie.

Instrukcje znajdują się w dokumentacji systemu operacyjnego.

- 20. Przeprowadź testy twardego dysku. Instrukcje można znaleźć w sekcji: [Dell Diagnostics.](file:///c:/data/systems/ws490/po/ug/tools.htm#wp1060413)
- <span id="page-57-0"></span>21. Jeśli zainstalowany napęd jest napędem nadrzędnym, zainstaluj system operacyjny na dysku twardym.

### **Wyjmowanie opcjonalnego trzeciego dysku twardego (dotyczy tylko komputera typu "wieża")**

OSTRZEZENIE: Przed rozpocz**ęciem którejkolwiek z procedur z tej sekcji należ**y zastosowa**ć** się do instrukcji dotyczących bezpieczeństwa<br>opisanych w *Przewodniku z informacjami o produkcie*.

OSTRZEŽENIE: Aby uniknać porazenia prądem elektrycznym, przed zdjęciem pokrywy zawsze należy odłączyć komputer od źródła zasilania, **wyjmując kabel z gniazdka elektrycznego.**

**POUCZENIE:** Aby zapobiec uszkodzeniom elementów wewnątrz komputera spowodowanym przez wyładowania elektrostatyczne, należy pozbyć się O ładunków elektrostatycznych z ciała przed dotknięciem któregokolwiek z elektronicznych elementów komputera. Można to zrobić, dotykając

nielakierowanej powierzchni metalowej na komputerze.

POUCZENIE: Aby nie uszkodzić twardego dysku, nie wolno go kłaść na twardej powierzchni. Napęd należy kłaść na powierzchni, która nie spowoduje uszkodzeń, na przykład na podkładce z gąbki.

- 1. Jeśli wymieniasz dysk twardy zawierający dane, które chcesz zachować, przed rozpoczęciem wykonywania tej procedury sporządź kopię zapasową swoich plików.
- 2. Postępuj zgodnie z procedurami opisanymi w sekcji [Zanim zaczniesz.](file:///c:/data/systems/ws490/po/ug/begin.htm#wp1055066)
- 3. Zdejmij pokrywę komputera (patrz: [Zdejmowanie pokrywy komputera](file:///c:/data/systems/ws490/po/ug/removcvr.htm#wp1055107)).
- 4. Wyjmij panel napędów (patrz: [Wyjmowanie panelu nap](#page-66-1)ędów).

**POUCZENIE:** Jeżeli konfiguracja komputera przewiduje metalowe osłony, muszą być one zamontowane zawsze podczas użytkowania komputera. W przeciwnym razie komputer może działać nieprawidłowo.

- 5. Jeśli w komputerze znajdują się metalowe osłony (patrz: <u>Informacie dotyczące metalowych osłon montowanych w niektórych konfiguracjach napedów):</u><br>przesuń dźwignię rozsuwanej pokrywy w prawo i naciśnij, przytrzymując w t
- 6. Odłącz kabel zasilania od dysku twardego.

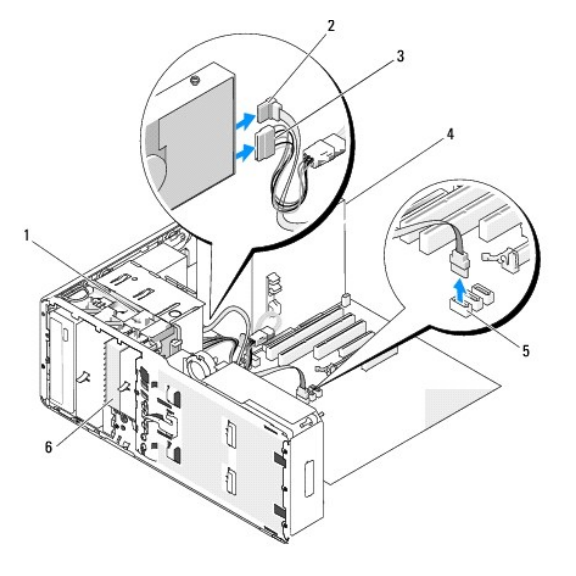

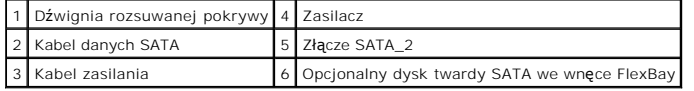

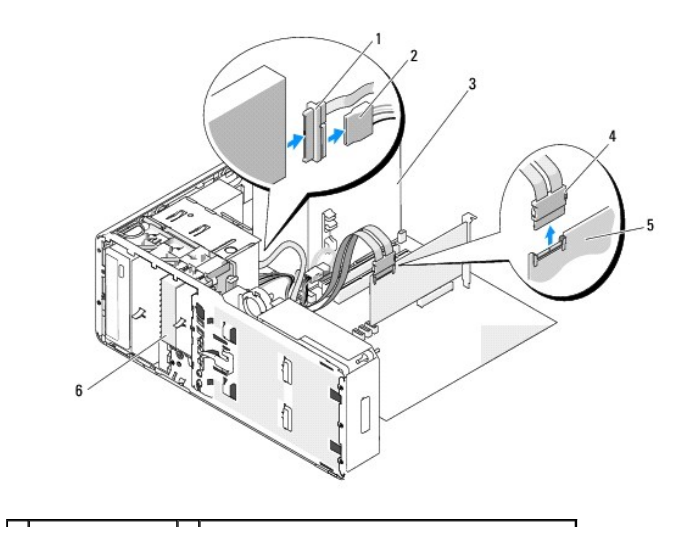

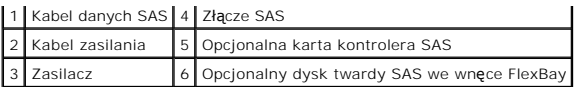

- 7. Odłącz kabel danych od dysku twardego oraz od złącza znajdującego się na płycie systemowej. Jeśli jest podłączony do karty i nie zamierzasz zainstalować ponownie napędu, przesuń kabel danych na bok.
- 8. Przesuń dźwignię rozsuwanej pokrywy w prawą stronę, aby zwolnić śrubę pasowaną oraz wysuń napęd z wnęki FlexBay.

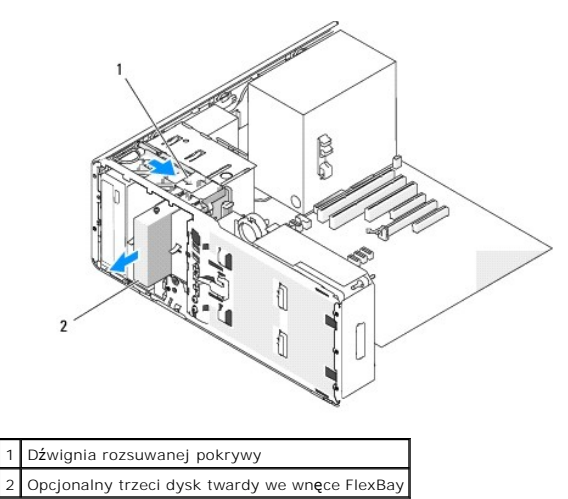

9. Odłóż napęd w bezpieczne miejsce.

**POUCZENIE:** Jeżeli konfiguracja komputera przewiduje metalowe osłony, muszą być one zamontowane zawsze podczas użytkowania komputera. W przeciwnym razie komputer może działać nieprawidłowo.

10. Jeśli nie instalujesz innego napędu we wnęce na napęd,

jeżeli komputerze znajdują się metalowe osłony (patrz: <u>Informacje dotyczące metalowych os[łon montowanych w niektórych konfiguracjach napędów](#page-52-0)),</u><br>postępuj w następujący sposób:<br>zamontuj ponownie metalową zaślepkę z dodatkow

- a. Przykręć dwie górne śruby metalowej zaślepki oraz dwie dolne do odpowiednich otworów we wnęce FlexBay.
- b. Wciśnij metalową zaślepkę z dodatkowymi otworami wentylacyjnymi, aż zaskoczy na miejsce, a metalowe zatrzaski oprą się równo na powierzchni obudowy.

Zamontuj zaślepkę w panelu napędów (patrz: Zakładanie zaś[lepki w panelu nap](#page-68-0)ędów).

- 11. Zainstaluj ponownie panel napędów (patrz: Zakł[adanie panelu nap](#page-68-1)ędów).
- 12. Upewnij się, że kable wszystkich złączy zostały właściwie podłączone i pewnie umocowane.
- 13. Załóż pokrywę komputera (patrz: Zakł[adanie pokrywy komputera\)](file:///c:/data/systems/ws490/po/ug/replacvr.htm#wp1056964).

POUCZENIE: Aby podłączyć kabel sieciowy, należy najpierw podłączyć go do portu lub urządzenia sieciowego, a następnie do komputera.

14. Podłącz komputer oraz urządzenia do źródła zasilania i włącz je.

### **Instalowanie opcjonalnego trzeciego dysku twardego (dotyczy tylko komputera typu "wieża")**

OSTRZEZENIE: Przed rozpocz**ęciem którejkolwiek z procedur z tej sekcji należ**y zastosowa**ć** się do instrukcji dotyczących bezpieczeństwa<br>opisanych w *Przewodniku z informacjami o produkcie*.

OSTRZEŻENIE: Aby uniknać porażenia prądem elektrycznym, przed zdjęciem pokrywy zawsze należy odłączyć komputer od źródła zasilania, **wyjmując kabel z gniazdka elektrycznego.**

Θ **POUCZENIE:** Aby zapobiec uszkodzeniom elementów wewnątrz komputera spowodowanym przez wyładowania elektrostatyczne, należy pozbyć się<br>ładunków elektrostatycznych z ciała przed dotknięciem któregokolwiek z elektronicznych nielakierowanej powierzchni metalowej na komputerze.

**POUCZENIE:** Aby nie uszkodzić twardego dysku, nie wolno go kłaść na twardej powierzchni. Napęd należy kłaść **na powierzchni, która nie spowoduje**<br>uszkodzeń, na przykład na podkładce z gąbki.

1. Jeśli instalujesz nowy napęd, rozpakuj go i przygotuj do instalacji.

Sprawdź w dokumentacji napędu, czy został on skonfigurowany odpowiednio do tego komputera.

**UWAGA:** W celu zainstalowania napędu śruby przymocowane w poprzednim kroku muszą zostać przykręcone w czterech otworach na śruby, które znajdują się z przodu.

2. Przykręć 4 śruby w czterech otworach znajdujących się z przodu napędu (o ile nie zostały jeszcze przymocowane). W przypadku przykręconych śrub sprawdź, czy zostały one zamocowane w 4 przednich otworach.

3. Postępuj zgodnie z procedurami opisanymi w sekcji [Zanim zaczniesz.](file:///c:/data/systems/ws490/po/ug/begin.htm#wp1055066)

- 4. Zdejmij pokrywę komputera (patrz: [Zdejmowanie pokrywy komputera](file:///c:/data/systems/ws490/po/ug/removcvr.htm#wp1055107)).
- 5. Wyjmij panel napędów (patrz: [Wyjmowanie panelu nap](#page-66-1)ędów).

**POUCZENIE:** Jeżeli konfiguracja komputera przewiduje metalowe osłony, muszą być one zamontowane zawsze podczas użytkowania komputera. W przeciwnym razie komputer może działać nieprawidłowo.

- 6. Jeśli wnęka FlexBay jest pusta i w komputerze znajdują się metalowe osłony (więcej informacji można znaleźć w sekcji: Informacje dotyczące <u>metalowych osłon montowanych w niektórych konfiguracjach napedów)</u>: przesuń dźwignię rozsuwanej pokrywy w prawo i naciśnij, przytrzymując w tej<br>pozycji, aby wyjąć z napędu FlexBay metalową zaślepkę z dodatkowymi otworami
- 7. Jeśli we wnęce FlexBay zainstalowany został *napęd dyskietek lub czytnik kart pamięci*[, wyjmij go \(patrz: Wyjmowanie nap](#page-69-1)ędu dyskietek (komputer typu "wieża") lub Wyjmow
- 8. Jeśli we wnęce FlexBay zainstalowany został *dysk twardy*[, wyjmij go \(patrz: Wyjmowanie opcjonalnego trzeciego dysku twardego \(dotyczy tylko](#page-57-0)  komputera typu "wieża")).
- 9. Delikatnie włóż napęd we wnękę FlexBay. Prawidłowe umieszczenie napędu sygnalizowane jest charakterystycznym kliknięciem zatrzasków w obu wycięciach.

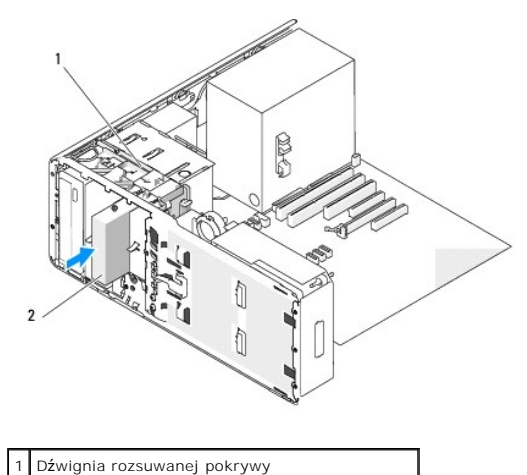

10. Podłącz kabel zasilania do dysku twardego.

2 Opcjonalny trzeci dysk twardy we wnęce FlexBay

11. Podłącz kabel danych do dysku twardego oraz — jeżeli jest to napęd SATA — podłącz drugi koniec do złącza SATA\_2 przymocowanego do płyty systemowej.

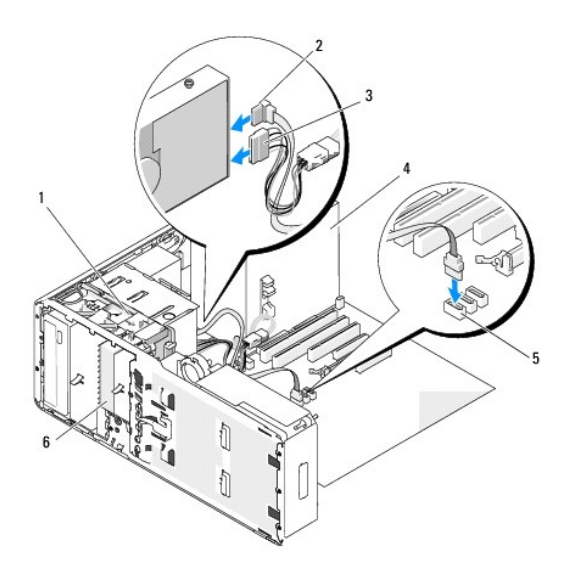

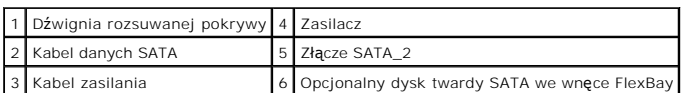

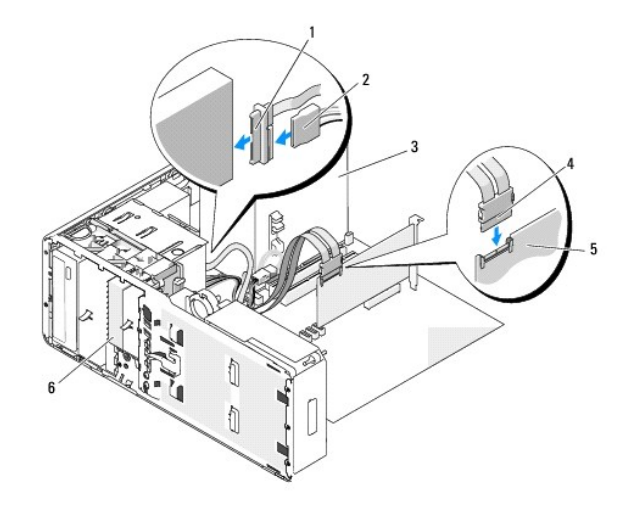

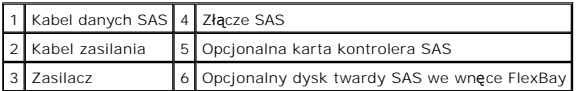

**POUCZENIE:** Jeżeli konfiguracja komputera przewiduje metalowe osłony, muszą być one zamontowane zawsze podczas użytkowania komputera. W przeciwnym razie komputer może działać nieprawidłowo.

- 12. Jeśli w komputerze zamontowane są metalowe osłony, załóż metalową zaślepkę z dodatkowymi otworami wentylacyjnymi w miejscu powyżej wnęki<br>FlexBay i poniżej pustej przestrzeni (więcej informacje dotyczne dotyczące <u>metal</u>
	- a. Przykręć dwie górne śruby metalowej zaślepki oraz dwie dolne do odpowiednich otworów we wnęce FlexBay.
	- b. Wciśnij metalową zaślepkę z dodatkowymi otworami wentylacyjnymi, aż zaskoczy na miejsce, a metalowe zatrzaski oprą się równo na powierzchni obudowy.
- 13. Zainstaluj ponownie panel napędów (patrz: Zakł[adanie panelu nap](#page-68-1)ędów).
- 14. Upewnij się, że kable wszystkich złączy zostały właściwie podłączone i pewnie umocowane.
- 15. Załóż pokrywę komputera (patrz: Zakł[adanie pokrywy komputera\)](file:///c:/data/systems/ws490/po/ug/replacvr.htm#wp1056964).

POUCZENIE: Aby podłączyć kabel sieciowy, należy najpierw podłączyć go do portu lub urządzenia sieciowego, a następnie do komputera.

16. Podłącz komputer oraz urządzenia do źródła zasilania i włącz je.

Instrukcje dotyczące instalowania oprogramowania wymaganego do pracy napędu znajdują się w dokumentacji dołączonej do napędu.

- 17. Jeśli zainstalowany napęd jest dyskiem nadrzędnym, do napędu A włóż dyskietkę startową.
- 18. Włącz komputer.
- 19. Wejdź do programu konfiguracji systemu (patrz: [Konfiguracja systemu\)](file:///c:/data/systems/ws490/po/ug/advfeat.htm#wp1055214) oraz zaktualizuj odpowiednią opcję **Drive** (Napęd).
- 20. Wyjdź z programu konfiguracji systemu i ponownie uruchom komputer.
- 21. Przed przejściem do następnego punktu podziel dysk twardy na partycje i sformatuj go logicznie.

Instrukcje znajdują się w dokumentacji systemu operacyjnego.

- 22. Przeprowadź testy twardego dysku. Instrukcje można znaleźć w sekcji: **Dell Diagnostics**.
- 23. Jeśli zainstalowany napęd jest napędem nadrzędnym, zainstaluj system operacyjny na dysku twardym.

## **Wyjmowanie opcjonalnego trzeciego dysku twardego SATA (dotyczy tylko komputera biurkowego)**

OSTRZEZENIE: Przed rozpocz**ęciem którejkolwiek z procedur z tej sekcji należ**y zastosowa**ć** się do instrukcji dotyczących bezpieczeństwa<br>opisanych w *Przewodniku z informacjami o produkcie*.

OSTRZEŻENIE: Aby uniknąć porażenia prądem elektrycznym, przed zdjęciem pokrywy zawsze należy odłączyć komputer od źródła zasilania,<br>wyjmując kabel z gniazdka elektrycznego.

- 1. Postępuj zgodnie z procedurami opisanymi w sekcji [Zanim zaczniesz.](file:///c:/data/systems/ws490/po/ug/begin.htm#wp1055066)
- 2. Zdejmij pokrywę komputera (patrz: [Zdejmowanie pokrywy komputera i przedniego panelu](file:///c:/data/systems/ws490/po/ug/removcvr.htm#wp1043338)).
- 3. Wyjmij panel napędów (patrz: [Wyjmowanie panelu nap](#page-66-1)ędów).
- 4. Wyciągnij zaślepkę przytrzymującą napęd komputera biurkowego za uchwyt i odłóż w bezpieczne miejsce.

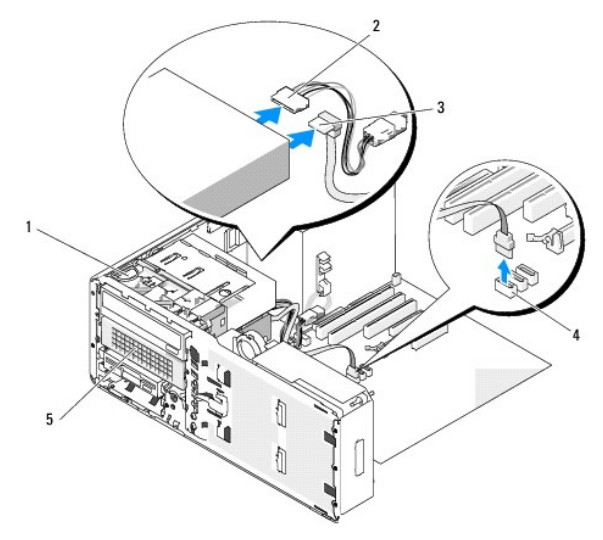

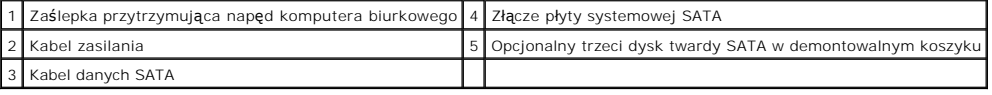

5. Odłącz kabel zasilania od dysku twardego.

- 6. Odłącz kabel danych od dysku twardego oraz od złącza znajdującego się na płycie systemowej.
- 7. Wysuń demontowalny koszyk na dysk twardy z 5,25 calowej wnęki na napęd.

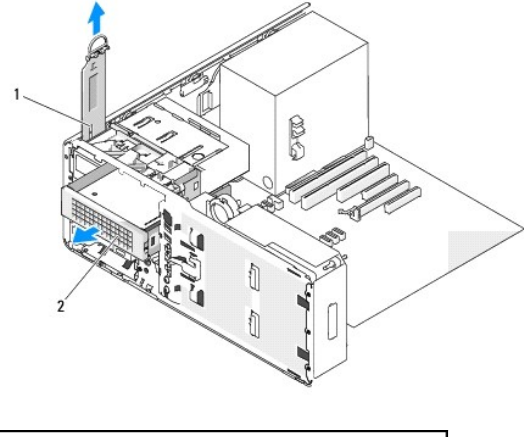

Zaślepka przytrzymująca napęd komputera biurkowego 2 Opcjonalny trzeci dysk twardy SATA w demontowalnym koszyku

8. Naciśnij jednocześnie zatrzaski w kolorze niebieskim znajdujące się po obu stronach wspornika dysku twardego i wyjmij napęd z koszyka.

- 9. Odłóż napęd i koszyk w bezpieczne miejsce.
- 10. Upewnij się, że kable wszystkich złączy zostały właściwie podłączone i pewnie umocowane.
- **POUCZENIE:** Jeżeli konfiguracja komputera przewiduje metalowe osłony, muszą być one zamontowane zawsze podczas użytkowania komputera. W przeciwnym razie komputer może działać nieprawidłowo.
- 11. Jeżeli nie instalujesz innego napędu we wnęce na napęd, zamocuj zaślepkę w panelu napędów (patrz: Zakładanie zaś[lepki w panelu nap](#page-68-0)edów). Następnie, jeśli w komputerze znajdują się metalowe osłony (patrz: <u>Informacje dotyczące metalowych osłon montowanych w niektórych konfiguracjach</u><br><u>napedów)</u>, zamocuj metalową osłonę 5,25 calowej wnęki: ustaw śruby osłony
- 12. Jeśli instalujesz we wnęce na napęd CD/DVD inny napęd, zapoznaj się z odpowiednią procedurą.
- 13. Załóż zaślepkę przytrzymującą napęd komputera biurkowego i złóż uchwyt do pozycji zamkniętej.
- 14. Zainstaluj ponownie panel napędów (patrz: Zakł[adanie panelu nap](#page-68-1)ędów).
- 15. Załóż pokrywę komputera (patrz: Zakł[adanie pokrywy komputera\)](file:///c:/data/systems/ws490/po/ug/replacvr.htm#wp1056964).

POUCZENIE: Aby podłączyć kabel sieciowy, należy najpierw podłączyć go do portu lub urządzenia sieciowego, a następnie do komputera.

16. Podłącz komputer oraz urządzenia do źródła zasilania i włącz je.

### **Wyjmowanie opcjonalnego trzeciego dysku twardego SATA (dotyczy tylko komputera biurkowego)**

- OSTRZEZENIE: Przed rozpocz**ęciem którejkolwiek z procedur z tej sekcji należ**y zastosowa**ć** się do instrukcji dotyczących bezpieczeństwa<br>opisanych w *Przewodniku z informacjami o produkcie*.
- OSTRZEŽENIE: Aby uniknać porazenia prądem elektrycznym, przed zdjęciem pokrywy zawsze należy odłączyć komputer od źródła zasilania, **wyjmując kabel z gniazdka elektrycznego.**
- O **POUCZENIE:** Aby zainstalować trzeci dysk twardy SATA w jednej z 5,25 calowych wnęk na napęd, należy wykorzystać dostarczony demontowalny<br>koszyk na dysk twardy. Najpierw zainstalować dysk w tym koszyku, a następnie włożyć
- 1. Jeśli instalujesz nowy napęd, rozpakuj go i przygotuj do instalacji.

Sprawdź w dokumentacji napędu, czy został on skonfigurowany odpowiednio do tego komputera.

- 2. Postępuj zgodnie z procedurami opisanymi w sekcji [Zanim zaczniesz.](file:///c:/data/systems/ws490/po/ug/begin.htm#wp1055066)
- 3. Zdejmij pokrywę komputera (patrz: [Zdejmowanie pokrywy komputera](file:///c:/data/systems/ws490/po/ug/removcvr.htm#wp1055107)).
- 4. Wyjmij panel napędów (patrz: [Wyjmowanie panelu nap](#page-66-1)ędów).
- 5. Wyciągnij za uchwyt zaślepkę przytrzymującą napęd komputera biurkowego i odłóż w bezpieczne miejsce.

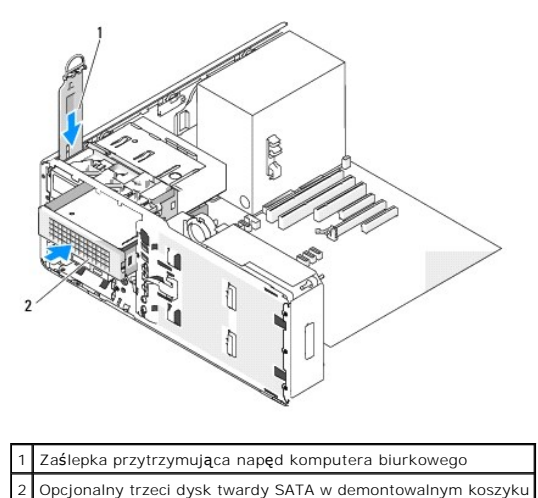

- 
- 6. Jeśli we wnęce na napęd CD/DVD zainstalowane jest inne urządzenie, należy je wyjąć (patrz: Wyjmowanie napę[du CD/DVD \(komputer biurkowy\)\)](#page-87-0).
- **POUCZENIE:** Jeżeli konfiguracja komputera przewiduje metalowe osłony, muszą być one zamontowane zawsze podczas użytkowania komputera. W przeciwnym razie komputer może działać nieprawidłowo.
- 7. Jeśli wnęka na napę[d CD/DVD jest pusta, a w komputerze znajduj](#page-52-0)ą się metalowe osłony (patrz: <u>Informacje dotyczące metalowych osłon montowanych</u><br><u>w niektórych konfiguraciach napedów),</u> naciśnij 5,25 calową metalową osłon

Następnie wyjmij zaślepkę z 5,25 calowej wnęki na napęd umieszczonej w panelu napędów (patrz: Wyjmowanie zaś[lepki z panelu nap](#page-67-0)edów).

8. Rozsuń i przytrzymaj boki wspornika oraz ustaw w jednej linii otwory znajdujące się z boku nowego dysku twardego i plastikowe szpilki umieszczone na<br>wsporniku. Po umieszczeniu dysku twardego we wsporniku zwolnij rozcią wsporniku.

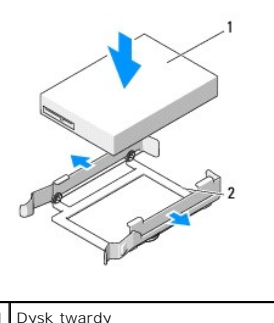

Wspornik napędu dysku twardego

9. Wsuń dysk twardy umieszczony we wsporniku do koszyka na napęd dysku twardego.

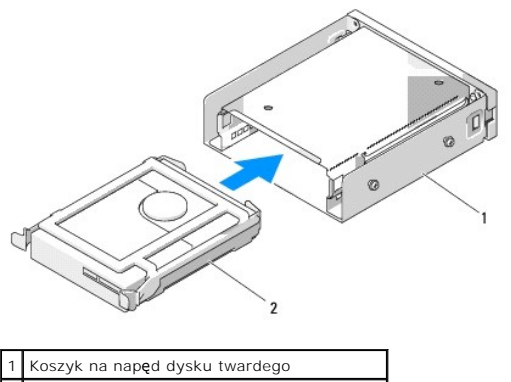

2 Dysk twardy SATA umieszczony we wsporniku

10. Wsuń koszyk napędu dysku twardego do 5,25 calowej wnęki na napęd i upewnij się, że został on pewnie osadzony.

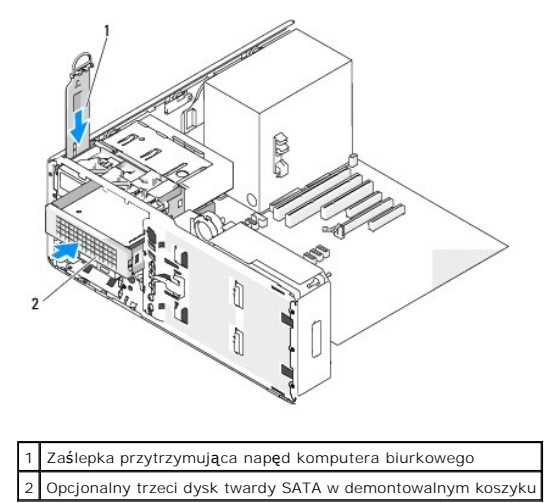

- 11. Załóż zaślepkę przytrzymującą napęd komputera biurkowego i złóż uchwyt do pozycji zamkniętej.
- 12. Podłącz kabel zasilania do dysku twardego.

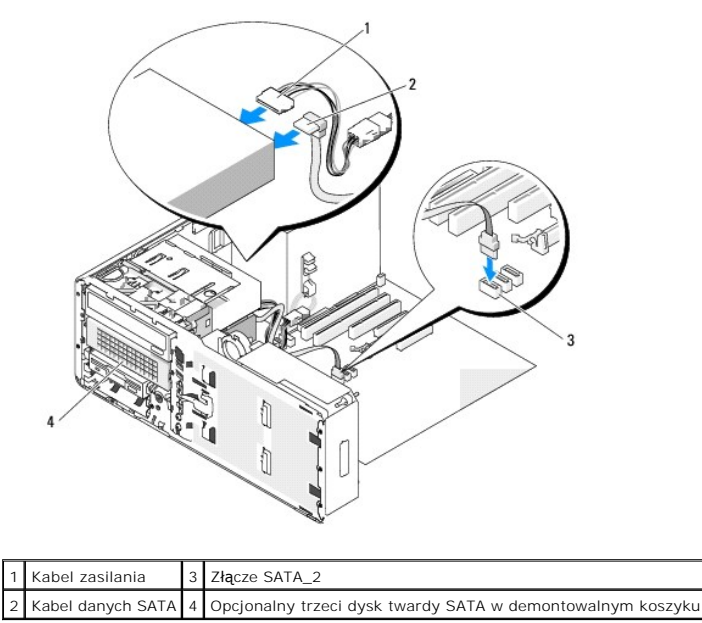

- <span id="page-66-2"></span>13. Podłącz kabel danych do tylnej części napędu oraz do złącza znajdującego się na płycie systemowej.
- 14. Upewnij się, że kable wszystkich złączy zostały właściwie podłączone i pewnie umocowane.
- 15. Zainstaluj ponownie panel napędów (patrz: Zakł[adanie panelu nap](#page-68-1)ędów).
- 16. Załóż pokrywę komputera (patrz: Zakł[adanie pokrywy komputera\)](file:///c:/data/systems/ws490/po/ug/replacvr.htm#wp1056964).

POUCZENIE: Aby podłączyć kabel sieciowy, należy najpierw podłączyć go do portu lub urządzenia sieciowego, a następnie do komputera.

17. Podłącz komputer oraz urządzenia do źródła zasilania i włącz je.

Instrukcje dotyczące instalowania oprogramowania wymaganego do pracy napędu znajdują się w dokumentacji dołączonej do napędu.

- 18. Jeśli zainstalowany napęd jest dyskiem nadrzędnym, do napędu A włóż dyskietkę startową.
- 19. Włącz komputer.
- 20. Wejdź do programu konfiguracji systemu (patrz: [Konfiguracja systemu\)](file:///c:/data/systems/ws490/po/ug/advfeat.htm#wp1055214) oraz zaktualizuj odpowiednią opcję **Drive** (Napęd).
- 21. Zamknij program konfiguracji systemu i ponownie uruchom komputer.
- 22. Przed przejściem do następnego punktu podziel dysk twardy na partycje i sformatuj go logicznie.
- 23. Instrukcje znajdują się w dokumentacji systemu operacyjnego.

## <span id="page-66-0"></span>**Panele napędów**

**OSTRZEŻENIE: Przed rozpoczęciem którejkolwiek z procedur z tej sekcji należy zastosować się do instrukcji dotyczących bezpieczeństwa opisanych w** *Przewodniku z informacjami o produkcie***.**

<span id="page-66-1"></span>OSTRZEZENIE: Aby uniknąć porażenia prądem elektrycznym, przed zdjęciem pokrywy zawsze należy odłączyć komputer od źródła zasilania,<br>wyjmując kabel z gniazdka elektrycznego.

## **Wyjmowanie panelu napędów**

- 1. Postępuj zgodnie z procedurami opisanymi w sekcji [Zanim zaczniesz.](file:///c:/data/systems/ws490/po/ug/begin.htm#wp1055066)
- 2. Wyjmij przedni panel (patrz: [Wyjmowanie przedniego panelu](file:///c:/data/systems/ws490/po/ug/removcvr.htm#wp1055187)).
- 3. Chwyć dźwignię rozsuwanej pokrywy i naciśnij ją w stronę spodu komputera do momentu wyskoczenia zatrzasków panelu napędów.

#### **Tower Orientation**

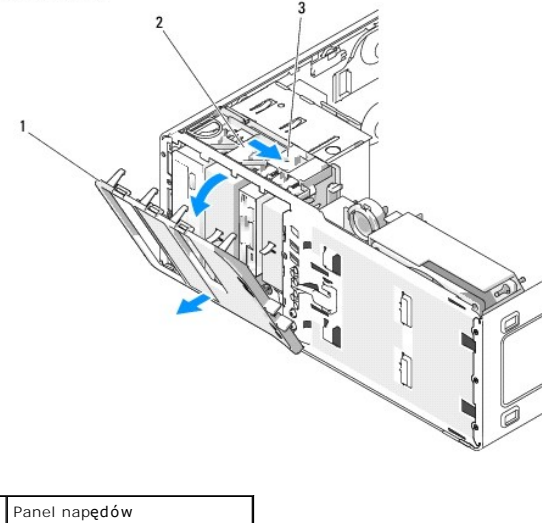

<span id="page-67-1"></span>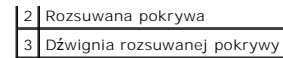

**Desktop Orientation** 

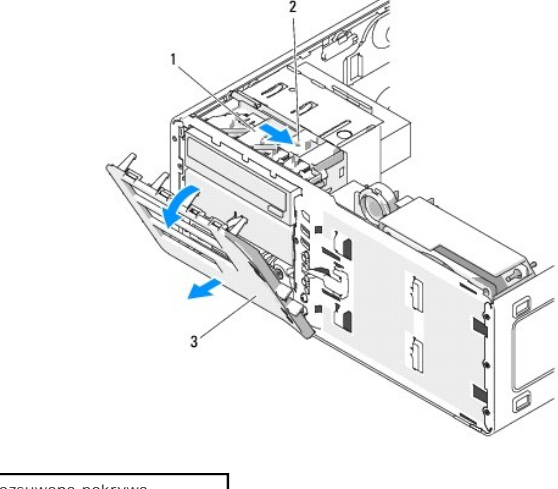

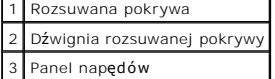

4. Odchyl panel napędów na zewnątrz i wysuń z bocznych zawiasów.

5. Odłóż panel w bezpieczne miejsce.

# <span id="page-67-0"></span>**Wyjmowanie zaślepki z panelu napędów**

**POUCZENIE:** Zaślepki w panelu napędów mogą mieć śruby umieszczone od wewnętrznej strony. Można je przykręcić do nowych napędów, które nie posiadają śrub.

1. Postępuj zgodnie z procedurami opisanymi w sekcji [Zanim zaczniesz.](file:///c:/data/systems/ws490/po/ug/begin.htm#wp1055066)

2. Zdejmij pokrywę komputera (patrz: **[Zdejmowanie pokrywy komputera](file:///c:/data/systems/ws490/po/ug/removcvr.htm#wp1055107)**).

3. Wyjmij panel napędów (patrz: [Wyjmowanie panelu nap](#page-66-1)ędów).

**POUCZENIE:** Aby uniknąć złamania zatrzasku zaślepki, nie należy odciągać jej od panelu napędów na odległość większą niż ok. 1 cm (½ cala), zanim drugi zatrzask nie zostanie wysunięty z gniazda.

4. Ściśnij zatrzaski zwalniające zaślepkę z panelu napędów i odchyl zaślepkę w taki sposób, aby uwolnić zatrzaski zwalniające.

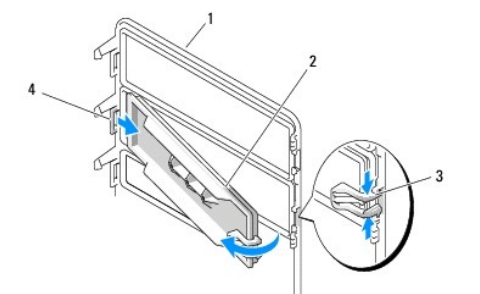

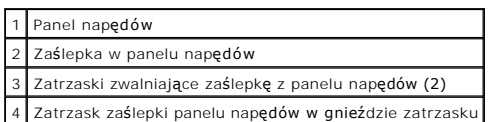

- <span id="page-68-2"></span>5. Wysuń zatrzask zaślepki panelu napędów z gniazda zatrzasku.
- 6. Odłóż zaślepkę w bezpieczne miejsce.

# <span id="page-68-0"></span>**Zakładanie zaślepki w panelu napędów**

1. Wsuń zatrzask zaślepki panelu napędów do gniazda panelu napędów.

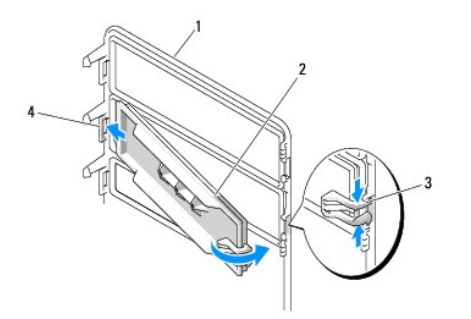

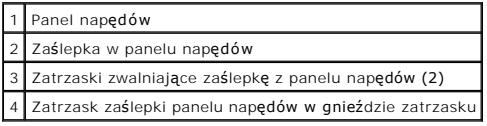

- 2. Ściśnij zatrzaski zaślepki panelu napędów i jednocześnie wsuń niezamocowany zatrzask zaślepki do jego gniazda, wkładając zaślepkę na miejsce.
- 3. Upewnij się, że zaślepka została prawidłowo osadzona w panelu napędów.

# <span id="page-68-1"></span>**Zakładanie panelu napędów**

1. Postępuj zgodnie z procedurami opisanymi w sekcji [Zanim zaczniesz.](file:///c:/data/systems/ws490/po/ug/begin.htm#wp1055066)

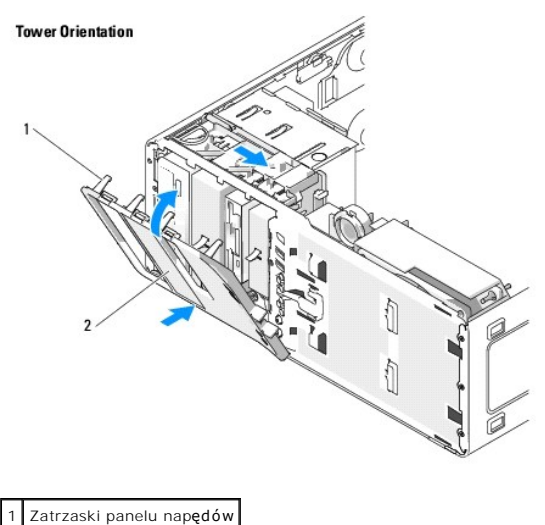

2 Panel napędów

<span id="page-69-2"></span>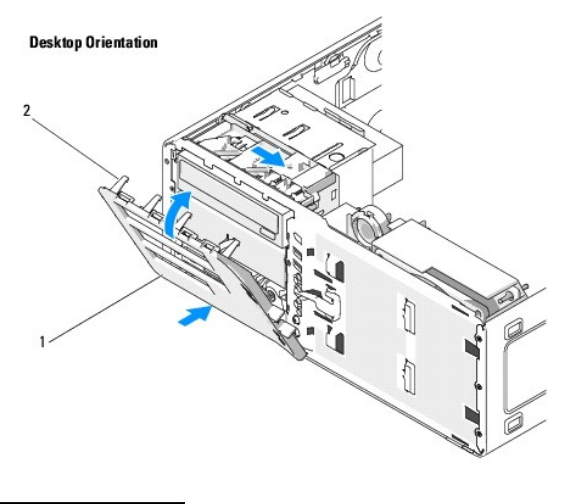

Panel napędów 2 Zatrzaski panelu napędów

- 2. Dopasuj zatrzaski panelu napędów do zawiasów po jednej stronie.
- 3. Przechylaj niezamocowaną krawędź panelu napędów w kierunku komputera do momentu wskoczenia zatrzasków do odpowiednich gniazd w obudowie komputera.
- 4. Załóż przedni panel (patrz: Zakł[adanie przedniego panelu](file:///c:/data/systems/ws490/po/ug/replacvr.htm#wp1055848)).
- 5. Załóż pokrywę komputera (patrz: Zakł[adanie pokrywy komputera\)](file:///c:/data/systems/ws490/po/ug/replacvr.htm#wp1056964).

# <span id="page-69-0"></span>**Napęd dyskietek**

- **OSTRZEŻENIE: Przed rozpoczęciem którejkolwiek z procedur z tej sekcji należy zastosować się do instrukcji dotyczących bezpieczeństwa opisanych w** *Przewodniku z informacjami o produkcie***.**
- OSTRZEZENIE: Aby uniknąć porażenia prądem elektrycznym, przed zdjęciem pokrywy zawsze należy odłączyć komputer od źródła zasilania,<br>wyjmując kabel z gniazdka elektrycznego.
- e **POUCZENIE:** Aby zapobiec uszkodzeniom elementów wewnątrz komputera spowodowanym przez wyładowania elektrostatyczne, należy pozbyć się<br>ładunków elektrostatycznych z ciała przed dotknięciem któregokolwiek z elektronicznych
- Ø UWAGA: Jeśli wkładasz do komputera typu "wieża" napęd dyskietek, przejdź do sekcji *Instalowanie napę[du dyskietek \(komputer typu](#page-71-0) "wieża").*
- <span id="page-69-1"></span>**UWAGA:** Jeśli wkładasz do komputera *biurkowego* napęd dyskietek, przejdź do sekcji Instalowanie napę[du dyskietek \(komputer biurkowy\).](#page-74-0)

## **Wyjmowanie napędu dyskietek (komputer typu "wieża")**

- 1. Postępuj zgodnie z procedurami opisanymi w sekcji [Zanim zaczniesz.](file:///c:/data/systems/ws490/po/ug/begin.htm#wp1055066)
- 2. Zdejmij pokrywę komputera (patrz: [Zdejmowanie pokrywy komputera](file:///c:/data/systems/ws490/po/ug/removcvr.htm#wp1055107)).
- 3. Wyjmij panel napędów (patrz: [Wyjmowanie panelu nap](#page-66-1)ędów).

**POUCZENIE:** Jeżeli konfiguracja komputera przewiduje metalowe osłony, muszą być one zamontowane zawsze podczas użytkowania komputera. W przeciwnym razie komputer może działać nieprawidłowo.

- 4. Jeżeli w konfiguracji komputera znajduj**ą** się metalowe osłony (patrz: <u>Informacje dotyczące metalowych osłon montowanych w niektórych konfiguracjach</u><br>2.<u>napedów</u>), przesuń dźwignię rozsuwanej pokrywy w prawo i naciśnij
- 5. Odłącz kabel zasilania oraz danych od tylnej części napędu dyskietki.
- 6. Odłącz drugi koniec kabla napędu od złącza pł[yty systemowej](file:///c:/data/systems/ws490/po/ug/about.htm#wp1056880) oznaczonego etykietą "DSKT". Informacje dotyczące lokalizacji złączy płyty systemowej<br>można znaleźć w sekcji <u>Elementy płyty systemowej</u>.

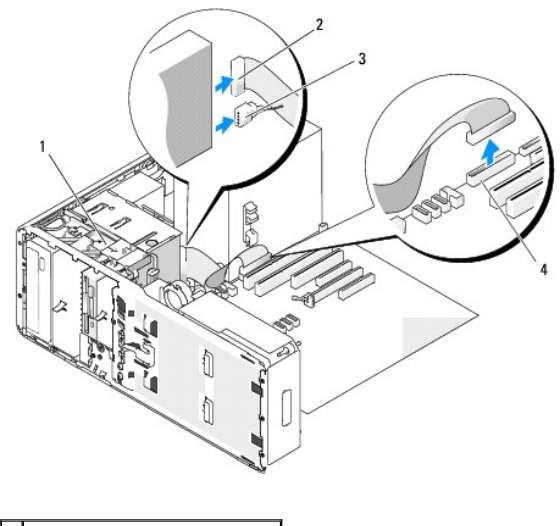

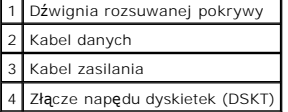

7. Przesuń dźwignię rozsuwanej pokrywy w prawą stronę, aby zwolnić śrubę pasowaną oraz wysuń napęd z wnęki FlexBay.

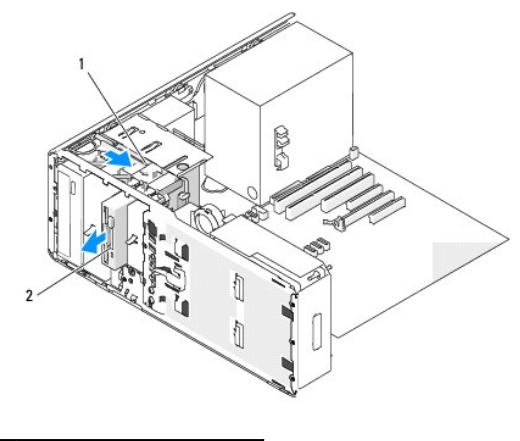

Dźwignia rozsuwanej pokrywy Napęd dyskietek

**POUCZENIE:** Jeżeli konfiguracja komputera przewiduje metalowe osłony, muszą być one zamontowane zawsze podczas użytkowania komputera. W przeciwnym razie komputer może działać nieprawidłowo.

- 8. Jeśli we wnęce FlexBay nie jest instalowany inny napęd, a w komputerze znajdują się metalowe osłony (patrz: <u>Informacie dotyczace metalowych osłon</u><br>montowanych w niektórych konfiguracjach napedów), zał**óż** metalową zaśl
	- a. Przykręć dwie górne śruby metalowej zaślepki oraz dwie dolne do odpowiednich otworów we wnęce FlexBay.
	- b. Wciśnij metalową zaślepkę z dodatkowymi otworami wentylacyjnymi, aż zaskoczy na miejsce, a metalowe zatrzaski oprą się równo na powierzchni obudowy.

Zamontuj zaślepkę w panelu napędów (patrz: Zakładanie zaś[lepki w panelu nap](#page-68-0)ędów).

- 9. Jeśli instalujesz we wnęce FlexBay inny napęd, zapoznaj się z odpowiednią procedurą dotyczącą instalacji, przedstawioną w tej sekcji.
- 10. Zainstaluj ponownie panel napędów (patrz: Zakł[adanie panelu nap](#page-68-1)ędów).
- 11. Upewnij się, że kable wszystkich złączy zostały właściwie podłączone i pewnie umocowane.
- 12. Załóż pokrywę komputera (patrz: Zakł[adanie pokrywy komputera\)](file:///c:/data/systems/ws490/po/ug/replacvr.htm#wp1056964).

<span id="page-71-1"></span>POUCZENIE: Aby podłączyć kabel sieciowy, należy najpierw podłączyć go do portu lub urządzenia sieciowego, a następnie do komputera.

<span id="page-71-0"></span>13. Podłącz komputer oraz urządzenia do źródła zasilania i włącz je.

### **lnstalowanie napędu dyskietek (komputer typu "wieża")**

**POUCZENIE:** W konfiguracji komputera typu "wieża" z 3 dyskami twardymi nie jest obsługiwany napęd dyskietek, ponieważ we wnęce FlexBay<br>montowany jest trzeci dysk twardy.

- 1. Postępuj zgodnie z procedurami opisanymi w sekcji [Zanim zaczniesz.](file:///c:/data/systems/ws490/po/ug/begin.htm#wp1055066)
- 2. Zdejmij pokrywę komputera (patrz: [Zdejmowanie pokrywy komputera](file:///c:/data/systems/ws490/po/ug/removcvr.htm#wp1055107)).
- 3. Wyjmij panel napędów (patrz: [Wyjmowanie panelu nap](#page-66-1)ędów).
- 4. Jeśli we wnęce FlexBay zainstalowane jest inne urządzenie, należy je wyjąć (zapoznaj się z odpowiednimi instrukcjami przedstawionymi w tej sekcji).
- **POUCZENIE:** Jeżeli konfiguracja komputera przewiduje metalowe osłony, muszą być one zamontowane zawsze podczas użytkowania komputera. W przeciwnym razie komputer może działać nieprawidłowo.
- 5. Jeżeli w komputerze znajduj**ą** się metalowe osłony (patrz: <u>Informacje dotyczące metalowych osłon montowanych w niektórych konfiguracjach</u><br><u>napedów</u>), a wnęka FlexBay jest pusta, przesuń dźwignię rozsuwanej pokrywy w pr FlexBay metalową zaślepkę z dodatkowymi otworami wentylacyjnymi.
- 6. Wyjmij zaślepkę wnęki FlexBay z panelu napędów (patrz: Wyjmowanie zaś[lepki z panelu nap](#page-67-0)ędów).
- 7. Jeśli do napędu nie są przymocowane śruby, wyjmij śruby pasowane ze środka panelu napędów i przykręć je do nowego napędu.

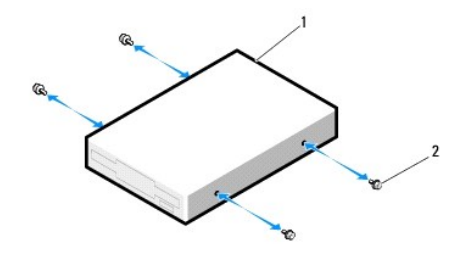

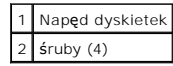

8. Delikatnie wsuń napęd we wnękę FlexBay, aż usłyszysz kliknięcie lub poczujesz, że napęd został pewnie zainstalowany.

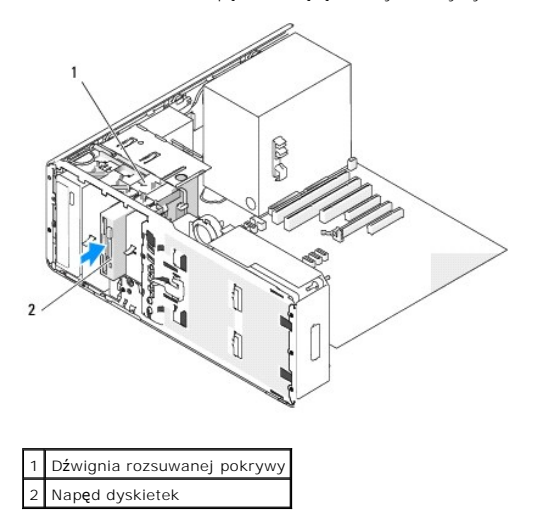

9. Podłącz kabel zasilania oraz danych do napędu dyskietek.
10. Podłącz drugi koniec kabla danych do złącza płyty systemowej oznaczonego etykietą "DSKT". Informacje dotyczące lokalizacji złącza płyty systemowej można znaleźć w sekcji Elem

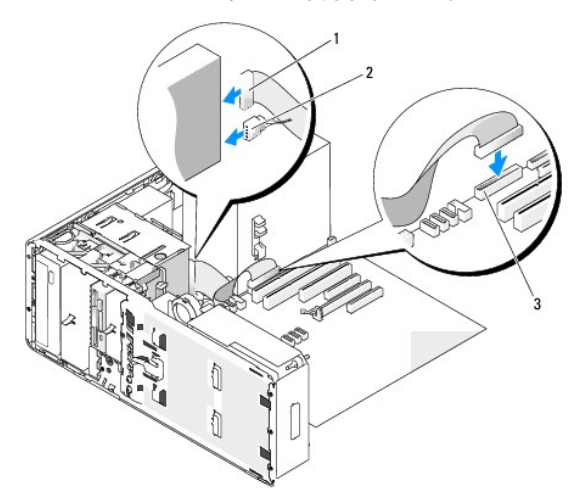

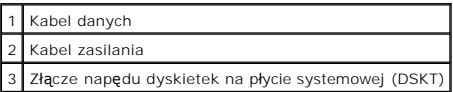

- 11. Sprawdź wszystkie połączenia kabli i przesuń kable, aby umożliwić przepływ powietrza między wentylatorem i otworami wentylacyjnymi.
- **POUCZENIE:** Jeżeli konfiguracja komputera przewiduje metalowe osłony, muszą być one zamontowane zawsze podczas użytkowania komputera. W przeciwnym razie komputer może działać nieprawidłowo.
- 12. Jeżeli w komputerze znajdują się metalowe osłony (patrz: <u>Informacje dotyczące metalowych osłon montowanych w niektórych konfiguracjach</u><br><u>napedów</u>), zamontuj metalową osłonę, kt<mark>óra pasuje do wnę</mark>ki poniżej napędu dysk wciśnij osłonę. Prawidłowe zamocowanie osłony sygnalizowane jest charakterystycznym kliknięciem.
- 13. Zainstaluj ponownie panel napędów (patrz: Zakł[adanie panelu nap](#page-68-0)ędów).
- 14. Upewnij się, że kable wszystkich złączy zostały właściwie podłączone i pewnie umocowane.
- 15. Załóż pokrywę komputera (patrz: Zakł[adanie pokrywy komputera\)](file:///c:/data/systems/ws490/po/ug/replacvr.htm#wp1056964).
- POUCZENIE: Aby podłączyć kabel sieciowy, należy najpierw podłączyć go do portu lub urządzenia sieciowego, a następnie do komputera.
- 16. Podłącz komputer i urządzenia do gniazd elektrycznych i włącz je.
	- Instrukcje dotyczące instalowania oprogramowania wymaganego do pracy napędu znajdują się w dokumentacji dołączonej do napędu.
- 17. Wejdź do programu konfiguracji systemu (patrz: [Konfiguracja systemu\)](file:///c:/data/systems/ws490/po/ug/advfeat.htm#wp1055214) oraz wybierz odpowiednią opcję **Diskette Drive** (Napęd dyskietek).
- 18. Sprawdź, czy komputer działa prawidłowo, uruchamiając program "Dell Diagnostics". Patrz: [Dell Diagnostics](file:///c:/data/systems/ws490/po/ug/tools.htm#wp1060413).

# **Wyjmowanie napędu dyskietek (komputer biurkowy)**

- 1. Postępuj zgodnie z procedurami opisanymi w sekcji [Zanim zaczniesz.](file:///c:/data/systems/ws490/po/ug/begin.htm#wp1055066)
- 2. Zdejmij pokrywę komputera (patrz: [Zdejmowanie pokrywy komputera](file:///c:/data/systems/ws490/po/ug/removcvr.htm#wp1055107))
- 3. Wyjmij panel napędów (patrz: [Wyjmowanie panelu nap](#page-66-0)ędów).
- 4. Odłącz kabel zasilania oraz danych od tylnej części napędu dyskietki.
- 5. Odłącz drugi koniec kabla napędu od złącza płyty systemowej oznaczonego etykietą "DSKT". Informacje dotyczące lokalizacji złączy płyty systemowej można znaleźć w sekcji Elem

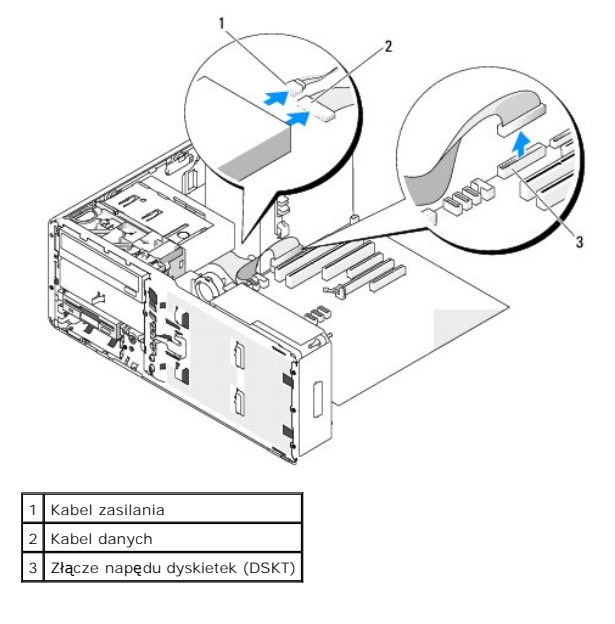

6. Wyciągnij za uchwyt zaślepkę przytrzymującą napęd komputera biurkowego i odłóż w bezpieczne miejsce.

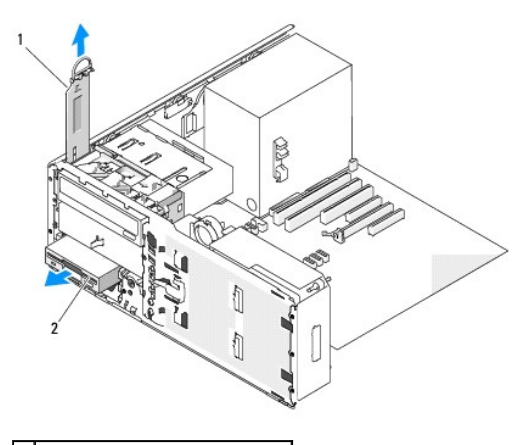

Zaślepka przytrzymująca napęd 2 Napęd dyskietek

- **POUCZENIE:** Jeżeli konfiguracja komputera przewiduje metalowe osłony, muszą być one zamontowane zawsze podczas użytkowania komputera. W przeciwnym razie komputer może działać nieprawidłowo.
- 7. Jeśli w komputerze znajdują się metalowe osłony (patrz: Informacje dotyczące metalowych os[łon montowanych w niektórych konfiguracjach napędów](#page-52-0)), naciśnij metalową osłonę znajdującą się poniżej wnęki FlexBay i wyjmij ją.
- 8. Wyjmij napęd dyskietek z wnęki FlexBay.
- 9. Jeśli we wnęce FlexBay nie jest instalowany inny napęd, a w komputerze znajdują się metalowe osłony (patrz: <u>Informacie dotyczace metalowych osłon</u><br>montowanych w niektórych konfiguracjach napedów), zał**óż** metalową zaśl
	- a. Trzymając metalową zaślepkę pod kątem, włóż jej dwie górne śruby w gniazdo przebiegające wzdłuż wnętrza wnęki FlexBay.
	- b. Przechyl w dół wystającą krawędź tej zaślepki i włóż jej dwie dolne śruby do gniazda, w otwarty obszar poniżej wnęki FlexBay.
	- c. Wciskaj metalową zaślepkę z dodatkowymi otworami wentylacyjnymi do momentu, aż zaskoczy na miejsce, a metalowe zatrzaski oprą się równo na powierzchni obudowy.

Zamontuj zaślepkę w panelu napędów (patrz: Zakładanie zaś[lepki w panelu nap](#page-68-2)ędów).

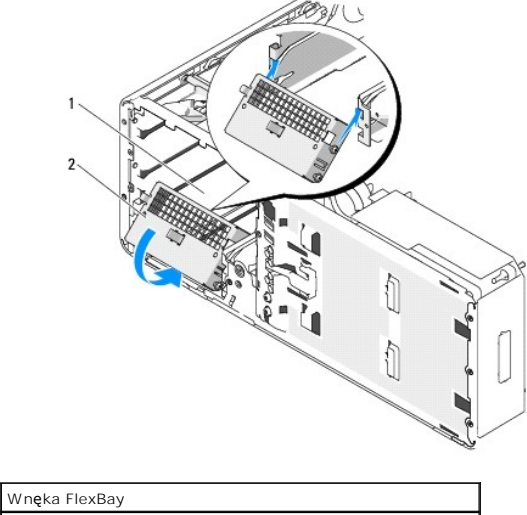

2 Metalowa zaślepka z dodatkowymi otworami wentylacyjnymi

10. Jeśli instalujesz we wnęce FlexBay inny napęd, zapoznaj się z odpowiednimi instrukcjami dotyczącymi instalacji, opisanymi w tej sekcji.

11. Załóż zaślepkę przytrzymującą napęd komputera biurkowego i złóż uchwyt do pozycji zamkniętej.

- 12. Zainstaluj ponownie panel napędów (patrz: Zakł[adanie panelu nap](#page-68-0)ędów).
- 13. Upewnij się, że kable wszystkich złączy zostały właściwie podłączone i pewnie umocowane.
- 14. Załóż pokrywę komputera (patrz: Zakł[adanie pokrywy komputera\)](file:///c:/data/systems/ws490/po/ug/replacvr.htm#wp1056964).

POUCZENIE: Aby podłączyć kabel sieciowy, należy najpierw podłączyć go do portu lub urządzenia sieciowego, a następnie do komputera.

15. Podłącz komputer oraz urządzenia do źródła zasilania i włącz je.

# **Instalowanie napędu dyskietek (komputer biurkowy)**

- 1. Postępuj zgodnie z procedurami opisanymi w sekcji [Zanim zaczniesz.](file:///c:/data/systems/ws490/po/ug/begin.htm#wp1055066)
- 2. Zdejmij pokrywę komputera (patrz: [Zdejmowanie pokrywy komputera](file:///c:/data/systems/ws490/po/ug/removcvr.htm#wp1055107)).
- 3. Wyjmij panel napędów (patrz: [Wyjmowanie panelu nap](#page-66-0)ędów).
- 4. Wyciągnij za uchwyt zaślepkę przytrzymującą napęd komputera biurkowego i odłóż w bezpieczne miejsce.

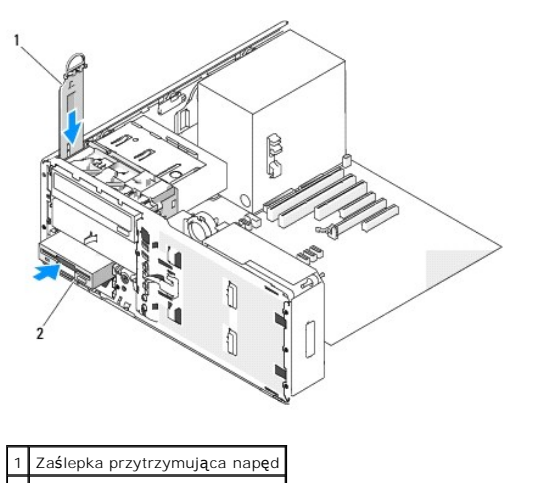

### 2 Napęd dyskietek

5. Jeśli we wnęce FlexBay zainstalowane jest inne urządzenie, należy je wyjąć (zapoznaj się z odpowiednimi instrukcjami przedstawionymi w tej sekcji).

**POUCZENIE:** Jeżeli konfiguracja komputera przewiduje metalowe osłony, muszą być one zamontowane zawsze podczas użytkowania komputera. W przeciwnym razie komputer może działać nieprawidłowo.

- 6. Jeśli wnę[ka FlexBay jest pusta, a w komputerze znajduj](#page-52-0)ą się metalowe osłony (patrz: Informacje dotyczące metalowych osłon montowanych w<br>niektórych konfiguracjach napedów), wyjmil metalowa zaślepke z dodatkowymi otworami ch konfiguracjach napędów), wyjmij metalową zaślepkę z dodatkowymi otworami wentylacyjnymi. Postępuj w następujący sposób:
	- a. wciskaj metalową zaślepkę z dodatkowymi otworami wentylacyjnymi do momentu, aż jego powierzchnia oprze się na powierzchni obudowy,
	- b. odchyl do siebie dolną krawędź metalowej zaślepki, zwalniając dolne śruby przymocowane do otaczającego je metalu,
	- c. wyjmij metalową zaślepkę z komputera, zwalniając górne śruby oraz metalowe zatrzaski z otaczającej ją metalowej części.

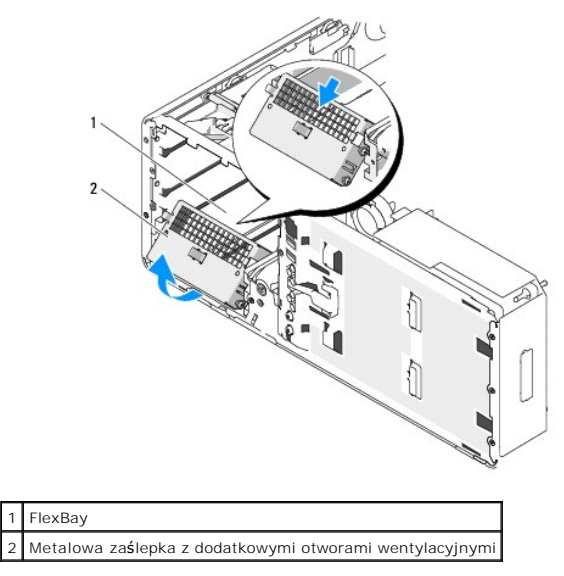

7. Wyjmij zaślepkę wnęki FlexBay z panelu napędów (patrz: Wyjmowanie zaś[lepki z panelu nap](#page-67-0)ędów).

8. Jeśli do napędu nie są przymocowane śruby, wyjmij śruby pasowane ze środka panelu napędów i przykręć je do nowego napędu.

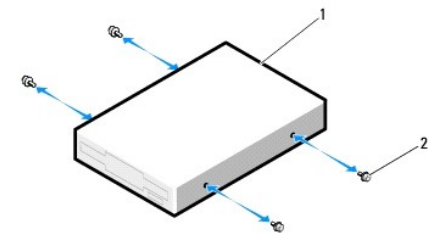

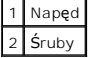

9. Delikatnie wsuń napęd we wnękę FlexBay, aż usłyszysz kliknięcie lub poczujesz, że napęd został pewnie zainstalowany.

10. Podłącz kabel zasilania oraz danych do napędu dyskietek.

11. Podłącz drugi koniec kabla danych do złącza pł[yty systemowej](file:///c:/data/systems/ws490/po/ug/about.htm#wp1056880) oznaczonego etykietą "DSKT". Informacje dotyczące lokalizacji złącza płyty systemowej<br>można znaleźć w sekcji Elementy płyty systemowej.

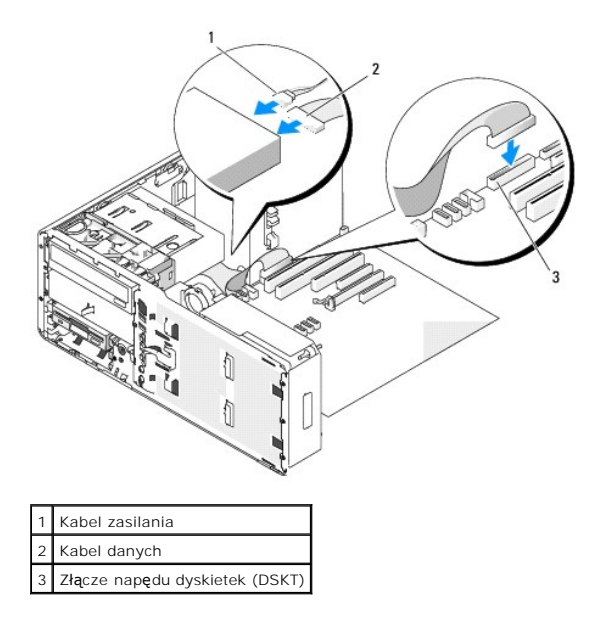

- 12. Załóż zaślepkę przytrzymującą napęd komputera biurkowego i złóż uchwyt do pozycji zamkniętej.
- 13. Sprawdź wszystkie połączenia kabli i przesuń kable, aby umożliwić przepływ powietrza między wentylatorem i otworami wentylacyjnymi.
- **POUCZENIE:** Jeżeli konfiguracja komputera przewiduje metalowe osłony, muszą być one zamontowane zawsze podczas użytkowania komputera. W przeciwnym razie komputer może działać nieprawidłowo.
- 14. Jeżeli w komputerze znajdują się metalowe osłony (patrz: <u>Informacje dotyczące metalowych osłon montowanych w niektórych konfiguracjach</u><br><u>napedów</u>), zamontuj metalową osłonę, kt<mark>óra pasuje do wnę</mark>ki poniżej napędu dysk wciśnij osłonę. Prawidłowe zamocowanie osłony sygnalizowane jest charakterystycznym kliknięciem.
- 15. Zainstaluj ponownie panel napędów (patrz: Zakł[adanie panelu nap](#page-68-0)ędów).
- 16. Upewnij się, że kable wszystkich złączy zostały właściwie podłączone i pewnie umocowane.
- 17. Załóż pokrywę komputera (patrz: Zakł[adanie pokrywy komputera\)](file:///c:/data/systems/ws490/po/ug/replacvr.htm#wp1056964).

POUCZENIE: Aby podłączyć kabel sieciowy, należy najpierw podłączyć go do portu lub urządzenia sieciowego, a następnie do komputera.

18. Podłącz komputer i urządzenia do gniazd elektrycznych i włącz je.

Instrukcje dotyczące instalowania oprogramowania wymaganego do pracy napędu znajdują się w dokumentacji dołączonej do napędu.

- 19. Wejdź do programu konfiguracji systemu (patrz: [Konfiguracja systemu\)](file:///c:/data/systems/ws490/po/ug/advfeat.htm#wp1055214) oraz wybierz odpowiednią opcję **Diskette Drive** (Napęd dyskietek).
- 20. Sprawdź, czy komputer działa prawidłowo, uruchamiając program "Dell Diagnostics". Instrukcje można znaleźć w sekcji: [Dell Diagnostics.](file:///c:/data/systems/ws490/po/ug/tools.htm#wp1060413)

# **Czytnik kart pamięci**

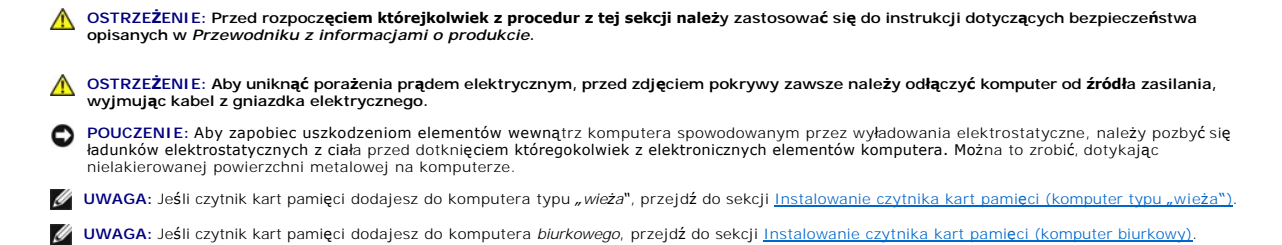

## **Wyjmowanie czytnika kart pamięci (komputer typu "wieża")**

- 1. Postępuj zgodnie z procedurami opisanymi w sekcji [Zanim zaczniesz.](file:///c:/data/systems/ws490/po/ug/begin.htm#wp1055066)
- 2. Zdejmij pokrywę komputera (patrz: [Zdejmowanie pokrywy komputera](file:///c:/data/systems/ws490/po/ug/removcvr.htm#wp1055107)).
- 3. Wyjmij panel napędów (patrz: [Wyjmowanie panelu nap](#page-66-0)ędów).

**POUCZENIE:** Jeżeli konfiguracja komputera przewiduje metalowe osłony, muszą być one zamontowane zawsze podczas użytkowania komputera. W przeciwnym razie komputer może działać nieprawidłowo.

- 4. Jeżeli w komputerze znajdują się metalowe osłony (patrz: Informacje dotyczące metalowych osłon montowanych w niektórych konfiguracjach napędów), przesuń dźwignię rozsuwanej pokrywy w prawo i naciśnij, przytrzymując w tej pozycji, aby wyjąć metalową osłonę z wnęki poniżej FlexBay.
- 5. Odłącz kabel interfejsu od tylnej części czytnika kart pamięci.
- 6. Odłącz drugi koniec kabla interfejsu od złącza płyty systemowej oznaczonego etykietą "USB". Informacje dotyczące lokalizacji złącza płyty systemowej można znaleźć w sekcji Elementy płyty system

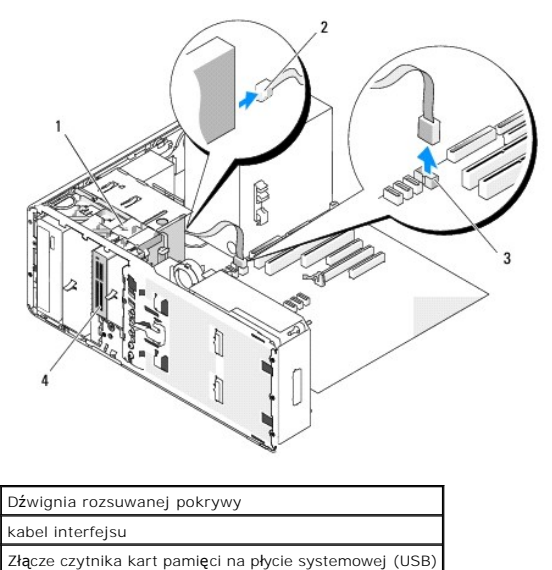

7. Przesuń dźwignię rozsuwanej pokrywy w prawą stronę, aby zwolnić śrubę pasowaną oraz wysuń czytnik z wnęki FlexBay.

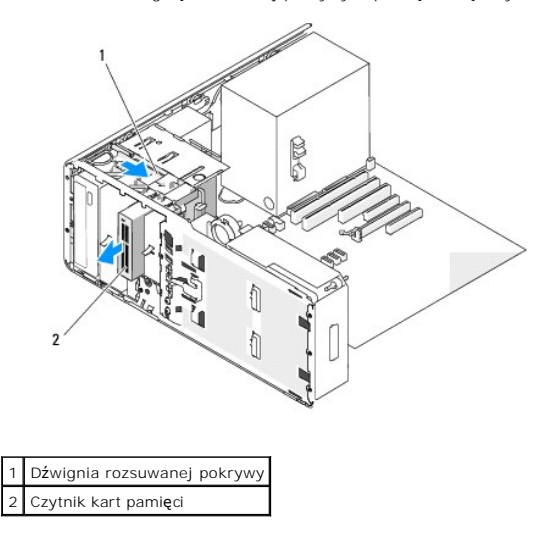

Czytnik kart pamięci

**POUCZENIE:** Jeżeli konfiguracja komputera przewiduje metalowe osłony, muszą być one zamontowane zawsze podczas użytkowania komputera. W przeciwnym razie komputer może działać nieprawidłowo.

- <span id="page-78-1"></span>8. Jeśli we wnęce na napęd nie jest instalowany inny napęd, a w komputerze znajdują się metalowe osłony (patrz: <u>Informacje dotyczące metalowych</u><br>Osłon montowanych w niektórych konfiguracjach napedów), zał**óż** ponownie met
	- a. Przykręć dwie górne śruby metalowej zaślepki oraz dwie dolne do odpowiednich otworów we wnęce FlexBay.
	- b. Wciskaj metalową zaślepkę z dodatkowymi otworami wentylacyjnymi do momentu, aż zaskoczy na miejsce, a metalowe zatrzaski oprą się równo na powierzchni obudowy.

Zamontuj zaślepkę w panelu napędów (patrz: Zakładanie zaś[lepki w panelu nap](#page-68-2)ędów).

- 9. Jeśli instalujesz we wnęce FlexBay inny napęd, zapoznaj się z odpowiednimi instrukcjami dotyczącymi instalacji, opisanymi w tej sekcji.
- 10. Zainstaluj ponownie panel napędów (patrz: Zakł[adanie panelu nap](#page-68-0)ędów).
- 11. Upewnij się, że kable wszystkich złączy zostały właściwie podłączone i pewnie umocowane.
- 12. Załóż pokrywę komputera (patrz: Zakł[adanie pokrywy komputera\)](file:///c:/data/systems/ws490/po/ug/replacvr.htm#wp1056964).

POUCZENIE: Aby podłączyć kabel sieciowy, należy najpierw podłączyć go do portu lub urządzenia sieciowego, a następnie do komputera.

<span id="page-78-0"></span>13. Podłącz komputer oraz urządzenia do źródła zasilania i włącz je.

## **Instalowanie czytnika kart pamięci (komputer typu "wieża")**

POUCZENIE: W konfiguracji komputera typu "wieża" z 3 dyskami twardymi nie jest obsługiwany czytnik kart pamięci, ponieważ we wnęce FlexBay musi zostać zamontowany trzeci dysk twardy.

- 1. Postępuj zgodnie z procedurami opisanymi w sekcji [Zanim zaczniesz.](file:///c:/data/systems/ws490/po/ug/begin.htm#wp1055066)
- 2. Zdejmij pokrywę komputera (patrz: [Zdejmowanie pokrywy komputera](file:///c:/data/systems/ws490/po/ug/removcvr.htm#wp1055107)).
- 3. Wyjmij panel napędów (patrz: [Wyjmowanie panelu nap](#page-66-0)ędów).
- 4. Jeśli we wnęce FlexBay zainstalowane jest inne urządzenie, należy je wyjąć (zapoznaj się z odpowiednimi instrukcjami przedstawionymi w tej sekcji).

**POUCZENIE:** Jeżeli konfiguracja komputera przewiduje metalowe osłony, muszą być one zamontowane zawsze podczas użytkowania komputera. W przeciwnym razie komputer może działać nieprawidłowo.

- 5. Jeżeli w komputerze znajdują się metalowe osłony (patrz: <u>Informacje dotyczace metalowych osłon montowanych w niektórych konfiguracjach</u><br>nap<u>edów</u>), a wnęka FlexBay jest pusta, przesuń dźwignię rozsuwanej pokrywy w praw
- 6. Wyjmij zaślepkę wnęki FlexBay z panelu napędów (patrz: Wyjmowanie zaś[lepki z panelu nap](#page-67-0)ędów).
- 7. Jeśli do czytnika kart pamięci nie są przymocowane śruby sprawdź, czy nie znajdują się od wewnątrz zaślepki panelu napędów i przykręć je do nowego czytnika kart pamięci.

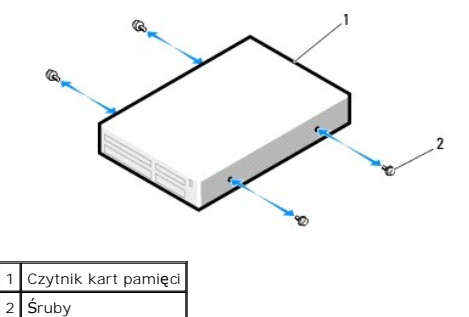

8. Delikatnie wsuń czytnik we wnękę FlexBay, aż usłyszysz kliknięcie lub poczujesz, że napęd został pewnie umocowany.

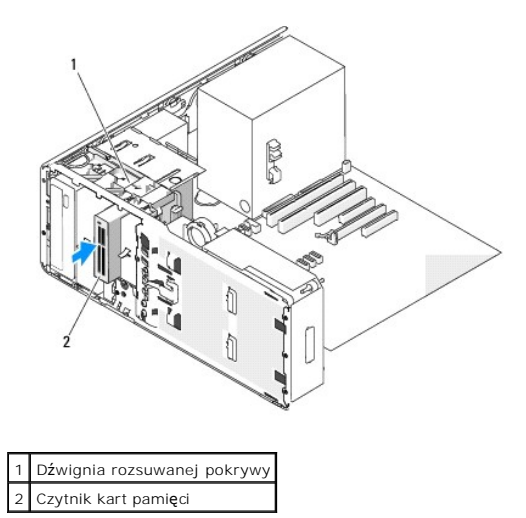

- 9. Podłącz kabel interfejsu do czytnika kart pamięci.
- 10. Podłącz drugi koniec kabla interfejsu do złącza pł[yty systemowej](file:///c:/data/systems/ws490/po/ug/about.htm#wp1056880) oznaczonego etykietą "USB". Informacje dotyczące lokalizacji złączy płyty systemowej<br>można znaleźć w sekcji <u>Elementy płyty systemowei</u>.

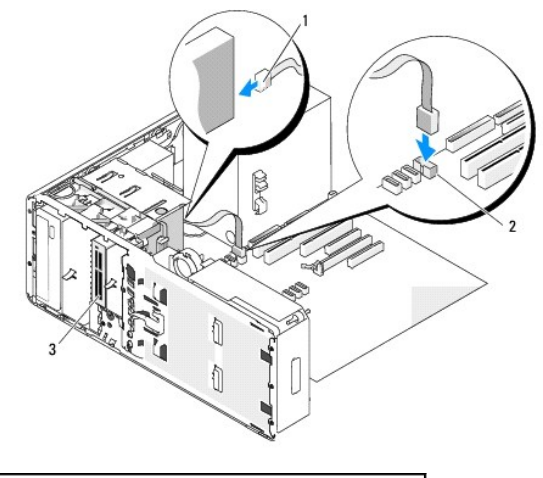

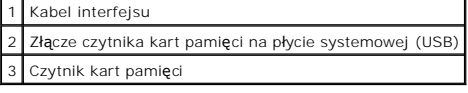

11. Sprawdź wszystkie połączenia kabli i przesuń kable, aby umożliwić przepływ powietrza między wentylatorem i otworami wentylacyjnymi.

**POUCZENIE:** Jeżeli konfiguracja komputera przewiduje metalowe osłony, muszą być one zamontowane zawsze podczas użytkowania komputera. W przeciwnym razie komputer może działać nieprawidłowo.

- 12. Jeżeli w komputerze znajdują się metalowe osłony (patrz: <u>Informacie dotyczace metalowych osłon montowanych w niektórych konfiguracjach</u><br><u>napedów</u>), zamontuj metalową osłonę, która pasuje do wnęki poniżej czytnika kart
- 13. Zainstaluj ponownie panel napędów (patrz: Zakł[adanie panelu nap](#page-68-0)ędów).
- 14. Upewnij się, że kable wszystkich złączy zostały właściwie podłączone i pewnie umocowane.
- 15. Załóż pokrywę komputera (patrz: Zakł[adanie pokrywy komputera\)](file:///c:/data/systems/ws490/po/ug/replacvr.htm#wp1056964).

POUCZENIE: Aby podłączyć kabel sieciowy, należy najpierw podłączyć go do portu lub urządzenia sieciowego, a następnie do komputera.

16. Podłącz komputer i urządzenia do gniazd elektrycznych i włącz je.

Instrukcje dotyczące instalowania oprogramowania wymaganego do pracy napędu znajdują się w dokumentacji dołączonej do napędu.

- 17. Wejdź do programu konfiguracji systemu (patrz: [Konfiguracja systemu\)](file:///c:/data/systems/ws490/po/ug/advfeat.htm#wp1055214) oraz wybierz odpowiednią opcję **USB for FlexBay** (USB dla FlexBay).
- 18. Sprawdź, czy komputer działa prawidłowo, uruchamiając program "Dell Diagnostics". Instrukcje można znaleźć w sekcji: [Dell Diagnostics.](file:///c:/data/systems/ws490/po/ug/tools.htm#wp1060413)

# **Wyjmowanie czytnika kart pamięci (komputer biurkowy)**

- 1. Postępuj zgodnie z procedurami opisanymi w sekcji [Zanim zaczniesz.](file:///c:/data/systems/ws490/po/ug/begin.htm#wp1055066)
- 2. Zdejmij pokrywę komputera (patrz: [Zdejmowanie pokrywy komputera](file:///c:/data/systems/ws490/po/ug/removcvr.htm#wp1055107)).
- 3. Wyjmij panel napędów (patrz: [Wyjmowanie panelu nap](#page-66-0)ędów).
- 4. Odłącz kabel interfejsu od tylnej części czytnika kart pamięci.
- 5. Odłącz drugi koniec kabla interfejsu od złącza pł[yty systemowej](file:///c:/data/systems/ws490/po/ug/about.htm#wp1056880) oznaczonego etykietą "USB". Informacje dotyczące lokalizacji złącza płyty systemowej<br>można znaleźć w sekcji <u>Elementy płyty systemowei</u>.

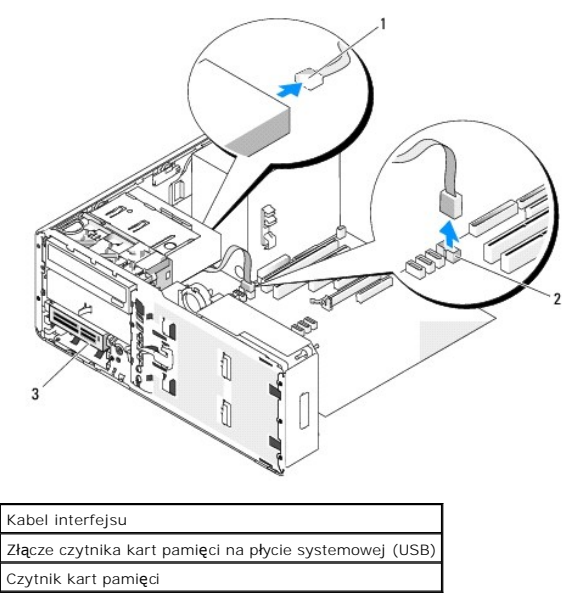

6. Wyciągnij za uchwyt zaślepkę przytrzymującą napęd komputera biurkowego i odłóż w bezpieczne miejsce.

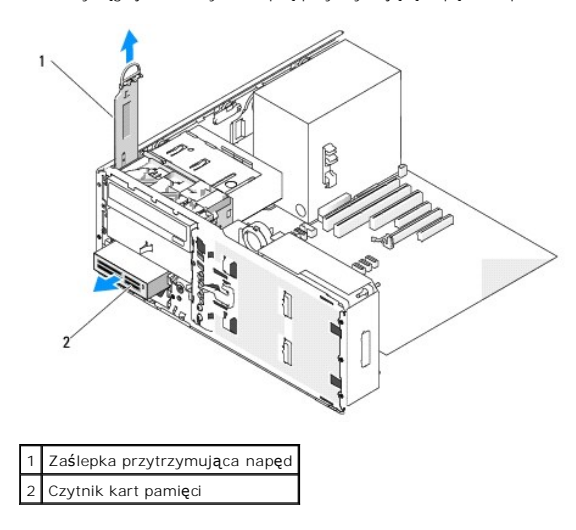

**POUCZENIE:** Jeżeli konfiguracja komputera przewiduje metalowe osłony, muszą być one zamontowane zawsze podczas użytkowania komputera. W przeciwnym razie komputer może działać nieprawidłowo.

- <span id="page-81-1"></span>7. Jeśli w komputerze znajdują się metalowe osłony (patrz: Informacje dotyczące metalowych osłon montowanych w niektórych konfiguracjach napedów), naciśnij metalową osłonę znajdującą się poniżej wnęki FlexBay i wyjmij ją.
- 8. Wyjmowanie czytnika kart pamięci
- 9. Jeśli we wnęce FlexBay nie jest instalowany inny napęd, a w komputerze znajdują się metalowe osłony (patrz: <u>Informacje dotyczące metalowych osłon</u><br><u>montowanych w niektórych konfiguraciach napedów),</u> załóż metalową zaśl FlexBay i poniżej pustej przestrzeni:
	- a. Trzymając metalową zaślepkę pod kątem, włóż jej dwie górne śruby w gniazdo przebiegające wzdłuż wnętrza wnęki FlexBay.
	- b. Przechyl w dół wystającą krawędź tej zaślepki i włóż jej dwie dolne śruby do gniazda, w otwartą przestrzeń poniżej wnęki FlexBay.
	- c. Wciskaj metalową zaślepkę z dodatkowymi otworami wentylacyjnymi do momentu, aż zaskoczy na miejsce, a metalowe zatrzaski oprą się równo na powierzchni obudowy.

Zamontuj zaślepkę w panelu napędów (patrz: Zakładanie zaś[lepki w panelu nap](#page-68-2)ędów).

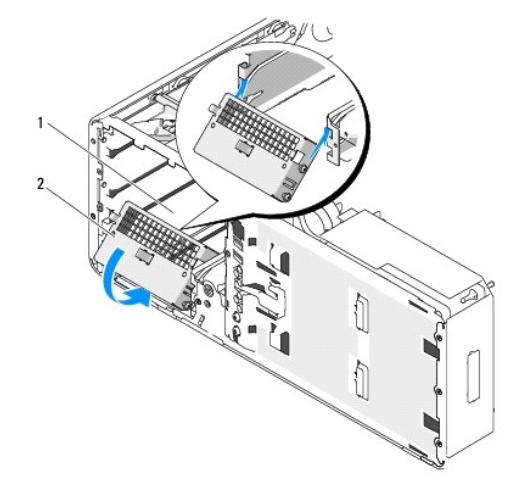

# Wnęka FlexBay 2 Metalowa zaślepka z dodatkowymi otworami wentylacyjnymi

- 10. Jeśli instalujesz we wnęce FlexBay inny napęd, zapoznaj się z odpowiednimi instrukcjami dotyczącymi instalacji, opisanymi w tej sekcji.
- 11. Załóż zaślepkę przytrzymującą napęd komputera biurkowego i złóż jej uchwyt w pozycję zamkniętą.
- 12. Zainstaluj ponownie panel napędów (patrz: Zakł[adanie panelu nap](#page-68-0)ędów).
- 13. Upewnij się, że kable wszystkich złączy zostały właściwie podłączone i pewnie umocowane.
- 14. Załóż pokrywę komputera (patrz: Zakł[adanie pokrywy komputera\)](file:///c:/data/systems/ws490/po/ug/replacvr.htm#wp1056964).

POUCZENIE: Aby podłączyć kabel sieciowy, należy najpierw podłączyć go do portu lub urządzenia sieciowego, a następnie do komputera.

<span id="page-81-0"></span>15. Podłącz komputer oraz urządzenia do źródła zasilania i włącz je.

# **Instalowanie czytnika kart pamięci (komputer biurkowy)**

- 1. Postępuj zgodnie z procedurami opisanymi w sekcji [Zanim zaczniesz.](file:///c:/data/systems/ws490/po/ug/begin.htm#wp1055066)
- 2. Zdejmij pokrywę komputera (patrz: [Zdejmowanie pokrywy komputera](file:///c:/data/systems/ws490/po/ug/removcvr.htm#wp1055107)).
- 3. Wyjmij panel napędów (patrz: [Wyjmowanie panelu nap](#page-66-0)ędów).
- 4. Wyciągnij za uchwyt zaślepkę przytrzymującą napęd komputera biurkowego i odłóż w bezpieczne miejsce.

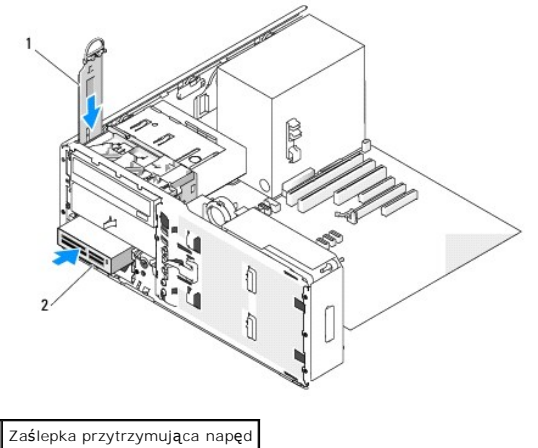

Czytnik kart pamięci

5. Jeśli we wnęce FlexBay zainstalowane jest inne urządzenie, należy je wyjąć (zapoznaj się z odpowiednimi instrukcjami przedstawionymi w tej sekcji).

**POUCZENIE:** Jeżeli konfiguracja komputera przewiduje metalowe osłony, muszą być one zamontowane zawsze podczas użytkowania komputera. W przeciwnym razie komputer może działać nieprawidłowo.

- 6. Jeśli wnę[ka FlexBay jest pusta, a w komputerze znajduj](#page-52-0)ą się metalowe osłony (patrz: <u>Informacje dotyczace metalowych osłon montowanych w</u><br><u>niektórych konfiguraciach napedów</u>), wyjmij z wnęki FlexBay metalową zaślepkę z sposób:
	- a. wciskaj metalową zaślepkę z dodatkowymi otworami wentylacyjnymi do momentu, aż jego powierzchnia oprze się na powierzchni obudowy,
	- b. odchyl do siebie dolną krawędź metalowej zaślepki, zwalniając dolne śruby przymocowane do otaczającego je metalu,
	- c. wyjmij metalową zaślepkę z komputera, zwalniając górne śruby oraz metalowe zatrzaski z otaczającej ją metalowej części.

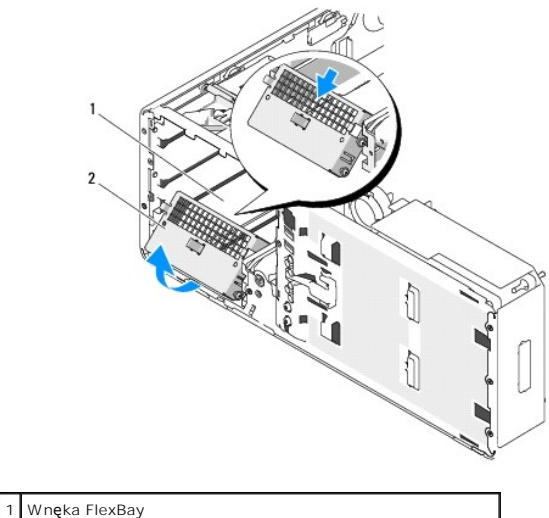

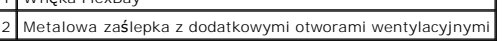

7. Wyjmij zaślepkę wnęki FlexBay z panelu napędów (patrz: Wyjmowanie zaś[lepki z panelu nap](#page-67-0)edów).

8. Jeśli do czytnika nie są przymocowane śruby, wyjmij śruby pasowane ze środka panelu napędów i przykręć je do nowego czytnika kart pamięci.

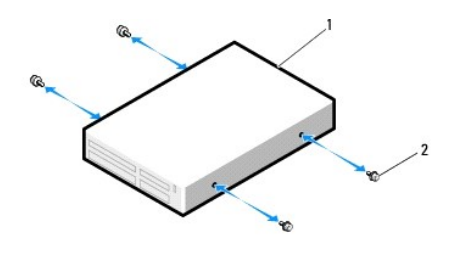

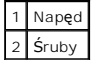

- 9. Delikatnie wsuń czytnik na miejsce, aż usłyszysz kliknięcie lub poczujesz, że napęd został pewnie zainstalowany.
- 10. Podłącz kabel interfejsu do czytnika kart pamięci.
- 11. Podłącz drugi koniec kabla interfejsu do złącza płyty systemowej oznaczonego etykietą "USB". Informacje dotyczące lokalizacji złącza płyty systemowej można znaleźć w sekcji Elementy płyty s

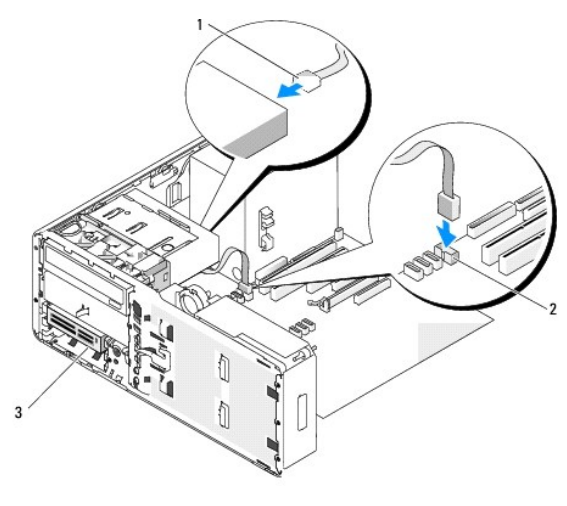

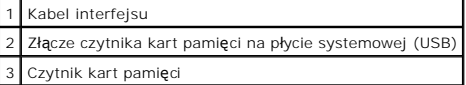

12. Załóż zaślepkę przytrzymującą napęd komputera biurkowego i złóż uchwyt do pozycji zamkniętej.

13. Sprawdź wszystkie połączenia kabli i przesuń kable, aby umożliwić przepływ powietrza między wentylatorem i otworami wentylacyjnymi.

**POUCZENIE:** Jeżeli konfiguracja komputera przewiduje metalowe osłony, muszą być one zamontowane zawsze podczas użytkowania komputera. W przeciwnym razie komputer może działać nieprawidłowo.

- 14. Jeżeli w komputerze znajdują się metalowe osłony (patrz: <u>Informacje dotyczące metalowych osłon montowanych w niektórych konfiguracjach</u><br>papedów), zamontuj metalową osłonę, która pasuje do wnęki poniżej czytnika kart p
- 15. Zainstaluj ponownie panel napędów (patrz: Zakł[adanie panelu nap](#page-68-0)ędów).
- 16. Upewnij się, że kable wszystkich złączy zostały właściwie podłączone i pewnie umocowane.
- 17. Załóż pokrywę komputera (patrz: Zakł[adanie pokrywy komputera\)](file:///c:/data/systems/ws490/po/ug/replacvr.htm#wp1056964).
- POUCZENIE: Aby podłączyć kabel sieciowy, należy najpierw podłączyć go do portu lub urządzenia sieciowego, a następnie do komputera.
- 18. Podłącz komputer i urządzenia do gniazd elektrycznych i włącz je.

Instrukcje dotyczące instalowania oprogramowania wymaganego do pracy napędu znajdują się w dokumentacji dołączonej do napędu.

- <span id="page-84-1"></span>19. Wejdź do programu konfiguracji systemu (patrz: [Konfiguracja systemu\)](file:///c:/data/systems/ws490/po/ug/advfeat.htm#wp1055214) oraz wybierz odpowiednią opcję **USB for FlexBay** (USB dla FlexBay).
- 20. Sprawdź, czy komputer działa prawidłowo, uruchamiając program "Dell Diagnostics". Instrukcje można znaleźć w sekcji: [Dell Diagnostics.](file:///c:/data/systems/ws490/po/ug/tools.htm#wp1060413)

# **Napęd CD/DVD**

- OSTRZEZENIE: Przed rozpocz**ęciem którejkolwiek z procedur z tej sekcji należ**y zastosowa**ć** się do instrukcji bezpieczeństwa opisanych w<br>*Przewodniku z informacjami o produkcie*.
- OSTRZEZENIE: Aby uniknąć porażenia prądem elektrycznym, przed zdjęciem pokrywy zawsze należy odłączyć komputer od źródła zasilania,<br>wyjmując kabel z gniazdka elektrycznego.
- O **POUCZENIE:** Aby zapobiec uszkodzeniom elementów wewnątrz komputera spowodowanym przez wyładowania elektrostatyczne, należy pozbyć się<br>ładunków elektrostatycznych z ciała przed dotknięciem któregokolwiek z elektronicznych

# <span id="page-84-0"></span>**Wyjmowanie napędu CD/DVD (komputer typu "wieża")**

- 1. Postępuj zgodnie z procedurami opisanymi w sekcji [Zanim zaczniesz.](file:///c:/data/systems/ws490/po/ug/begin.htm#wp1055066)
- 2. Zdejmij pokrywę komputera (patrz: [Zdejmowanie pokrywy komputera](file:///c:/data/systems/ws490/po/ug/removcvr.htm#wp1055107)).
- 3. Wyjmij panel napędów (patrz: [Wyjmowanie panelu nap](#page-66-0)ędów).
- 4. Odłącz kabel zasilania oraz danych od tylnej części napędu.
- 5. Jeśli odinstalowujesz jedyny napęd CD/DVD typu IDE i nie będziesz go w tym czasie montować, odłącz kabel danych od płyty systemowej i odłóż na bok.<br>Jeśli odinstalowujesz optyczny dysk SATA i nie będziesz go w tym czasie

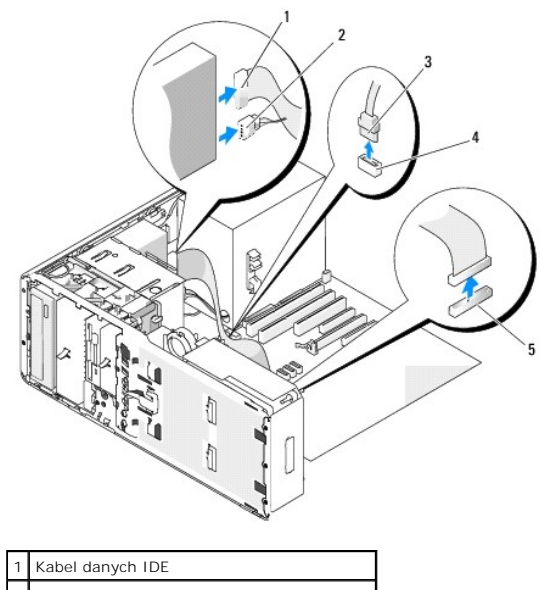

| 2 Kabel zasilania                           |
|---------------------------------------------|
| 3 Kabel danych SATA                         |
| 4 Złącze optyczne SATA na płycie systemowej |
| 5 Złącze IDE na płycie systemowej           |

6. Przesuń dźwignię rozsuwanej pokrywy w prawą stronę, aby zwolnić śrubę pasowaną oraz wysuń napęd z wnęki.

<span id="page-85-1"></span>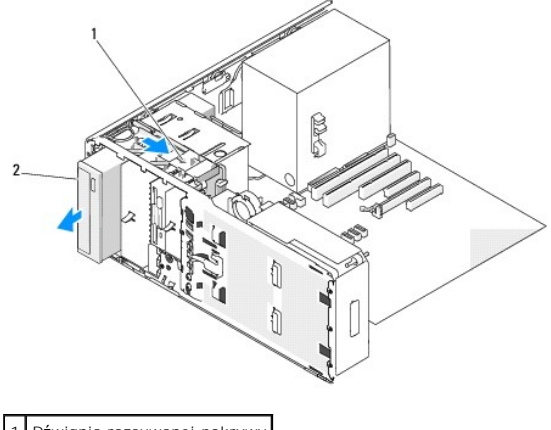

Dźwignia rozsuwanej pokrywy 2 Napęd CD/DVD

c **POUCZENIE:** Jeżeli konfiguracja komputera przewiduje metalowe osłony, muszą być one zamontowane zawsze podczas użytkowania komputera. W przeciwnym razie komputer może działać nieprawidłowo.

7. Jeśli we wnęce na napęd CD/DVD nie będzie montowany inny napęd, a w komputerze znajdują się metalowe osłony (patrz: Informacje dotyczące metalowych osłon montowanych w niektórych konfiguracjach napędów): wanych w niek

a. Zainstaluj 5,25 calową metalową osłonę w to miejsce, ustaw śruby osłony w jednej linii z metalowymi szynami i wciśnij osłonę. Prawidłowe zamocowanie osłony sygnalizowane jest charakterystycznym kliknięciem.

**UWAGA:** Metalową osłonę wnęki na napęd CD/DVD można zamówić w firmie Dell. Patrz: [Kontakt z firm](file:///c:/data/systems/ws490/po/ug/gethelp.htm#wp1058803)ą Dell

b. Zamontuj zaślepkę w panelu napędów powyżej wnęki na napęd (patrz: Zakładanie zaś[lepki w panelu nap](#page-68-2)edów).

- 8. Jeśli we wnęce na napęd CD/DVD instalujesz inny napęd, przejdź do sekcji: *Instalowanie napę[du CD/DVD \(komputer typu](#page-85-0) "wieża*").
- 9. Zainstaluj ponownie panel napędów (patrz: Zakł[adanie panelu nap](#page-68-0)ędów).
- 10. Upewnij się, że kable wszystkich złączy zostały właściwie podłączone i pewnie umocowane.
- 11. Załóż pokrywę komputera (patrz: Zakł[adanie pokrywy komputera\)](file:///c:/data/systems/ws490/po/ug/replacvr.htm#wp1056964).

**POUCZENIE:** Aby podłączyć kabel sieciowy, należy najpierw podłączyć go do portu lub urządzenia sieciowego, a następnie do komputera.

12. Podłącz komputer oraz urządzenia do źródła zasilania i włącz je.

# <span id="page-85-0"></span>**lnstalowanie napędu CD/DVD (komputer typu "wieża")**

- 1. Postępuj zgodnie z procedurami opisanymi w sekcji [Zanim zaczniesz.](file:///c:/data/systems/ws490/po/ug/begin.htm#wp1055066)
- 2. Jeśli instalujesz nowy napęd, rozpakuj go i przygotuj do instalacji.

Sprawdź w dokumentacji napędu, czy został on skonfigurowany odpowiednio do tego komputera. Jeśli instalujesz napęd IDE, skonfiguruj w napędzie ustawienie według położenia kabla.

- 3. Zdejmij pokrywę komputera (patrz: [Zdejmowanie pokrywy komputera](file:///c:/data/systems/ws490/po/ug/removcvr.htm#wp1055107))
- 4. Wyjmij panel napędów (patrz: [Wyjmowanie panelu nap](#page-66-0)ędów).
- 5. Jeśli we wnęce na napę[d CD/DVD zainstalowane jest inne urz](#page-84-0)ądzenie, należy je wyjąć (patrz: <u>Wyjmowanie napędu CD/DVD (komputer typu</u><br>"<u>biurkowy")</u>).

**POUCZENIE:** Jeżeli konfiguracja komputera przewiduje metalowe osłony, muszą być one zamontowane zawsze podczas użytkowania komputera. W przeciwnym razie komputer może działać nieprawidłowo.

6. Jeśli wnęka na napę[d CD/DVD jest pusta, a w komputerze znajduj](#page-52-0)ą się metalowe osłony (patrz: <u>Informacje dotyczace metalowych osłon montowanych</u><br><u>w niektórych konfiguracjach napedów</u>): przesuń dźwignię rozsuwanej pokrywy

- 7. Wyjmij zaślepkę z panelu napędów (patrz: Wyjmowanie zaś[lepki z panelu nap](#page-67-0)ędów).
- 8. Jeśli do napędu nie są przymocowane śruby, sprawdź, czy od wewnętrznej strony panelu napędów nie znajdują się śruby mocowane i przykręć je do nowego napędu.

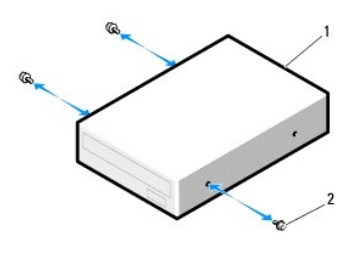

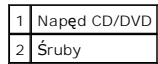

9. Delikatnie wsuń napęd na miejsce, aż usłyszysz kliknięcie lub poczujesz, że napęd został pewnie zainstalowany.

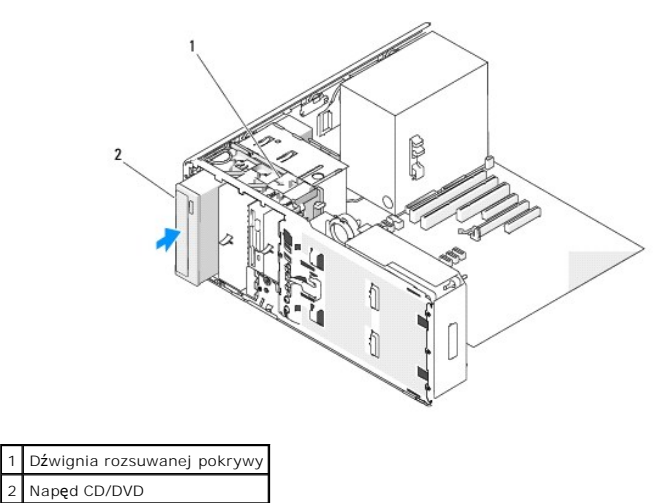

- 10. Podłącz kabel zasilania oraz danych do napędu CD/DVD.
- 11. W przypadku instalowania napędu IDE, do tego samego kabla danych można podłączyć inny napęd CD/DVD, używając innego złącza. Drugi koniec kabla<br>danych powinien być podłączony do złącza pł[yty systemowej](file:///c:/data/systems/ws490/po/ug/about.htm#wp1056880) oznaczonego etyki
	- W przypadku instalowania napędu SATA podłącz drugi koniec kabla danych do złącza SATA umieszczonego na płycie systemowej.

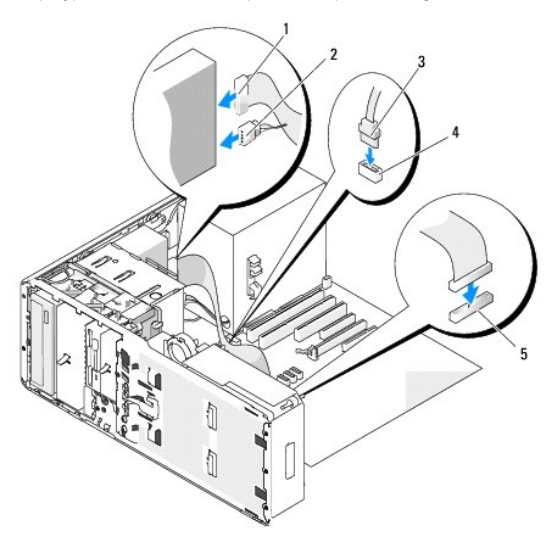

<span id="page-87-1"></span>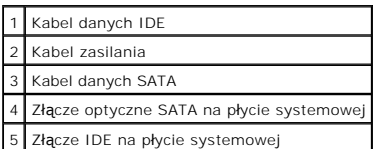

12. Sprawdź wszystkie połączenia kabli i przesuń kable, aby umożliwić przepływ powietrza między wentylatorem i otworami wentylacyjnymi.

13. Zainstaluj ponownie panel napędów (patrz: Zakł[adanie panelu nap](#page-68-0)ędów).

14. Upewnij się, że kable wszystkich złączy zostały właściwie podłączone i pewnie umocowane.

15. Załóż pokrywę komputera (patrz: Zakł[adanie pokrywy komputera\)](file:///c:/data/systems/ws490/po/ug/replacvr.htm#wp1056964).

POUCZENIE: Aby podłączyć kabel sieciowy, należy najpierw podłączyć go do portu lub urządzenia sieciowego, a następnie do komputera.

16. Podłącz komputer i urządzenia do gniazd elektrycznych i włącz je.

Instrukcje dotyczące instalowania oprogramowania wymaganego do pracy napędu znajdują się w dokumentacji dołączonej do napędu.

- 17. Wejdź do programu konfiguracji systemu (patrz: [Konfiguracja systemu\)](file:///c:/data/systems/ws490/po/ug/advfeat.htm#wp1055214) oraz wybierz odpowiednią opcję **Drive** (Napęd).
- 18. Sprawdź, czy komputer działa prawidłowo, uruchamiając program "Dell Diagnostics". Instrukcje można znaleźć w sekcji: [Dell Diagnostics.](file:///c:/data/systems/ws490/po/ug/tools.htm#wp1060413)

# <span id="page-87-0"></span>**Wyjmowanie napędu CD/DVD (komputer biurkowy)**

- 1. Postępuj zgodnie z procedurami opisanymi w sekcji Zanim zacznie
- 2. Zdejmij pokrywę komputera (patrz: [Zdejmowanie pokrywy komputera](file:///c:/data/systems/ws490/po/ug/removcvr.htm#wp1055107))
- 3. Wyjmij panel napędów (patrz: [Wyjmowanie panelu nap](#page-66-0)ędów).
- 4. Odłącz kabel zasilania oraz danych od tylnej części napędu.
- 5. Jeśli odinstalowujesz jedyny napęd CD/DVD typu IDE i nie będziesz go w tym czasie montować, odłącz kabel danych od płyty systemowej i odłóż na bok.<br>Jeśli odinstalowujesz optyczny dysk SATA i nie będziesz go w tym czasie

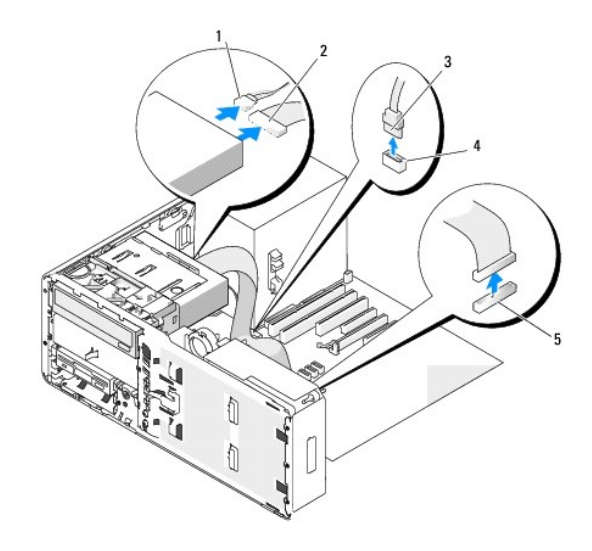

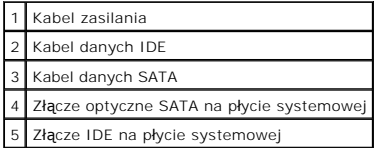

<span id="page-88-1"></span>6. Wyciągnij zaślepkę przytrzymującą napęd komputera biurkowego za uchwyt i odłóż w bezpieczne miejsce.

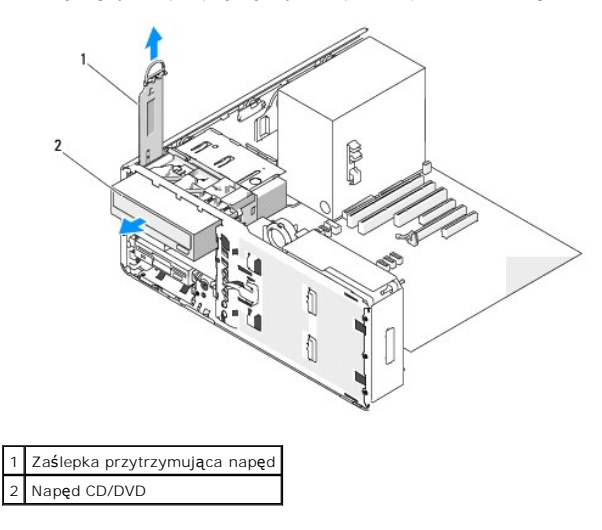

7. Wyjmij napęd CD/DVD z wnęki na napęd.

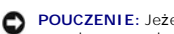

**POUCZENIE:** Jeżeli konfiguracja komputera przewiduje metalowe osłony, muszą być one zamontowane zawsze podczas użytkowania komputera. W przeciwnym razie komputer może działać nieprawidłowo.

- 8. Jeśli we wnęce na napęd CD/DVD nie będzie montowany inny napęd, a w komputerze znajdują się metalowe osłony (patrz: Informacje dotyczące metalowych os[łon montowanych w niektórych konfiguracjach napędów](#page-52-0)):
	- a. Zainstaluj 5,25 calową metalową osłonę w to miejsce, ustaw śruby osłony w jednej linii z metalowymi szynami i wciśnij osłonę. Prawidłowe zamocowanie osłony sygnalizowane jest charakterystycznym kliknięciem.

**UWAGA:** Metalową osłonę wnęki na napęd CD/DVD można zamówić w firmie Dell. Patrz: [Kontakt z firm](file:///c:/data/systems/ws490/po/ug/gethelp.htm#wp1058803)ą Dell

- b. Zamontuj zaślepkę w panelu napędów powyżej wnęki na napęd (patrz: Zakładanie zaś[lepki w panelu nap](#page-68-2)edów).
- 9. Jeśli we wnęce na napęd CD/DVD instalujesz inny napęd, przejdź do sekcji: Wyjmowanie napę[du CD/DVD \(komputer biurkowy\).](#page-88-0)
- 10. Załóż zaślepkę przytrzymującą napęd komputera biurkowego i złóż uchwyt do pozycji zamkniętej.
- 11. Zainstaluj ponownie panel napędów (patrz: Zakł[adanie panelu nap](#page-68-0)ędów).
- 12. Upewnij się, że kable wszystkich złączy zostały właściwie podłączone i pewnie umocowane.
- 13. Załóż pokrywę komputera (patrz: Zakł[adanie pokrywy komputera\)](file:///c:/data/systems/ws490/po/ug/replacvr.htm#wp1056964).

POUCZENIE: Aby podłączyć kabel sieciowy, należy najpierw podłączyć go do portu lub urządzenia sieciowego, a następnie do komputera.

14. Podłącz komputer oraz urządzenia do źródła zasilania i włącz je.

# <span id="page-88-0"></span>**Instalowanie napędu CD/DVD (komputer biurkowy)**

- 1. Postępuj zgodnie z procedurami opisanymi w sekcji [Zanim zaczniesz.](file:///c:/data/systems/ws490/po/ug/begin.htm#wp1055066)
- 2. Jeśli instalujesz nowy napęd, rozpakuj go i przygotuj do instalacji.

Sprawdź w dokumentacji napędu, czy został on skonfigurowany odpowiednio do tego komputera. Jeśli instalujesz napęd IDE, skonfiguruj w napędzie ustawienie według położenia kabla.

- 3. Zdejmij pokrywę komputera (patrz: [Zdejmowanie pokrywy komputera](file:///c:/data/systems/ws490/po/ug/removcvr.htm#wp1055107)).
- 4. Wyjmij panel napędów (patrz: [Wyjmowanie panelu nap](#page-66-0)ędów).
- 5. Wyciągnij zaślepkę przytrzymującą napęd komputera biurkowego za uchwyt i odłóż w bezpieczne miejsce.

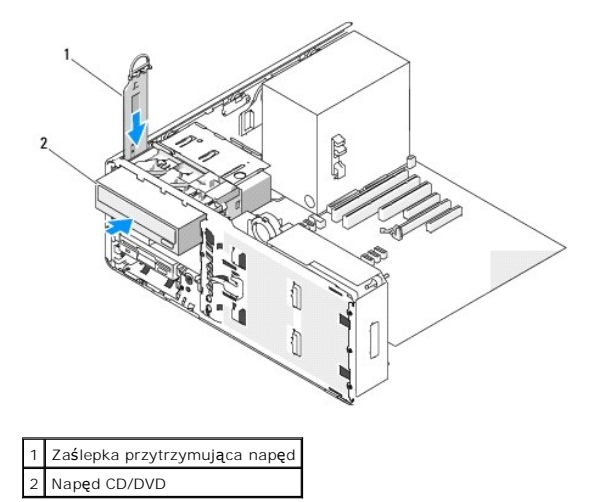

6. Jeśli we wnęce na napęd CD/DVD zainstalowane jest inne urządzenie, należy je wyjąć (patrz: Wyjmowanie napę[du CD/DVD \(komputer biurkowy\)\)](#page-87-0).

**POUCZENIE:** Jeżeli konfiguracja komputera przewiduje metalowe osłony, muszą być one zamontowane zawsze podczas użytkowania komputera. W przeciwnym razie komputer może działać nieprawidłowo.

- 7. Jeśli wnęka na napę[d CD/DVD jest pusta, a w komputerze znajduj](#page-52-0)ą się metalowe osłony (patrz: <u>Informacje dotyczące metalowych osłon montowanych</u><br><u>w niektórych konfiguracjach napedów),</u> naciśnij 5,25 calową metalową osłon
- 8. Wyjmij zaślepkę z panelu napędów (patrz: Wyjmowanie zaś[lepki z panelu nap](#page-67-0)ędów).
- 9. Jeśli do napędu nie są przymocowane śruby, wyjmij śruby pasowane ze środka panelu napędów i przykręć je do nowego napędu.

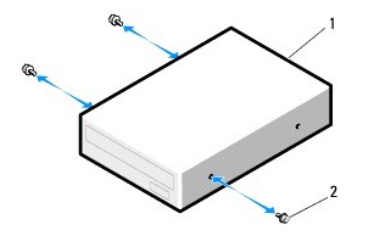

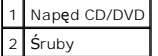

10. Delikatnie wsuń napęd na miejsce, aż usłyszysz kliknięcie lub poczujesz, że napęd został pewnie zainstalowany.

- **POUCZENIE**: Nie podłączaj optycznego dysku SATA do złącza HDD znajdującego się na płycie systemowej, gdyż nie będzie działał. Dołącz dyski<br>optyczne SATA do złączy oznaczonych etykietą "SATA" umieszczonych na płycie system
- 11. Podłącz kabel zasilania oraz danych do napędu CD/DVD.
- 12. W przypadku instalowania napędu IDE, do tego samego kabla danych można podłączyć inny napęd CD/DVD, używając innego złącza. Drugi koniec kabla danych powinien by**ć** podłączony do złącza pł[yty systemowej](file:///c:/data/systems/ws490/po/ug/about.htm#wp1056880) oznaczonego etykietą "IDE". Informacje dotyczące lokalizacji złącza płyty systemowej<br>można znaleźć w sekcji <u>Elementy płyty systemowei</u>.

W przypadku instalowania napędu SATA podłącz drugi koniec kabla danych do złącza SATA umieszczonego na płycie systemowej.

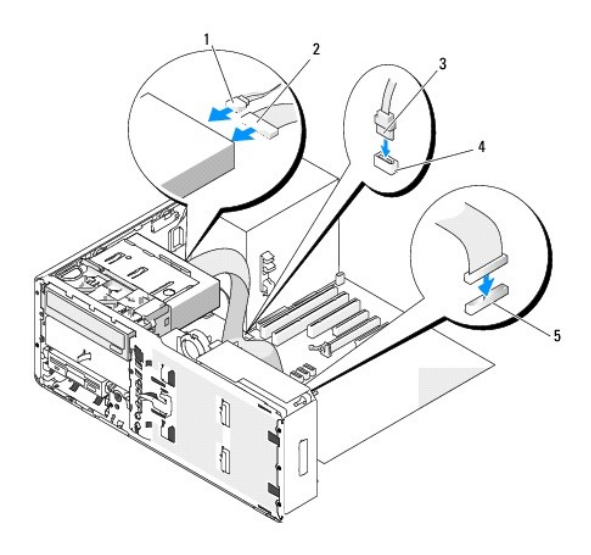

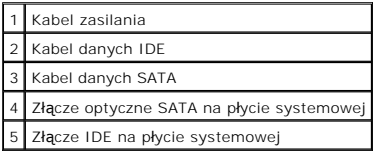

- 13. Załóż zaślepkę przytrzymującą napęd komputera biurkowego i złóż uchwyt do pozycji zamkniętej.
- 14. Sprawdź wszystkie połączenia kabli i przesuń kable, aby umożliwić przepływ powietrza między wentylatorem i otworami wentylacyjnymi.
- 15. Zainstaluj ponownie panel napędów (patrz: Zakł[adanie panelu nap](#page-68-0)ędów).
- 16. Upewnij się, że kable wszystkich złączy zostały właściwie podłączone i pewnie umocowane.
- 17. Załóż pokrywę komputera (patrz: Zakł[adanie pokrywy komputera\)](file:///c:/data/systems/ws490/po/ug/replacvr.htm#wp1056964).

POUCZENIE: Aby podłączyć kabel sieciowy, należy najpierw podłączyć go do portu lub urządzenia sieciowego, a następnie do komputera.

18. Podłącz komputer i urządzenia do gniazd elektrycznych i włącz je.

Instrukcje dotyczące instalowania oprogramowania wymaganego do pracy napędu znajdują się w dokumentacji dołączonej do napędu.

- 19. Wejdź do programu konfiguracji systemu (patrz: [Konfiguracja systemu\)](file:///c:/data/systems/ws490/po/ug/advfeat.htm#wp1055214) oraz wybierz odpowiednią opcję **Drive** (Napęd).
- 20. Sprawdź, czy komputer działa prawidłowo, uruchamiając program "Dell Diagnostics". Instrukcje można znaleźć w sekcji: [Dell Diagnostics.](file:///c:/data/systems/ws490/po/ug/tools.htm#wp1060413)

### [Powrót do spisu treś](file:///c:/data/systems/ws490/po/ug/index.htm)ci

[Powrót do spisu treś](file:///C:/data/systems/ws490/po/ug/index.htm)ci

## **Pouczenie Federalnej Komisji ds. Łączności (FCC) (dotyczy tylko USA) Stacja robocza Dell Precision™ 490 — Podręcznik użytkownika**

# **FCC — Klasa B**

Sprzęt generuje, wykorzystuje i może emitować energię fal radiowych i jeśli nie będzie zainstalowany oraz obsługiwany zgodnie z instrukcjami producenta,<br>może spowodować zakłócenia odbioru fal radiowych i telewizyjnych. Po cyfrowych Klasy B, odpowiednio do części 15 przepisów FCC.

Urządzenie to spełnia wymogi części 15 przepisów FCC. Obsługa podlega dwóm warunkom:

- 1. Nie wolno dopuścić, aby urządzenie spowodowało szkodliwe zakłócenia.
- 2. Urządzenie musi akceptować wszelkie zakłócenia zewnętrzne, w tym takie, które powodują niepożądane rezultaty.

**POUCZENIE:** Proszę pamiętać, że przepisy FCC stanowią, że zmiany lub modyfikacje niezatwierdzone wyraźnie przez firmę Dell mogą spowodować utratę prawa do eksploatacji sprzętu.

Ograniczenia te mają na celu zapewnienie odpowiedniej ochrony przed szkodliwymi zakł**óceniami, które mogą** powstać w trakcie obsługi urządzenia na szkodliwe.<br>obszarze zamieszkałym. Nie można jednak zagwarantować, że w przy zakłócenia, stosując jeden z następujących środków:

- l Przestawienie anteny odbiorczej.
- l Zmiana lokalizacji urządzenia względem odbiornika.
- l Odsunięcie urządzenia od odbiornika.
- l Podłączenie urządzenia do gniazdka połączonego z innym obwodem elektrycznym niż odbiornik.

Jeśli wystąpi taka konieczność, należy skonsultować się ze sprzedawcą Dell Inc. lub doświadczonym technikiem RTV w celu uzyskania dalszych wskazówek.

Zgodnie z przepisami FCC, na urządzeniu lub urządzeniach wspomnianych w niniejszym dokumencie są podane następujące informacje:

- l Nazwa produktu: Stacja robocza Dell Precision 490
- l Numer modelu: DCTA

l Nazwa firmy: Dell Inc. Worldwide Regulatory Compliance & Environmental Affairs One Dell Way Round Rock, TX 78682 USA 512-338-4400

[Powrót do spisu treś](file:///C:/data/systems/ws490/po/ug/index.htm)ci

[Powrót do spisu treś](file:///C:/data/systems/ws490/po/ug/index.htm)ci

# **Informacje na temat komputera**

**Stacja robocza Dell Precision™ 490 — Podręcznik użytkownika**

- [Wyszukiwanie informacji](#page-92-0)
- **[Specyfikacje](#page-94-0)**
- O [Dbanie o komputer](#page-97-0)

# <span id="page-92-0"></span>**Wyszukiwanie informacji**

**UWAGA: Niektóre funkcje lub noś**niki mogą być opcjonalne i nie zostać dostarczone wraz z komputerem. Pewne funkcje lub nośniki mogą być<br>niedost**ępne w niektórych krajach.** 

**UWAGA:** Dodatkowe informacje mogą zostać dostarczone wraz z komputerem.

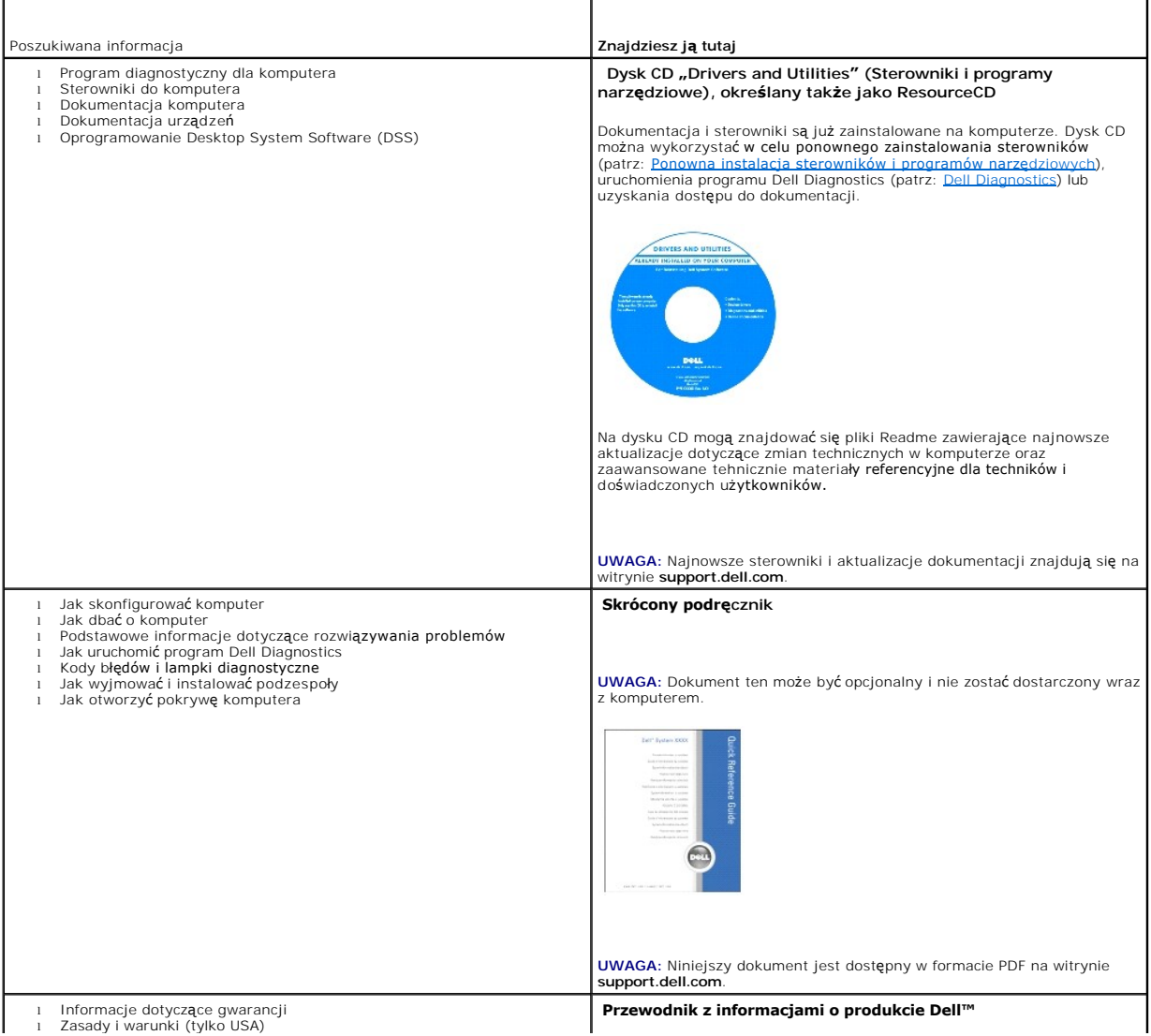

<span id="page-93-1"></span><span id="page-93-0"></span>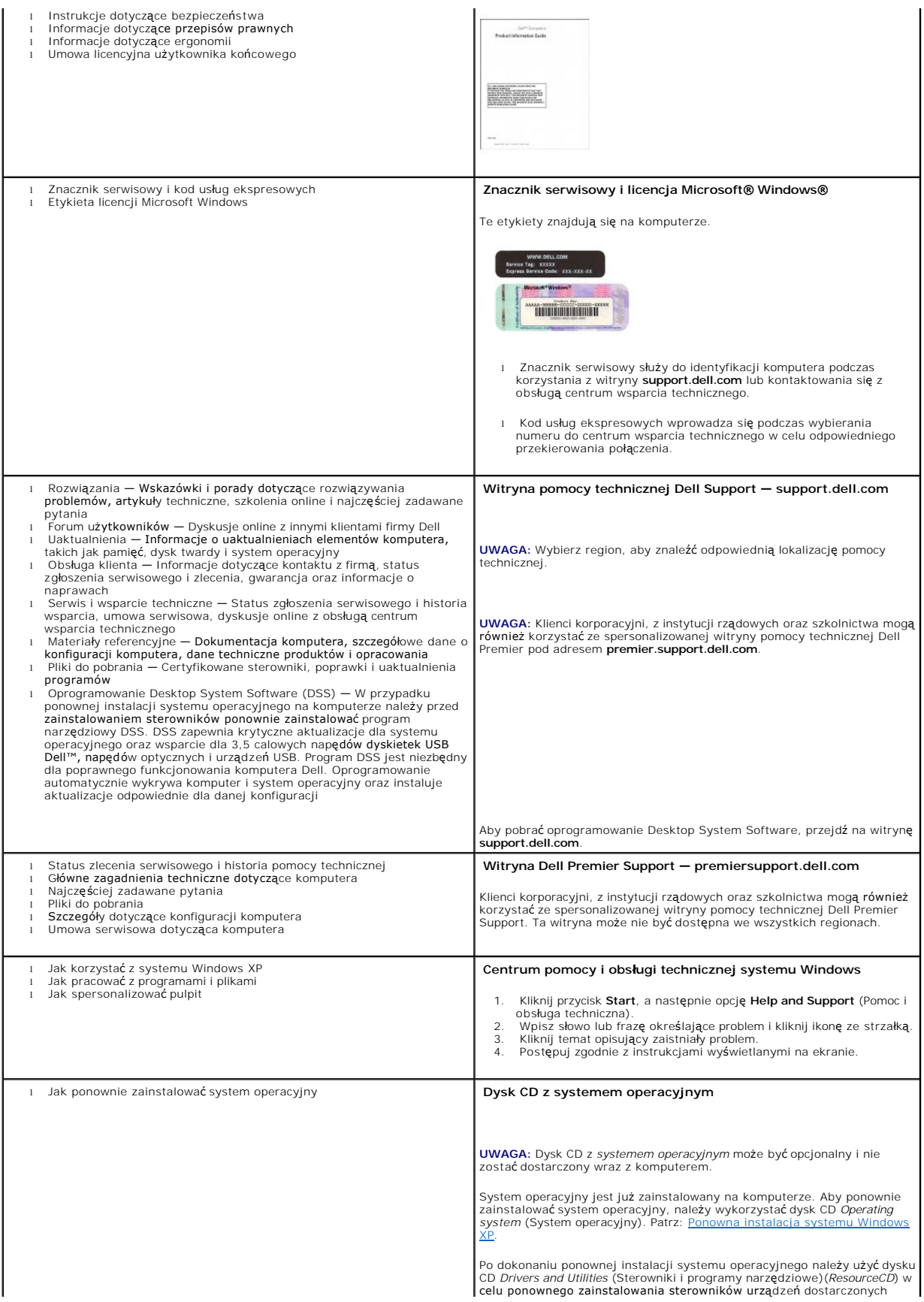

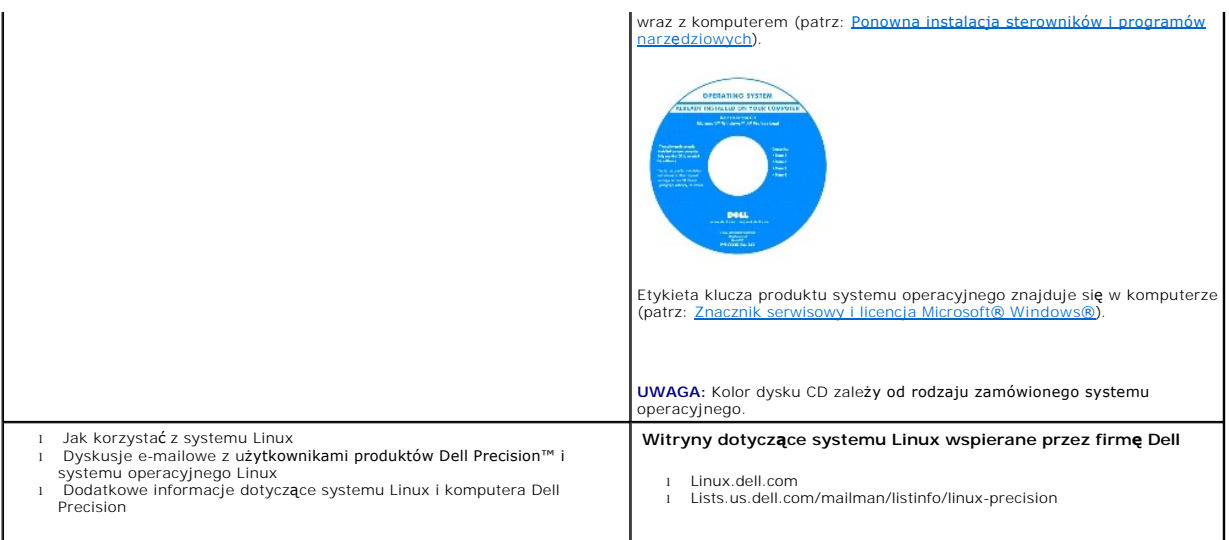

# <span id="page-94-0"></span>**Specyfikacje**

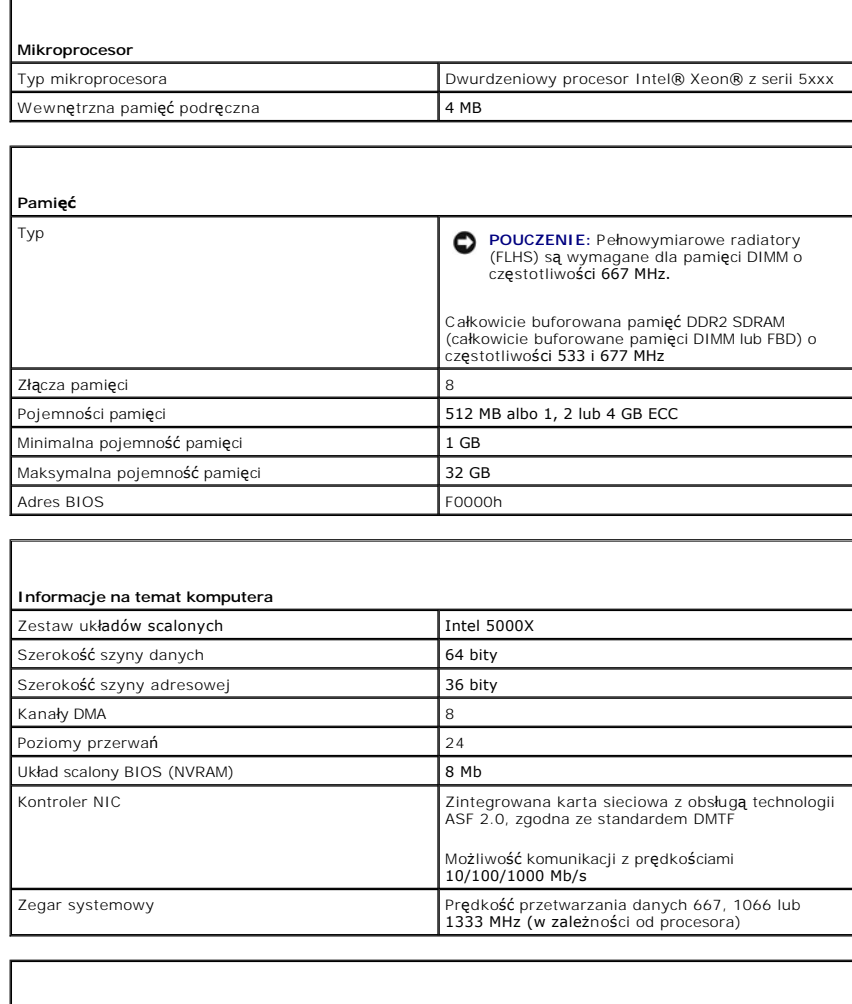

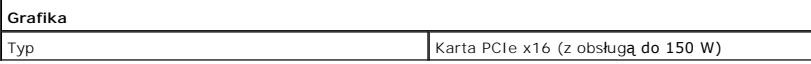

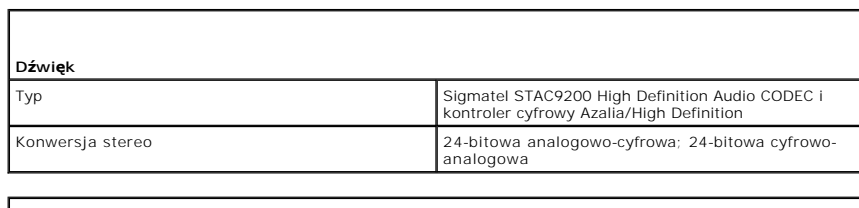

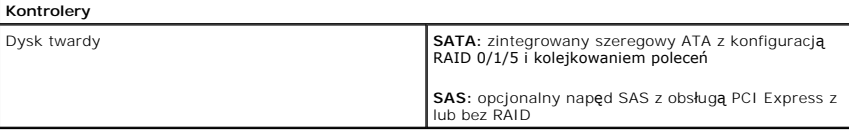

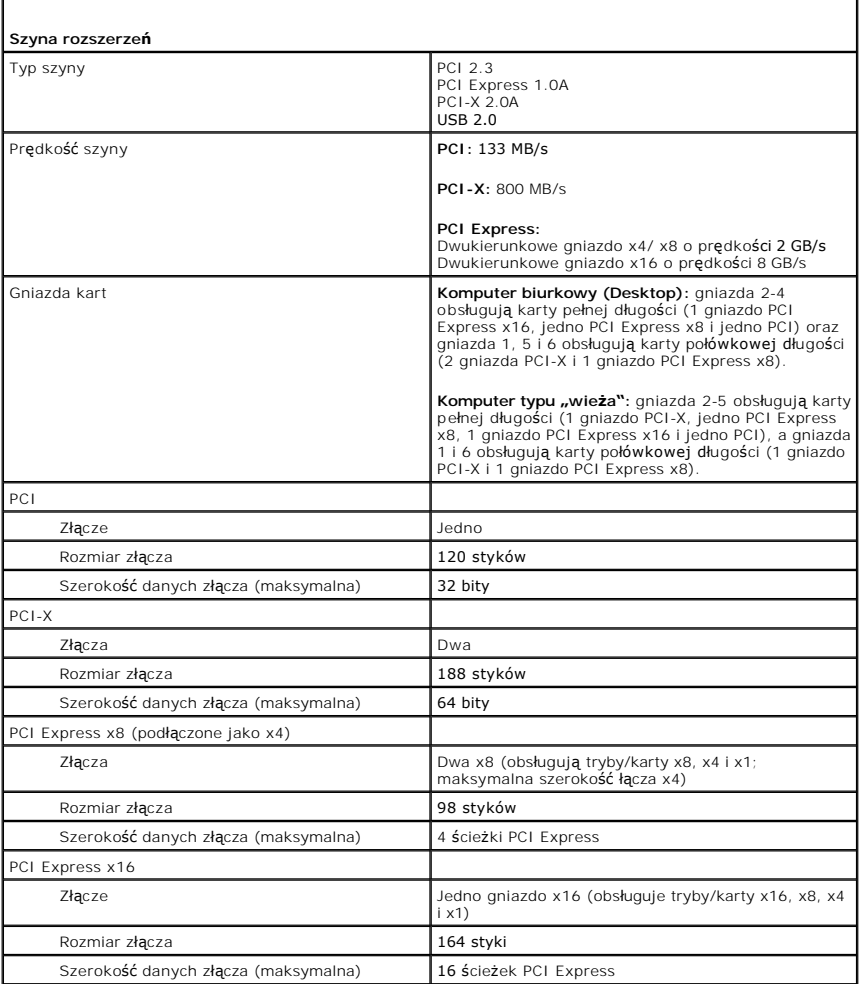

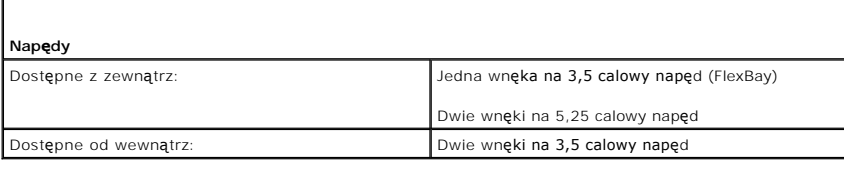

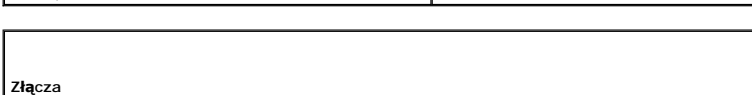

Złącza zewnętrzne:

f

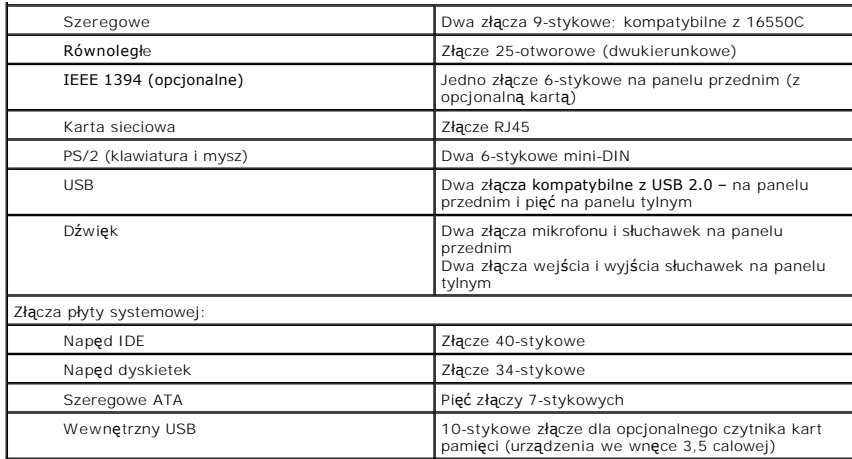

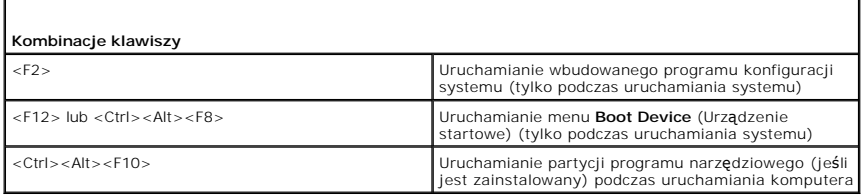

f

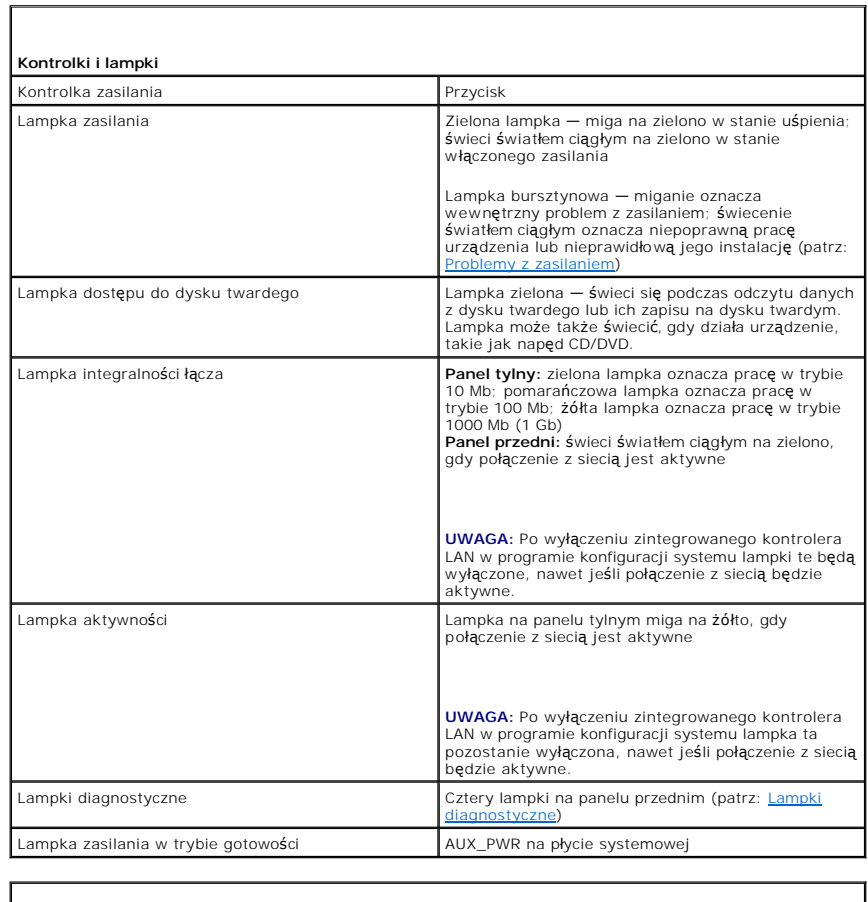

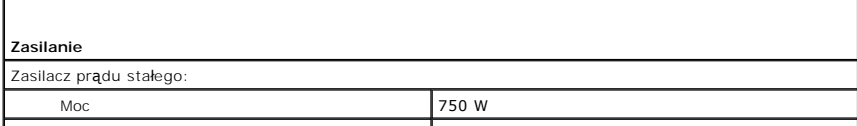

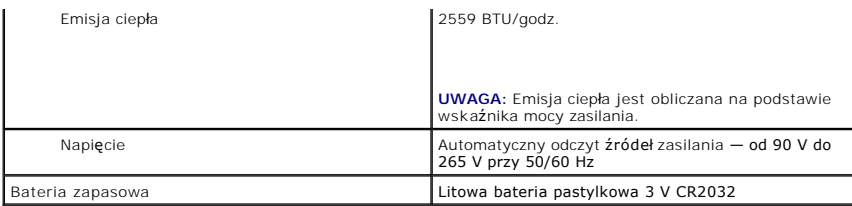

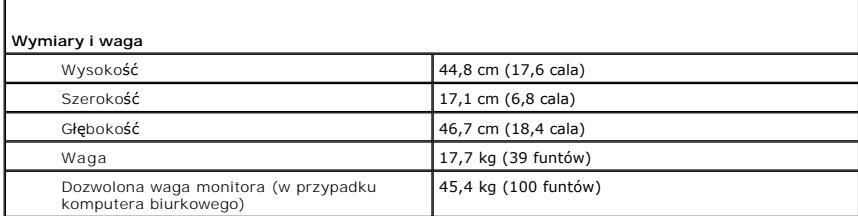

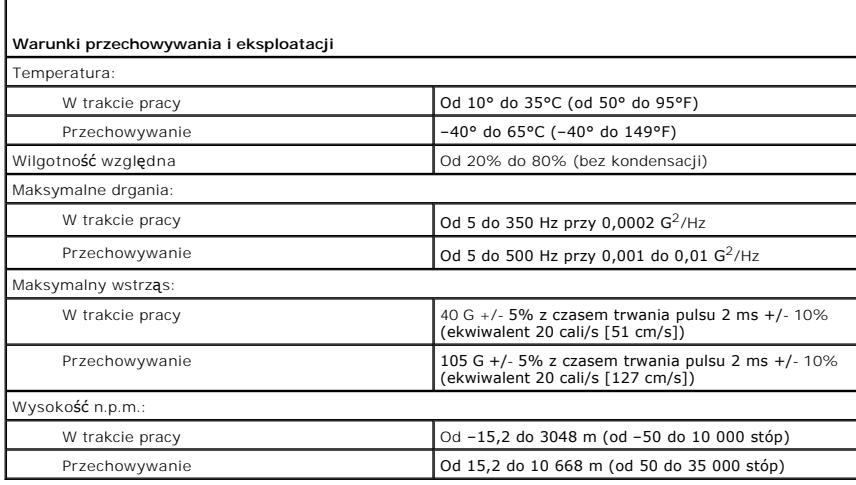

# <span id="page-97-0"></span>**Dbanie o komputer**

Aby utrzymać komputer w dobrym stanie, należy uwzględnić poniższe wskazówki:

- l Aby zapobiec utracie lub uszkodzeniu danych, nigdy nie wyłączaj komputera przy zapalonej lampce dysku twardego.
- l Zaplanuj regularne skanowanie w poszukiwaniu wirusów za pomocą programu antywirusowego.
- l Zarządzaj miejscem na dysku twardym, regularnie usuwając zbędne pliki i wykonując defragmentację dysku.
- l Regularnie twórz kopie zapasowe plików.
- l Co jakiś czas czyść ekran monitora, mysz i klawiaturę (patrz: [Czyszczenie komputera\)](file:///C:/data/systems/ws490/po/ug/cleaning.htm#wp1043338).

[Powrót do spisu treś](file:///C:/data/systems/ws490/po/ug/index.htm)ci

### <span id="page-98-1"></span>[Powrót do spisu treś](file:///C:/data/systems/ws490/po/ug/index.htm)ci

### **Uzyskiwanie pomocy**

**Stacja robocza Dell Precision™ 490 — Podręcznik użytkownika**

- **[Pomoc techniczna](#page-98-0)**
- **Problemy z zamówie**
- **O** [Informacje o produkcie](#page-99-1)
- 
- Zwrot urządzeń [w celu dokonania naprawy gwarancyjnej lub zwrotu pieni](#page-99-2)ędzy
- **O** [Zanim zadzwonisz](#page-100-1)
- [Kontakt z firm](#page-100-2)ą Dell

### <span id="page-98-0"></span>**Pomoc techniczna**

Jeżeli natrafisz na problem techniczny, firma Dell zapewni pomoc.

OSTRZEZENI E: Jeżeli zajdzie potrzeba zdjęcia pokrywy komputera, należy najpierw odłączyć kabel zasilania komputera oraz kabel modemu od<br>gniazd elektrycznych.

- 1. Należy postępować zgodnie z procedurami znajdującymi się w sekcji Rozwi[ązywanie problemów](file:///C:/data/systems/ws490/po/ug/trouble.htm#wp1056892).
- 2. Należy uruchomić program Dell Diagnostics (patrz: [Dell Diagnostics](file:///C:/data/systems/ws490/po/ug/tools.htm#wp1060413)).
- 3. Należy wykonać kopię [diagnostycznej listy kontrolnej,](#page-100-3) a następnie ją wypełnić.
- 4. Należy skorzystać z obszernego zestawu usług elektronicznych udostępnionych w ramach obsługi technicznej przez firmę Dell na stronie (**support.dell.com**), aby uzyskać pomoc związaną z instalacją i procedurami w przypadku wystąpienia problemów.
- 5. Jeśli wykonanie powyższych czynności nie rozwiązało problemu, wówczas należy skontaktować się z firmą Dell.

**UWAGA:** Do działu pomocy technicznej należy dzwonić z aparatu telefonicznego znajdującego się najbliżej komputera, tak aby możliwe było wykonanie<br>niezbędnych procedur razem z pracownikiem pomocy technicznej.

**UWAGA:** System kodów usług ekspresowych może nie być dostępny w każdym kraju.

Po usłyszeniu sygnału automatycznego systemu obsługi telefonicznej firmy Dell należy wprowadzić swój kod usług ekspresowych celem przekierowania połączenia bezpośrednio do odpowiedniego pracownika działu pomocy. Jeżeli użytkownik nie posiada kodu usług ekspresowych, powinien otworzyć folder **Dell**<br>**Accessories** (Akcesoria firmy Dell), kliknąć dwukrotnie ikonę E**xpr** 

Aby uzyskać informacje o korzystaniu z pomocy technicznej, należy zapoznać się z sekcją Usługa pomocy te

**UWAGA:** Nie wszystkie z poniżej wymienionych usług są dostępne poza stanami USA położonymi na kontynencie amerykańskim. Informacji o dostępności tych<br>usług udzielają lokalne przedstawicielstwa firmy Dell.

## **Usługi elektroniczne**

Pomoc techniczna firmy Dell dostępna jest pod adresem **support.dell.com**. Na stronie **WELCOME TO DELL SUPPORT** należy wybrać odpowiedni region i podać wymagane informacje szczegółowe, aby uzyskać dostęp do narzędzi pomocy i informacji.

Z firmą Dell można skontaktować się elektronicznie, korzystając z poniższych adresów:

l Sieć Web

**www.dell.com/** 

**www.dell.com/ap/** (tylko dla krajów regionu Azji/Pacyfiku)

**www.dell.com/jp** (tylko dla Japonii)

**www.euro.dell.com** (tylko dla Europy)

**www.dell.com/la/** (dla krajów Ameryki Łacińskiej)

**www.dell.ca** (tylko dla Kanady)

l Anonimowy protokół FTP

#### **ftp.dell.com/**

Logowanie jako użytkownik: anonymous. Jako hasła należy użyć własnego adresu e-mail.

l Elektroniczna usługa pomocy

<span id="page-99-4"></span>mobile\_support@us.dell.com

support@us.dell.com

apsupport@dell.com (tylko dla krajów regionu Azji/Pacyfiku)

**support.jp.dell.com** (tylko dla Japonii)

**support.euro.dell.com** (tylko dla Europy)

l Elektroniczna usługa notowań

sales@dell.com

apmarketing@dell.com (tylko dla krajów regionu Azji/Pacyfiku)

sales\_canada@dell.com (tylko dla Kanady)

l Elektroniczna usługa informacyjna

info@dell.com

### **Usługa AutoTech**

Zautomatyzowany serwis pomocy technicznej Dell—AutoTech—udostępnia nagrane odpowiedzi na pytania najczęściej zadawane przez klientów firmy Dell, dotyczące komputerów przenośnych i stacjonarnych.

Podczas wywoływania usługi AutoTech należy użyć telefonu z wybieraniem tonowym, aby wybrać tematy odpowiadające pytaniom użytkownika.

Usługa AutoTech jest dostępna przez 24 godziny na dobę i 7 dni w tygodniu. Dostęp do tej usługi jest możliwy również za pośrednictwem pomocy technicznej.<br>Należy zadzwonić na numer telefonu podany jako <u>numer kontaktowy fir</u>

# **Automatyczna obsługa stanu zamówienia**

Stan dowolnego zamówionego produktu firmy Dell™ można sprawdzić na witrynie **support.dell.com** lub poprzez kontakt z automatyczną obsługą stanu<br>zamówienia. Automat zgłoszeniowy prosi użytkownika o podanie informacji potrz

### <span id="page-99-3"></span>**Usługa pomocy technicznej**

Usługa pomocy technicznej firmy Dell przez 24 godziny na dobę i 7 dni w tygodniu umożliwia odpowiadanie na pytania dotyczące sprzętu firmy Dell. Personel pomocy technicznej stara się udzielać użytkownikom szybkich i dokładnych odpowiedzi, korzystając z komputerowych rozwiązań diagnostycznych.

Aby skontaktować się z pomocą techniczną, należy zapoznać się z sekcją [Pomoc techniczna,](#page-98-0) a następnie zadzwonić pod numer właściwy dla kraju użytkownika, umieszczony w sekcji [Kontakt z firm](#page-100-2)ą Dell

# <span id="page-99-0"></span>**Problemy z zamówieniem**

Jeżeli występują problemy z zamówieniem, takie jak brak części, niewłaściwe części lub błędy na fakturze, należy skontaktować się z firmą Dell w celu [uzyskania pomocy. Przed wybraniem numeru przygotuj faktur](#page-100-2)ę lub kwit z opakowania. Należy zadzwonić na numer telefonu podany jako <u>numer kontaktowy</u><br><u>firmy Dell</u> dla danego regionu.

# <span id="page-99-1"></span>**Informacje o produkcie**

Na witrynie sieci Web firmy Dell pod adresem **www.dell.com** można znaleźć informacje dotycz**ące dodatkowych produktów firmy Dell, a tak**że złożyć<br>zamówienie. Aby uzyskać [numer telefonu do specjalisty ds. sprzeda](#page-100-2)ży, należy z firmą Dell).

# <span id="page-99-2"></span>**Zwrot produktów w celu dokonania naprawy gwarancyjnej lub uzyskania zwrotu pieniędzy**

Wszystkie elementy, które mają być oddane zarówno do naprawy, jak i do zwrotu, należy przygotować zgodnie z poniższymi wskazówkami:

1. Zadzwoń do firmy Dell, aby uzyskać numer usługi Return Material Authorization Number (Autoryzacja zwrotu materiałów), a następnie napisz go wyraźnie w widocznym miejscu na zewnętrznej stronie pudełka.

Należy zadzwonić pod numer telefonu podany jako [numer kontaktowy](#page-100-2) dla danego regionu.

- <span id="page-100-0"></span>2. Dołącz kopię faktury oraz list opisujący powód zwrotu.
- 3. Dołącz kopię [diagnostycznej listy kontrolnej](#page-100-3) określającej wykonane testy oraz opisującej komunikaty o błędach wyświetlone w programie Dell Diagnostics.
- 4. Jeśli odsyłasz produkt, aby odzyskać pieniądze, dołącz wszystkie akcesoria, które należą do zwracanych urządzeń (kable zasilania, dyskietki z<br>oprogramowaniem, przewodniki itd.).
- 5. Zapakuj sprzęt, który ma zostać zwrócony w oryginalnym (lub odpowiadającym oryginalnemu) opakowaniu.

Koszt wysyłki pokrywa użytkownik. Uż**ytkownik jest również** odpowiedzialny za ubezpieczenie każdego zwracanego produktu i bierze na siebie ryzyko<br>ewentualnej jego utraty podczas wysyłki do firmy Dell. Paczki przesyłane na

Zwroty niespełniające dowolnego z powyższych warunków będą odrzucane przez firmę Dell i odsyłane użytkownikowi.

# <span id="page-100-1"></span>**Zanim zadzwonisz**

**UWAGA:** Przed wybraniem numeru należy przygotowa**ć swój kod usł**ug ekspresowych (Express Service Code). Dzięki niemu automatyczny system telefoniczny<br>firmy Dell może sprawniej obsługiwać odbierane połączenia.

Należy pamiętać o wypełnieniu <u>diagnostycznej listy kontrolnej</u>. Jeżeli jest to możliwe, przed wykonaniem telefonu do firmy Dell należy włączyć komputer i<br>dzwonić z aparatu telefonicznego znajdującego się przy komputerze l poleceń **na klawiaturze, przekazywanie szczegół**owych informacji podczas realizacji operacji lub wykonanie innych czynności związanych z rozwiązywaniem<br>**problemów, które moż**na przeprowadzić tylko na samym komputerze. Nale

<span id="page-100-3"></span> $\triangle$ OSTRZEŻENIE: Przed rozpoczęciem pracy wewnątrz komputera, należy przeczytać instrukcje bezpieczeństwa znajdujące się w Przewodniku z *informacjami o produkcie***.**

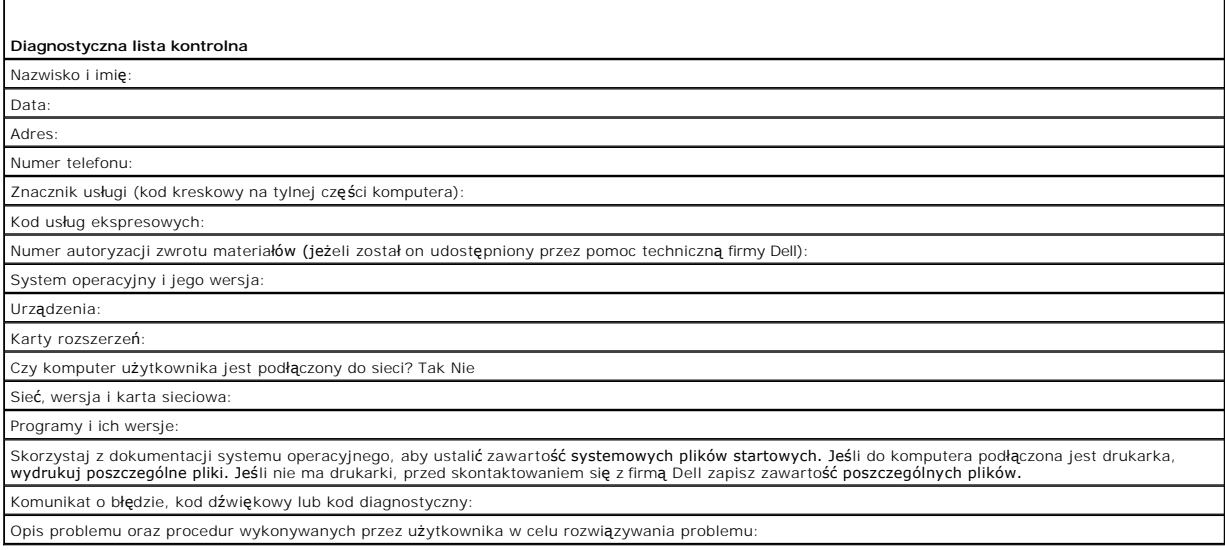

# <span id="page-100-2"></span>**Kontakt z firmą Dell**

Elektroniczne kontaktowanie się z firmą Dell jest możliwe za pośrednictwem następujących witryn sieci Web:

- l **www.dell.com**
- l **support.dell.com** (pomoc techniczna)

Dokładny adres sieci Web dla danego kraju można znaleźć w sekcji dotyczącej tego kraju w poniższej tabeli.

**UWAGA:** Z numerów bezpłatnych można korzystać tylko na terenie kraju, dla którego zostały wymienione.

**UWAGA: W niektórych krajach pomoc techniczna dla komputerów przenośnych Dell XPS™ jest dostępna pod oddzielnym numerem telefonu<br>wymienionym dla objętych nią krajów. Jeśli numer telefonu dla komputerów przenośnych XP nie** 

Poniższe adresy elektroniczne, numery telefonów i numery kierunkowe pozwalają, w razie potrzeby, skontaktować się z firmą Dell. W celu ustalenia, które<br>numery kierunkowe należy wybrać, należy skontaktować się z operatorem

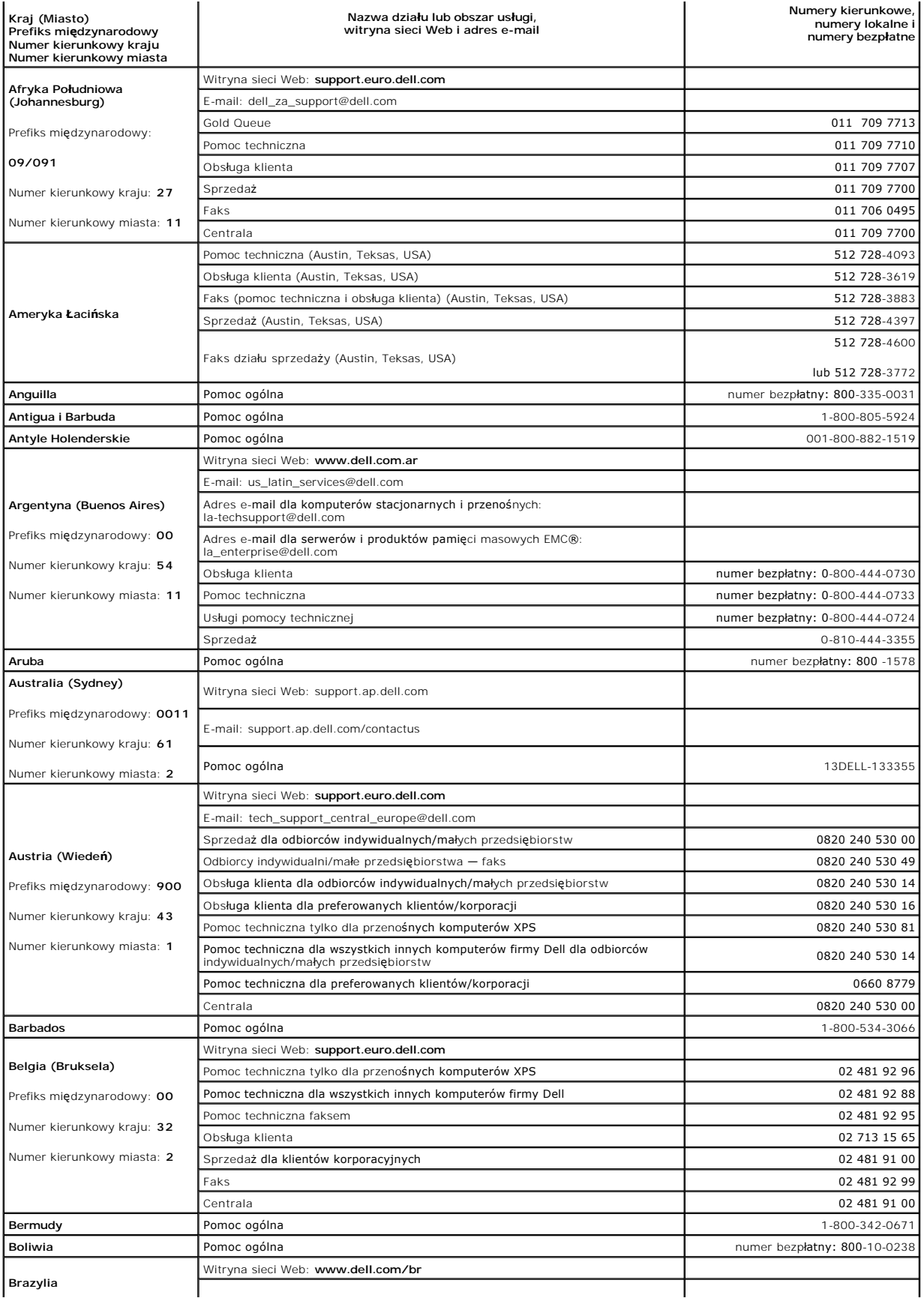

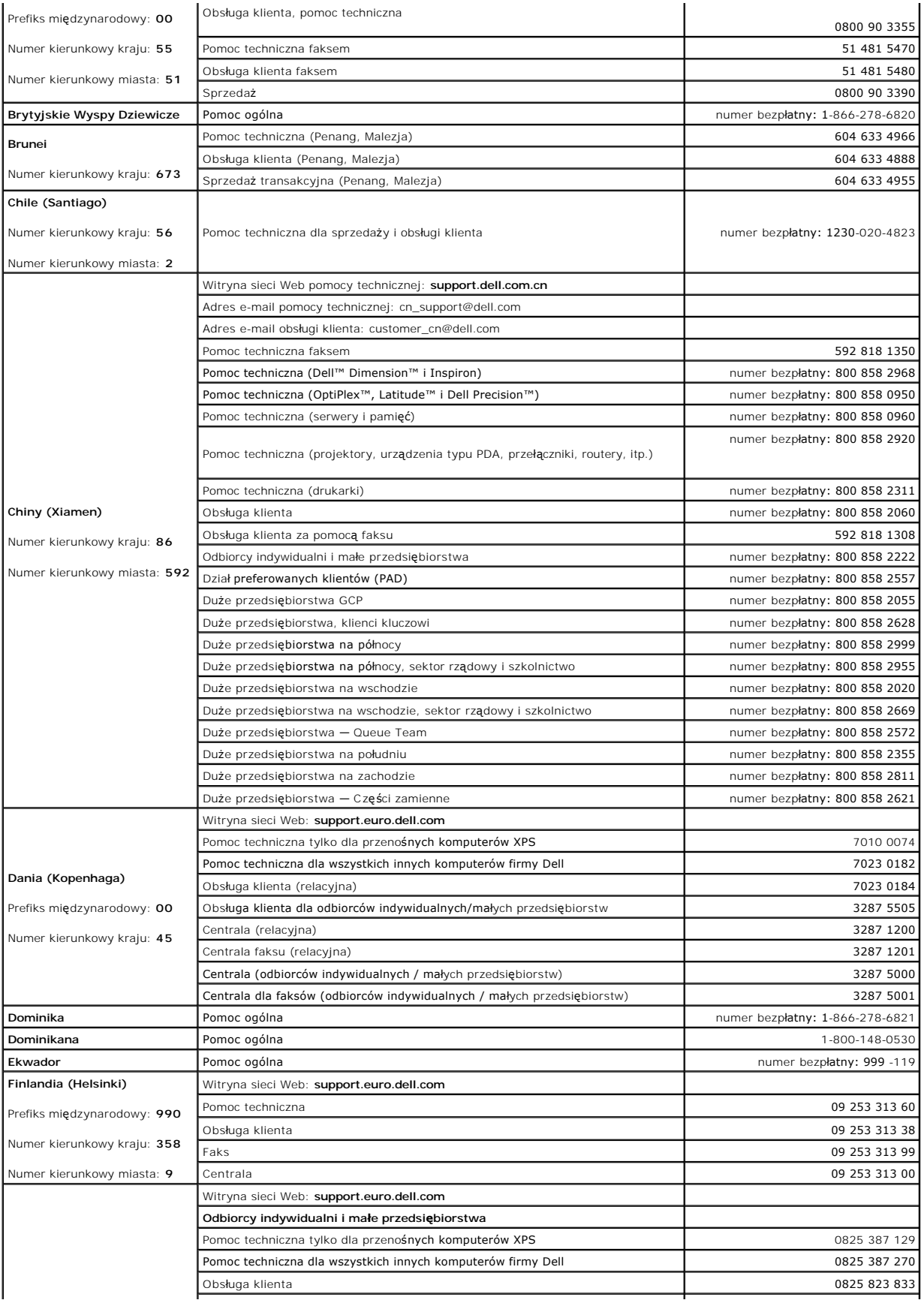

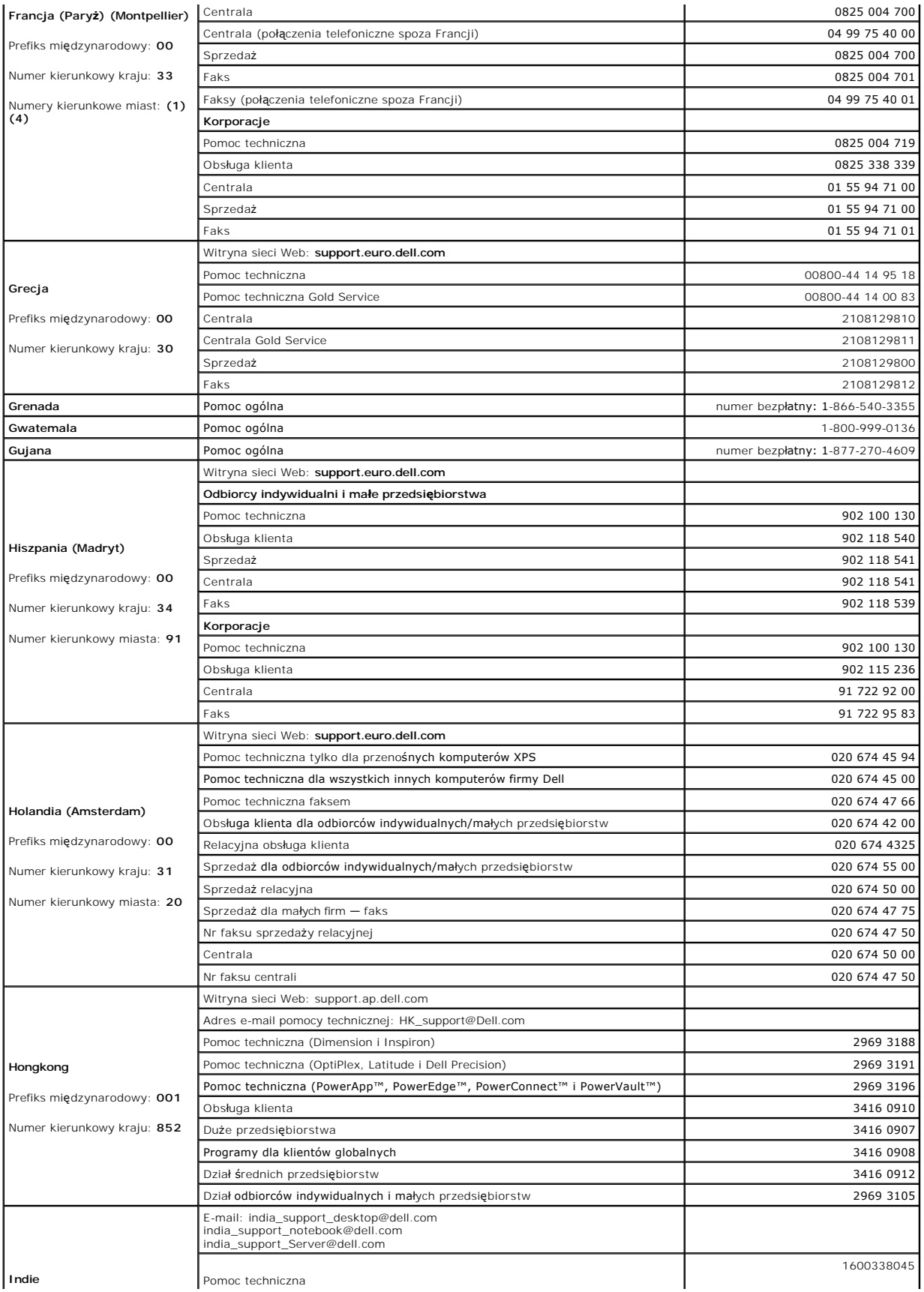

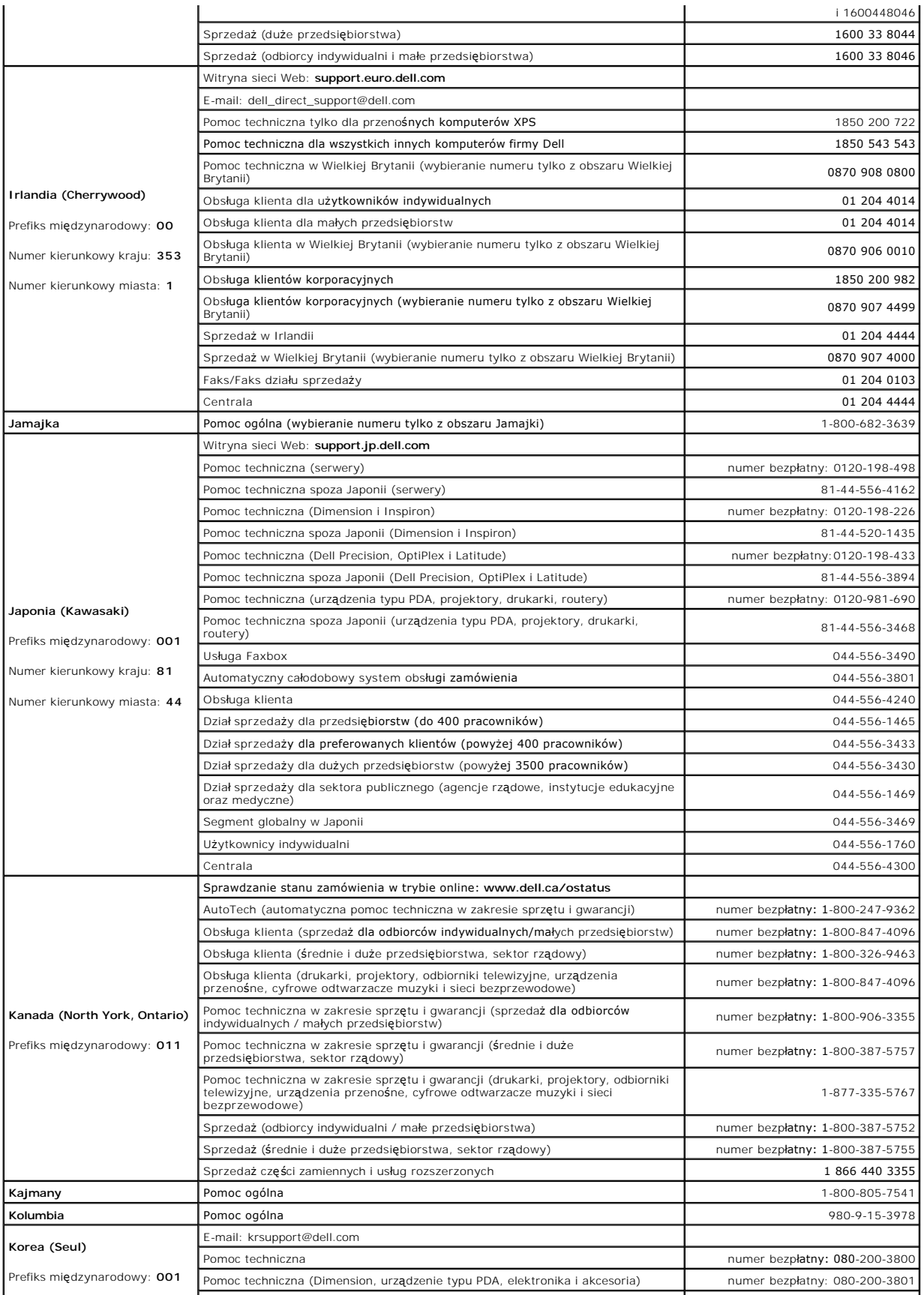

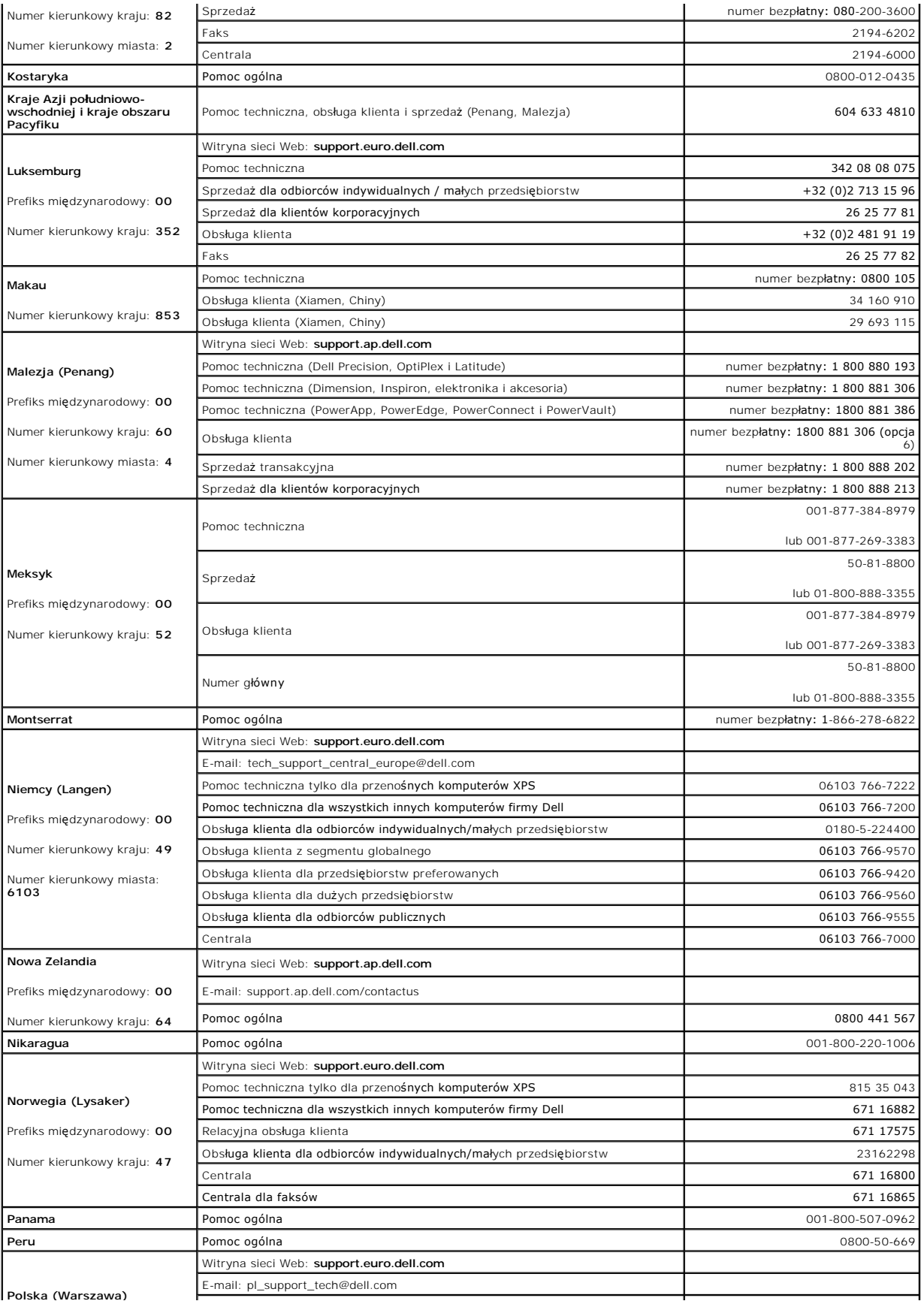

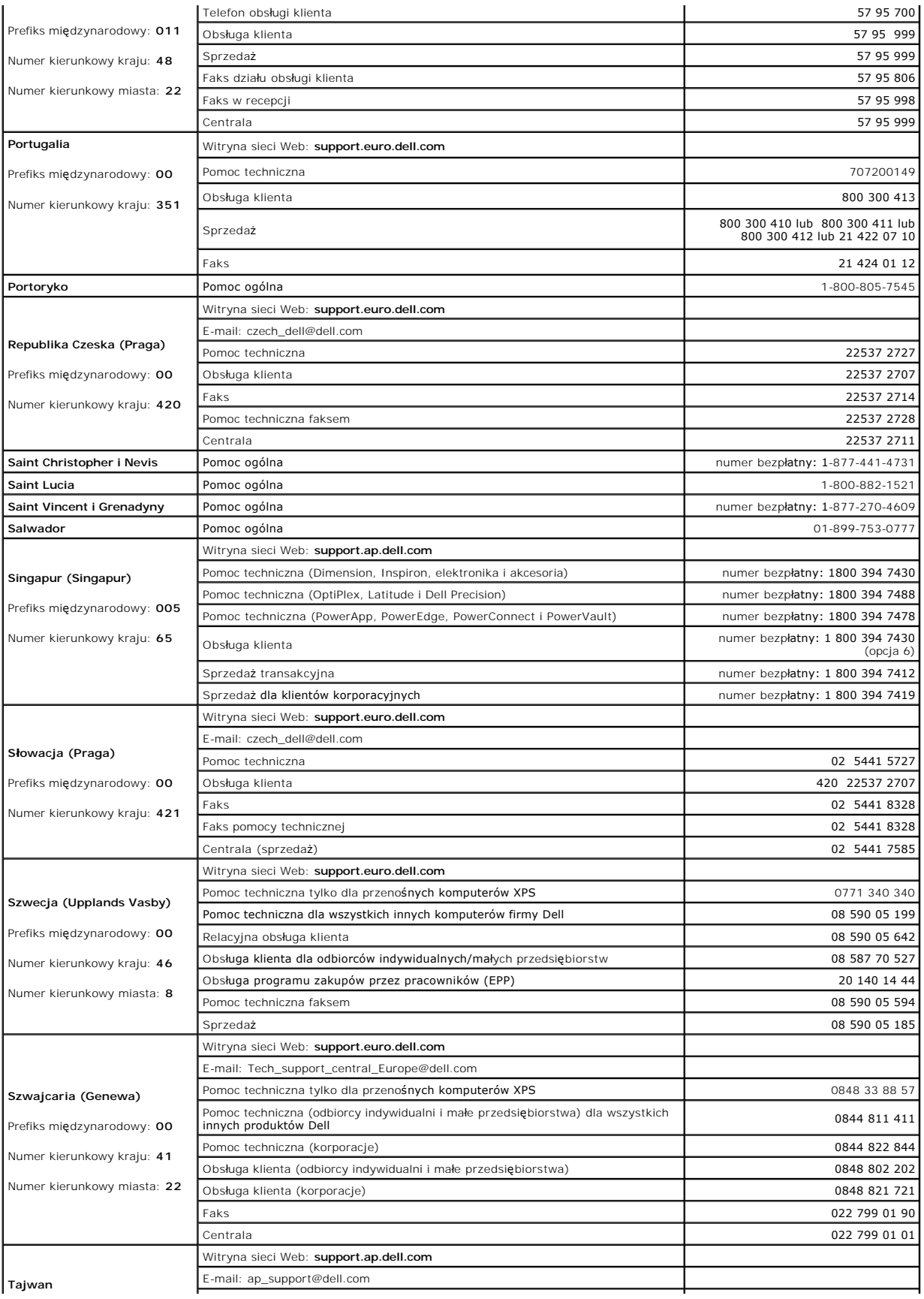

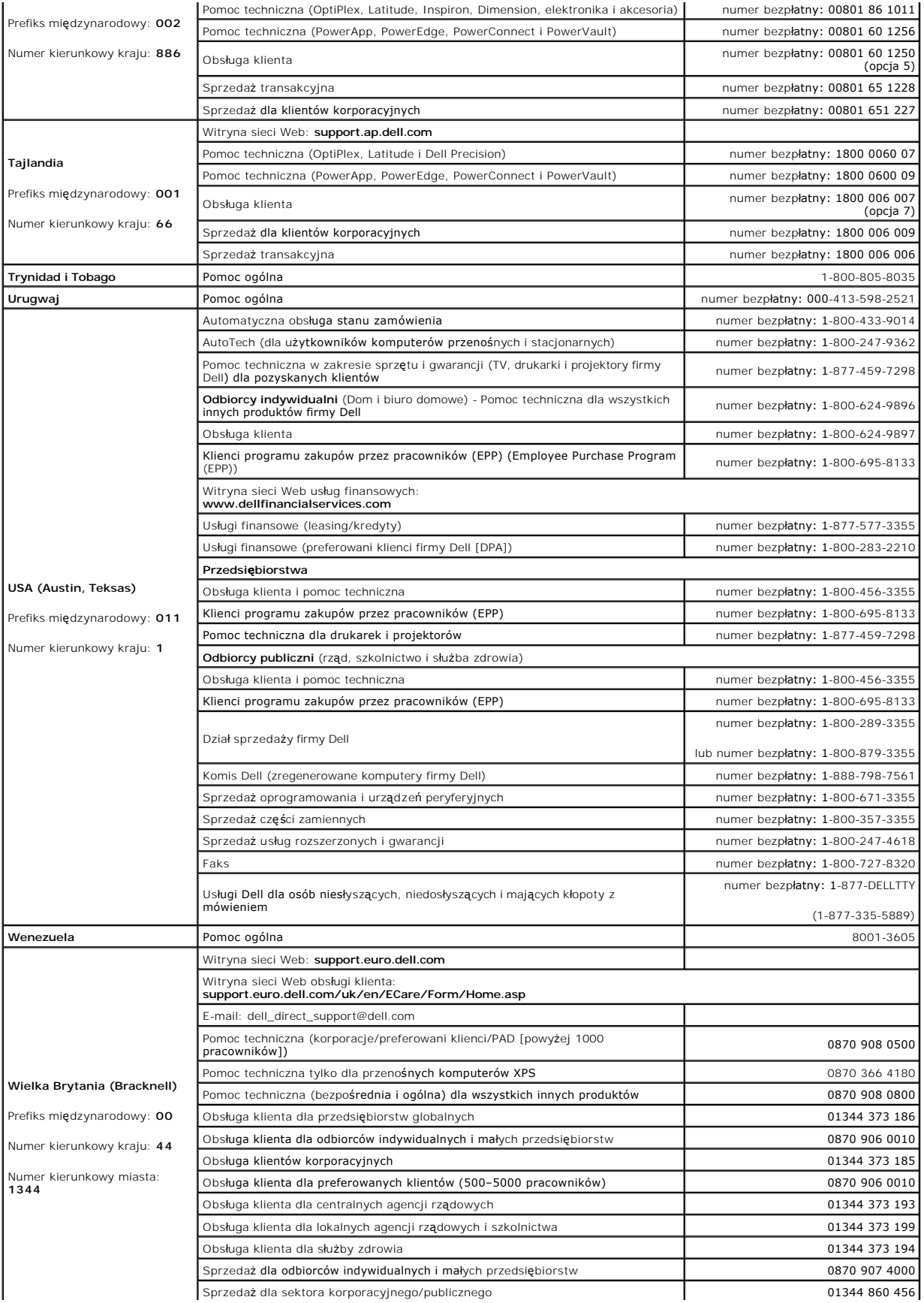
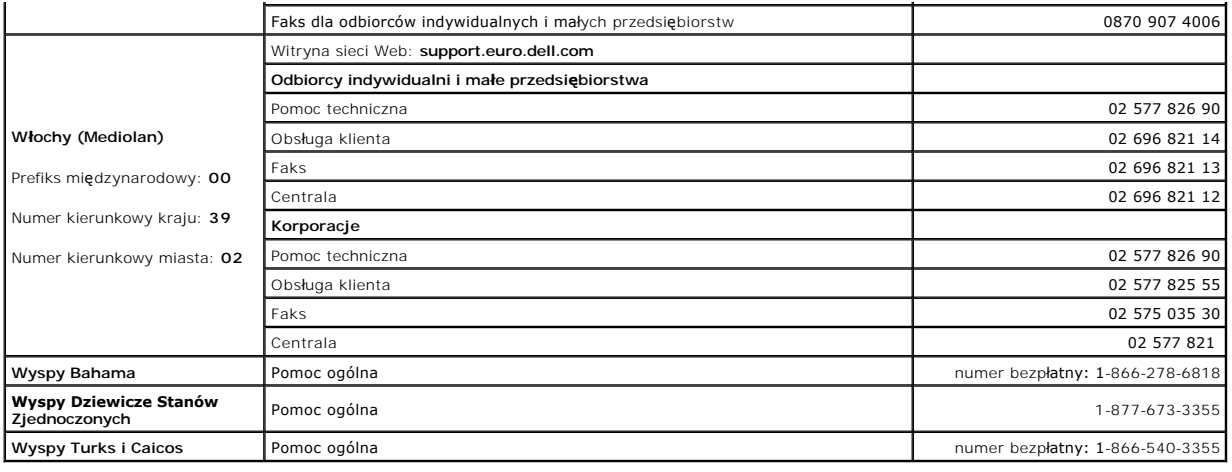

### <span id="page-109-3"></span> **Glosariusz**

**Stacja robocza Dell Precision™ 490 — Podręcznik użytkownika**

#### **[A](#page-109-0) [B](#page-109-1) [C](#page-109-2) [D](#page-110-0) [E](#page-110-1) [F](#page-111-0) [G](#page-111-1) [H](#page-111-2) [I](#page-112-0) [K](#page-112-1) [L](#page-112-2) [M](#page-112-3) [N](#page-113-0) [O](#page-113-1) [P](#page-113-2) [R](#page-114-0) [S](#page-114-1) [T](#page-115-0) [U](#page-116-0) [V](#page-116-1) [W](#page-116-2) [X](#page-116-3) [Z](#page-116-4)**

Hasła zawarte w tym glosariuszu podano jedynie w celach informacyjnych i mogą one, ale nie muszą opisywać funkcje i elementy określonego komputera.

#### <span id="page-109-0"></span>**A**

**AC —** prąd zmienny — typ prądu elektrycznego, który zasila komputer po podłączeniu zasilacza prądu zmiennego do gniazda elektrycznego.

**ACPI** — zaawansowany interfejs konfiguracji i zasilania — specyfikacja określająca sposoby zarządzania energią, zgodnie z którą systemy operacyjne<br>Microsoft® Windows® przełączają komputer w stan gotowości lub hibernacji w podłączonemu do komputera.

**Adres I/O —** adres w pamięci RAM powiązany z określonym urządzeniem (takim jak złącze szeregowe, złącze równoległe lub gniazdo rozszerzeń)<br>umożliwiający komunikowanie się procesora z tym urządzeniem.

**Adres pamięci** — określone miejsce w pamięci RAM, w którym dane są tymczasowo przechowywane.

**AGP –** port przyśpieszania grafiki **– port grafiki, który umoż**liwia wykorzystanie pamięci systemu do zadań związanych z wyświetlaniem wideo. Dzięki AGP<br>uzyskuje się płynny obraz wideo w rzeczywistych kolorach, poniewa**ż** wykorzystaniu szybkiego interfejsu.

**Akumulator** — wewnętrzne źródło zasilania wykorzystywane do pracy na komputerach, gdy nie są podłączone do zasilacza i gniazda elektrycznego.

**ALS** — czujnik światła zakłócającego z otoczenia.

**APR** — zaawansowany replikator portów — urządzenie dokujące, które umożliwia wygodne korzystanie z monitora, klawiatury, myszy oraz innych urządzeń podłączonych do komputera przenośnego.

**ASF — format standardów alarmowania —** standard definiujący mechanizm zgłaszania do konsoli zarz**ądzania, alarmów dotyczą**cych sprzętu i<br>oprogramowania. Standard ASF zaprojektowano tak, aby był niezależny od platformy i s

### <span id="page-109-1"></span>**B**

**b/s** — bity na sekundę — standardowa jednostka stosowana do pomiaru szybkości transmisji danych.

**Bajt** — podstawowa jednostka danych wykorzystywana przez komputer. Bajt jest zazwyczaj równy 8 bitom.

**BIOS –** podstawowy system wejścia/wyjścia – program (lub program narzędziowy) działający jako interfejs pomiędzy sprzętem komputerowym a systemem<br>operacyjnym. Jeśli nie wiadomo, jaki efekt w komputerze wywoła zmiana daneg *program konfiguracji systemu*.

**bit** — najmniejsza jednostka danych przetwarzana przez komputer użytkownika.

**BTU** — brytyjska jednostka cieplna — jednostka miary wydzielanego ciepła.

### <span id="page-109-2"></span>**C**

**C** — skala Celsjusza — system pomiaru temperatury, w którym 0° odpowiada temperaturze zamarzania wody, a 100° — temperaturze wrzenia wody.

**Chroniony przed zapisem** — określenie plików i nośników, których zawartość nie może być zmieniona. Ochrony przed zapisem należy użyć do zabezpieczenia<br>danych lub przed zmianą lub zniszczeniem. Aby ochronić przed zapisem d pozycję otwartą.

**COA** —certyfikat autentyczności — alfanumeryczny kod Windows umieszczony na naklejce znajdującej się na twoim komputerze. Nazywany jest również *Kluczem produktu* lub *Identyfikatorem produktu*.

**CRIMM** — moduł pamięci z ciągłą łączówką typu rambus — specjalny moduł pozbawiony układów scalonych pamięci służący do wypełniania nieużywanych gniazd RIMM.

**Czas pracy akumulatora** — liczony w minutach lub godzinach okres, przez który akumulator komputera przenośnego utrzymuje energię i jest w stanie zasilać komputer

Częstotliwość odświeżania - częstotliwość mierzona w Hz, z jaką odświeżane są poziome linie ekranu (czasami jest ona określana jako częstotliwość *pionowa*). Im wyższa jest częstotliwość odświeżania, tym mniejsze migotanie jest rejestrowane przez ludzkie oko.

**Czujnik podczerwieni** — port umożliwiający przesyłanie danych między komputerem a urządzeniem obsługującym komunikację w podczerwieni bez użycia połączenia kablowego.

### <span id="page-110-2"></span><span id="page-110-0"></span>**D**

**DDR SDRAM** — pamięć SDRAM o podwójnej przepustowości — typ pamięci SDRAM, który podwaja cykl przesyłania danych, dzięki czemu system ma lepsze osiągi.

**DDR2 SDRAM** — pamięć SDRAM o podwójnej szybkości przesyłu danych 2 — rodzaj pamięci DDR SDRAM, który używa 4-bitowego pobierania z wyprzedzeniem i innych zmian w architekturze, aby zwiększyć szybkość pamięci powyżej 400 MHz.

**DIMM** — moduł rozszerzania pamięci — płyta układu ze scalonymi układami pamięci, która stanowi połączenie z modułem pamięci na płycie systemowej.

**DMA** — bezpośredni dostęp do pamięci — kanał umożliwiający przekazywanie pewnych typów danych pomiędzy pamięcią RAM a urządzeniem z pominięciem procesora.

**DMTF** — Distributed Management Task Force — konsorcjum producentów sprzętu i oprogramowania, zajmujące się projektowaniem standardów zarządzania środowiskami rozproszonymi stacji roboczych, sieci, przedsiębiorstw i sieci Web.

**Domena** — grupa komputerów, programów i urządzeń sieciowych, które są zarządzane jako całość i które obowiązują wspólne zasady i procedury korzystania przez określoną grupę użytkowników. Użytkownik loguje się do domeny w celu uzyskania dostępu do jej zasobów.

**DRAM** — dynamiczna pamięć o dostępie swobodnym — pamięć przechowująca informacje w układach scalonych zawierających kondesatory.

**DSL** — cyfrowa linia abonencka — technologia umożliwiająca stałe połączenie internetowe o dużej szybkości poprzez analogową linię telefoniczną.

**DVD** — uniwersalny dysk cyfrowy — dysk zazwyczaj używany do przechowywania filmów. Napędy DVD odczytują również większość nośników CD.

**DVD+RW —** dysk DVD wielokrotnego zapisu **— dysk DVD, na którym moż**na wielokrotnie zapisywa**ć** dane. Na dysku DVD+RW można zapisać dane, a następnie<br>wymazać je i nadpisać (zapisać **ponownie). Technologia DVD+RW róż**ni się

**DVD-R** — dysk DVD jednokrotnego zapisu — dysk DVD, na którym można nagrywać dane. Na dysku DVD-R dane można zapisać tylko raz. Po zapisaniu danych nie można ich usunąć ani nadpisać.

**DVI** — cyfrowy interfejs video — standard transmisji cyfrowej między komputerem a cyfrowym wyświetlaczem wideo.

**Dwurdzeniowość — technologia firmy Intel, w której dwie fizyczne jednostki obliczeniowe współistnieją wewnątrz jednego pakietu CPU, zwiększając<br>wydajność obliczeniową i możliwości wielozadaniowości.** 

**Dysk CD** — dysk kompaktowy — optyczny rodzaj nośnika do przechowywania danych, zazwyczaj używany do przechowywania oprogramowania i muzyki.

**dysk CD-R** — dysk CD jednokrotnego zapisu — dysk CD, na którym można nagrywać dane. Na dysku CD-R dane można zapisać tylko raz. Po zapisaniu danych nie można ich usunąć ani nadpisać

**Dysk CD-RW** — dysk CD wielokrotnego zapisu — dysk CD, na którym można wielokrotnie zapisywać dane. Na dysku CD-RW można zapisać dane, a następnie wymazać je i nadpisać (zapisać ponownie).

**Dysk startowy – dysk, którego moż**na użyć do uruchomienia komputera. Startowy dysk CD lub dyskietka powinny być zawsze dostępne na wypadek<br>uszkodzenia dysku twardego lub zainfekowania komputera wirusem.

**Dyskietka** — rodzaj elektromagnetycznego nośnika danych.

#### **E**

**ECC** — sprawdzanie błędów i korekta — typ pamięci zawierającej specjalne układy testujące poprawność danych podczas ich przesyłania do i z pamięci.

**ECP —** port o rozszerzonych możliwościach **— złącze równoleg**łe zapewniające ulepszoną dwukierunkową transmisję danych. Port ECP, podobnie jak EPP,<br>podczas transferu danych wykorzystuje bezpośredni dostęp do pamięci, prze

**Edytor tekstu — program wykorzystywany do tworzenia i edycji plików zawierają**cych tylko tekst, na przykład Notatnik w systemie Windows wykorzystuje<br>edytor tekstu. Edytory tekstu nie oferują zazwyczaj możliwości zawijania

**EIDE** — udoskonalona zintegrowana elektronika urządzeń — ulepszona wersja interfejsu IDE dla twardych dysków i napędów CD.

<span id="page-110-1"></span>**EMI** — zakłócenia elektromagnetyczne — zakłócenia elektryczne powodowane przez promieniowanie elektromagnetyczne.

**ENERGY STAR®** — wymagania Agencji Ochrony Środowiska USA dotyczące ogólnego zmniejszenia zużycia energii elektrycznej.

**EPP** — udoskonalony port równoległy — złącze równoległe zapewniające dwukierunkową transmisję danych.

**ESD –** wyładowania elektrostatyczne **–** gwałtowne wyładowanie elektryczności statycznej. Wyładowanie elektrostatyczne może spowodować uszkodzenie<br>ukł**adów scalonych znajdują**cych si**ę** w komputerze i sprzęcie komunikacyjn

**ExpressCard** — wyjmowana karta I/O zgodna ze standardem PCMCIA. Popularnymi typami ExpressCard są modemy i karty sieciowe. ExpressCards obsługują zarówno standard PCI Express jak i USB 2.0.

#### **F**

**FBD** — całkowicie buforowany moduł pamięci DIMM — pamięć DIMM z układami scalonymi DDR2 DRAM oraz ze specjalnymi układami AMB (Advanced Memory Buffer), która przyśpiesza komunikację między układami scalonymi DDR2 SDRAM a systemem.

**FCC** — Federalna Komisja Komunikacji — agencja rządu USA odpowiedzialna za egzekwowanie przepisów związanych z komunikacją i określająca ilość

<span id="page-111-3"></span>promieniowania, jaką mogą emitować komputery i inny sprzęt elektroniczny

**Folder –** miejsce na dysku lub w napędzie służ**ące do organizowania i grupowania plików. Pliki w folderze mogą** być przeglądane i porządkowane na wiele<br>sposobów, na przykład alfabetycznie, według dat lub według rozmiarów.

**Formatowanie** — proces przygotowania napędu lub dysku do przechowywania plików. Podczas formatowania napędu lub dysku znajdujące się na nim informacje są tracone.

**FSB** — szyna przednia — ścieżka danych oraz interfejs fizyczny pomiędzy procesorem a pamięcią RAM.

**FTP** — protokół transferu plików — standardowy protokół internetowy używany do wymiany plików pomiędzy komputerami podłączynymi do sieci Web.

#### **G**

**G** — grawitacja — miara ciężaru i siły.

**GB** — gigabajt — jednostka danych równa 1024 MB (1 073 741 824 bajtów). W odniesieniu do pojemności dysków twardych jest ona często zaokrąglana do<br>1 000 000 000 bajtów.

<span id="page-111-0"></span>**GHz** — gigaherc — jednostka miary częstotliwości równa miliardowi Hz lub tysiącowi MHz. W gigahercach podaje się często prędkość procesorów, szyny i interfejsów.

**Gniazdo rozszerzeń** — złącze na płycie systemowej (w niektórych komputerach), w którym instaluje się kartę rozszerzeń, podłączając ją w ten sposób do szyny systemowej.

**GUI** — graficzny interfejs użytkownika — oprogramowanie kontaktujące się z użytkownikiem za pomocy menu, okien i ikon. Większość programów pracujących w systemach operacyjnych Windows wykorzystuje interfejsy GUI.

#### **H**

**Hiperwątkowość –** technologia wielowątkowości opracowana przez firmę Intel® może zwiększyć całkowitą wydajność komputera dzięki temu, że umożliwia<br>jednemu fizycznemu procesorowi działanie jako dwa logiczne procesory, zdol

**HTML** — język hipertekstowego znakowania informacji — zestaw kodów wstawianych do strony sieci Web, umożliwiający wyświetlanie jej w przeglądarce internetowej.

**HTTP** — hipertekstowy protokół transferu — protokół wymiany plików pomiędzy komputerami podłączonymi do sieci Web.

**Hz** — herc — jednostka miary częstotliwości odpowiadająca 1 cyklowi na sekundę. Szybkość pracy komputerów i urządzeń elektronicznych często jest mierzona za pomocą kiloherców (kHz), megaherców (MHz), gigaherców (GHz) oraz teraherców (THz).

#### **I**

**I/O** — wejście/wyjście — działanie lub urządzenie, które wprowadza lub uzyskuje dane z komputera. Klawiatury i drukarki są urządzeniami wejścia/wyjścia.

**IC** — Industry Canada — kanadyjski organ regulacyjny odpowiedzialny za kontrolę emisji promieniowania wydzielanego przez urządzenia elektroniczne, podobnie jak FCC w Stanach Zjednoczonych.

<span id="page-111-1"></span>**IC** — obwód zintegrowany — płytka półprzewodnikowa lub układ scalony, na którym umieszczone zostały tysiące lub miliony małych komponentów elektronicznych stosowana w sprzęcie komputerowym, audio lub wideo.

**IDE** — zintegrowana elektronika urządzeń — standard interfejsu urządzeń pamięci masowej, zgodnie z którym kontroler jest zintegrowany z napędem dysku twardego lub napędem CD.

**IEEE 1394** — Instytut Inżynierów Elektryków i Elektroników — szyna szeregowa o wysokiej wydajności używana do podłączenia do komputera urządzeń zgodnych ze standardem IEEE 1394, takie jak aparaty cyfrowe i odtwarzacze DVD.

**IrDA** — Infrared Data Association — organizacja, która opracowuje międzynarodowe standardy komunikacji w podczerwieni.

**IRQ —** żądanie przerwania — elektroniczna ścieżka przypisana do danego urządzenia, za pomocą **którego urz**ądzenie to może się komunikować z<br>procesorem. Do każdego podłączonego urządzenia musi być przypisane przerwanie IRQ IRQ, to nie mogą one działać jednocześnie.

**ISP –** usługodawca internetowy – firma oferuj**ą**ca dost**ę**p do swojego serwera, w celu bezpośredniego połączenia z siecią Web. Zazwyczaj ISP oferuje za<br>opłatą pakiet oprogramowania, nazwę użytkownika i telefoniczne numery

#### **K**

<span id="page-111-2"></span>**Karnet** — jest to międzynarodowy dokument celny, który ułatwia tymczasowy wwóz produktu do innych krajów. Jest również znany jako *paszport handlowy*.

**Karta inteligentna** — karta, na której umieszczono procesor i układ pamięci. Karty inteligentne mogą być używane do uwierzytelniania użytkownika na komputerze obsługującym karty inteligentne.

**Karta PC** — wyjmowana karta I/O zgodna ze standardem PCMCIA. Popularnymi typami kart PC są modemy i karty sieciowe.

<span id="page-112-4"></span>**Karta rozszerzeń —** karta z ukł**adami elektronicznymi, którą** instaluje się w gnieździe rozszerzenia na płycie systemowej niektórych komputerów w celu<br>zwiększenia możliwości komputera. Kartami rozszerzeń są np. karty graf

**Karta sieciowa** — układ umożliwiający pracę w sieci. Komputer może być wyposażony w kartę sieciową wbudowaną na płycie systemowej lub kartę PC<br>zawierającą w sobie kartę sieciową. Karta **sieciowa nazywana jest również** *ko* 

**KB** — kilobajt — jednostka danych równa 1024 bajtów często określana jako 1000 bajtów.

**Kb** — kilobit — jednostka danych równa 1024 bitom. Jest to miara pojemności układów scalonych pamięci.

**kHz** — kiloherc — jednostka częstotliwości równa 1000 Hz.

**Kod usług ekspresowych —** kod numeryczny znajdujący si**ę na naklejce na komputerze firmy Dell™. Kod ESC należ**y podać, kontaktując się z firmą Dell w celu<br>uzyskania pomocy technicznej. Nie w każdym kraju usługa kodu ESC

**Kontroler** — układ scalony sterujący przepływem danych pomiędzy mikroprocesorem a pamięcią lub pomiędzy mikroprocesorem a urządzeniami.

<span id="page-112-0"></span>**Kontroler wideo** — układ w karcie graficznej lub płycie systemowej (w komputerach ze zintegrowanym kontrolerem wideo), który—w połączeniu monitorem— umożliwia komputerowi wyświetlanie grafiki.

**Kopia zapasowa** — kopia pliku programu lub danych na dyskietce, dysku CD lub dysku twardym. Regularne wykonywanie kopii zapasowych plików danych z dysku twardego jest wskazanym środkiem ostrożności.

**kursor –** znacznik na wyświetlaczu lub ekranie określaj**ący, w którym miejscu wykonana zostanie czynność** za pomocą klawiatury, panelu dotykowego lub<br>myszy. Kursor przybiera zazwyczaj postać migającej ciągłej linii, znaku

### **L**

**LAN** — sieć lokalna — sieć komputerowa obejmująca mały obszar. Sieć LAN jest zazwyczaj ograniczona do budynku lub kilku sąsiednich budynków. Sieć LAN może być podłączona do innej sieci LAN na dowolną odległość za pomocą linii telefonicznych i fal radiowych; takie połączone ze sobą sieci LAN tworzą sieć<br>rozległą (WAN).

**LCD** — wyświetlacz ciekłokrystaliczny — technologia wykorzystywana w ekranach komputerów przenośnych i płaskich wyświetlaczach panelowych.

**LED** — dioda świecąca — komponent elektroniczny emitujący światło, wskazujący stan komputera.

**LPT** — terminal drukowania wierszowego — oznaczenie połączenia równoległego do drukarki lub innego urządzenia równoległego.

### **M**

**Mapowanie pamięci —** proces, za pomocą którego podczas uruchamiania komputer przypisuje miejscom fizycznym adresy pamięci. Następnie urządzenia i<br>oprogramowanie mogą zidentyfikować informacje udostępniane procesorowi.

**MB —** megabajt **— jednostka danych równa 1 048 576 bajtów. 1** MB jest równy 1024 KB. W odniesieniu do pojemności dysków twardych jest ona często<br>zaokrąglana do 1 000 000 bajtów.

**Mb** — megabit — miara pojemności układów scalonych pamięci równa 1024 Kb.

<span id="page-112-1"></span>**Mb/s** — megabity na sekundę — milion bitów na sekundę. Miara ta jest zazwyczaj wykorzystywana do określania prędkości transmisji modemów i sieci.

**MB/sek** — megabajty na sekundę — milion bajtów na sekundę. W tych jednostkach podaje się zazwyczaj prędkość przesyłu danych.

**MHz** — megaherc — jednostka częstotliwości równa 1 milionowi cykli na sekundę. W MHz podawana jest na ogół prędkość procesorów, szyny i interfejsów.

**Modem —** urządzenie umożliwiające komputerowi komunikowanie się z innymi komputerami za po**średnictwem analogowej linii telefonicznej. Wyróż**nia się trzy<br>typy modemów: zewnętrzne, karty PC oraz wewnętrzne. Modemu używa si

**Moduł pamięci** — mała, drukowana płyta zawierająca układy scalone pamięci, którą podłącza się do płyty systemowej.

**Moduł podróżny** — plastikowe urządzenie przeznaczone do wkładania do wnęki modułowej komputera przenośnego w celu zmniejszenia wagi komputera.

<span id="page-112-2"></span>**Monitor** — podobne do telewizora urządzenie o wysokiej rozdzielczości, na którym wyświetlane są informacje wyjściowe komputera.

**ms** — milisekunda — jednostka czasu odpowiadająca jednej tysięcznej części sekundy. W milisekundach mierzy się czas dostępu urządzeń pamięci masowej.

**Mysz** — urządzenie wskazujące sterujące ruchem kursora na ekranie. Zazwyczaj, aby przesunąć wskaźnik lub kursor na ekranie, przesuwa się mysz po twardej, płaskiej powierzchni.

#### **N**

**Napęd CD** — napęd wykorzystujący technologię optyczną do odczytu danych z płyty CD.

**Napęd CD-RW —** napęd mogący odczytywać dyski CD oraz zapisywać dyski CD-RW (wielokrotnego zapisu) i CD-R (jednokrotnego zapisu). Dyski CD-RW można<br>zapisywać wielokrotnie, natomiast dyski CD-R można zapisać tylko raz.

<span id="page-112-3"></span>Napęd CD-RW/DVD — napęd nazywany czasem hybrydowym lub napędem combo, na którym można odczytywać dyski CD i DVD oraz zapisywać dyski CD-RW<br>(wielokrotnego zapisu) i CD-R (jednokrotnego zapisu). Dyski CD-RW można zapisywać w

<span id="page-113-3"></span>**Napęd DVD** — napęd wykorzystujący optyczną technologię odczytu danych z dysków DVD i CD.

**Napęd DVD+RW** — napęd mogący odczytywać dyski DVD i większość nośników CD oraz zapisywać dyski DVD+RW (DVD wielokrotnego zapisu).

**Napęd dyskietek** — napęd, który może odczytywać i zapisywać dyskietki.

**Napęd dysku twardego** — napęd odczytujący i zapisujący dane na dysku twardym. Terminy napęd dysku twardego i dysk twardy są często stosowane zamiennie.

**Napęd optyczny —** napęd wykorzystujący optyczną technologię odczytu lub zapisu danych na dyskach CD, DVD lub DVD+RW. Napędy optyczne to np. napędy<br>CD, DVD, CD-RW i hybrydowe napędy CD-RW/DVD.

**Napęd Zip —** napęd dyskietek o wysokiej pojemności opracowany przez firmę Iomega Corporation, wykorzystujący 3,5 calowe dyski wymienne, nazwane<br>dyskami Zip. Dyski Zip są nieco większe niż zwykłe dyskietki, okoł**o dwóch ra** 

**NIC** — patrz: *karta sieciowa*.

**ns** — nanosekunda — jednostka czasu odpowiadająca jednej miliardowej części sekundy.

**NVRAM –** nieulotna pamięć o dostępie swobodnym — typ pamięci przechowującej dane, gdy komputer jest wyłączony lub traci źródło zasilania. Pamięć NVRAM<br>jest stosowana do przechowywania informacji dotyczących konfiguracji k konfiguracji systemu.

### **O**

**Obszar powiadamiania** — część paska zadań systemu Windows zawierająca ikony umożliwiające szybki dostęp do programów i funkcji komputera, takich jak zegar, regulacja głośności i stan drukowania. Określany również jako *pasek zadań*.

**Odtwarzacz CD** — oprogramowanie wykorzystywane do odtwarzania muzycznych dysków CD. Okno odtwarzacza CD zawiera przyciski sterowania odtwarzaniem dysku CD.

**Odtwarzacz DVD** — oprogramowanie do odtwarzania filmów z płyt DVD. Okno odtwarzacza DVD zawiera przyciski do sterowania odtwarzaniem filmu.

**Oprogramowanie** — dowolny element, który może być przechowywany w formie elektronicznej, np. pliki lub programy komputerowe.

<span id="page-113-0"></span>**Oprogramowanie antywirusowe** — program przeznaczony do identyfikowania wirusów, poddawania ich kwarantannie i/lub usuwania z komputera.

#### **P**

**Pamięć –** obszar tymczasowego przechowywania danych w komputerze. Ponieważ dane w pamięci nie są trwałe, zalecane jest, aby często zapisywać pliki<br>podczas pracy nad nimi i aby zapisywać pliki przed wyłączeniem komputer. K graficzna. Często słowo pamięć jest używane jako synonim pamięci RAM.

**Pamięć podręczna** — specjalny mechanizm przechowywania danych umożliwiający bardzo szybki dostęp do nich. Może to być zarezerwowana sekcja pamięci głównej lub niezależne urządzenie. Pamięć podręczna zwiększa efektywność wielu operacji procesora.

**Pamięć podręczna drugiego poziomu (L2 cache) — dodatkowa pamięć podręczna, która może znajdować się na zewnątrz procesora lub może być częścią<br>jego architektury.** 

**Pamięć podręczna pierwszego poziomu (L1 cache)** — podstawowa pamięć podręczna znajdująca się wewnątrz procesora.

**Pamięć wideo** — pamięć składająca się z układów pamięci, przeznaczona dla funkcji wideo. Pamięć wideo jest zazwyczaj szybsza niż pamięć systemowa. Ilość zainstalowanej pamięci wideo ma głównie wpływ na ilość kolorów, jakie program może wyświetlić.

**Panel sterowania** — narzędzie systemu Windows, które umożliwia modyfikowanie ustawień systemu operacyjnego i sprzętu, takich jak ustawienia wyświetlania.

<span id="page-113-1"></span>Partycja — fizyczny obszar na dysku twardym, który jest przyporządkowany do jednego lub kilku obszarów logicznych, zwanych dyskami logicznymi. Każda<br><sub>Partycja może zawierać wiele dysków logicznych.</sub>

#### **Pasek zadań** — patrz: *obszar powiadamiania*.

**PCI —** połączenie elementów zewnętrznych — PCI to lokalna szyna obsługująca 32- i 64-bitowe ścieżki danych, udostępniając szybką ścieżkę pomiędzy<br>procesorem a urządzeniami takimi, jak: karta graficzna, dyski i sieci.

<span id="page-113-2"></span>**PCI Express –** modyfikacja interfejsu PCI przyśpieszająca transfer danych między procesorem a podłączonymi do niego urządzeniami. PCI Express umożliwia<br>transfer danych w zakresie prędkości od 250 MB/sek do 4 GB/sek. Jeżel

**PCMCIA** — Międzynarodowe Stowarzyszenie Producentów Kart Pamięci Komputerów Osobistych — organizacja, która opracowuje standardy kart PC.

**Piksel** — pojedynczy punkt na ekranie wyświetlacza. Ułożenie pikseli w wierszach i kolumnach tworzy obraz. Rozdzielczość graficzna, taka jak 800 x 600, wyrażana jest przez liczbę pikseli w poziomie i w pionie.

**PIN** — osobisty numer identyfikacyjny — ciąg cyfr i/lub liter używany do ograniczenia nieautoryzowanego dostępu do sieci komputerowych i innych zabezpieczonych systemów.

**PIO** — programowane wejście/wyjście — metoda transferu danych pomiędzy dwoma urządzeniami przez procesor będący częścią ścieżki danych.

**Plik pomocy —** plik zawierający informacje opisowe lub instrukcje dotyczące okre**ślonego produktu. Niektóre pliki pomocy są** powiązane z określonym<br>programem, tak jak *Pomoc* w programie Microsoft Word. Inne pliki pomocy rozszerzenie **.hlp** lub **.chm**.

<span id="page-114-2"></span>Plik readme - plik tekstowy dołączony do pakietu oprogramowania lub urządzenia. Zazwyczaj plik readme zawiera informacje dotyczące instalacji oraz opis nowych cech produktu oraz poprawek, które nie zostały umieszczone w dokumentacji.

**Plug-and-Play** — technologia umożliwiająca automatyczne konfigurowanie urządzeń przez komputer. Technologia Plug and Play umożliwia automatyczną instalację, konfigurację i zgodność z istniejącym sprzętem, jeżeli system BIOS, system operacyjny i wszystkie urządzenia są zgodne z Plug and Play.

**Płyta systemowa** — główna płyta drukowana układu w twoim komputerze. Nosi również nazwę *płyty głównej*.

**POST** – autotest po włączeniu (power-on self-test) – programy diagnostyczne ładowane automatycznie przez BIOS, które wykonują podstawowe testy<br>głównych podzespołów komputera, takich jak pamięć, dyski twarde i karty grafic

**Prędkość szyny** — wyrażona w megahercach (MHz) prędkość, która określa, jak szybko można przesyłać informacje w ramach szyny.

**Prędkość zegara** — podawana w megahercach (MHz) wartość, która określa prędkość działania elementów komputera podłączonych do szyny systemowej.

**Procesor** — układ scalony komputera, który interpretuje i wykonuje instrukcje programów. Czasami procesor nazywany jest centralną jednostką obliczeniową (ang. CPU).

**Program** — oprogramowanie przetwarzające dane, takie jak arkusz kalkulacyjny, edytor tekstu, baza danych czy gra. Do uruchamiania programów wymagany jest system operacyjny.

**Program instalacyjny** — program wykorzystywany do instalowania i konfigurowania sprzętu oraz oprogramowania. Programy **setup.exe** oraz **install.exe** są zawarte w większości pakietów oprogramowania systemu Windows. *Program instalacyjny* różni się od *programu konfiguracji systemu*.

**Program konfiguracji systemu —** program narzędziowy stanowiący interfejs między sprzętem komputera a systemem operacyjnym. Program konfiguracji<br>systemu umożliwia skonfigurowanie w systemie BIOS opcji, które mogą być wybie

**PS/2** — personal system/2 — typ złącza do podłączania zgdnej z PS/2 klawiatury, myszy lub klawiatury numerycznej.

**PXE** — przedstartowe środowisko wykonawcze — standard WfM (Wired for Management), który umożliwia zdalną konfigurację i uruchomienie podłączonych do sieci komputerów nie mających systemu operacyjnego.

#### <span id="page-114-0"></span>**R**

**Radiator** — metalowa płytka umieszczona na niektórych procesorach pomagająca rozproszyć ciepło.

**RAID** — macierz nadmiarowa dysków niezależnych — metoda zapewniania nadmiarowości danych. Najbardziej rozpowszechnione zastosowania RAID to RAID 0, RAID 1, RAID 5, RAID 10 oraz RAID 50.

**RAM** — pamięć o dostępie swobodnym — główny obszar, w którym tymczasowo przechowywane są instrukcje i dane programów. Informacje znajdujące się w pamięci RAM są tracone w momencie wyłączenia komputera.

**RFI –** zakł**ócenia czę**stotliwości radiowych – zakłó**cenia na typowych czę**stotliwościach radiowych w zakresie od 10 kHz do 100 000 MHz. Częstotliwości<br>radiowe zajmują niższą część spektrum częstotliwości elektromagnetycz

**ROM** — pamięć tylko do odczytu — pamięć przechowuj**ąca dane i programy, które nie mogą** zostać usunięte lub zapisane przez komputer. Pamięć ROM, w<br>przeciwieństwie do pamięci RAM, zachowuje swoją zawartość po wyłączeniu ko

**Rozdzielczość —** ostrość lub przejrzystość obrazu wydrukowanego przez drukarkę lub wyświetlanego na monitorze. Im wyższa rozdzielczość, tym ostrzejszy<br>obraz.

**Rozdzielczość graficzna** — patrz: *rozdzielczość*.

**Rozłożenie danych na dyskach –** technika rozkładania danych na wielu napędach dyskowych. Może ona przyspieszy**ć wykonywanie operacji, przy których**<br>pobierane są dane przechowywane na dysku. Komputery używające tej technik paska danych*.*

**Rozszerzona karta PC** — karta PC, która po zainstalowaniu wystaje poza krawędź gniazda kart PC.

**RPM** — obroty na minutę — ilość obrotów wykonywanych podczas jednej minuty. W obr/min wyraża się często prędkość dysków twardych.

**RTC** — zegar czasu rzeczywistego — zasilany z akumulatora na płycie systemowej, który utrzymuje datę i czas po wyłączeniu komputera.

**RTCRST** — resetowanie zegara czasu rzeczywistego — łącznik na płycie głównej niektórych komputerów wykorzystywany do rozwiązywania problemów.

#### <span id="page-114-1"></span>**S**

**S/PDIF** — Sony/Philips Digital Interface — format plików transferu dźwięków, który umożliwia transfer dźwięku z jednego pliku do drugiego bez potrzeby konwersji na lub z formatu analogowego, co mogłoby pogorszyć jakość tego pliku.

**SAS** — szeregowo dołączony interfejs małych systemów komputerowych (SCSI) — szybsza szeregowa wersja interfejsu SCSI (w przeciwieństwie do oryginalnej równoległej architektury SCSI).

**SATA** — szeregowy ATA — szybsza szeregowa wersja interfejsu ATA (IDE).

**ScanDisk** — narzędzie firmy Microsoft służące do sprawdzania, czy pliki, foldery i powierzchnia dysku twardego nie zawierają błędów. Program ScanDisk uruchamia się często po ponownym uruchomieniu komputera, który przestał odpowiadać.

<span id="page-115-1"></span>**SCSI** — interfejs małych systemów komputerowych — szybki interfejs, który może być wykorzystywany do łączenia urządzeń z komputerem, takich jak: dyski twarde, napędy CD, drukarki i skanery. SCSI może łączyć kilka urządzeń za pomocą pojedynczego kontrolera. Dostęp do każdego urządzenia jest możliwy<br>poprzez indywidualny numer ID szyny kontrolera SCSI.

**SDRAM** — synchroniczna pamięć dynamiczna o dostępie swobodnym — typ pamięci DRAM, która jest zsynchronizowana z optymalną prędkością zegara procesora.

**Sekwencja ładowania** — określa kolejność w jakiej komputer będzie ładował urządzenia.

**Skala Fahrenheita** — system pomiaru temperatury, w którym 32° odpowiadają punktowi zamarzania wody, a 212° — punktowi wrzenia wody.

**Skrót** — ikona umożliwiająca szybki dostęp do często wykorzystywanych programów, plików, folderów lub napędów. Umieszczając na pulpicie systemu Windows skrót i klikając dwukrotnie jego ikonę, można otworzyć odpowiadający mu folder lub plik bez potrzeby odszukiwania go. Ikony skrótów nie zmieniają<br>położenia plików. Jeśli skrót zostanie usunięty, to oryginalny plik

**Skrót klawiaturowy** — Polecenie wymagające naciśnięcia kilku klawiszy na raz.

**Stan hibernacji** — tryb zarządzania energią, w którym dane zawarte w pamięci są zapisywane w zarezerwowanym miejscu na dysku twardym, a następnie komputer zostaje wyłączony. Po ponownym rozruchu komputera informacje z pami**ęci, które został**y zapisane na dysku twardym, są automatycznie<br>odtwarzane.

**Startowy dysk CD –** dysk CD służący do uruchomienia komputera. Startowy dysk CD lub dyskietka powinny być zawsze dostępne na wypadek uszkodzenia<br>dysku twardego lub zainfekowania komputera wirusem. Startowymi dyskami CD są Resource CD.

**Sterownik –** oprogramowanie umożliwiające systemowi operacyjnemu sterowanie urządzeniami takimi jak drukarka. Wiele urządzeń nie działa poprawnie,<br>jeśli w komputerze nie ma zainstalowanego prawidłowego sterownika.

**Sterownik urządzenia** — patrz: *sterownik*.

**Strike Zone**™ — wzmocniony obszar podstawowy obudowy, który chroni dysk twardy, działając jak amortyzator, gdy komputer jest narażony na rezonans lub zostanie upuszczony (komputer może być włączony lub wyłączony).

**SVGA** — macierz graficzna super wideo — standard graficzny obowiązujący dla kart i kontrolerów graficznych. Typowe rozdzielczości SVGA to 800 x 600 i 1024 x 768.

Li**czba kolorów oraz rozdzielczość** wyświetlana przez program zależ**ą** od możliwości monitora, kontrolera grafiki i jego sterownika, a także od ilości pamięci<br>graficznej zainstalowanej w komputerze.

**SXGA** — super rozszerzona macierz graficzna — standard graficzny obowiązujący dla kontrolerów i kart graficznych, który obsługuje rozdzielczość do 1280 x 1024.

**SXGA+** — super rozszerzona macierz graficzna plus — standard graficzny obowiązujący dla kontrolerów i kart graficznych, który obsługuje rozdzielczość do 1400 x 1050.

**Szyna** — ścieżka komunikacyjna pomiędzy elementami komputera.

**Szyna lokalna** — szyna danych zapewniająca wysoką przepustowość w komunikacji urządzeń z mikroprocesorem.

### **T**

**Tapeta** — wzór lub obrazek umieszczony na pulpicie systemu Windows. Tapetę można zmienić za pomocą funkcji Panel sterowania systemu Windows. Można również zeskanować ulubione zdjęcie i utworzyć z niego tapetę.

**TAPI** — interfejs programowania aplikacji telefonicznych — umożliwia współpracę Windows z różnymi urządzeniami telefonicznymi - głosowymi, transmisji danych, faksem i wideo.

**Technologia bezprzewodowa**® **Bluetooth** — standard technologii bezprzewodowej dla urządzeń krótkiego zasięgu (9m [29 stóp]), dzięki któremu aktywowane urządzenia rozpoznają się automatycznie.

**Tryb gotowości** — tryb zarządzania energią, w którym w celu oszczędzenia energii wstrzymywane są wszystkie zbędne operacje komputera.

**Tryb graficzny** — tryb wideo, który można zdefiniować jako *x* pikseli w poziomie na *y* pikseli w pionie na *z* kolorów. Tryby graficzne mogą wyświetlać nieograniczoną liczbę kształtów i czcionek.

<span id="page-115-0"></span>**Tryb wideo –** tryb określający sposób, w jaki tekst i grafika są wyświetlane na monitorze. Oprogramowanie wykorzystujące grafikę, takie jak system<br>operacyjny Windows, działa w trybach graficznych, które można zdefiniować

**Tryb wyświetlania dualnego** — ustawienie wyświetlania umożliwiające użycie drugiego monitora jako rozszerzenia wyświetlacza. Określany również jako *tryb wyświetlania rozszerzonego*.

**Tryb wyświetlania rozszerzonego** — ustawienie wyświetlania umożliwiające użycie drugiego monitora jako rozszerzenia wyświetlacza. Określany również jako *tryb wyświetlania dualnego*.

**Tylko do odczytu** — dane lub pliki, które można przeglądać, ale których nie można poddawać edycji ani usuwać. Plik może mieć status tylko do odczytu, jeśli:

- ¡ Znajduje się na zabezpieczonej przed zapisem dyskietce, dysku CD lub dysku DVD.
- ¡ Umieszczony jest w sieci w katalogu, do którego administrator udzielił praw tylko wybranym użytkownikom.

#### <span id="page-116-5"></span>**U**

<span id="page-116-0"></span>UMA - zunifikowana alokacja pamięci - pamięć systemowa dynamicznie przydzielana karcie wideo.

**UPS** — zasilacz awaryjny — rezerwowe źródło mocy używane podczas utraty zasilania lub zbyt dużego spadku napięcia. UPS podtrzymuje działanie komputera przez ograniczony czas, gdy brak zasilania w sieci. Systemy UPS zazwyczaj redukują przepięcia, czasami umożliwiają także regulację napięcia. Małe<br>systemy UPS zapewniają zasilanie z akumulatora przez kilka minut,

**Urządzenie** — sprzęt taki jak napęd dyskietek, drukarka czy klawiatura, który jest zainstalowany w komputerze lub do niego podłączony.

#### **Urządzenie dokujące** — patrz: *APR*.

**USB –** uniwersalna szyna szeregowa – interfejs sprzętowy przeznaczony dla urz**ą**dzeń o małych szybkościach, takich jak zgodna z USB klawiatura, mysz,<br>joystick, skaner, zestaw gło**śników, drukarka, urzą**dzenia szerokopasmo masowej. Urządzenia podłączane są bezpośrednio do 4-pinowego złą**cza w komputerze lub do wieloportowego koncentratora, który podłą**cza się do<br>komputera. Urządzenia USB można podłączać i odłączać, gdy komputer jest włączony

**UTP** — skrętka nieekranowa — określa rodzaj przewodu wykorzystywanego w większości sieci telefonicznych oraz w niektórych sieciach komputerowych. Przewody są chronione przed zakłóceniami elektromagnetycznymi przez skręcenie pary nieekranowanych kabli, a nie osłonięcie każdej pary metalową osłoną.

**UXGA** — ultrarozszerzona macierz graficzna — standard graficzny obowiązujący dla kontrolerów i kart graficznych, który obsługuje rozdzielczość do 1600 x 1200.

### <span id="page-116-1"></span>**V**

**V** — wolt — miara potencjału elektrycznego lub siły elektromotorycznej. Napięcie 1 V występuje, gdy prąd o natężeniu 1 ampera przepływa przez przewodnik o oporze 1 oma.

#### **W**

**W** — wat — jednostka mocy elektrycznej. Jeden W to 1 amper prądu o napięciu 1 wolta.

**Wh –** watogodzina – jednostka miary zwykle używana do określenia przybliżonej pojemności akumulatora. Na przykład akumulator o pojemności 66 Wh<br>może zasilać urz**ą**dzenie o mocy 66 W przez 1 godzinę lub urządzenie o mocy 3

**Wirus —** program zaprojektowany do utrudniania pracy lub niszczenia danych przechowywanych na komputerze. Wirus przenosi się z jednego komputera do<br>drugiego przez zainfekowany dysk, oprogramowanie pobrane z sieci Web lub programu uruchamiany jest również osadzony w nim wirus.

Najbardziej powszechny rodzaj wirusa ukrywa się w sektorach startowych dyskietek. Jeśli dyskietka będzie pozostawiona w napędzie, gdy komputer jest wyłączony, to przy włączaniu komputera zostanie on zainfekowany, gdy odczyta sektor startowy dyskietki, w którym powinien znajdować się system<br>operacyjny. Jeśli komputer zostanie zainfekowany, wirus sektora startowego będz zapisywane przez ten komputer do chwili, gdy wirus zostanie usunięty.

**WLAN** — bezprzewodowa sieć lokalna.

**Wnęka modułowa** — wnęka obsługująca urządzenia, takie jak napędy optyczne, drugi akumulator lub moduł podróżny Dell TravelLite™.

<span id="page-116-2"></span>**WWAN** — bezprzewodowa sieć rozległa.

**WXGA** — szeroka rozszerzona macierz graficzna — standard wideo dla kontrolerów i kart graficznych, który obsługuje rozdzielczość do 1280 x 800.

**Wyjście telewizyjne S-video** — złącze wykorzystywane do podłączania telewizora lub cyfrowego urządzenia dźwiękowego do komputera.

#### **X**

**XGA** — rozszerzona macierz graficzna — standard wideo dla kontrolerów i kart graficznych, który obsługuje rozdzielczość 1024 x 768.

### <span id="page-116-4"></span>**Z**

**Zabezpieczenie przeciwprzepięciowe –** urządzenie zabezpieczające komputer przed skokami napięcia występującymi podczas burzy z wyładowaniami<br>atmosferycznymi, które mogłyby przejść do komputera z gniazda elektrycznego. Zab

Połączenia sieciowe nie mogą być chronione przez ograniczniki skoków napięcia. W czasie burzy zawsze należy odłączać kabel sieciowy od złącza karty sieciowej.

**Zamknięcie systemu** — proces polegający na zamknięciu okien i programów, zamknięciu systemu operacyjnego i wyłączeniu komputera. Jeśli komputer zostanie wyłączony, zanim system zostanie zamknięty, może to spowodować utratę danych.

**ZIF** — bez nacisku — typ gniazda lub złącza umożliwiający zainstalowanie lub wyjęcie układu komputera bez stosowania nacisku na układ lub jego gniazdo.

<span id="page-116-3"></span>**Zintegrowane** — zwykle określenie to odnosi się do elementów znajdujących się na płycie systemowej komputera. Określane również jako *wbudowane*.

**Zip** — popularny format kompresji danych. Pliki skompresowane za pomocą formatu Zip nazywane są plikami Zip i zazwyczaj mają rozszerzenie **.zip**.

Specjalnym rodzajem skompresowanych plików są pliki samorozpakowujące się, które mają rozszerzenie **.exe**. Samorozpakowujący się plik można rozpakować, klikając go dwukrotnie.

**Złącze równoległe** — port I/O często wykorzystywany do podłączania drukarki do komputera. Złącze to określane jest również jako *port LPT*.

**Złącze szeregowe** — port I/O wykorzystywany do podłączania urządzeń, takich jak cyfrowe urządzenia przenośne lub aparaty cyfrowe do komputera.

**Znacznik serwisowy —** etykieta z kodem paskowym znajdująca się na komputerze, identyfikująca go podczas korzystania z sekcji Dell Support pod adresem<br>**support.dell.com** lub podczas telefonowania do biura obsługi klienta l

**Żywotność akumulatora** — liczony w latach okres, przez który akumulator komputera przenośnego nadaje się do rozładowywania i powtórnego ładowania.

### <span id="page-118-2"></span>**Panel I/O**

**Stacja robocza Dell Precision™ 490 — Podręcznik użytkownika**

- **O** [Elementy panelu I/O](#page-118-0)
- [Zdejmowanie panelu I/O](#page-118-1)
- Zakł[adanie panelu I/O](#page-119-0)
- OSTRZEZENIE: Przed rozpocz**ęciem którejkolwiek z procedur z tej sekcji należ**y zastosowa**ć** się do instrukcji dotyczących bezpieczeństwa<br>opisanych w *Przewodniku z informacjami o produkcie*.
- OSTRZEZENIE: Aby uniknąć porażenia prądem elektrycznym, przed zdjęciem pokrywy zawsze należy odłączyć komputer od źródła zasilania,<br>wyjmując kabel z gniazdka elektrycznego.

0 **POUCZENIE:** Aby zapobiec uszkodzeniom elementów wewnątrz komputera spowodowanym przez wyładowania elektrostatyczne, należy pozbyć się<br>ładunków elektrostatycznych z ciała przed dotknięciem któregokolwiek z elektronicznych

### <span id="page-118-0"></span>**Elementy panelu I/O**

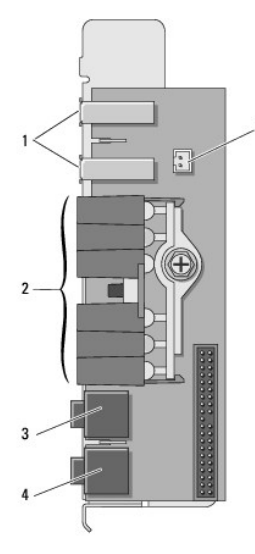

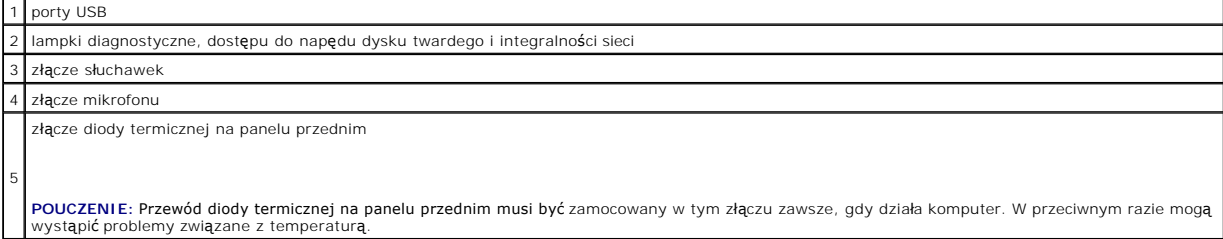

### <span id="page-118-1"></span>**Zdejmowanie panelu I/O**

- 1. Postępuj zgodnie z procedurami opisanymi w sekcji [Zanim zaczniesz.](file:///C:/data/systems/ws490/po/ug/begin.htm#wp1055066)
- 2. Zdejmij pokrywę komputera (patrz: [Zdejmowanie pokrywy komputera](file:///C:/data/systems/ws490/po/ug/removcvr.htm#wp1055107)).
- 3. Odchyl demontowalny koszyk na dysk twardy tak, aby wystawał z komputera (patrz: [Odchylanie demontowalnego koszyka na dysk twardy\)](file:///C:/data/systems/ws490/po/ug/removcvr.htm#wp1056054).
- 4. Odłącz złącze opcjonalnego głośnika (jeśli jest zainstalowany) z płyty systemowej.
- 5. Odłącz złącze wentylatora karty od płyty systemowej.

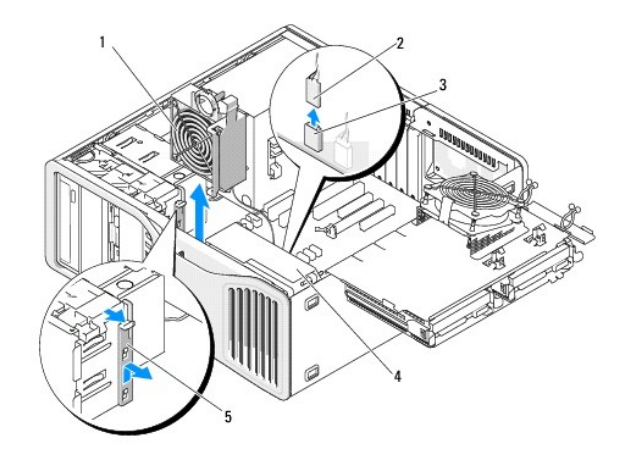

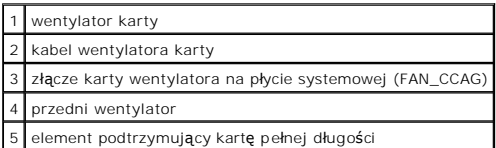

- 6. Jeśli komputer jest skonfigurowany w pozycji "wieża", pociągnij element podtrzymujący kartę pełnej długości znajdujący się przy wentylatorze karty,<br>aby wyjąć go z komputera.
- 7. Naciśnij uchwyt między wentylatorem karty a wentylatorem przednim, przesuwając go w kierunku wentylatora karty podczas podnoszenia go i wyjmowania z komputera.
- **POUCZENIE:** Zanim odłączysz kable dokładnie zapamiętaj ich rozmieszczenie tak, aby można je było później ponownie podłączyć. Nieprawidłowo podłączony lub odłączony kabel może spowodować problemy z komputerem.
- 8. Zanotuj rozmieszczenie wszystkich kabli na panelu I/O podczas ich odłączania.

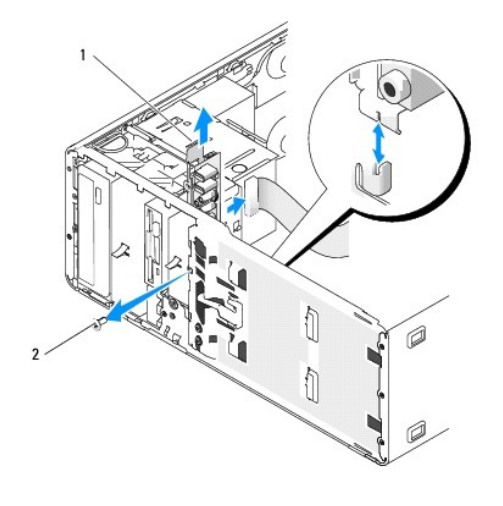

1 panel I/O 2 śruba montażowa

- 9. Wyjmij śruby mocujące z panelu I/O.
- 10. Zdejmij panel I/O z komputera.

# <span id="page-119-0"></span>**Zakładanie panelu I/O**

POUCZENIE: Upewnij się, że podłączone są wszystkie kable uprzednio odłączone od panelu I/O. W przeciwnym razie mogą wystąpić problemy z komputerem.

Wykonaj procedurę zdejmowania panelu I/O ([Zdejmowanie panelu I/O\)](#page-118-1) w odwróconej kolejności.

# <span id="page-121-2"></span>**Pamięć**

0

**Stacja robocza Dell Precision™ 490 — Podręcznik użytkownika**

- W peł[ni buforowana pami](#page-121-0)ęć DIMM (FBD) Przegląd
- Adresowanie pamięci w konfiguracjach 4 GB lub wię[kszych \(tylko 32-bitowe systemy operacyjne\)](#page-121-1)
- **[Wyjmowanie pami](#page-122-0)ęci**
- **O** [Instalowanie pami](#page-122-1)ęci

Ten komputer obsługuje tylko całkowicie buforowaną pamięć ECC DDR2. Informacje dotyczące typów pamięci obsługiwanych przez komputer można znaleźć w<br>sekcji <u>Specyfikacje</u>.

**POUCZENIE:** Przed zainstalowaniem nowych modułów pamięci należy pobrać najnowszą wersję systemu BIOS dla tego komputera z witryny pomocy technicznej firmy Dell Support pod adresem **support.dell.com**.

**UWAGA:** Moduły pamięci zakupione od firmy Dell są objęte tą samą gwarancją co komputer.

# <span id="page-121-0"></span>**W pełni buforowana pamięć DIMM (FBD) — Przegląd**

Aby uzyskać optymalną wydajność, całkowicie buforowane pamięci DIMM (FBD) należy instalować w zestawach po cztery. Umożliwia to operacje z<br>wykorzystaniem czterech kanałów i zap**ewnia najwyż**szą przepustowość pamięci. Zesta

POUCZENIE: Pełnowymiarowe radiatory (FLHS) są wymagane dla każdej pamięci w nośnej karcie pamięci i dla pamięci DIMM o częstotliwości 667 MHz.

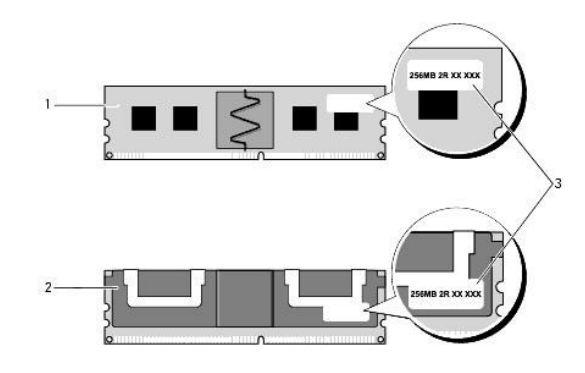

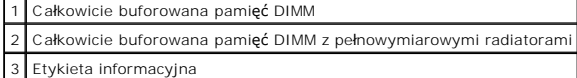

#### **Instalacja pamięci**

Moduły całkowicie buforowanej pamięci DDR2 mogą być także instalowane w zestawach po dwa. W tym przypadku komputer będzie działać, ale jego<br>wydajność będzie mniejsza. Zestawy muszą być zgodne pod względem wielkości**, segme** 

Moduły pamięci instaluje się na płycie systemowej w kolejności podanej na etykietach. Dopasowane zestawy czterech modułów instaluje się najpierw w<br>gniazdach DIMM 1-4, następnie w gniazdach 5-8 na płycie systemowej. Pary mo

**POUCZENIE:** Nie należy instalować modułów pamięci innych niż ECC ani modułów niebuforowanych. Może to spowodować, że system się nie uruchomi.

### <span id="page-121-1"></span>**Adresowanie pamięci w konfiguracjach 4 GB lub większych (tylko 32-bitowe systemy operacyjne)**

Jeśli w komputerze zainstalowanych jest osiem 4-gigabajtowych modułów DIMM, obsługuje on maksymalnie 32 GB pamięci. Obecne 32-bitowe systemy<br>operacyjne, jak Microsoft® Windows® XP, mogą wykorzystać jedynie do 4 GB przestrz

Poniżej wymieniono elementy wymagające pamięci przestrzeni adresowej:

- l Systemowa pamięć ROM
- l Układy APIC
- <span id="page-122-2"></span>l Zintegrowane urządzenia PCI, jak złącza sieciowe i kontrolery SCSI
- l Karty PCI
- l Karty graficzne
- l Karty PCI Express (o ile mają zastosowanie)

Podczas uruchamiania system BIOS identyfikuje elementy, które wymagają przestrzeni adresowej. System BIOS dynamicznie oblicza wymaganą ilość zarezerwowanej przestrzeni adresowej. Następnie odejmuje zarezerwowaną przestrzeń adresową od przestrzeni 4 GB w celu określenia ilości dostępnej przestrzeni.

- 1 Jeśli całkowita pamięć zainstalowana w komputerze jest mniejsza od dostępnej przestrzeni adresowej, cała zainstalowana pamięć jest dostępna do użytku tylko dla systemu operacyjnego.
- Jeżeli całkowita pamięć zainstalowana w komputerze jest równa lub większa od dostępnej przestrzeni adresowej, wówczas część zainstalowanej pamięci nie jest dostępna do użytku dla systemu operacyjnego.

# <span id="page-122-0"></span>**Wyjmowanie pamięci**

- OSTRZEZENIE: Przed rozpocz**ęciem którejkolwiek z procedur z tej sekcji należ**y zastosowa**ć** się do instrukcji dotyczących bezpieczeństwa<br>opisanych w *Przewodniku z informacjami o produkcie*.
- **POUCZENIE:** Jeśli podczas dokonywania rozbudowy pamięci oryginalne moduły zostaną wyjęte z komputera, nie należy umieszczać ich razem z nowymi modułami, nawet jeśli są to moduły firmy Dell. Jeśli to możliwe, *nie nale*żyłączyć w pary oryginalnych modułów pamięci z nowymi modułami W przeciwnym<br>razie komputer może nie uruchamiać się prawidłowo.
- e **POUCZENIE:** Aby zapobiec uszkodzeniom elementów wewnątrz komputera spowodowanym przez wyładowania elektrostatyczne, należy pozbyć się<br>ładunków elektrostatycznych z ciała przed dotknięciem któregokolwiek z elektronicznych niemalowanej, metalowej powierzchni obudowy komputera.
- **UWAGA:** Moduły pamięci zakupione od firmy Dell są objęte tą samą gwarancją co komputer.
- 1. Postępuj zgodnie z procedurami opisanymi w sekcji [Zanim zaczniesz.](file:///C:/data/systems/ws490/po/ug/begin.htm#wp1055066)
- 2. Zdejmij pokrywę komputera (patrz: [Zdejmowanie pokrywy komputera](file:///C:/data/systems/ws490/po/ug/removcvr.htm#wp1055107)).
- 3. Odchyl demontowalny koszyk na dysk twardy tak, aby wystawał z komputera (patrz: [Odchylanie demontowalnego koszyka na dysk twardy\)](file:///C:/data/systems/ws490/po/ug/removcvr.htm#wp1056054).
- OSTRZEZENI E: Podczas normalnej pracy komputera moduły całkowicie buforowanej pamięci mogą się silnie rozgrzewać. Przed ich dotknięciem<br>należy upewnić się, że minęło wystarczająco dużo czasu, aby ostygły.
- 4. Odchyl zatrzask zabezpieczający na każdym końcu złącza modułu pamięci.

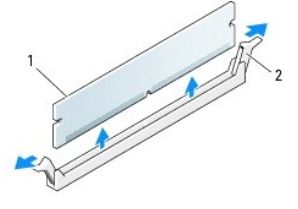

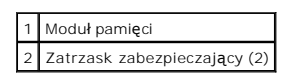

- 5. Chwyć moduł i wyjmij go z karty nośnej pamięci. Jeśli modułu nie można wyjąć, należy go poluzować, delikatnie poruszając nim w przód i w tył, aż do wyjęcia ze złącza.
- 6. Opuść demontowalny koszyk na dysk twardy z powrotem na miejsce (patrz: [Opuszczanie demontowalnego koszyka na dysk twardy](file:///C:/data/systems/ws490/po/ug/replacvr.htm#wp1055850))
- 7. Załóż pokrywę komputera (patrz: Zakł[adanie pokrywy komputera\)](file:///C:/data/systems/ws490/po/ug/replacvr.htm#wp1056964).

### <span id="page-122-1"></span>**Instalowanie pamięci**

OSTRZEZENIE: Przed rozpocz**ęciem którejkolwiek z procedur z tej sekcji należ**y zastosowa**ć** się do instrukcji dotyczących bezpieczeństwa<br>opisanych w *Przewodniku z informacjami o produkcie*.

**POUCZENIE:** Aby zapobiec uszkodzeniom elementów wewnątrz komputera spowodowanym przez wyładowania elektrostatyczne, należy pozbyć się<br>ładunków elektrostatycznych z ciała przed dotknięciem któregokolwiek z elektronicznych

- <span id="page-123-1"></span><span id="page-123-0"></span>1. Postępuj zgodnie z procedurami opisanymi w sekcji [Zanim zaczniesz.](file:///C:/data/systems/ws490/po/ug/begin.htm#wp1055066)
- **POUCZENIE:** Przed zainstalowaniem nowych modułów pamięci należy pobrać najnowszą wersję systemu BIOS dla tego komputera z witryny pomocy technicznej firmy Dell Support pod adresem **support.dell.com**.
- 2. Zdejmij pokrywę komputera (patrz: [Zdejmowanie pokrywy komputera](file:///C:/data/systems/ws490/po/ug/removcvr.htm#wp1055107)).
- 3. Odchyl demontowalny koszyk na dysk twardy tak, aby wystawał z komputera (patrz: [Odchylanie demontowalnego koszyka na dysk twardy\)](file:///C:/data/systems/ws490/po/ug/removcvr.htm#wp1056054).
- 4. Jeśli wymieniasz moduł pamięci, patrz: [Wyjmowanie pami](#page-122-0)ęci.

OSTRZEZENIE: Podczas normalnej pracy komputera moduły całkowicie buforowanej pamięci mogą się silnie rozgrzewać. Przed ich dotknięciem<br>należy upewnić się, że minęło wystarczająco dużo czasu, aby ostygły.

5. Odchyl zatrzask zabezpieczający na każdym końcu złącza modułu pamięci.

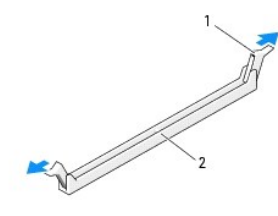

Zatrzaski zabezpieczające (2) 2 Złącze pamięci

**POUCZENIE:** Pełnowymiarowe radiatory (FLHS) są wymagane dla pamięci DIMM o częstotliwości 667 MHz.

6. Umieść wycięcie w dolnej części modułu nad poprzeczką w złączu.

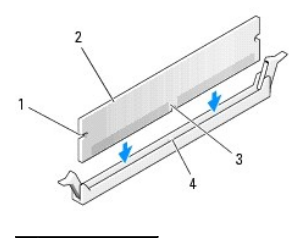

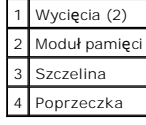

POUCZENIE: Aby zapobiec uszkodzeniu modułu pamięci, należy go wciskać do złącza z jednakową siłą na każdym końcu modułu.

7. Dociśnij moduł do złącza, tak aby został zamocowany we właściwej pozycji.

Jeśli moduł zostanie włożony prawidłowo, zatrzaski zabezpieczające zaczepią się na wycięciach na obu końcach modułu.

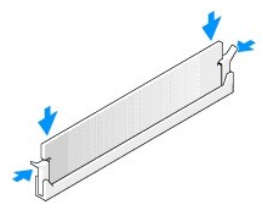

8. Opuść demontowalny koszyk na dysk twardy z powrotem na miejsce (patrz: [Opuszczanie demontowalnego koszyka na dysk twardy](file:///C:/data/systems/ws490/po/ug/replacvr.htm#wp1055850)).

- <span id="page-124-1"></span>9. Załóż pokrywę komputera (patrz: Zakł[adanie pokrywy komputera\)](file:///C:/data/systems/ws490/po/ug/replacvr.htm#wp1056964).
- 10. Podłącz komputer i urządzenia do gniazdek elektrycznych oraz włącz je.
- 11. Naciśnij klawisz <F2>, aby uruchomić program konfiguracji systemu, i sprawdź wartości opcji **Memory Info** (Informacje o pamięci).

Warto**ść** opcji **Installed Memory** (Zainstalowana pamięć) powinna się zmienić, aby odpowiadała nowo zainstalowanej pamięci. Należy sprawdzić nową<br>całkowitą ilość pamięci. Jeśli jest prawidłowa, należy przejść do <u>[kroku 13](#page-124-0)</u>

- 12. Jeśli ilość pamięci jest nieprawidłowa, wyłącz komputer oraz inne urządzenia i odłącz je od gniazdek elektrycznych.<br>Wróć do [kroku 1](#page-123-0) procedury, ale zamiast instalować nową pamięć, sprawdź, czy zainstalowane moduły pamię
- <span id="page-124-0"></span>13. Jeśli całkowita ilość dostępna pod opcją **Installed Memory** (Zainstalowana pamięć) jest prawidłowa, naciśnij klawisz <Esc>, aby zamknąć program konfiguracji systemu.
- 14. Uruchom program Dell Diagnostics (patrz: **Dell Diagnostics)**, aby sprawdzić, czy moduły pamięci działają prawidłowo.

### **Zasilacz**

**Stacja robocza Dell Precision™ 490 — Podręcznik użytkownika**

- [Wyjmowanie zasilacza](#page-125-0)
- Wkł[adanie zasilacza](#page-125-1)
- OSTRZEZENIE: Przed wykonaniem jakiejkolwiek procedury z tej sekcji należy zapoznać się z instrukcjami bezpieczeństwa znajdującymi się w<br>*Podręczniku z informacjami o produkcie*.
- OSTRZEZENIE: Aby uniknąć porażenia prądem elektrycznym, przed zdjęciem pokrywy zawsze należy odłączyć komputer od źródła zasilania,<br>wyjmując kabel z gniazdka elektrycznego.
- **POUCZENIE:** Aby zapobiec uszkodzeniom elementów wewnątrz komputera spowodowanym przez wyładowania elektrostatyczne, należy pozbyć się<br>ładunków elektrostatycznych z ciała przed dotknięciem któregokolwiek z elektronicznych

# <span id="page-125-0"></span>**Wyjmowanie zasilacza**

- 1. Postępuj zgodnie z procedurami opisanymi w sekcji [Zanim zaczniesz.](file:///C:/data/systems/ws490/po/ug/begin.htm#wp1055066)
- 2. Zdejmij pokrywę komputera. Patrz [Zdejmowanie pokrywy komputera.](file:///C:/data/systems/ws490/po/ug/removcvr.htm#wp1055107)
- 3. Odłącz kable zasilania prądem stałym od płyty systemowej, napędów i innych kart lub urządzeń, do których są podłączone.

Zwróć uwagę na ułożenie kabli zasilania prądem stałym, które znajdują się pod przyciskami w ramie komputera podczas ich zwalniania i odłączania kabli<br>od płyty systemowej oraz napędów. Przy ponownym instalowaniu należy praw

4. Odkręć cztery śruby mocujące zasilacz do tyłu obudowy komputera.

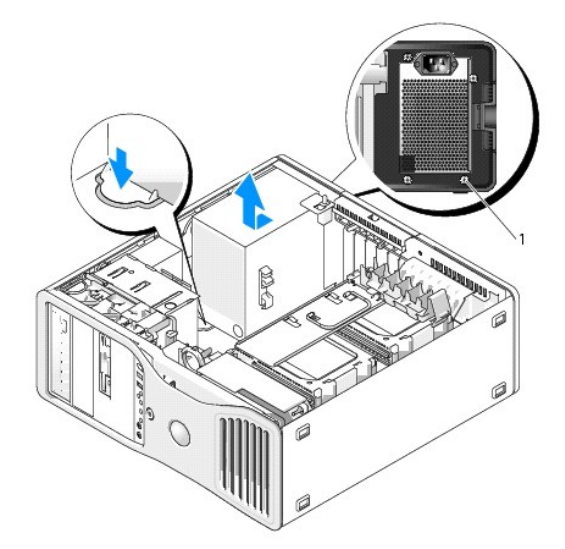

### 1 Śruby zasilacza (4)

- 5. Przesuń zasilacz w kierunku przedniej części komputera o około 1 cal.
- 6. Wyjmij zasilacz z komputera.

## <span id="page-125-1"></span>**Wkładanie zasilacza**

- 1. Włóż zasilacz w odpowiednie miejsce.
- 2. Przykręć cztery śruby mocujące zasilacz do tyłu obudowy komputera.
- 3. Ponownie podłącz kable zasilania prądem stałym.
- 4. W przypadku komputera biurkowego, ponownie podłącz kable do boku napędu dysku twardego.
- 5. Przeprowadź kable pod przyciskami i naciśnij je by zacisnąć je na kablach.
- 6. Załóż pokrywę komputera (patrz: Zakł[adanie pokrywy komputera\)](file:///C:/data/systems/ws490/po/ug/replacvr.htm#wp1056964).

**POUCZENIE:** Aby podłączyć kabel sieciowy, należy najpierw przyłączyć go do portu lub urządzenia sieciowego, a następnie do komputera.

7. Podłącz komputer i urządzenia do gniazdek elektrycznych oraz włącz je.

### <span id="page-127-0"></span>**Zdejmowanie pokrywy komputera i panelu przedniego Stacja robocza Dell Precision™ 490 — Podręcznik użytkownika**

Zdeimowanie pokrywy komputera

- [Zdejmowanie przedniego panelu](#page-128-1)
- [Odchylanie demontowalnego koszyka na dysk twardy](#page-128-2)

# <span id="page-127-1"></span>**Zdejmowanie pokrywy komputera**

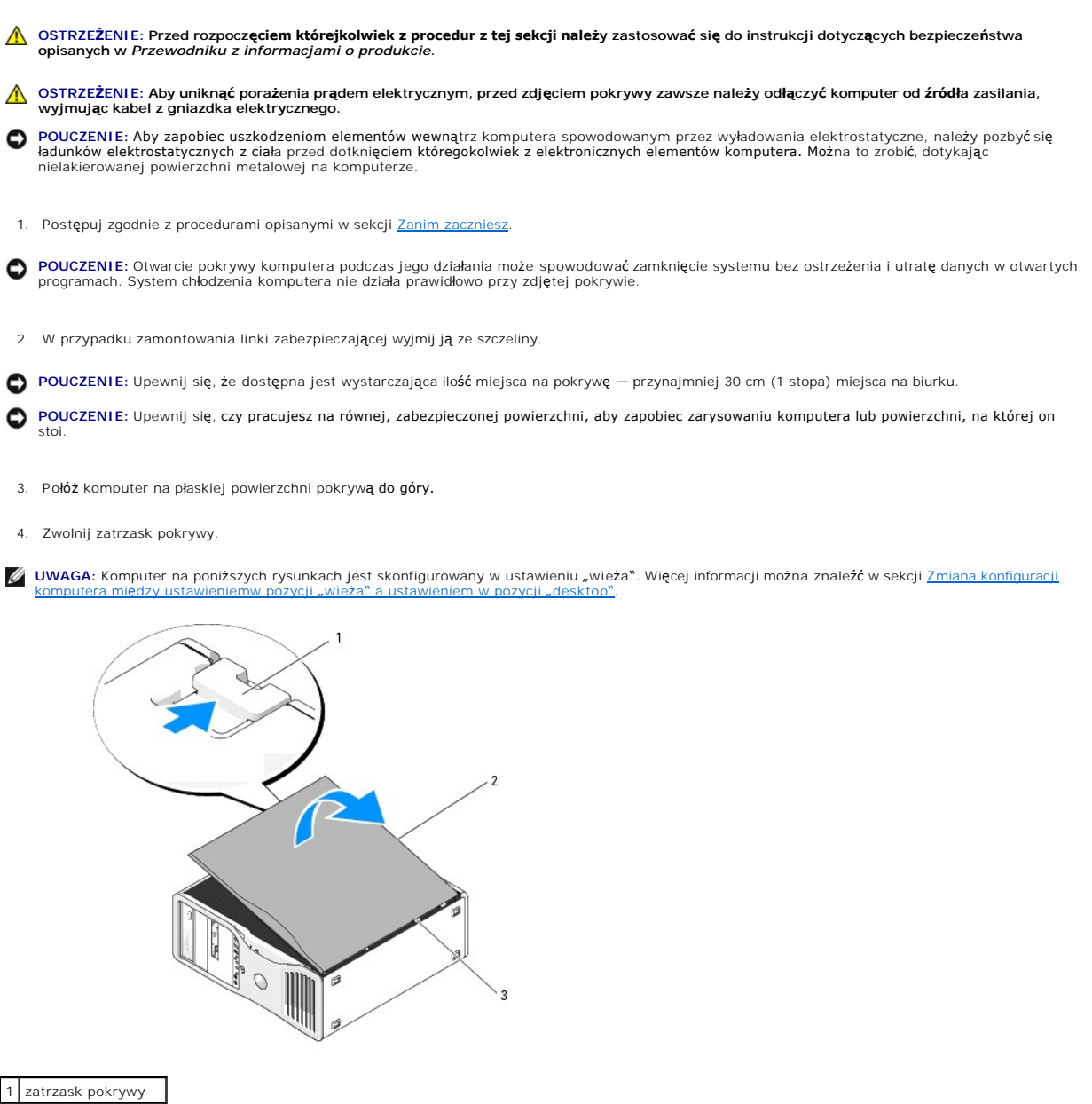

2 pokrywa komputera 3 zawiasy pokrywy

5. Znajdź trzy zawiasy na krawędziach komputera.

- <span id="page-128-0"></span>6. Chwyć boki pokrywy komputera i podnieś pokrywę, używając zawiasów jako punktów oparcia.
- 7. Wyjmij pokrywę z zawiasów i odłóż ją w bezpieczne miejsce.

O **POUCZENIE:** System chłodzenia komputera nie działa prawidłowo przy zdjętej pokrywie. Nie należy uruchamiać komputera przed ponownym zamontowaniem pokrywy.

# <span id="page-128-1"></span>**Zdejmowanie przedniego panelu**

- OSTRZEZENIE: Przed rozpocz**ęciem którejkolwiek z procedur z tej sekcji należ**y zastosowa**ć** się do instrukcji dotyczących bezpieczeństwa<br>opisanych w *Przewodniku z informacjami o produkcie*.
- OSTRZEZENIE: Aby uniknąć porażenia prądem elektrycznym, przed zdjęciem pokrywy zawsze należy odłączyć komputer od źródła zasilania,<br>wyjmując kabel z gniazdka elektrycznego.

**POUCZENIE:** Aby zapobiec uszkodzeniom elementów wewnątrz komputera spowodowanym przez wyładowania elektrostatyczne, należy pozbyć się 0 ładunków elektrostatycznych z ciała przed dotknięciem któregokolwiek z elektronicznych elementów komputera. Można to zrobić, dotykając<br>nielakierowanej powierzchni metalowej na komputerze.

- 1. Postępuj zgodnie z procedurami opisanymi w sekcji [Zanim zaczniesz.](file:///C:/data/systems/ws490/po/ug/begin.htm#wp1055066)
- 2. Postępuj zgodnie z procedurami opisanymi w sekcji [Zdejmowanie pokrywy komputera.](#page-127-1)

**UWAGA:** Komputer na poniż[szych rysunkach jest skonfigurowany w ustawieniu](file:///C:/data/systems/ws490/po/ug/reorient.htm#wp1055583) "wieża". Więcej informacji można znaleźć w sekcji <u>Zmiana konfiguracji</u><br>komputera między ustawieniemw pozycji "wieża" a ustawieniem w pozycji "desk

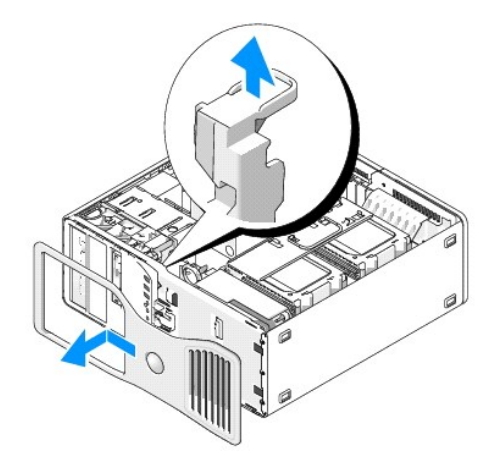

- 3. Podnieś dźwignię zwalniającą panel przedni.
- 4. Przesuń panel przedni w górę komputera, a następnie podnieś go w celu wyjęcia z komputera.

# <span id="page-128-2"></span>**Odchylanie demontowalnego koszyka na dysk twardy**

1. Odłącz obie strony kabla zasilania P3 podłączonego do mechanizmu podtrzymującego kartę: naciśnij zatrzask zwalniający na złączach kabla zasilania P3 przy zasilaczu i wyciągnij dwa złącza.

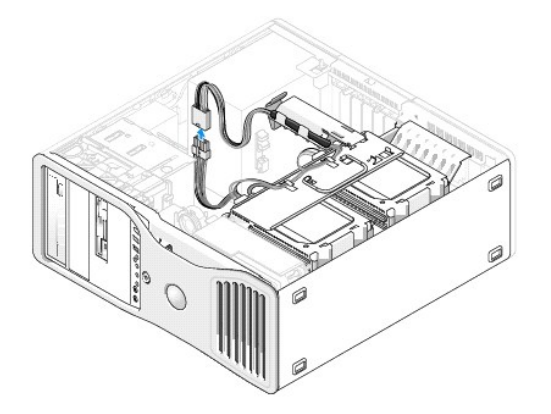

2. Naciśnij zatrzask mechanizmu podtrzymującego kartę i obróć ten mechanizm tak, aby leżał na obrotowym koszyku na dysk twardy.

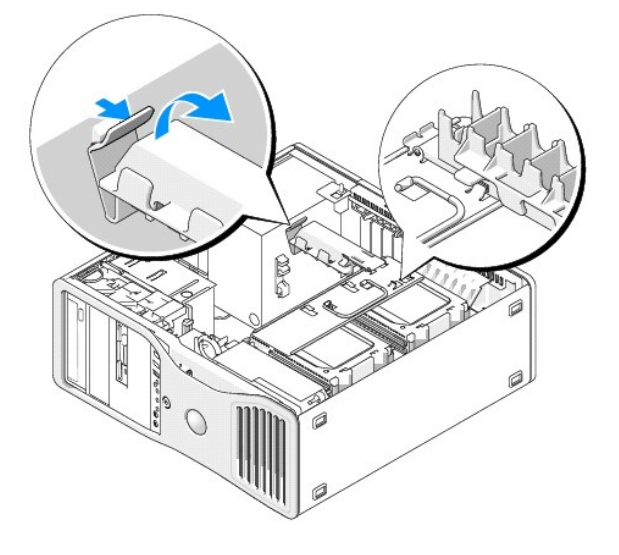

3. Naciskaj mechanizm podtrzymujący kartę tak długo, aż zaskoczy na swoje miejsce, zablokowany na demontowalnym koszyku na dysk twardy.

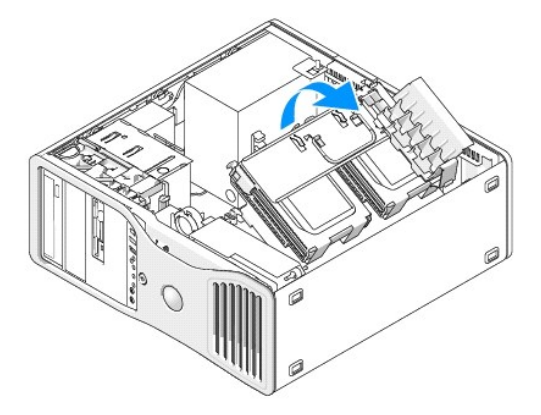

4. Chwyć uchwyt demontowalnego koszyka na dysk twardy i odchyl koszyk poza obudowę komputera pod kątem mniejszym niż 180 stopni w stosunku do pozycji wyjściowej.

# <span id="page-130-0"></span>**Zmiana konfiguracji komputera między ustawieniem w pozycji "wieża" a ustawieniem w pozycji "desktop" Stacja robocza Dell Precision™ 490 — Podręcznik użytkownika**

- **OSTRZEŻENIE: Przed rozpoczęciem którejkolwiek z procedur z tej sekcji należy zastosować się do instrukcji dotyczących bezpieczeństwa opisanych w** *Przewodniku z informacjami o produkcie***.**
- OSTRZEZENIE: Aby uniknąć porażenia prądem elektrycznym, przed zdjęciem pokrywy zawsze należy odłączyć komputer od źródła zasilania,<br>wyjmując kabel z gniazdka elektrycznego.
- **POUCZENIE:** Aby zapobiec uszkodzeniom elementów wewnątrz komputera spowodowanym przez wyładowania elektrostatyczne, należy pozbyć się 0 ładunków elektrostatycznych z ciała przed dotknięciem któregokolwiek z elektronicznych elementów komputera. Można to zrobić, dotykając nielakierowanej powierzchni metalowej na komputerze.
- **POUCZENIE:** Aby uniknąć uszkodzenia napędu, nie kładź go na twardej powierzchni. Napęd należy kłaść na powierzchni, która nie spowoduje uszkodzeń, na przykład na podkładce z gąbki.
- **UWAGA:** Aby zmienić ustawienie komputera z pozycji "wieża" na pozycję "desktop" lub z pozycji "desktop" na pozycję "wieża", należy użyć<br>opcjonalnego zestawu udostępnionego przez firmę Dell. Więcej informacji dotyczących s [Informacje o produkcie](file:///C:/data/systems/ws490/po/ug/gethelp.htm#wp1057874).

Wraz z zakupem opcjonalnego zestawu firmy Dell można zmienić konfigurację komputera Dell Precision z pozycji "desktop" na pozycję "wieża" lub odwrotnie.

Z UWAGA: Konfiguracja "wieża" umożliwia zainstalowanie trzeciego napędu dysku twardego SAS lub SATA we wnęce FlexBay. Konfiguracja "desktop" pozwala na zainstalowanie tylko trzeciego napędu SATA.

#### **Tower Orientation**

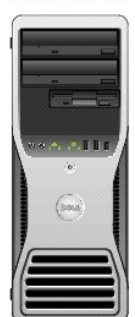

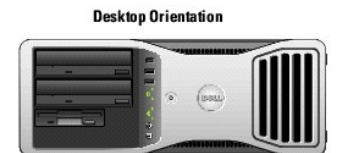

- 1. Postępuj zgodnie z procedurami opisanymi w sekcji [Zanim zaczniesz.](file:///C:/data/systems/ws490/po/ug/begin.htm#wp1055066)
- 2. Zdejmij pokrywę komputera (patrz: [Zdejmowanie pokrywy komputera](file:///C:/data/systems/ws490/po/ug/removcvr.htm#wp1055107)).
- 3. W przypadku przejścia z konfiguracji "wieża" na konfigurację "desktop" znajdź zapasowy element podtrzymujący kartę przy wentylatorze karty,<br>wyciągnij go za uchwyt z metalowej części i pociągnij w górę w celu wyjęcia z o

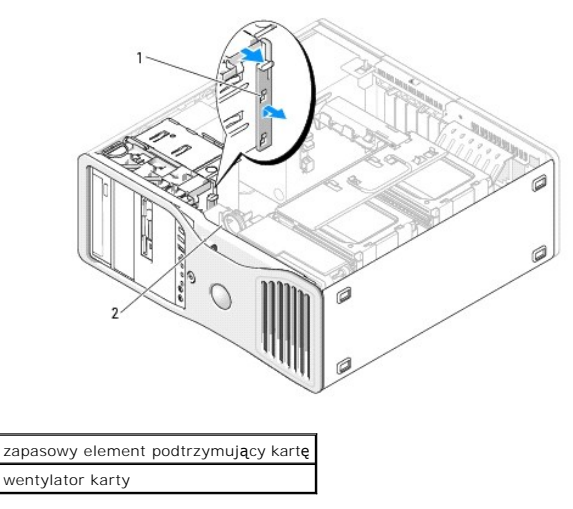

- 4. Wyjmij panel napędów (patrz: [Wyjmowanie panelu nap](file:///C:/data/systems/ws490/po/ug/drives.htm#wp1064145)ędów).
- 5. Przygotuj nowy panel nap**ędów komputera poprzez dodanie lub wyję**cie zaślepek, jeśli zachodzi taka potrzeba (patrz: <u>[Panele nap](file:///C:/data/systems/ws490/po/ug/drives.htm#wp1064134)edów</u>). Jeżeli do<br>1920 starego panelu nap**ędów przymocowane są** niepotrzebne śruby, można p
- 6. Jeśli w komputerze znajdują się metalowe osłony (patrz: <u>Informacje dotyczące metalowych osłon występujących w niektórych konfiguracjach napedów), </u><br>wyjmij wszystkie osłony z wnęk napę<mark>dów optycznych z obszaru poniż</mark>ej

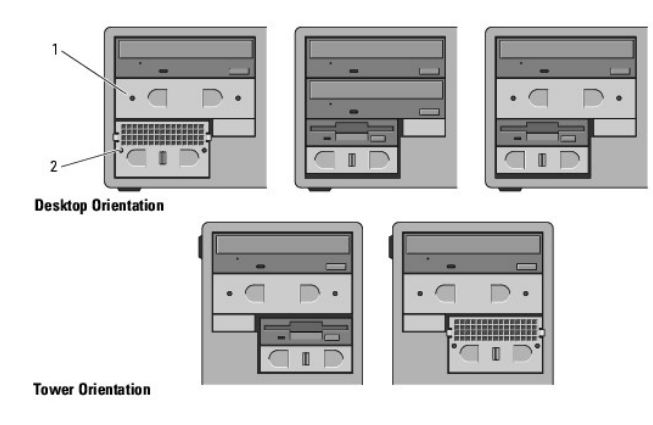

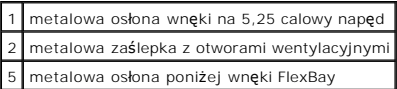

- 7. Jeśli w komputerze znajdują się metalowe osłony i zmieniasz konfigurację komputera z "desktop" na "wieżę" (patrz: <u>Informacje dotyczące metalowych</u><br>Osłon wyst<u>epujacych w niektórych konfiguracjach napędów),</u> wyjmij meta
	- a. Ciągnij metalową zaślepkę z otworami wentylacyjnymi w przód do czasu, gdy jej powierzchnia zrówna się z powierzchnią obudowy.
	- b. Odchyl dół metalowej zaślepki w górę do siebie tak, aby wyjąć dolne śruby z metalowej części.
	- c. Wyjmij metalową zaślepkę z komputera, wyciągając górne śruby i metalowe uchwyty z metalowej części.

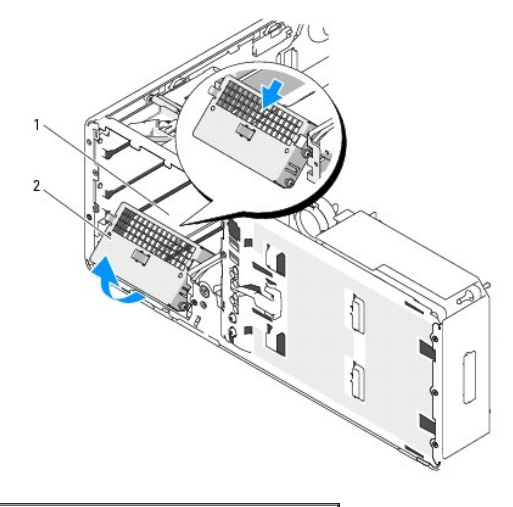

# 1 wnęka FlexBay

2 metalowa zaślepka z otworami wentylacyjnymi

- 8. Wyjmij wszystkie napędy zainstalowane we wnękach napędów optycznych (patrz: Napę[d CD/DVD](file:///C:/data/systems/ws490/po/ug/drives.htm#wp1057783)).
- 9. Jeśli we wnęce FlexBay zainstalowano napęd, wyjmij go (patrz: [Nap](file:///C:/data/systems/ws490/po/ug/drives.htm#wp1043338)edy).
- 10. Obróć plakietkę Dell, przekręcając plastykowy uchwyt znajdujący się z tyłu panelu przedniego tak długo, aż znajdzie się w prawidłowej pozycji.
- 11. Zainstaluj ponownie wszystkie napędy optyczne w nowej konfiguracji komputera (patrz: Napę[d CD/DVD](file:///C:/data/systems/ws490/po/ug/drives.htm#wp1057783)).
- 12. Jeśli we wnęce FlexBay był zainstalowany napęd dyskietek lub czytnik kart pamięci, zainstaluj go ponownie w nowej konfiguracji komputera (patrz:

#### [Czytnik kart pami](file:///C:/data/systems/ws490/po/ug/drives.htm#wp1064691)ęci).

13. Jeżeli we wnęce na 5,25 calowy napęd był zainstalowany dysk twardy i zmieniasz konfigurację komputera z "desktop" na "wieża", wyjmij twardy dysk z<br>demontowalnego koszyka na dysk twardy, a następnie przymocuj cztery **śr** 

**UWAGA:** Śruby napędu dysku twardego lub demontowalny koszyk na dysk twardy można zamówić w firmie Dell. Patrz: [Kontakt z firm](file:///C:/data/systems/ws490/po/ug/gethelp.htm#wp1058803)ą Dell

- 14. Jeśli w komputerze znajdują się metalowe osłony (patrz: <u>Informacje dotyczące metalowych osłon znajdujących się w niektórych konfiguracjach</u><br>Rapedów), załóż je we wszystkich pustych wnękach na napędy optyczne poniżej w swoje miejsce.
- 15. Jeżeli metalowa zaślepka z otworami wentylacyjnymi była zamocowana nad wnęką FlexBay i zmieniasz konfigurację komputera z "wieża" na "desktop", zamocuj ją ponownie:
	- a. Przytrzymując metalową zaślepkę pod kątem, włóż jej dwie górne śruby do otworów wyciętych wzdłuż wewnętrznych ścianek wnęki FlexBay.
	- b. Opuść dolną część metalowej zaślepki z otworami wentylacyjnymi w dół i włóż dwie dolne śruby do otworów w otwartej części pod wnęką FlexBay.
	- c. Wciśnij metalową zaślepkę z otworami wentylacyjnymi tak, aby wskoczyła na swoje miejsce, a metalowe uchwyty były położone płasko względem powierzchni obudowy.

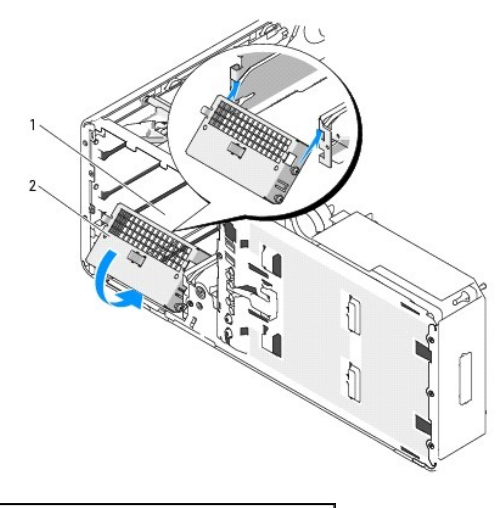

wnęka FlexBay 2 metalowa zaślepka z otworami wentylacyjnymi

16. Załóż nowy panel napędów (patrz: Zakł[adanie panelu nap](file:///C:/data/systems/ws490/po/ug/drives.htm#wp1064334)ędów).

17. Załóż pokrywę komputera (patrz: Zakł[adanie pokrywy komputera\)](file:///C:/data/systems/ws490/po/ug/replacvr.htm#wp1056964).

18. Sprawdź, czy komputer działa prawidłowo, uruchamiając program [Dell Diagnostics.](file:///C:/data/systems/ws490/po/ug/tools.htm#wp1060413)

### <span id="page-133-0"></span>**Zakładanie pokrywy komputera i panelu przedniego Stacja robocza Dell Precision™ 490 — Podręcznik użytkownika**

- 
- [Opuszczanie demontowalnego koszyka na dysk twardy](#page-133-1)
- **O** Zakł[adanie przedniego panelu](#page-134-1)
- Zakł[adanie pokrywy komputera](#page-134-2)
- OSTRZEZENIE: Przed rozpocz**ęciem którejkolwiek z procedur z tej sekcji należ**y zastosowa**ć** się do instrukcji dotyczących bezpieczeństwa<br>opisanych w *Przewodniku z informacjami o produkcie*.
- OSTRZEZENIE: Aby uniknąć porażenia prądem elektrycznym, przed zdjęciem pokrywy zawsze należy odłączyć komputer od źródła zasilania,<br>wyjmując kabel z gniazdka elektrycznego.

0 **POUCZENIE:** Aby zapobiec uszkodzeniom elementów wewnątrz komputera spowodowanym przez wyładowania elektrostatyczne, należy pozbyć się<br>ładunków elektrostatycznych z ciała przed dotknięciem któregokolwiek z elektronicznych

# <span id="page-133-1"></span>**Opuszczanie demontowalnego koszyka na dysk twardy**

1. Chwyć uchwyt demontowalnego koszyka na dysk twardy i opuść koszyk tak, aby metalowe zatrzaski z każdej strony koszyka wskoczyły na swoje miejsce, zabezpieczając go.

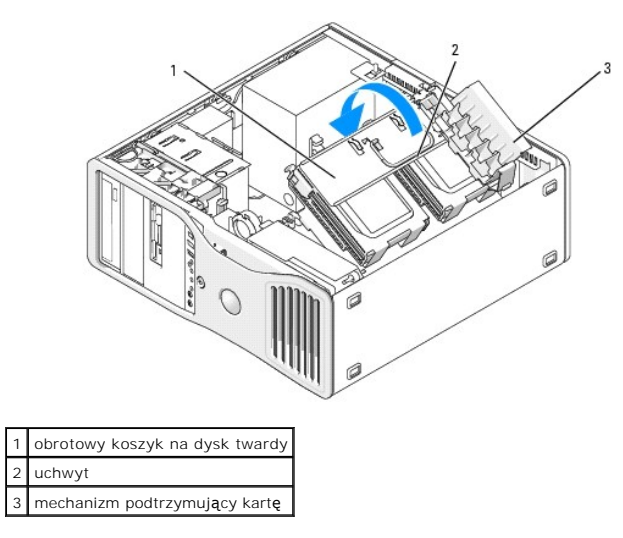

2. Pociągnij w górę mechanizm podtrzymujący kartę w celu zwolnienia z zatrzasków na demontowalnym koszyku na dysk twardy.

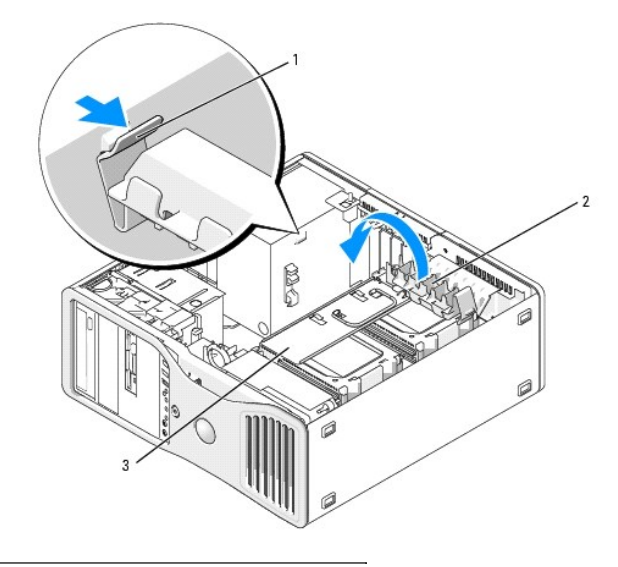

<span id="page-134-0"></span>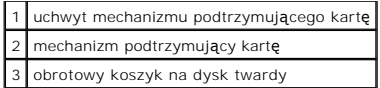

- 3. Obróć mechanizm podtrzymujący kartę w jego pierwotne miejsce i naciśnij go tak, aby jego zatrzask zaskoczył na swoje miejsce.
- 4. Podłącz ponownie obie strony kabla zasilania P3 przyłączonego do mechanizmu podtrzymującego kartę.

# <span id="page-134-1"></span>**Zakładanie przedniego panelu**

1. Dopasuj haki panelu przedniego do odpowiednich otworów w przedniej części komputera.

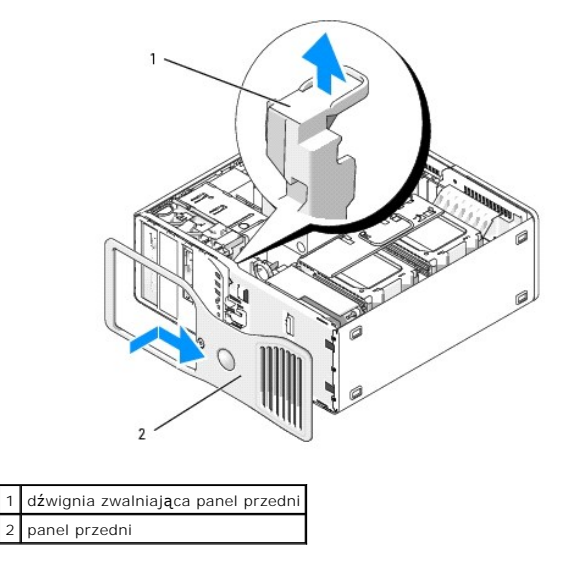

2. Pociągnij dźwignię zwalniającą panel przedni i przesuń panel w prawą stronę w celu jego zamocowania i zabezpieczenia.

# <span id="page-134-2"></span>**Zakładanie pokrywy komputera**

- **POUCZENIE:** System chłodzenia komputera nie działa prawidłowo przy zdjętej pokrywie. Nie należy uruchamiać komputera przed ponownym zamontowaniem pokrywy.
- 1. Upewnij się, że wszystkie kable są podłączone, i przesuń je na bok.

Delikatnie pociągnij kable zasilające do siebie, aby nie dostały się pod napędy.

- 2. Upewnij się, że wewnątrz komputera nie zostały narzędzia ani inne części.
- <span id="page-134-3"></span>3. Załóż pokrywę.
	- a. Dopasuj pokrywę komputera do zatrzasków na spodzie komputera.
	- b. Przesuń pokrywę w dół i delikatnie ją wciśnij, aż zaskoczy na swoje miejsce.
	- c. Upewnij się, że pokrywa jest zablokowana. Jeśli nie, powtórz instrukcje opisane w [kroku 3](#page-134-3).

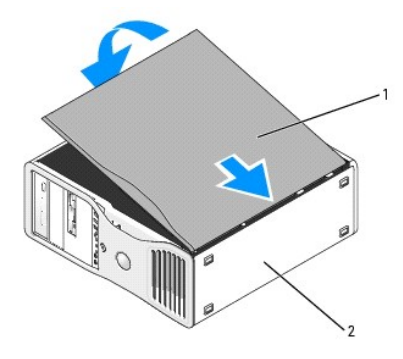

1 pokrywa komputera 2 spód komputera

POUCZENIE: Aby podłączyć kabel sieciowy, należy najpierw podłączyć go do portu lub urządzenia sieciowego, a następnie do komputera.

- 4. Podłącz komputer i urządzenia do gniazdek elektrycznych oraz włącz je.
- 5. Po zdjęciu i założeniu pokrywy detektor naruszenia obudowy (jeśli jest włączony) wygeneruje następujący komunikat, który pojawi się na ekranie po<br>ponownym włączeniu komputera:

ALERT! Cover was previously removed. (ALERT! Pokrywa była zdejmowana.)

- 6. Wyzeruj detektor naruszenia obudowy, zmieniając ustawienie alertu naruszenia obudowy na Enabled (Włączony) lub Enabled-Silent (Włączony-Bez reakcji). Patrz: <u>Zerowanie detektora naruszenia obudowy</u>.
- 7. Jeśli hasło dostępu do ustawień systemu zostało przypisane do kogoś innego, należy skontaktować się z administratorem sieci w celu uzyskania informacji dotyczących zerowania detektora naruszenia obudowy.

# **Instalowanie głośników (opcjonalne)**

**Stacja robocza Dell Precision™ 490 — Podręcznik użytkownika**

- OSTRZEZENIE: Przed rozpocz**ęciem którejkolwiek z procedur opisanych w tej sekcji należ**y zastosowa**ć** się do instrukcji dotyczących<br>bezpieczeństwa, przedstawionych w *Przewodniku z informacjami o produkcie*.
- OSTRZEZENIE: Aby uniknąć porażenia prądem elektrycznym, przed zdjęciem pokrywy zawsze należy odłączać komputer od źródła zasilania,<br>wyjmując kabel z gniazdka elektrycznego.
- **POUCZENIE:** Aby zapobiec uszkodzeniom elementów wewnątrz komputera spowodowanym przez wyładowania elektrostatyczne, należy pozbyć się<br>ładunków elektrostatycznych z ciała przed dotknięciem któregokolwiek z elektronicznych nielakierowanej powierzchni metalowej na obudowie komputera.
- 1. Postępuj zgodnie z procedurami w sekcji [Zanim zaczniesz](file:///C:/data/systems/ws490/po/ug/begin.htm#wp1055066).
- 2. Zdejmij pokrywę komputera (patrz: [Zdejmowanie pokrywy komputera](file:///C:/data/systems/ws490/po/ug/removcvr.htm#wp1055107))
- 3. Odchyl demontowalny koszyk na dysk twardy tak, aby wystawał z komputera (patrz: [Odchylanie demontowalnego koszyka na dysk twardy\)](file:///C:/data/systems/ws490/po/ug/removcvr.htm#wp1056054).
- 4. Jeśli wcześniej zainstalowano inne głośniki, usuń je:
	- a. Odłącz kabel głośnika od złącza głośnika na płycie systemowej.
	- b. Wyjmij kabel głośnika z prowadnicy kabla na drzwiczkach dostępu do procesora.
	- c. Chwyć głośnik, układając palec wskazujący z tyłu i przytrzymując kciukiem zatrzask przesuwny.
	- d. Nie zwalniając zatrzasku przesuwnego, przesuń głośnik w bok w celu wyjęcia go z obudowy wentylatora.

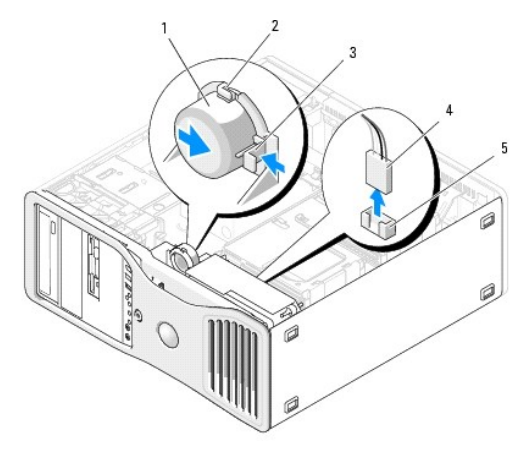

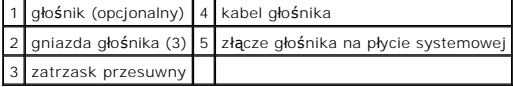

- 5. Aby zainstalować głośniki:
	- a. Dopasuj głośnik do trzech zatrzasków na obudowie.
	- b. Wsuń głośnik na miejsce. Prawidłowe umieszczenie głośnika sygnalizowane jest charakterystycznym kliknięciem przesuwnego zatrzasku.
	- c. Przeprowadź kabel głośnika przez prowadnicę kabla na drzwiczkach dostępu do procesora.
	- d. Podłącz kabel głośnika do złącza głośnika na płycie systemowej.

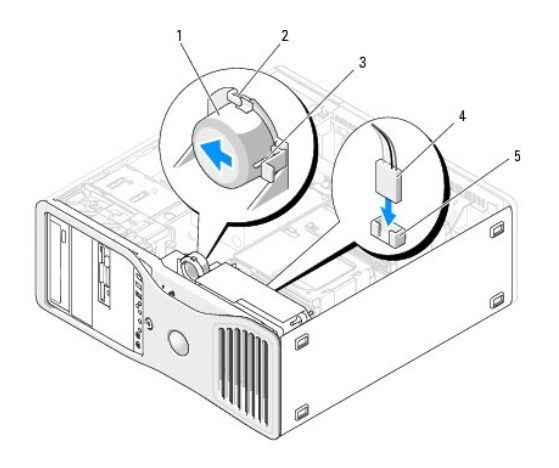

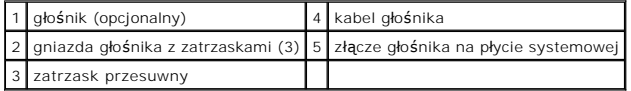

6. Upewnij się, że kable wszystkich złączy zostały właściwie podłączone i pewnie umocowane.

7. Opuść demontowalny koszyk na dysk twardy na swoje miejsce (patrz: [Opuszczanie demontowalnego koszyka na dysk twardy\)](file:///C:/data/systems/ws490/po/ug/replacvr.htm#wp1055850).

8. Załóż pokrywę komputera (patrz: Zakł[adanie pokrywy komputera\)](file:///C:/data/systems/ws490/po/ug/replacvr.htm#wp1056964).

**POUCZENIE:** Aby podłączyć kabel sieciowy, należy najpierw podłączyć go do portu lub urządzenia sieciowego, a następnie do komputera.

9. Podłącz komputer oraz urządzenia do źródła zasilania i włącz je.

# <span id="page-138-0"></span> **Przełącznik naruszenia obudowy**

**Stacja robocza Dell Precision™ 490 — Podręcznik użytkownika**

- Wyjmowanie przełą[cznika naruszenia obudowy](#page-138-1)
- Wkładanie przełącznika naruszenia
- **O** [Zerowanie detektora naruszenia obudowy](#page-138-3)
- OSTRZEZENIE: Przed rozpocz**ęciem którejkolwiek z procedur z tej sekcji należ**y zastosowa**ć** się do instrukcji dotyczących bezpieczeństwa<br>opisanych w *Przewodniku z informacjami o produkcie*.
- OSTRZEZENIE: Aby uniknąć porażenia prądem elektrycznym, przed zdjęciem pokrywy zawsze należy odłączyć komputer od źródła zasilania,<br>wyjmując kabel z gniazdka elektrycznego.

**POUCZENIE:** Aby zapobiec uszkodzeniom elementów wewnątrz komputera spowodowanym przez wyładowania elektrostatyczne, należy pozbyć się ładunków elektrostatycznych z ciała przed dotknięciem któregokolwiek z elektronicznych elementów komputera. Można to zrobić, dotykając<br>nielakierowanej powierzchni metalowej na komputerze.

### <span id="page-138-1"></span>**Wyjmowanie przełącznika naruszenia obudowy**

- 1. Postępuj zgodnie z procedurami opisanymi w sekcji [Zanim zaczniesz.](file:///C:/data/systems/ws490/po/ug/begin.htm#wp1055066)
- 2. Zdejmij pokrywę komputera (patrz: [Zdejmowanie pokrywy komputera](file:///C:/data/systems/ws490/po/ug/removcvr.htm#wp1055107)).
- 3. Odłącz kabel przełącznika naruszenia obudowy od płyty systemowej.

Zapamiętaj ułożenie tego kabla po wyjęciu go z obudowy. Zaczepy obudowy mogą przytrzymywać kabel na miejscu w obudowie.

4. Wysuń przełącznik naruszenia obudowy z jego gniazda. Wyjmij go z komputera wraz z dołączonym kablem.

## <span id="page-138-2"></span>**Wkładanie przełącznika naruszenia obudowy**

- 1. Delikatnie włóż przełącznik naruszenia obudowy do jego gniazda oraz podłącz ponownie kabel do płyty systemowej.
- 2. Załóż pokrywę komputera (patrz: Zakł[adanie pokrywy komputera\)](file:///C:/data/systems/ws490/po/ug/replacvr.htm#wp1056964).
- POUCZENIE: Aby podłączyć kabel sieciowy, należy najpierw podłączyć go do portu lub urządzenia sieciowego, a następnie do komputera.
- 3. Podłącz komputer i urządzenia do gniazdek elektrycznych oraz włącz je.

### <span id="page-138-3"></span>**Zerowanie detektora naruszenia obudowy**

- 1. Włącz (lub uruchom ponownie) komputer.
- 2. Gdy zostanie wyświetlone logo DELL™ w kolorze niebieskim, naciśnij natychmiast klawisz <F2>.

Jeśli nie zdążysz nacisnąć klawisza zanim zostanie wyświetlone logo systemu operacyjnego, musisz poczekać do wyświetlenia pulpitu systemu<br>Microsoft® Windows®. Wów**czas wyłą**cz komputer (patrz: <u>Wyła[czanie komputera](file:///C:/data/systems/ws490/po/ug/begin.htm#wp1055082)</u>) **i sp** 

- 3. Wejdź do programu konfiguracji systemu (patrz: [Konfiguracja systemu\)](file:///C:/data/systems/ws490/po/ug/advfeat.htm#wp1055214).
- 4. Naciśnij klawisz strzałki w dół, aby przejść do opcji **Security** (Bezpieczeństwo).
- 5. Naciśnij <Enter>, aby rozwinąć menu.
- 6. Aby zaznaczyć opcję **Intrusion Alert** (Alert naruszenia obudowy), użyj klawisza strzałki w dół.
- 7. Używając klawiszy ze strzałkami w lewo oraz w prawo, wybierz opcję **Reset** (Wyzeruj), a następnie: **On** (Włączony), **On-Silent** (Włączony-Bez reakcji) lub **Disabled** (Wyłączony).

**UWAGA:** Domyślnie ustawiona jest opcja **Włączony-Bez reakcji**.

8. Uruchom ponownie komputer w celu zastosowania zmian.

# **Płyta systemowa**

**Stacja robocza Dell Precision™ 490 — Podręcznik użytkownika**

- **Wyjmowanie pł[yty systemowej](#page-140-0)**
- Wymiana płyty system

**OSTRZEŻENIE: Przed rozpoczęciem którejkolwiek z procedur z tej sekcji należy zastosować się do instrukcji dotyczących bezpieczeństwa opisanych w** *Przewodniku z informacjami o produkcie***.**

OSTRZEZENIE: Aby uniknąć porażenia prądem elektrycznym, przed zdjęciem pokrywy zawsze należy odłączyć komputer od źródła zasilania,<br>wyjmując kabel z gniazdka elektrycznego.

 $\bullet$ **POUCZENIE:** Aby zapobiec uszkodzeniom elementów wewnątrz komputera spowodowanym przez wyładowania elektrostatyczne, należy pozbyć się<br>ładunków elektrostatycznych z ciała przed dotknięciem któregokolwiek z elektronicznych

# <span id="page-140-0"></span>**Wyjmowanie płyty systemowej**

- 1. Postępuj zgodnie z procedurami opisanymi w sekcji [Zanim zaczniesz.](file:///C:/data/systems/ws490/po/ug/begin.htm#wp1055066)
- 2. Zdejmij pokrywę komputera (patrz: [Zdejmowanie pokrywy komputera](file:///C:/data/systems/ws490/po/ug/removcvr.htm#wp1055107)).
- 3. Odchyl demontowalny koszyk na dysk twardy tak, aby wystawał z komputera (patrz: [Odchylanie demontowalnego koszyka na dysk twardy\)](file:///C:/data/systems/ws490/po/ug/removcvr.htm#wp1056054).
- 4. Wyjmij zespół drzwiczek dostępu do procesora:
	- a. Wyjmij zieloną śrubę mocującą zespół drzwiczek dostępu do procesora do płyty systemowej i obudowy komputera.
	- b. Podnieś zespół drzwiczek dostępu do procesora w celu wyjęcia go z komputera.
- 5. Użyj długiego śrubokrętu marki Phillips do poluzowania czterech śrub mocujących po obu stronach radiatora.
- <mark>∧</mark> OSTRZEŻENIE: Podczas normalnej pracy radiator może stać się bardzo gorący. Przed dotykaniem radiatora należy upewnić się, że minęło **wystarczająco dużo czasu, aby ostygł.**

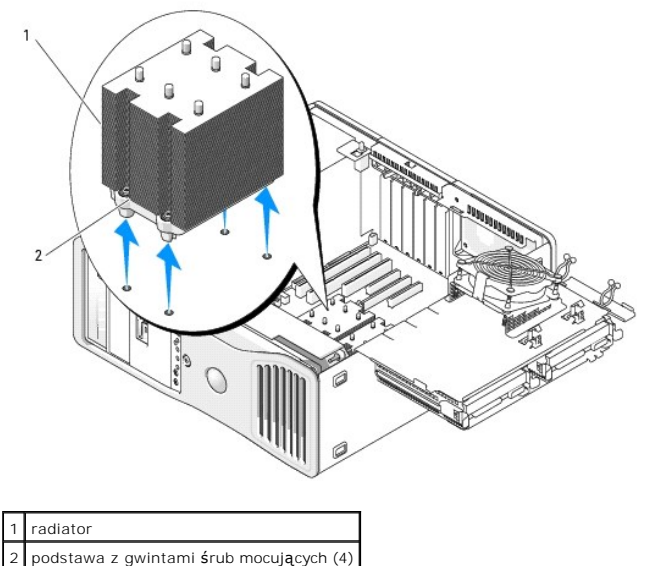

- 6. Podnieś zespół radiatora w celu wyjęcia go z komputera.
- 7. Odłącz złącze opcjonalnego głośnika (jeśli jest zainstalowany) z płyty systemowej.
- 8. Odłącz wentylator karty od złącza płyty systemowej z oznaczeniem FAN\_CCAG. (Patrz: Elementy pł[yty systemowej.](file:///C:/data/systems/ws490/po/ug/about.htm#wp1056880))

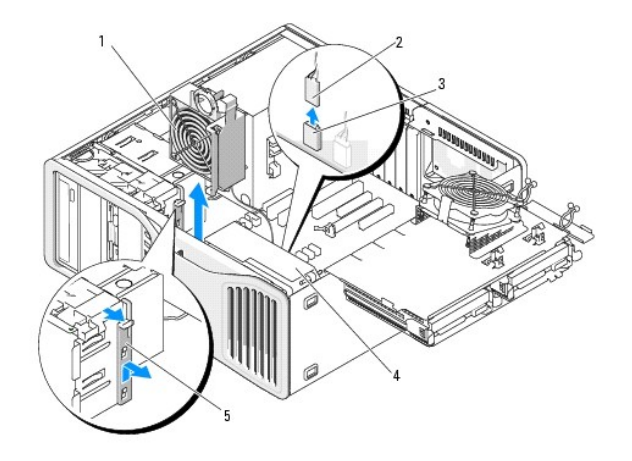

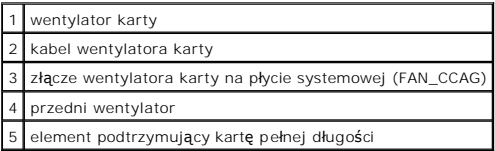

- 9. Odłącz przedni wentylator ze złącza z oznaczeniem FAN\_FRONT na płycie systemowej. (Patrz: Elementy pł[yty systemowej](file:///C:/data/systems/ws490/po/ug/about.htm#wp1056880).)
- 10. Jeśli komputer jest skonfigurowany w pozycji "wieża", pociągnij element podtrzymujący kartę pełnej długości znajdujący się przy wentylatorze karty,<br>aby wyjąć go z komputera.
- 11. Odłącz złącza Power1 i Power2 z pł[yty systemowej](file:///C:/data/systems/ws490/po/ug/about.htm#wp1056880) (patrz: Elementy płyty systemowej).
- 12. Wyjmij kable z prowadnicy na przednim wentylatorze.
- 13. Naciśnij uchwyt między wentylatorem karty a wentylatorem przednim, przesuwając go w kierunku wentylatora karty podczas podnoszenia go i wyjmowania z komputera.
- 14. Odkręć obudowę wentylatora i wyjmij go z komputera.
- 15. Wyjmij wszystkie elementy ograniczające dostęp do płyty systemowej.
- 16. Odłącz wszystkie przewody od płyty systemowej.
- 17. Przed wyjęciem płyty systemowej porównaj nową płytę systemową z aktualną, aby upewnić się, że jest to prawidłowa część.
- 18. Odkręć 9 śrub płyty systemowej.

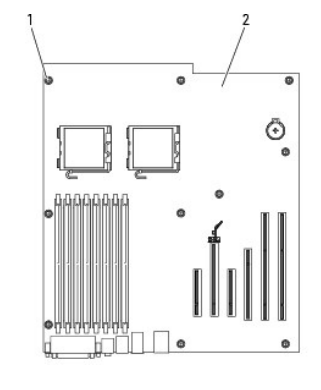

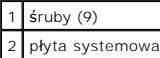

19. Wyjmij płytę systemową z komputera.

20. Połóż wyjętą płytę systemową obok nowej płyty systemowej.

# <span id="page-142-0"></span>**Wymiana płyty systemowej**

- 1. Przełóż elementy z aktualnej płyty systemowej na nową:
	- a. Wyjmij moduły pamięci i zainstaluj je na nowej płycie systemowej. Więcej informacji można znaleźć w sekcji [Pami](file:///C:/data/systems/ws490/po/ug/memory.htm#wp1043338)eć.

A OSTRZEŽENIE: Moduł procesora oraz zespół radiatora mogą się rozgrzać. Aby uniknąć oparzeń, należy poczekać, aż procesor i radiator ostygną.

- b. Wyjmij radiator i procesor z bieżącej płyty systemowej i przenieś je na nową płytę systemową. Więcej informacji można znaleźć w sekcji [Procesor](file:///C:/data/systems/ws490/po/ug/cpu.htm#wp1055652).
- 2. Ustaw zworki na nowej płycie systemowej identycznie ze zworkami na starej płycie systemowej (patrz: Elementy pł[yty systemowej](file:///C:/data/systems/ws490/po/ug/about.htm#wp1056880)).

**UWAGA:** Niektóre komponenty i złącza na nowej płycie mogą znajdować się w innym miejscu niż odpowiadające im złącza na starej płycie systemowej.

- 3. Ustaw zamienną płytę systemową, dopasowując otwory na śruby na płycie do odpowiednich otworów w obudowie komputera.
- 4. Przykręć 9 śrub mocujących płytę systemową.
- 5. Zamontuj zespół radiatora i przykręć cztery śruby mocujące w celu zabezpieczenia płyty systemowej.
- 6. Zamontuj wszystkie elementy i kable odłączone od poprzedniej płyty systemowej.
- 7. Podłącz wszystkie kable do odpowiednich złączy z tyłu komputera.
- 8. Załóż pokrywę komputera (patrz: Zakł[adanie pokrywy komputera\)](file:///C:/data/systems/ws490/po/ug/replacvr.htm#wp1056964).

POUCZENIE: Aby podłączyć kabel sieciowy, należy najpierw podłączyć go do portu lub urządzenia sieciowego, a następnie do komputera.

9. Podłącz komputer i urządzenia do gniazdek elektrycznych oraz włącz je.

# **Stacja robocza Dell Precision™ 490 — Podręcznik użytkownika**

#### **Uwagi, pouczenia i ostrzeżenia**

- **UWAGA:** oznacza ważną informację pozwalającą na lepsze wykorzystanie możliwości komputera.
- POUCZENIE: wskazuje na możliwość uszkodzenia sprzętu lub utraty danych i informuje o sposobie uniknięcia problemu.
- A OSTRZEŽENIE: wskazuje na możliwość wystąpienia szkody materialnej oraz potencjalne niebezpieczeństwo obrażeń ciała lub śmierci.

### **Skróty i akronimy**

Pełna lista skrótów i akronimów znajduje się w [Glosariuszu](file:///C:/data/systems/ws490/po/ug/glossary.htm#wp1040501).

W przypadku zakupu komputera Dell™ n Series wszelkie odniesienia w niniejszym dokumencie do systemu operacyjnego Microsoft® Windows® nie mają zastosowania.

### **Informacje zawarte w niniejszym dokumencie mogą ulec zmianie bez uprzedzenia. © 2006 Dell Inc. Wszelkie prawa zastrzeżone.**

Kopiowanie w jakikolwiek sposób bez pisemnego zezwolenia firmy Dell Inc. jest surowo zabronione.

Znaki towarowe użyte w tekście: *Dell,* logo *DELL, Inspiron, Dell Precision, Dimension, OptiPlex, Latitude, Dell Travellite, PowerEdge, PowerVault, StrikeZone, PowerApp or az Dell OpenManage<br>zą znakami towarowymi firmy De* 

W tekście mogą być także użyte inne znaki towarowe i nazwy handlowe w odniesieniu do podmiotów posiadających prawa do znaków i nazw lub ich produktów. Firma Dell Inc. nie<br>rości sobie praw majątkowych do jakichkolwiek znakó

#### **Model DCTA**

**Sierpień 2006 r. P/N KD769 Rev. A01**
#### <span id="page-144-1"></span>[Powrót do spisu treś](file:///C:/data/systems/ws490/po/ug/index.htm)ci

# **Narzędzia do rozwiązywania problemów**

**Stacja robocza Dell Precision™ 490 — Podręcznik użytkownika**

- **O** [Lampki diagnostyczne](#page-144-0)
- **O** [Kody d](#page-146-0)źwiękowe
- **O** [Komunikaty o b](#page-147-0)łędach
- **[Program Dell Diagnostics](#page-150-0)**
- [Sterowniki](#page-152-0)
- [Przywracanie systemu operacyjnego](#page-154-0)
- Niekompatybilność [oprogramowania i sprz](#page-157-0)ętu

### <span id="page-144-0"></span>**Lampki diagnostyczne**

OSTRZEZENIE: Przed rozpocz**ęciem którejkolwiek z procedur z tej sekcji należ**y zastosowa**ć** się do instrukcji dotyczących bezpieczeństwa<br>opisanych w *Przewodniku z informacjami o produkcie*.

Na przednim panelu komputera umieszczone są cztery lampki oznaczone cyframi "1", "2", "3" i "4", które pomagają w rozwiązywaniu problemów. Lampki te<br>mogą być wyłączone lub świecić na zielono. Podczas normalnego uruchamiani

# **Kody lampek diagnostycznych przed testem POST**

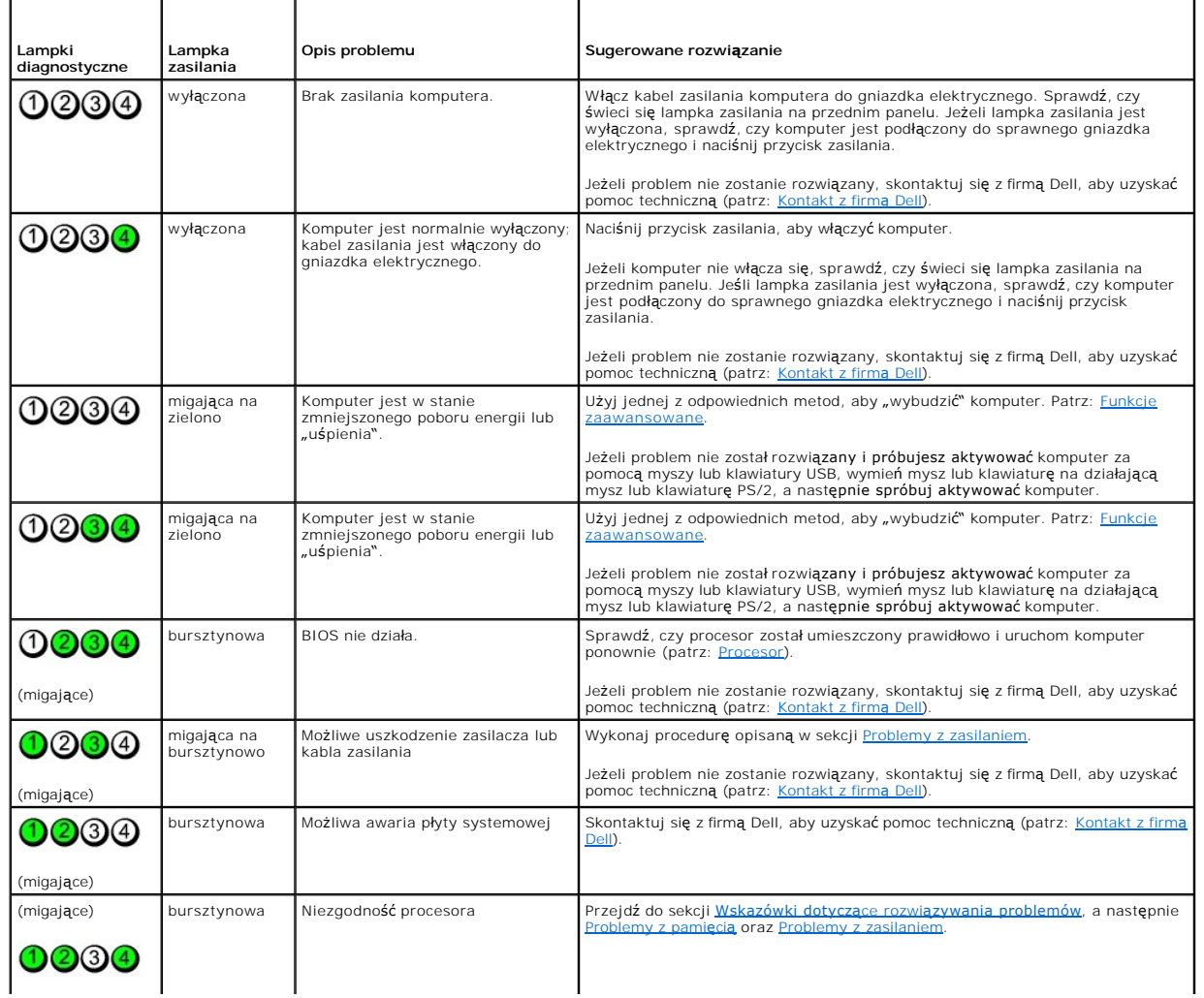

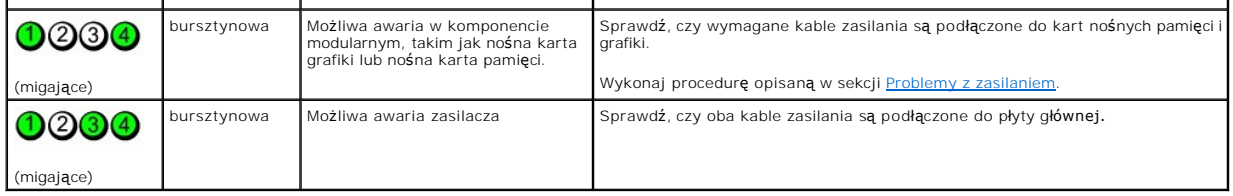

# **Lampki diagnostyczne podczas testu POST**

Lampka zasilania świeci się na zielono podczas testu POST w przypadku przedstawionych układów kodów lampek diagnostycznych.

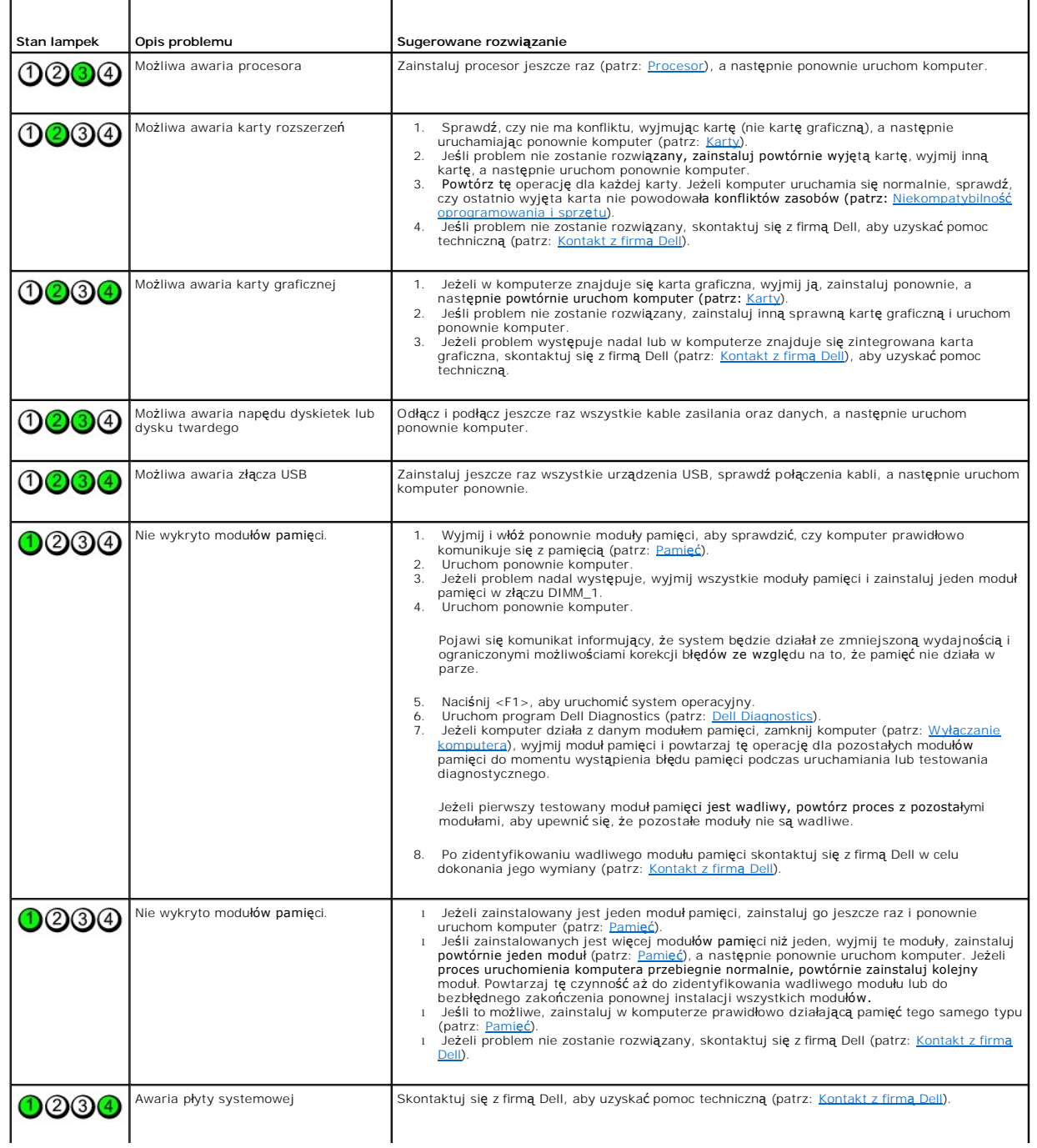

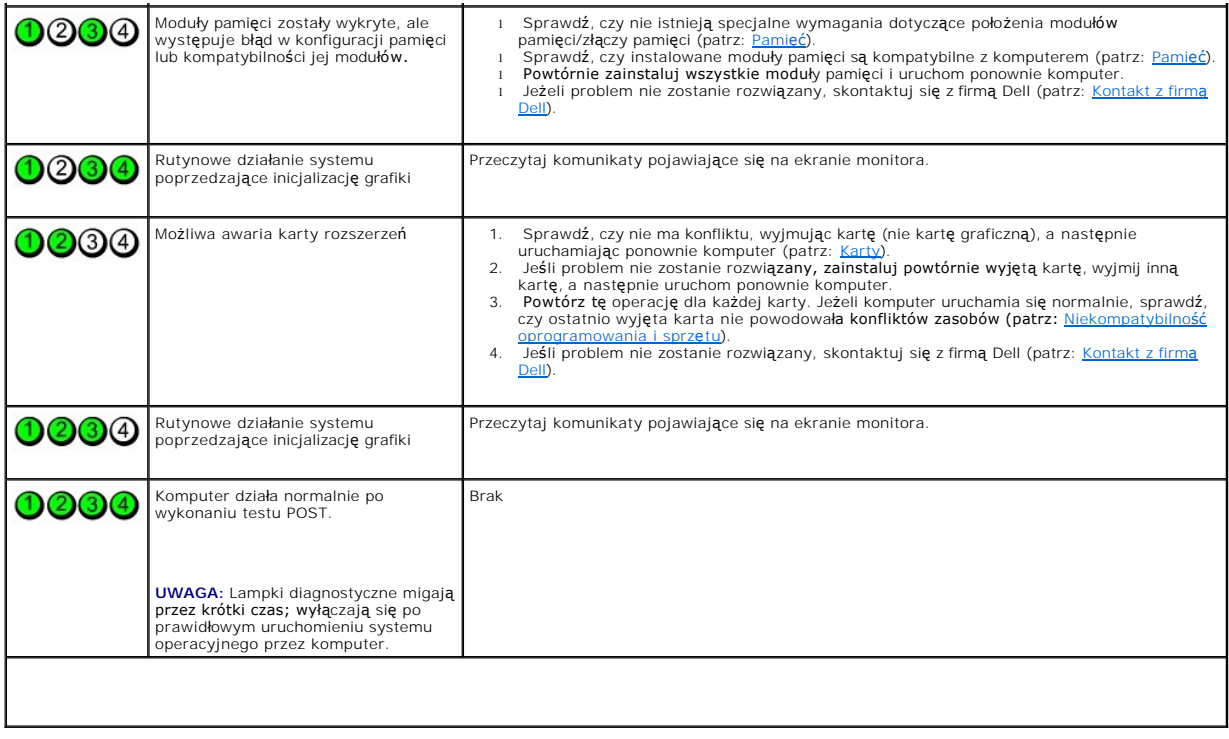

# <span id="page-146-0"></span>**Kody dźwiękowe**

Jeśli wyświetlanie na monitorze informacji o błędach lub problemach jest niemożliwe, podczas procedury startowej komputer może wysłać szereg sygnałów<br>dźwiękowych. Szereg taki, określany jako kod dźwiękowy, umożliwia identy

Jeśli komputer wyemituje sygnały dźwiękowe podczas jego uruchamiania:

- 1. Zapisz kod dźwiękowy na [Diagnostycznej li](file:///C:/data/systems/ws490/po/ug/gethelp.htm#wp1057907)ście kontrolnej.
- 2. Uruchom program Dell Diagnostics (patrz: **Dell Diagnostics)**, aby zidentyfikować poważniejszą przyczynę.
- 3. Skontaktuj się z firmą Dell, aby uzyskać pomoc techniczną (patrz: [Kontakt z firm](file:///C:/data/systems/ws490/po/ug/gethelp.htm#wp1058803)ą Dell).

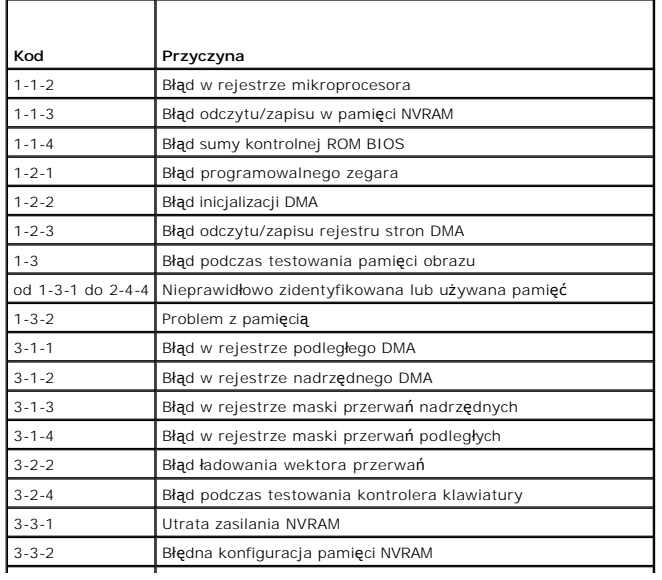

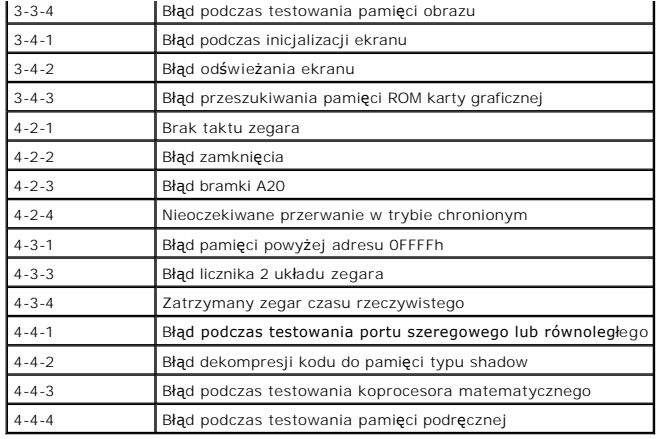

# <span id="page-147-0"></span>**Komunikaty o błędach**

Wypełnij [Diagnostyczn](file:///C:/data/systems/ws490/po/ug/gethelp.htm#wp1057907)ą listę kontrolną, wykonując poniższe czynności.

OSTRZEZENIE: Przed rozpocz**ęciem którejkolwiek z procedur z tej sekcji należ**y zastosowa**ć** się do instrukcji bezpieczeństwa opisanych w<br>*Przewodniku z informacjami o produkcie.* 

Jeśli komunikatu nie ma na liście, należy zapoznać się z dokumentacj**ą systemu operacyjnego lub programu, który był** uruchomiony w momencie wyświetlenia<br>komunikatu.

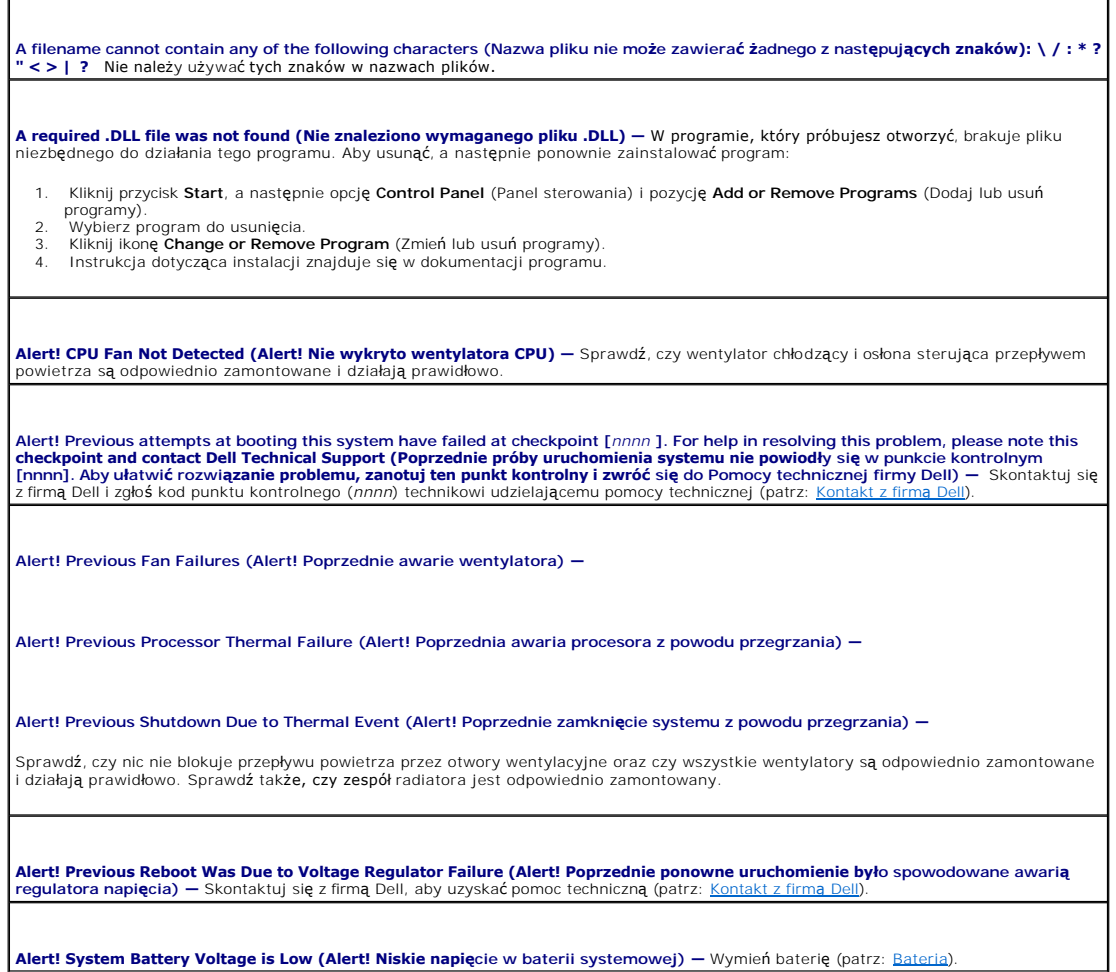

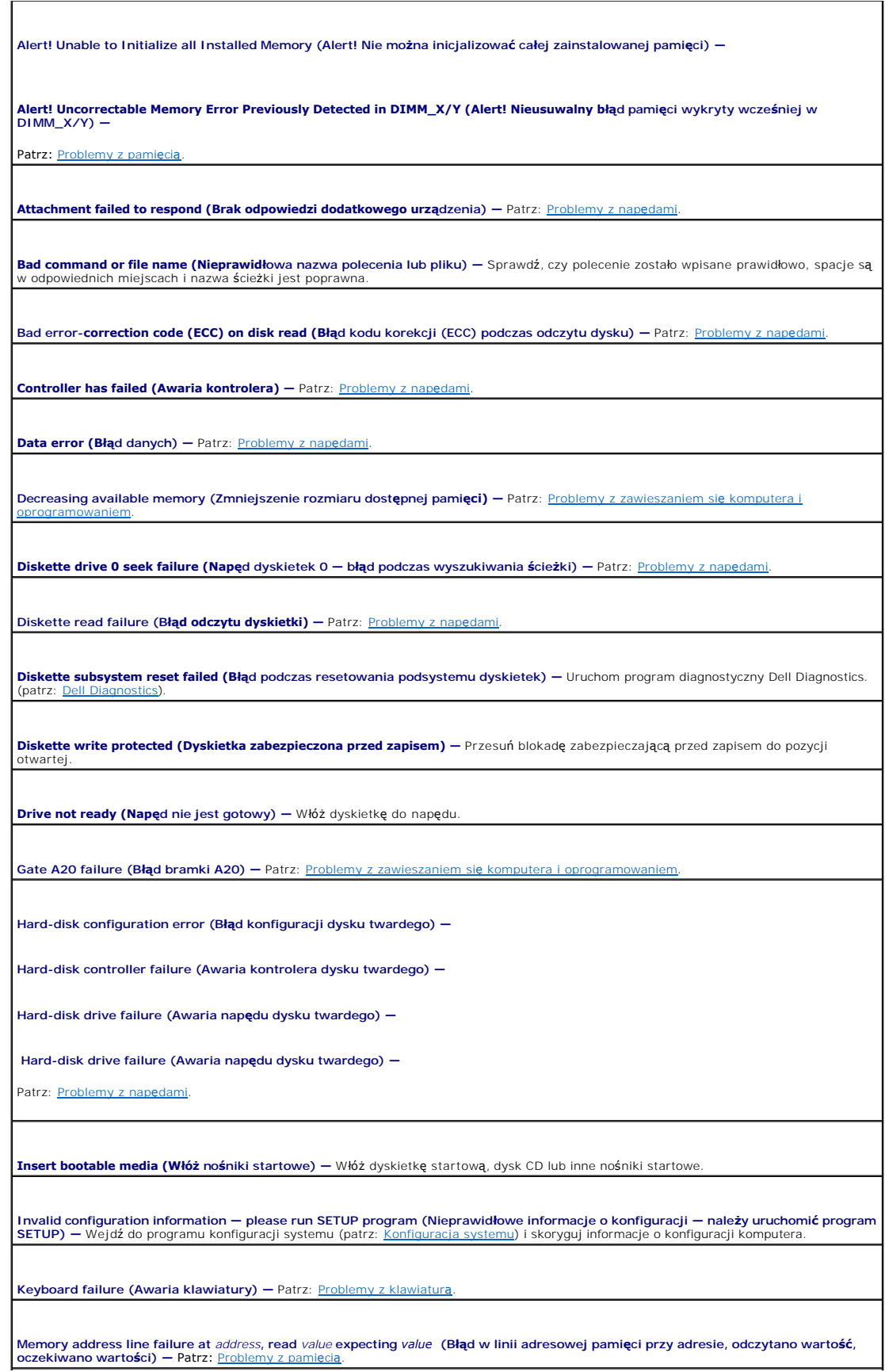

#### **Memory allocation error (Błąd alokacji pamięci) —**

- 1. Wyłącz komputer, odczekaj 30 sekund i uruchom go ponownie. 2. Spróbuj ponownie uruchomić program.
- 3. Jeżeli komunikat o błędzie zostanie wyświetlony ponownie, poszukaj w dokumentacji oprogramowania dodatkowych wskazówek dotyczących rozwiązywania problemów.

**Memory data line failure at** *address***, read** *value* **expecting** *value*  **(Błąd w linii danych pamięci przy adresie, odczytano wartość, oczekiwano wartości) — Memory double word logic failure at** *address***, read** *value* **expecting** *value* **(Błąd logiki pamięci dla podwójnych słów przy adresie, odczytano wartość, oczekiwano wartości) —** Memory odd/even logic failure at *address,* read *value* expecting *value* (Błąd logiki nieparzystości/parzystości pamięci przy adresie,<br>odczytano wartość, oczekiwano wartości) — Memory write/read failure at *address,* read *value* expecting *value* (Bł**ą**d zapisu/odczytu pamięci przy adresie, odczytano warto**ść**,<br>oczekiwano wartości) — **Memory size in CMOS invalid (Nieprawidłowy rozmiar pamięci w CMOS) —**  Patrz: [Problemy z pami](file:///C:/data/systems/ws490/po/ug/trouble.htm#wp1058171)ęcią. **No boot device available (Brak dostępnego urządzenia startowego)**  ı – Jeżeli urządzeniem startowym jest napęd dyskietek, sprawdź, czy w napędzie znajduje się dyskietka startowa.<br>1 – Jeśli urządzeniem startowym jest dysk twardy, sprawdź, czy kable są podłączone, a napęd jest właściwie zam systemu). **No boot sector on hard-<b>disk drive (Brak sektora startowego w napę**dz**ie dysku twardego) –** Wejdź do programu konfiguracji systemu i<br>sprawdź, czy informacje o konfiguracji komputera w odniesieniu do twardego dysku są popr Jeśli po potwierdzeniu poprawności informacji w konfiguracji systemu komunikat będzie nadal wyświetlany, odszukaj w dokumentacji<br>systemu operacyjnego informacje dotyczące ponownej instalacji. **No timer tick interrupt (Brak przerwania taktu zegara) —** Uruchom program Dell Diagnostics (patrz: [Dell Diagnostics\)](#page-150-0). **Non-system disk or disk error (Dysk nie jest dyskiem systemowym lub błąd dysku) —** Zastąp dyskietkę dyskietką zawierającą startowy<br>system operacyjny lub wyjmij dyskietkę z napędu A i uruchom komputer ponownie. **Not a boot diskette (To nie jest dyskietka startowa) —** Włóż nośnik startowy i uruchom komputer ponownie. **Not enough memory or resources. Close some programs and try again (Brak wystarczają**cej pami**ęci lub zasobów. Zamknij niektóre**<br>**programy i spróbuj ponownie) –** Zamknij wszystkie okna i otwórz program, którego chcesz użyć **Operating system not found (Nie znaleziono systemu operacyjnego) —** Skontaktuj się z firmą Dell (patrz: [Kontakt z firm](file:///C:/data/systems/ws490/po/ug/gethelp.htm#wp1058803)ą Dell). **Please Connect USB Keyboard/Mouse to USB Ports on the Back of the Computer (Podłącz klawiaturę/mysz USB do portów USB na<br>tylnym panelu komputera) — Wyłącz komputer, podłącz klawiaturę i/lub mysz USB do złączy USB na tylny Plug and Play configuration error (Błąd konfiguracji Plug and Play) —** 1. Wyłącz komputer, odłącz go od gniazdka elektrycznego, a następnie wyjmij wszystkie karty (oprócz jednej). 2. Podłącz komputer i uruchom go ponownie.

3. Jeśli komunikat jest nadal wyświetlany, może to oznaczać, że zainstalowana karta nie działa prawidłowo. Jeżeli komunikat nie<br>- pojawia się, wyłącz komputer i włóż inną kartę.<br>4. - Powtarzaj tę procedurę do czasu znalezi

<span id="page-150-1"></span>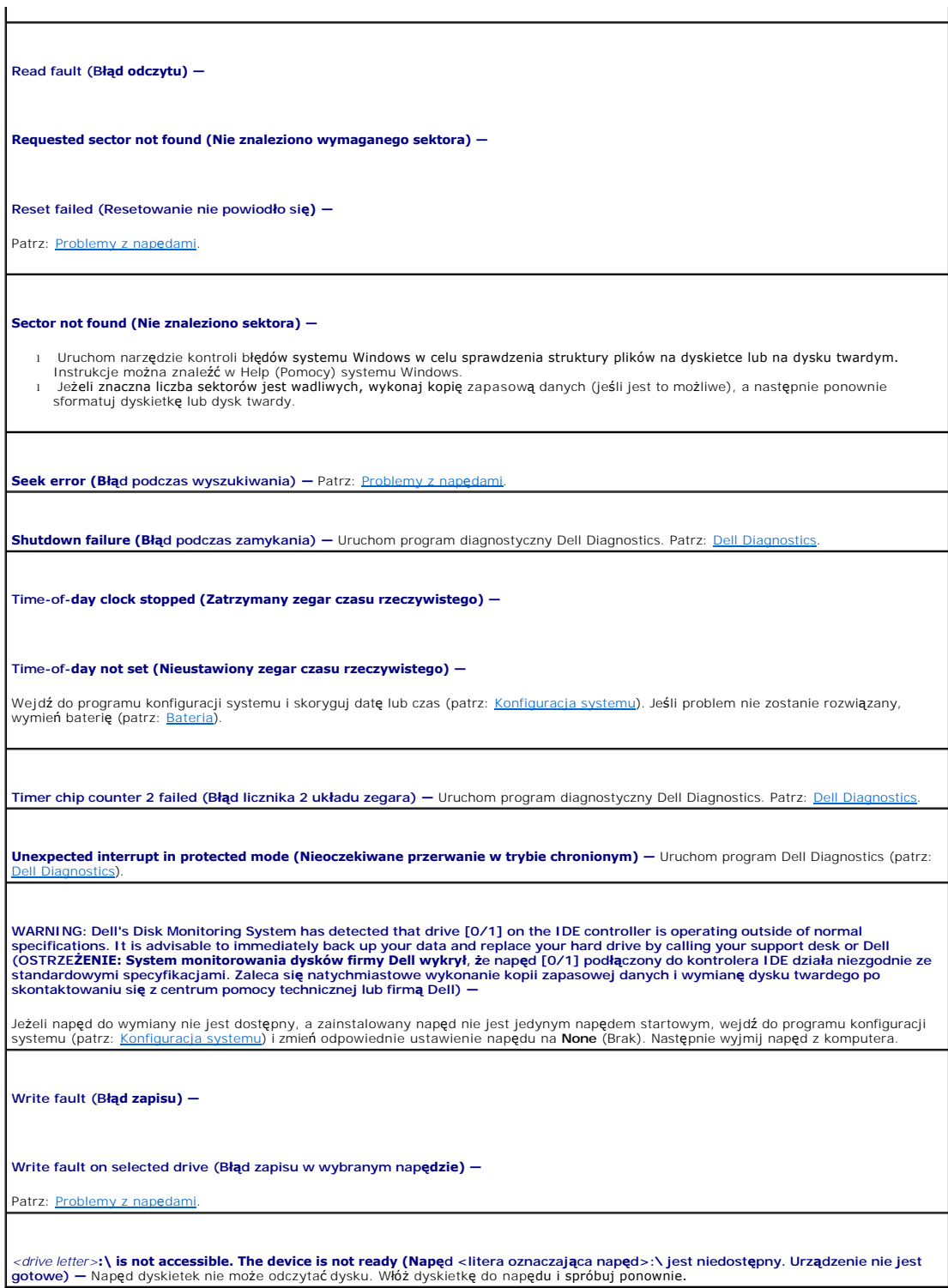

# <span id="page-150-0"></span>**Dell Diagnostics**

OSTRZEZENIE: Przed rozpocz**ęciem którejkolwiek z procedur z tej sekcji należ**y zastosowa**ć** się do instrukcji dotyczących bezpieczeństwa<br>opisanych w *Przewodniku z informacjami o produkcie*.

#### <span id="page-151-2"></span>**Kiedy należy używać programu Dell Diagnostics**

W przypadku pojawienia si**ę problemów z komputerem przed skontaktowaniem się** z personelem pomocy technicznej firmy Dell należy wykonać czynności<br>przedstawione w sekcji <u>Problemy z zawieszaniem się komputera i oprogramowan</u>

Przed rozpoczęciem zaleca się wydrukowanie tych procedur.

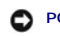

**POUCZENIE:** Program Dell Diagnostics działa tylko na komputerach firmy Dell™.

**UWAGA:** Dysk CD *Drivers and Utilities* (Sterowniki i programy narzędziowe) jest dostarczany opcjonalnie i nie ze wszystkimi komputerami.

Wejdź do programu konfiguracji systemu (patrz: [Konfiguracja systemu](file:///C:/data/systems/ws490/po/ug/advfeat.htm#wp1055214)), przejrzyj informacje dotyczące konfiguracji komputera i sprawdź, czy urządzenie, które ma zostać przetestowane, jest wyświetlone i aktywne.

Uruchom program Dell Diagnostics z dysku twardego lub z dysku CD *Drivers and Utilities* (Sterowniki i programy narzędziowe) (określanego także jako *ResourceCD*).

#### **Uruchamianie programu Dell Diagnostics z dysku twardego**

- 1. Włącz (lub uruchom ponownie) komputer.
- 2. Naciśnij <F12> natychmiast po pojawieniu się logo firmy DELL™.
- **UWAGA:** Jeśli pojawi się komunikat informujący, że partycja narzędzia diagnostycznego nie została znaleziona, uruchom program Dell Diagnostics z dysku CD *Drivers and Utilities* (Sterowniki i programy narzę[dziowe\). Patrz: Uruchamianie programu Dell Diagnostics z dysku CD Drivers and Utilities](#page-151-0)  (Sterowniki i programy narzędziowe).

Jeśli nie zdążysz nacisnąć klawisza zanim zostanie wyświetlone logo systemu operacyjnego, musisz poczekać do wyświetlenia pulpitu systemu<br>Microsoft® Windows®. Wówczas zamknij komputer (patrz: <u>Wyłą[czanie komputera](file:///C:/data/systems/ws490/po/ug/begin.htm#wp1055082)</u>) i spró

- 3. Po wyświetleniu listy urządzeń startowych podświetl opcję **Boot to Utility Partition** (Uruchom z partycji narzędziowej) i naciśnij klawisz <Enter>.
- 4. Po pojawieniu się **Main Menu** (Menu głównego) programu Dell Diagnostics (patrz: Menu g[łówne programu Dell Diagnostics\)](#page-151-1) wybierz test, który ma zostać wykonany.

### <span id="page-151-0"></span>**Uruchamianie programu Dell Diagnostics z dysku CD Drivers and Utilities (Sterowniki i programy narzędziowe)**

- 1. Włóż dysk CD *Drivers and Utilities* (Sterowniki i programy narzędziowe).
- 2. Zamknij i uruchom komputer ponownie.

Naciśnij <F12> natychmiast po pojawieniu się logo firmy DELL.

Jeśli nie zdążysz nacisnąć klawisza i zostanie wyświetlone logo systemu Windows, musisz poczekać do wyświetlenia pulpitu Windows. Wówczas zamknij komputer i spróbuj ponownie.

**UWAGA:** Kolejne czynności prowadzą do zmiany sekwencji ładowania tylko na jeden raz. Następnym razem komputer zostanie uruchomiony<br>zgodnie z sekwencją urządzeń określoną w programie konfiguracji systemu.

- 3. Po pojawieniu się listy urządzeń startowych podświetl opcję **Onboard or USB CD-ROM Drive** (Napęd CD-ROM zintegrowany lub USB) i naciśnij <Enter>.
- 4. Wybierz w wyświetlonym menu opcję **Boot from CD-ROM** (Uruchom z napędu CD-ROM) i naciśnij <Enter>.
- 5. Wpisz 1, aby uruchomić menu i naciśnij <Enter>, aby kontynuować.
- 6. Z ponumerowanej listy wybierz opcję **Run the 32 Bit Dell Diagnostics** (Uruchom 32-bitowy program Dell Diagnostics). Jeśli lista zawiera wiele wersji, wybierz wersję odpowiednią dla posiadanego komputera.
- <span id="page-151-1"></span>7. Po pojawieniu się **Main Menu** (Menu głównego) programu Dell Diagnostics wybierz test, który ma zostać wykonany.

#### **Menu główne programu Dell Diagnostics**

1. Po załadowaniu programu Dell Diagnostics i wyświetleniu ekranu **Main Menu** (Menu główne) kliknij przycisk odpowiadający wybranej opcji.

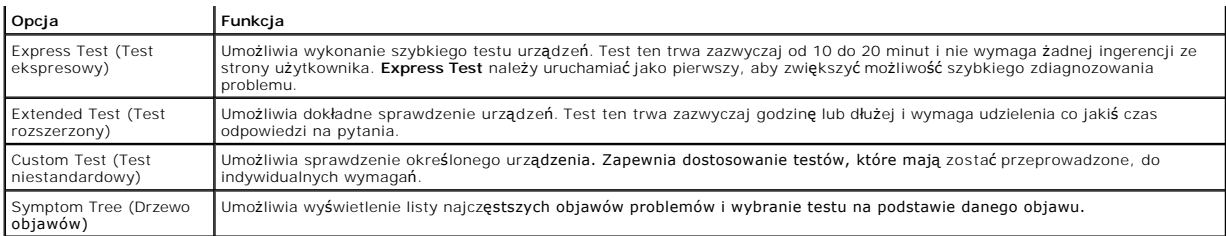

2. W przypadku wystąpienia problemu podczas przeprowadzania testu wyświetlany jest komunikat zawierający kod błędu i opis problemu. Zapisz kod<br>błędu i opis problemu, a następnie postępuj według instrukcji wyświetlanych na

Jeśli samodzielne rozwiązanie problemu okaże się niemożliwe, skontaktuj się z firmą Dell.

**UWAGA:** W górnej części każdego z ekranów testowych umieszczony jest znacznik serwisowy. Pracownik pomocy technicznej zapyta o niego w przypadku skontaktowania się z firmą Dell.

3. Jeśli wybierzesz test z grupy **Custom Test** (Test niestandardowy) lub **Symptom Tree** (Drzewo objawów), aby uzyskać więcej informacji na jego temat, kliknij odpowiednią zakładkę opisaną w poniższej tabeli.

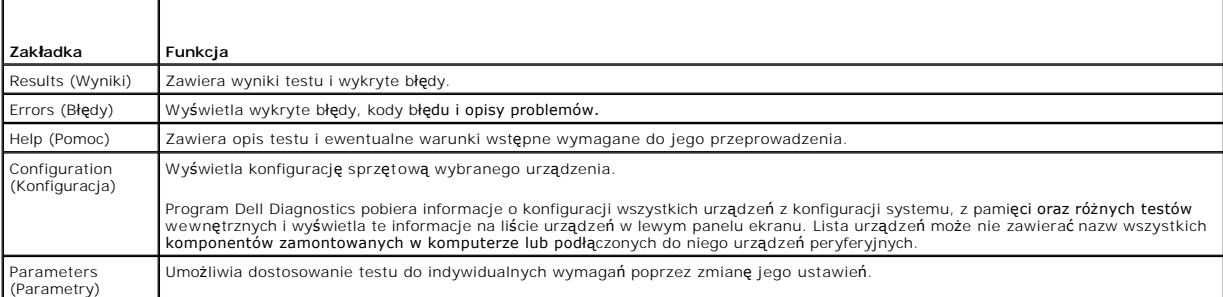

- 4. Jeśli program Dell Diagnostics był uruchomiony z dysku *CD Drivers and Utilities* (Sterowniki i programy narzędziowe) po zakończeniu testów należy wyjąć dysk CD z napędu.
- 5. Zamknij ekran testowy, aby powrócić do ekranu **Main Menu** (Menu główne). Aby zakończyć działanie programu Dell Diagnostics i uruchomić ponownie komputer, zamknij ekran **Main Menu** (Menu główne).

# <span id="page-152-0"></span>**Sterowniki**

### **Co to jest sterownik?**

Sterownik to program sterujący takimi urządzeniami, jak drukarka, mysz lub klawiatura. Wszystkie urządzenia wymagają zastosowania sterownika.

Sterownik działa jako tłumacz pomiędzy urz**ądzeniem a programami, które go uż**ywają. Każde urządzenie posiada zestaw specjalnych poleceń<br>rozpoznawanych tylko przez jego sterownik.

Firma Dell dostarcza komputer z już zainstalowanymi wymaganymi sterownikami — nie trzeba w nim niczego więcej instalować ani konfigurować.

**POUCZENIE:** Dysk CD *Drivers and Utilities* (Sterowniki i programy narzędziowe) może zawiera**ć sterowniki do innych systemów operacyjnych niż** system<br>zainstalowany na posiadanym komputerze. Należy upewnić się, czy instalo

**UWAGA:** Dysk CD *Drivers and Utilities* (Sterowniki i programy narzędziowe) jest dostarczany opcjonalnie i nie ze wszystkimi komputerami.

Wiele sterowników, na przykład sterownik klawiatury, jest zawartych w systemie operacyjnym Microsoft® Windows®. Konieczność zainstalowania sterowników może zaistnieć, jeśli:

- l uaktualniono system operacyjny,
- l ponownie zainstalowano system operacyjny,
- l podłączono lub zainstalowano nowe urządzenie.

### **Identyfikacja sterowników**

<span id="page-153-1"></span>W przypadku problemu z jakimkolwiek urządzeniem, należy ustalić, czy źródłem problemu jest sterownik i jeśli będzie to konieczne, zaktualizować go.

#### **Windows XP**

- 1. Kliknij przycisk **Start**, a następnie opcję **Control Panel** (Panel sterowania).
- 2. W obszarze **Pick a Category** (Wybierz kategorię) kliknij opcję **Performance and Maintenance** (Wydajność i konserwacja).
- 3. Kliknij opcję **System**.
- 4. W oknie **System Properties** (Właściwości systemu) kliknij zakładkę **Hardware** (Sprzęt).
- 5. Kliknij przycisk **Device Manager** (Menedżer urządzeń).
- 6. Przewiń listę urządzeń, aby sprawdzić, czy na ikonie któregokolwiek z nich jest wyświetlany wykrzyknik (żółte kółko ze znakiem [**!**]).

Jeśli obok nazwy urządzenia znajduje się wykrzyknik, konieczna może okazać się ponowna instalacja dotychczas używanego sterownika lub instalacja<br>nowego sterownika (patrz: Ponowna instalacja sterowników i programów narzedzi wna instalacja sterowników i programów narzę

#### <span id="page-153-0"></span>**Ponowna instalacja sterowników i programów narzędziowych**

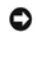

**POUCZENIE:** Witryna pomocy technicznej Dell Support pod adresem **support.dell.com** oraz dysk CD *Drivers and Utilities* (Sterowniki i programy<br>narzędziowe) zawierają **sterowniki zatwierdzone dla komputerów Dell™. Instalo** 

<span id="page-153-2"></span>**UWAGA:** Dysk CD *Drivers and Utilities* (Sterowniki i programy narzędziowe) jest dostarczany opcjonalnie i nie ze wszystkimi komputerami.

#### **Korzystanie z funkcji Windows XP Device Driver Rollback (Przywracanie sterowników urządzeń systemu Windows XP)**

Jeżeli po zainstalowaniu lub aktualizacji sterownika wystąpi problem w komputerze, można za pomocą funkcji Windows XP Device Driver Rollback<br>(Przywracanie sterowników urządzeń systemu Windows XP) zamienić nowy sterownik na

- 1. Kliknij przycisk **Start**, a następnie opcję **Control Panel** (Panel sterowania).
- 2. W obszarze **Pick a Category** (Wybierz kategorię) kliknij opcję **Performance and Maintenance** (Wydajność i konserwacja).
- 3. Kliknij opcję **System**.
- 4. W oknie **System Properties** (Właściwości systemu) kliknij zakładkę **Hardware** (Sprzęt).
- 5. Kliknij przycisk **Device Manager** (Menedżer urządzeń).
- 6. Prawym przyciskiem myszy kliknij urządzenie, dla którego został zainstalowany nowy sterownik, a następnie kliknij opcję **Properties** (Właściwości).
- 7. Kliknij zakładkę **Drivers** (Sterowniki).
- 8. Kliknij polecenie **Roll Back Driver** (Przywróć sterownik).

Jeśli funkcja Device Driver Rollback (Przywracanie sterowników urządzeń) nie rozwiąże problemu, należy użyć narzędzia System Restore (Przywracanie systemu), aby przywrócić stan komputera sprzed zainstalowania nowego sterownika (patrz: Przywrac

#### **Korzystanie z dysku CD Drivers and Utilities (Sterowniki i programy narzędziowe)**

Je[śli skorzystanie z funkcji Device Driver Rollback \(Przywracanie sterowników urzą](#page-154-0)dzeń) lub System Restore (Przywracanie systemu) (patrz: <u>Przywracanie</u><br><u>systemu operacyjnego</u>) nie rozwiąże problemu, zainstaluj ponownie st (określanego także jako *ResourceCD*).

**UWAGA:** Dysk CD *Drivers and Utilities* (Sterowniki i programy narzędziowe) jest dostarczany opcjonalnie i nie ze wszystkimi komputerami.

#### **Ręczna ponowna instalacja sterowników**

- 1. Po dokonaniu ekstrakcji plików sterownika na dysk twardy zgodnie z opisem w poprzedniej sekcji kliknij przycisk **Start**, a następnie prawym przyciskiem myszy kliknij opcję **My Computer** (Mój komputer).
- 2. Kliknij **Properties** (Właściwości).
- <span id="page-154-1"></span>3. Kliknij zakładkę **Hardware** (Sprzęt), a następnie przycisk **Device Manager** (Menedżer urządzeń).
- 4. Kliknij dwukrotnie typ urządzenia, dla którego instalowany jest sterownik.
- 5. Kliknij dwukrotnie nazwę urządzenia, dla którego instalowany jest sterownik.
- 6. Kliknij zakładkę **Driver** (Sterownik) i opcję **Update Driver** (Aktualizuj sterownik).
- 7. Kliknij opcję **Install from a list or specific location (Advanced)** (Zainstaluj z listy lub określonej lokalizacji (zaawansowane)), a następnie przycisk **Next** (Dalej).
- 8. Kliknij opcję **Browse** (Przeglądaj) i wyszukaj lokalizację, do której pliki sterownika zostały wcześniej skopiowane.
- 9. Po pojawieniu się nazwy odpowiedniego sterownika kliknij przycisk **Next** (Dalej).
- 10. Kliknij przycisk **Finish** (Zakończ) i ponownie uruchom komputer.

### <span id="page-154-0"></span>**Przywracanie systemu operacyjnego**

System operacyjny można przywróć na poniższe sposoby:

- ı Narzędzie Microsoft<sup>®</sup> Windows<sup>®</sup> XP System Restore (Przywracanie systemu) umo**żliwia przywrócenie wcześ**niejszego stanu komputera bez wpływu na<br>**pliki danych. Aby przywrócić** system operacyjny i zachowa**ć** pliki danych,
- ι **Do przywrócenia systemu operacyjnego moż**na użyć dysku CD *Operating System* (System operacyjny), jeśli dołączono go do komputera. Jednak użycie<br>– dysku *Operating System* (System operacyjny) powoduje usunięcie wszy

### <span id="page-154-2"></span>**Korzystanie z narzędzia Microsoft Windows XP System Restore (Przywracanie systemu Microsoft Windows XP)**

System operacyjny Microsoft® Windows® XP zapewnia narzędzie System Restore (Przywracanie systemu) umożliwiaj**ące przywrócenie wcześ**niejszego stanu<br>komputera (bez wpływu na pliki), jeżeli zmiany sprzętu, oprogramowania lub

**POUCZENIE:** Należy regularnie wykonywać kopie zapasowe plików danych. Narzędzie System Restore (Przywracanie systemu) nie monitoruje plików danych ani nie umożliwia ich odzyskania.

**UWAGA:** Procedury opisane w niniejszym dokumencie zostały opracowane dla domyślnego widoku systemu Windows, więc mogą nie mieć<br>zastosowania po przełąc**zeniu komputera Dell™ na klasyczny widok systemu Windows.** 

#### **Tworzenie punktu przywracania**

- 1. Kliknij przycisk **Start**, następnie opcję **Help and Support** (Pomoc i obsługa techniczna).
- 2. Kliknij zadanie dla narzędzia **System Restore** (Przywracanie systemu).
- 3. Wykonaj polecenia wyświetlane na ekranie.

#### **Przywracanie komputera do wcześniejszego stanu**

**POUCZENIE:** Przed przywróceniem komputera do wcześniejszego stanu należy zapisać i zamknąć wszystkie otwarte pliki oraz zamknąć wszystkie otwarte programy. Dopóki przywracanie systemu nie zostanie zakończone, nie należy modyfikować, otwierać ani usuwać plików bądź programów.

- 1. Kliknij przycisk Start, wybierz ścieżkę: All Programs (Wszystkie programy) → Accessories (Akcesoria) → System Tools (Narzędzia systemowe), a następnie kliknij **System Restore** (Przywracanie systemu).
- 2. Sprawdź, czy wybrano opcję **Restore my computer to an earlier time** (Przywróć komputer do wcześniejszego stanu), a następnie kliknij przycisk **Next** (Dalej).
- 3. Kliknij datę, do której ma zostać przywrócony stan komputera.

Na ekranie **Select a Restore Point** (Wybierz punkt przywracania) wyświetlany jest kalendarz, w którym można wybrać punkty przywracania. Wszystkie daty z dostępnymi punktami przywracania są wyświetlane pogrubioną czcionką.

4. Wybierz punkt przywracania i kliknij przycisk **Next** (Dalej).

Jeśli dana data ma tylko jeden punkt przywracania, zostanie on wybrany automatycznie. Jeżeli dostępne są dwa lub więcej punktów przywracania, wybierz jeden z nich, klikając go.

5. Kliknij przycisk **Next** (Dalej).

Po zakończeniu gromadzenia danych przez narzędzie System Restore (Przywracanie systemu) pojawia się okno **Restoration Complete** (Przywracanie zakończone) i komputer uruchamia się ponownie.

6. Po ponownym uruchomieniu się komputera kliknij **OK**.

Aby zmienić punkt przywracania, można albo powtórzyć wszystkie czynności dla innego punktu przywracania, albo cofnąć przywracanie.

#### **Cofanie ostatniego przywrócenia systemu**

- O **POUCZENIE:** Przed cofni**ęciem ostatniego przywrócenia należ**y zapisać i zamknąć wszystkie otwarte pliki oraz zamknąć wszystkie otwarte programy.<br>Dopóki przywracanie systemu nie zostanie zakończone, nie należy modyfikować,
- 1. Kliknij przycisk Start, wybierz ścieżkę: All Programs (Wszystkie programy) → Accessories (Akcesoria) → System Tools (Narzędzia systemowe), a następnie kliknij **System Restore** (Przywracanie systemu).
- 2. Kliknij polecenie **Undo my last restoration** (Cofnij ostatnie przywracanie), a następnie przycisk **Next** (Dalej).

#### **Aktywacja narzędzia System Restore (Przywracanie systemu)**

Podczas ponownej instalacji systemu Windows XP, gdy dostępne miejsce na twardym dysku jest mniejsze niż 200 MB, narzędzie System Restore<br>(Przywracanie systemu) jest automatycznie dezaktywowane. Aby sprawdzić, czy narzędzie

- 1. Kliknij przycisk **Start**, a następnie opcję **Control Panel** (Panel sterowania).
- 2. Kliknij opcję **Performance and Maintenance** (Wydajność i konserwacja).
- 3. Kliknij opcję **System**.
- 4. Kliknij zakładkę **System Restore** (Przywracanie systemu).
- 5. Sprawdź, czy pole **Turn off System Restore** (Wyłącz przywracanie systemu) nie jest zaznaczone.

### **Korzystanie z narzędzia Dell PC Restore firmy Symantec**

**POUCZENIE:** Użycie narzędzia Dell PC Restore powoduje trwałe usunięcie wszystkich danych z twardego dysku oraz wszystkich aplikacji i sterowników zainstalowanych po otrzymaniu komputera. Jeśli jest to możliwe, przed użyciem narzędzia PC Restore należy wykonać kopie zapasowe danych. Z<br>narzędzia tego należy korzystać tylko, jeśli użycie narzędzia System Restore (Przyw operacyjnym.

**UWAGA:** Narzędzie Dell PC Restore firmy Symantec nie jest dostępne we wszystkich krajach ani we wszystkich komputerach.

Z narzędzia Dell PC Restore firmy Symantec należy korzystać jako z ostatniej metody przywrócenia systemu operacyjnego. PC Restore umożliwia przywrócenie twardego dysku do stanu, w którym się on znajdował w momencie zakupu komputera. Wszelkie programy lub pliki dodane od tego czasu – w tym pliki danych<br>– są trwale usuwane z twardego dysku. Do plików danych należą dokumenty,

Aby użyć narzędzia PC Restore:

1. Włącz komputer.

Podczas procesu uruchamiania na górze ekranu pojawi się niebieski pasek z adresem **www.dell.com**.

2. Po wyświetleniu niebieskiego paska należy natychmiast wcisnąć kombinację klawiszy <Ctrl><F11>.

Jeśli kombinacja klawiszy <Ctrl><F11> nie zostanie wciśnięta odpowiednio szybko, pozwól, aby komputer zakończył uruchamianie i uruchom go ponownie.

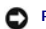

**POUCZENIE:** Jeśli nie chcesz użyć narzędzia PC Restore, kliknij opcję **Reboot** (Uruchom ponownie) w następnym kroku.

- 3. Na kolejnym ekranie kliknij opcję **Restore** (Przywróć).
- 4. Na następnym ekranie kliknij opcję **Confirm** (Potwierdź).

Proces przywracania trwa ok.6–10 minut.

5. Po pojawieniu się komunikatu zachęty kliknij opcję **Finish** (Zakończ), aby ponownie uruchomić komputer.

**UWAGA:** Nie wyłączaj ręcznie komputera. Kliknij opcję **Finish** (Zakończ) i pozwól, aby komputer ponownie się uruchomił.

6. Po pojawieniu się komunikatu zachęty kliknij opcję **Yes** (Tak).

Komputer uruchomi się ponownie. Ze względu na to, że komputer został przywrócony do pierwotnego stanu, pojawiające się ekrany, takie jak Umowa licencyjna użytkownika końcowego, są takie same, jak te, które zostały wyświetlone przy pierwszym włączeniu komputera.

7. Kliknij przycisk **Next** (Dalej).

Po pojawieniu się ekranu **System Restore** (Przywracanie systemu) komputer automatycznie uruchomi się ponownie.

8. Po ponownym uruchomieniu się komputera kliknij **OK**.

#### **Usuwanie narzędzia Dell PC Restore**

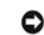

**POUCZENIE:** Usunięcie narzędzia Dell PC Restore z twardego dysku jest trwałe. Po jego usunięciu ponowne wykorzystanie tego narzędzia do<br>przywrócenia systemu operacyjnego komputera nie będzie możliwe.

Narzędzie Dell PC Restore umożliwia przywrócenie twardego dysku do stanu, w którym się on znajdował w momencie zakupu komputera. *Nie* zaleca się się usuwania narzędzia PC Restore z komputera, nawet w celu uzyskania dodatkowego miejsca na twardym dysku. Usunięcie narzędzia PC Restore z twardego<br>dysku jest nieodwo**łalne i ponowne wykorzystanie go do przywrócenia pierwotn** 

- 1. Zaloguj się do komputera jako lokalny administrator.
- 2. W programie Windows Explorer (Eksplorator Windows) przejdź do katalogu **c:\dell\utilities\DSR**.
- 3. Kliknij dwukrotnie nazwę pliku **DSRIRRemv2.exe**.

**UWAGA:** Jeśli nie zalogujesz się jako lokalny administrator, pojawi się komunikat informujący, że musisz zalogować się jako administrator. Kliknij<br>**Quit** (Zakończ), a następnie zaloguj się jako lokalny administrator.

**UWAGA:** Jeśli dysk twardy nie zawiera partycji, na której znajduje się narzędzie PC Restore, pojawi się komunikat informujący, że partycja nie została znaleziona. Kliknij **Quit** (Zakończ); nie ma partycji do usunięcia.

- 4. Kliknij **OK**, aby usunąć partycję z narzędziem PC Restore z twardego dysku.
- 5. Kliknij opcję **Yes** (Tak) po pojawieniu się komunikatu potwierdzającego.

Partycja z narzędziem PC Restore jest usuwana, a nowo udostępnione miejsce na dysku zwiększa ogólną ilość wolnego miejsca na twardym dysku.

- 6. Prawym przyciskiem myszy kliknij Local Disk (C) (Dysk lokalny (C)) w programie Windows Explorer (Eksplorator Windows), kliknij Properties<br>Właściwości), a następnie sprawdź, czy dostępne jest dodatkowe miejsce na dysku, miejsca).
- 7. Kliknij opcję **Finish** (Zakończ), aby zamknąć okno **PC Restore Removal** (Usuwanie PC Restore).
- 8. Uruchom ponownie komputer.

### **Korzystanie z dysku CD Operating System (System operacyjny)**

#### **Zanim zaczniesz**

Przed ponownym zainstalowaniem systemu operacyjnego Windows XP, aby usunąć problem dotyczący nowo zainstalowanego sterownika, należy najpierw<br>skorzystać z funkcji Window**s XP Device Driver Rollback (Przywracanie sterownikó** <u>Device Driver Rollback (Przywracanie sterowników urządzeń systemu Windows XP)</u>. Jeśli zastosowanie funkcji Device Driver Rollback (Przywracanie<br>s**terowników urzą**dzeń) nie rozwiąże problemu, należy użyć narzę**dzia System** jakim znajdował si**ę** [on przed zainstalowaniem nowego sterownika urz](#page-154-2)ądzenia. See <u>Korzystanie z narzędzia Microsoft Windows XP System Restore</u><br>(Przywracanie systemu Microsoft Windows XP).

Θ POUCZENIE: Przed dokonaniem instalacji wykonaj kopie zapasowe wszystkich plików danych znajdujących się na głównym twardym dysku. W<br>konwencjonalnych konfiguracjach dysków twardych za główny dysk twardy uznaje się pierwszy

Do ponownej instalacji systemu Windows XP wymagane są poniższe dyski CD:

l Dell™ *Operating System* CD (System operacyjny)

<span id="page-157-1"></span>l Dell *Drivers and Utilities* CD (Sterowniki i programy narzędziowe)

**UWAGA:** Dysk CD *Drivers and Utilities* (Sterowniki i programy narzędziowe) zawiera sterowniki zainstalowane fabrycznie podczas montażu komputera. Z dysku CD *Drivers and Utilities* należy zainstalować wszystkie wymagane sterowniki, włącznie ze sterownikami potrzebnymi do obsługi kontrolera RAID, o<br>ile komputer go posiada.

#### **Ponowna instalacja systemu Windows XP**

Proces ponownej instalacji może potrwać od 1 do 2 godzin. Po ponownym zainstalowaniu systemu operacyjnego należy powtórnie zainstalować sterowniki urządzeń, oprogramowanie antywirusowe i inne oprogramowanie.

**POUCZENIE:** Dysk CD *Operating System* (System operacyjny) zawiera opcje ponownej instalacji systemu operacyjnego Windows XP. Opcje te mogą<br>spowodować n**adpisanie plików i mieć wpł**yw na programy zainstalowane na dysku tw

- 1. Zapisz i zamknij wszystkie otwarte pliki oraz zamknij wszystkie otwarte programy.
- 2. Włóż dysk CD *Operating System* (System operacyjny). Kliknij **Exit** (Zakończ), jeśli pojawi się komunikat Install Windows XP (Zainstaluj Windows XP).
- 3. Uruchom ponownie komputer.
- 4. Naciśnij klawisz <F12> natychmiast po wyświetleniu logo DELL™.

Jeśli pojawi się logo systemu operacyjnego, poczekaj do wyświetlenia pulpitu Windows, a następnie zamknij komputer i spróbuj ponownie.

5. Postępuj według instrukcji wyświetlanych na ekranie, aby wykonać instalację.

# <span id="page-157-0"></span>**Niekompatybilność oprogramowania i sprzętu**

Jeśli urządzenie nie zostało wykryte podczas konfiguracji systemu operacyjnego, lub zostało wykryte, ale jest nieprawidłowo skonfigurowane, w celu<br>rozwiązania problemu niekompatybilności można użyć narzędzia Hardware Troub

Aby uruchomić Hardware Troubleshooter (Narzędzie do rozwiązywania problemów ze sprzętem):

- 1. Kliknij przycisk **Start**, następnie opcję **Help and Support** (Pomoc i obsługa techniczna).
- 2. Wpisz hardware troubleshooter (narzędzie do rozwiązywania problemów ze sprzętem) w polu **Search** (Wyszukaj) i kliknij strzałkę, aby rozpocząć szukanie.
- 3. Kliknij pozycję **Hardware Troubleshooter** (Narzędzie do rozwiązywania problemów ze sprzętem) na liście **Search Results** (Wyniki wyszukiwania).
- 4. Na liście **Hardware Troubleshooter** (Narzędzie do rozwiązywania problemów ze sprzętem) kliknij pozycję **i need to resolve a hardware conflict on my**<br>computer (Muszę rozwiązać konflikt sprzętowy w komputerze), a następni

[Powrót do spisu treś](file:///C:/data/systems/ws490/po/ug/index.htm)ci

#### <span id="page-158-0"></span>[Powrót do spisu treś](file:///C:/data/systems/ws490/po/ug/index.htm)ci

# **Rozwiązywanie problemów**

**Stacja robocza Dell Precision™ 490 — Podręcznik użytkownika**

- Wskazówki dotyczące rozwi[ązywania problemów](#page-158-1)
- **[Problemy z bateri](#page-158-2)a**
- **[Problemy z kart](#page-158-3)ą**
- **[Problemy z wentylatorem karty](#page-159-1)**
- **[Problemy z nap](#page-159-2)ędami**
- Problemy z pocztą [e-mail, modemem i sieci](#page-160-0)ą Internet
- Problemy z urzą[dzeniem IEEE 1394](#page-161-0)
- **[Problemy z klawiatur](#page-162-1)ą**
- Blokowanie się [komputera i problemy z oprogramowaniem](#page-162-2)
- **[Problemy z czytnikiem kart pami](#page-164-1)ęci** 
	- **[Problemy z pami](#page-164-2)ęcią**
	- **[Problemy z mysz](#page-164-3)ą**
	- **[Problemy z sieci](#page-165-1)a**
	- [Problemy z zasilaniem](#page-165-2)
	- **[Problemy z drukark](#page-166-0)ą**
	- **Problemy z urz[ądzeniem szeregowym lub równoległ](#page-167-0)ym**
	- **[Problemy z d](#page-167-1)źwiękiem i głośnikami**
	- **Problemy z obrazem**

#### <span id="page-158-1"></span>**Wskazówki dotyczące rozwiązywania problemów**

Postępuj zgodnie z tymi wskazówkami podczas rozwiązywania problemów z komputerem:

- l Jeżeli dodałeś lub usunąłeś część przed tym jak wystąpił problem, sprawdź procedury instalacyjne, aby upewnić się, że część jest dobrze zainstalowana.
- l Jeśli urządzenie peryferyjne nie działa, upewnij się, że jest dobrze podłączone.
- l Jeżeli na ekranie wyświetlony zostanie komunikat o błędzie, zapisz dokładnie jego treść. Komunikat ten może pomóc personelowi pomocy technicznej zdiagnozować i naprawić problem(-y).
- l Jeśli w programie wystąpi komunikat o błędzie, sprawdź w dokumentacji programu.

### <span id="page-158-2"></span>**Problemy z baterią**

Wypełnij [Diagnostyczn](file:///C:/data/systems/ws490/po/ug/gethelp.htm#wp1057907)ą listę kontrolną, wykonując poniższe czynności.

- OSTRZEZENI E: W przypadku, gdy nowa bateria zostanie nieprawidłowo zainstalowana, istnieje niebezpieczeństwo jej wybuchu. Baterię należy<br>wymieniać tylko na baterię tego samego typu lub jej odpowiednik zalecany przez produc **instrukcjami producenta.**
- **OSTRZEŻENIE: Przed rozpoczęciem którejkolwiek z procedur z tej sekcji należy zastosować się do instrukcji dotyczących bezpieczeństwa opisanych w** *Przewodniku z informacjami o produkcie***.**

**Wymień baterię** Jeżeli po włączeniu komputera konieczne jest częste ustawianie godziny i daty lub jeśli podczas uruchamiania systemu wyświetlana jest nieprawidłowa godzina lub data, należy wymienić baterię (patrz: <u>Bateria</u>). Jeżeli bateria wciąż nie działa prawidłowo,<br>należy skontaktować się z firmą (patrz: <u>Kontakt z firma Dell</u>).

# <span id="page-158-3"></span>**Problemy z kartą**

Wypełnij [Diagnostyczn](file:///C:/data/systems/ws490/po/ug/gethelp.htm#wp1057907)ą listę kontrolną, wykonując poniższe czynności.

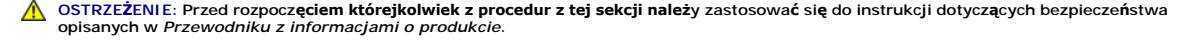

OSTRZEZENIE: Aby uniknąć porażenia prądem elektrycznym, przed zdjęciem pokrywy zawsze należy odłączyć komputer od źródła zasilania,<br>wyjmując kabel z gniazdka elektrycznego.

POUCZENIE: Aby zapobiec uszkodzeniom elementów wewnątrz komputera spowodowanym przez wyładowania elektrostatyczne, należy pozbyć się ładunków elektrostatycznych z ciała przed dotknięciem któregokolwiek z elektronicznych elementów komputera. Można to zrobić, dotykając<br>nielakierowanej powierzchni metalowej na komputerze.

#### **Sprawdź zamocowanie karty i kabli**

- 1. Wyłącz komputer i urządzenia, odłącz je od gniazd elektrycznych, odczekaj od 10 do 20 sekund, a następnie usuń pokrywę komputera (patrz: [Zdejmowanie pokrywy komputera\)](file:///C:/data/systems/ws490/po/ug/removcvr.htm#wp1055107).
- 2. Upewnij się, że wszystkie karty są solidnie osadzone w swoich złączach. Osadź ponownie wszystkie obluzowane karty.<br>3. Upewnij się, że wszystkie kable są solidnie podłączone do odpowiadających im złączy na kartach. Jeśli podłącz je ponownie.

Instrukcje informujące, które kable należy podłączyć do określonych złączy na karcie, znajdują się w dokumentacji karty.

<span id="page-159-0"></span>4. Zamknij pokrywę komputera i ponownie podłącz komputer oraz urządzenia do gniazd elektrycznych, a następnie włącz ich zasilanie<br>(patrz: Zakładanie pokrywy komputera). pokrywy ko

#### **Przetestuj kartę graficzną**

- 1. Wyłącz komputer i urządzenia, odłącz je od gniazd elektrycznych, odczekaj od 10 do 20 sekund, a następnie zdejmij pokrywę komputera (patrz: [Zdejmowanie pokrywy komputera\)](file:///C:/data/systems/ws490/po/ug/removcvr.htm#wp1055107) 2. Wyjmij wszystkie karty z wyjątkiem karty graficznej. Patrz: [Karty](file:///C:/data/systems/ws490/po/ug/cards.htm#wp1059401).
- - Jeśli podstawowy dysk twardy jest podłączony do karty kontrolera napędó**w, a nie do jednego ze złą**czy IDE na płycie systemowej,<br>zostaw zainstalowaną w komputerze kartę kontrolera napędó**w.**
- 3. Zamknij pokrywę komputera i ponownie podłącz komputer oraz urządzenia do gniazd elektrycznych, a następnie włącz ich zasilanie (patrz: Zakł[adanie pokrywy komputera\)](file:///C:/data/systems/ws490/po/ug/replacvr.htm#wp1056964). 4. Uruchom program diagnostyczny Dell Diagnostics. Patrz: [Dell Diagnostics.](file:///C:/data/systems/ws490/po/ug/tools.htm#wp1060413)
- 

#### **Wykonaj test kart**

- 1. Wyłącz komputer i urządzenia, odłącz je od gniazd elektrycznych, odczekaj od 10 do 20 sekund, a następnie zdejmij pokrywę
- komputera (patrz: <u>[Zdejmowanie pokrywy komputera\)](file:///C:/data/systems/ws490/po/ug/removcvr.htm#wp1055107)</u>.<br>2. Zainstaluj ponownie jedną z poprzednio wyjętych kart. Patrz: <u>Karty</u>.<br>3. Zamknij pokrywę komputera i ponownie podłącz komputer oraz urządzenia do gniazd elektryc
- (patrz: Zakł[adanie pokrywy komputera\)](file:///C:/data/systems/ws490/po/ug/replacvr.htm#wp1056964). 4. Uruchom program diagnostyczny Dell Diagnostics. Patrz: [Dell Diagnostics.](file:///C:/data/systems/ws490/po/ug/tools.htm#wp1060413)

Jeśli którykolwiek z testów zakończy się niepowodzeniem, oznacza to, że zainstalowana ponownie karta jest uszkodzona i należy ją wymienić.

5. Powtarzaj tę procedurę, dopóki wszystkie karty nie zostaną zainstalowane ponownie.

#### <span id="page-159-1"></span>**Problemy z wentylatorem karty**

- **OSTRZEŻENIE: Przed rozpoczęciem którejkolwiek z procedur z tej sekcji należy zastosować się do instrukcji bezpieczeństwa opisanych w**  *Przewodniku z informacjami o produkcie.*
- OSTRZEZENIE: Aby uniknąć porażenia prądem elektrycznym, przed zdjęciem pokrywy zawsze należy odłączyć komputer od źródła zasilania,<br>wyjmując kabel z gniazdka elektrycznego.
- e **POUCZENIE:** Aby zapobiec uszkodzeniom elementów wewnątrz komputera spowodowanym przez wyładowania elektrostatyczne, należy pozbyć się<br>ładunków elektrostatycznych z ciała przed dotknięciem któregokolwiek z elektronicznych nielakierowanej powierzchni metalowej na komputerze.

**Sprawdź połączenia kabli. Upewnij się, ż**e kabel wentylatora karty jest odpowiednio połączony ze złączem wentylatora karty na płycie<br>głównej(patrz: <u>Elementy płyty systemowei</u>).

### <span id="page-159-2"></span>**Problemy z napędami**

- OSTRZEZENIE: Przed rozpocz**ęciem którejkolwiek z procedur z tej sekcji należ**y zastosowa**ć** się do instrukcji dotyczących bezpieczeństwa<br>opisanych w *Przewodniku z informacjami o produkcie*.
- OSTRZEZENIE: Aby uniknąć porażenia prądem elektrycznym, przed zdjęciem pokrywy zawsze należy odłączyć komputer od źródła zasilania,<br>wyjmując kabel z gniazdka elektrycznego.

٥ **POUCZENIE:** Aby zapobiec uszkodzeniom elementów wewnątrz komputera spowodowanym przez wyładowania elektrostatyczne, należy pozbyć się ładunków elektrostatycznych z ciała przed dotknięciem któregokolwiek z elektronicznych elementów komputera. Można to zrobić, dotykając nielakierowanej powierzchni metalowej na komputerze.

Wypełnij [Diagnostyczn](file:///C:/data/systems/ws490/po/ug/gethelp.htm#wp1057907)ą listę kontrolną, wykonując poniższe czynności.

**Upewnij się, że Microsoft® Windows® rozpoznaje napęd** Kliknij przycisk **Start** (Start) oraz kliknij opcję **My Computer (**Mój komputer). Jeśli<br>napędu floppy, CD lub DVD nie ma na liście, wykonaj pełne sprawdzenie za pomocą wirusy. Wirusy mogą czasem powodować, że system Windows nie rozpoznaje napędów.

**Sprawdź napęd** 

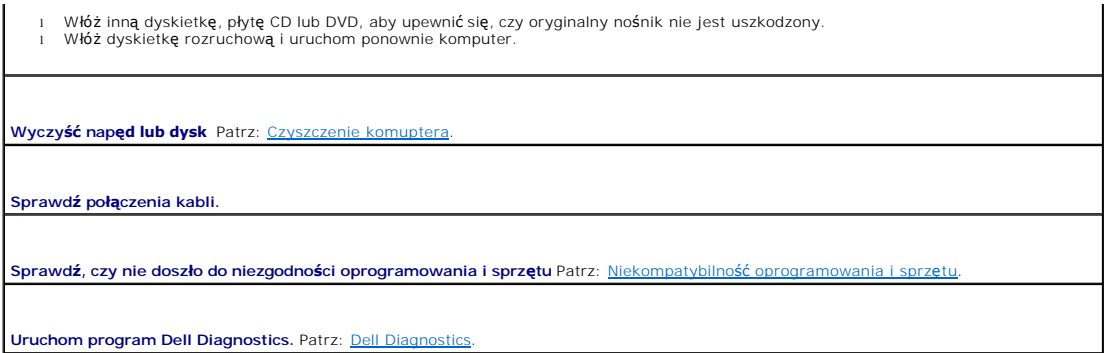

#### **Problemy z napędem CD oraz DVD**

**UWAGA:** Wibracja napędów CD i DVD pracujących z wysokimi prędkościami jest normalna i może powodować hałas, co nie wskazuje na usterkę napędu lub płyty CD czy DVD.

**UWAGA:** Ze względu na różnice pomiędzy poszczególnymi regionami świata oraz różne stosowane formaty dysków, nie wszystkie dyski DVD można odtwarzać w każdym napędzie DVD.

#### **Wyreguluj poziom głośności Windows —**

- l Kliknij ikonę głośnika znajdującą się w prawym dolnym rogu ekranu. l Upewnij się, że poziom głośności zwiększa się, klikając suwak i przeciągając go w górę.
- l Upewnij się, że dźwięk nie jest wyciszony, klikając wszystkie zaznaczone pola.

**Sprawdź głośniki i głośniki niskotonowe** Patrz: [Problemy z d](#page-167-1)źwiękiem i głośnikami.

#### **Problemy z zapisem przez napęd CD/DVD-RW**

**Zamknij inne programy** Podczas zapisywania napęd CD/DVD-RW musi odbierać ciągły strumień danych. Jeżeli strumień zostaje przerwany, występuje błąd. Spróbuj zamknąć wszystkie programy przed zapisem na CD/DVD-RW.

Wyłącz tryb gotowości w Windows przed zapisem na dysku CD/DVD-RW Więcej informacji można znaleźć w sekcji Zarządza

#### **Problemy z dyskiem twardym**

#### **Uruchom program Check Disk**

- 
- 1. Kliknij przycisk **Start**, a następnie opcję **My Computer** (Mój komputer). 2. Kliknij prawym przyciskiem myszy **Local Disk C:** (Dysk lokalny C:). 3. Kliknij **Properties** (Właściwości).
- 
- 4. Kliknij zakładkę **Tools** (Narzędzia). 5. W obszarze **Error-checking** (Sprawdzanie błędów) kliknij przycisk **Check Now** (Sprawdź).
- 6. Kliknij **Scan for and attempt recovery of bad sectors** (Skanuj dysk i próbuj odzyskać uszkodzone sektory). 7. Kliknij **Start**.
- 

# <span id="page-160-0"></span>**Problemy z pocztą e-mail, modemem i siecią Internet**

**OSTRZEŻENIE: Przed rozpoczęciem którejkolwiek z procedur z tej sekcji należy zastosować się do instrukcji dotyczących bezpieczeństwa opisanych w** *Przewodniku z informacjami o produkcie***.**

OSTRZEŻENIE: Aby uniknąć porażenia prądem elektrycznym, przed zdjęciem pokrywy zawsze należy odłączyć komputer od źródła zasilania,<br>wyjmując kabel z gniazdka elektrycznego.

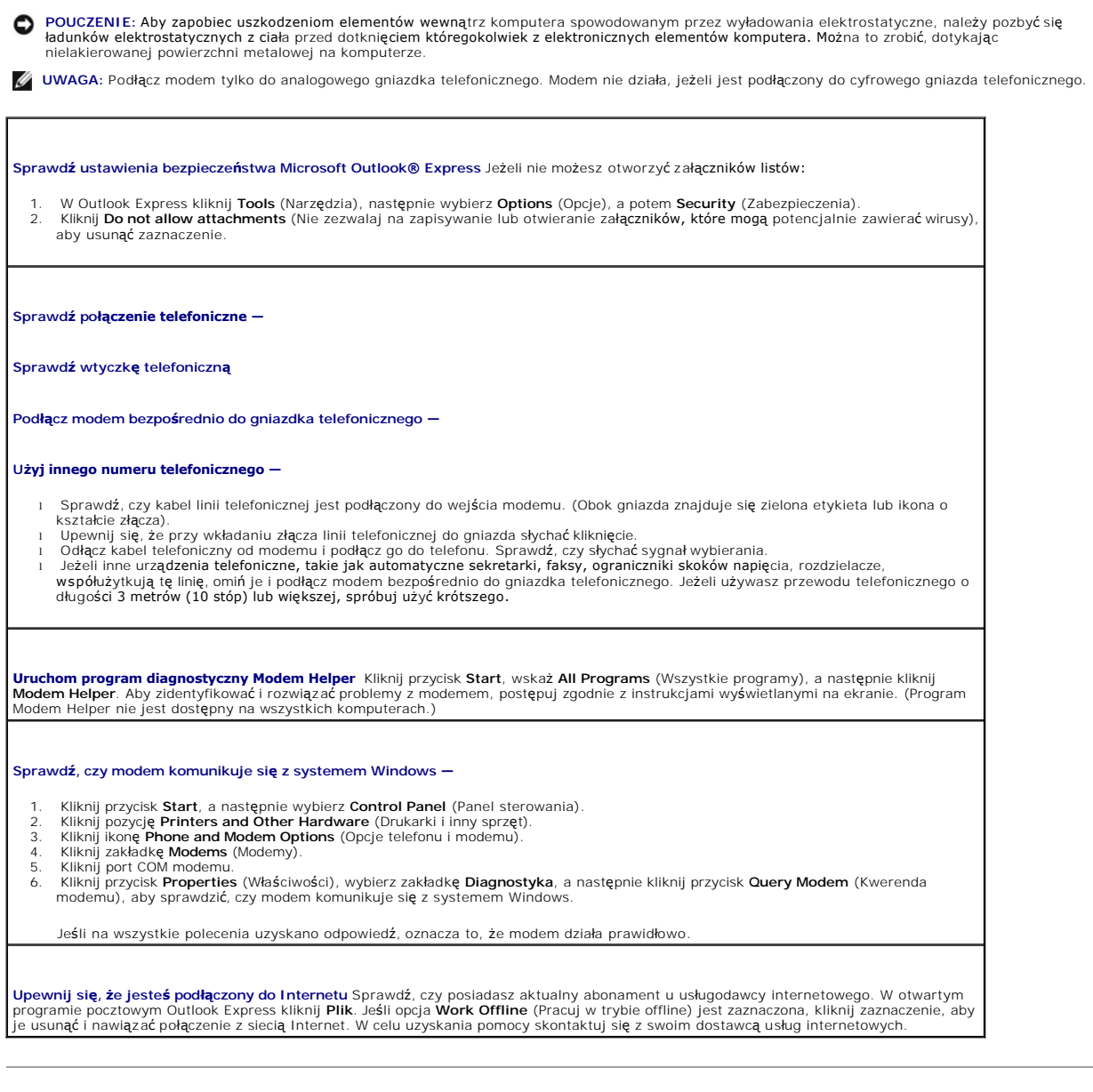

# <span id="page-161-0"></span>**Problemy z urządzeniem IEEE 1394**

OSTRZEZENIE: Przed rozpocz**ęciem którejkolwiek z procedur z tej sekcji należ**y zastosowa**ć** się do instrukcji dotyczących bezpieczeństwa<br>opisanych w *Przewodniku z informacjami o produkcie*.

OSTRZEZENIE: Aby uniknąć porażenia prądem elektrycznym, przed zdjęciem pokrywy zawsze należy odłączyć komputer od źródła zasilania,<br>wyjmując kabel z gniazdka elektrycznego.

**POUCZENIE:** Aby zapobiec uszkodzeniom elementów wewnątrz komputera spowodowanym przez wyładowania elektrostatyczne, należy pozbyć się<br>ładunków elektrostatycznych z ciała przed dotknięciem któregokolwiek z elektronicznych

**UWAGA:** Przednie złącze IEEE 1394 jest opcjonalne i dostępne tylko wtedy, gdy zakupiona jest karta IEEE 1394. Aby zamówić tę kartę, należy<br>skontaktować się z firmą Dell (patrz: <u>[Kontakt z firm](file:///C:/data/systems/ws490/po/ug/gethelp.htm#wp1058803)ą Dell</u>).

#### **Upewnij się, że urządzenie IEEE 1394 jest prawidłowo podłączone**

Upewnij się, że kabel urządzenia IEEE 1394 jest prawidłowo podłączony do urządzenia i złącza na komputerze.

**Upewnij się, że urządzenie IEEE 1394 jest rozpoznawane przez Windows** 

<span id="page-162-0"></span>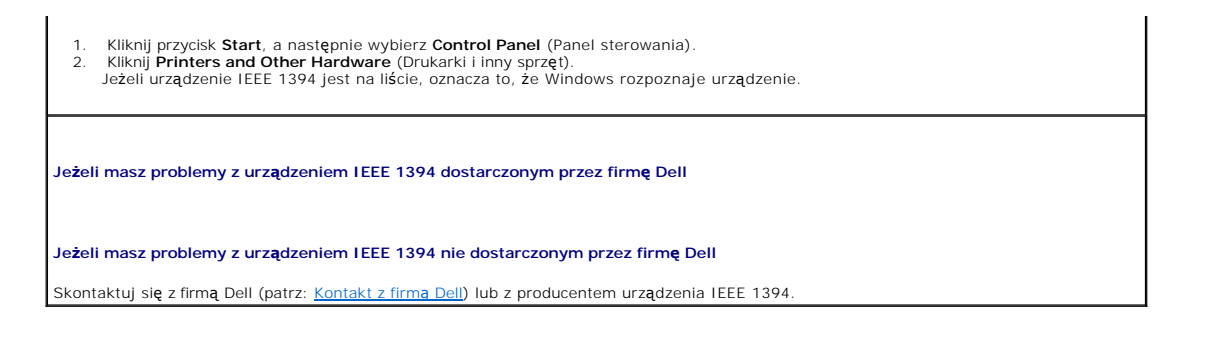

# <span id="page-162-1"></span> **Problemy z klawiaturą**

**OSTRZEŻENIE: Przed rozpoczęciem którejkolwiek z procedur z tej sekcji należy zastosować się do instrukcji dotyczących bezpieczeństwa opisanych w** *Przewodniku z informacjami o produkcie***.**

**Sprawdź kabel klawiatury —** 

- l Upewnij się, że kabel klawiatury jest prawidłowo podłączony do komputera.
- l Zamknij komputer (patrz: Wyłą[czanie komputera\)](file:///C:/data/systems/ws490/po/ug/begin.htm#wp1055082), ponownie podłącz kabel klawiatury jak to pokazano w *Skróconym podręczniku* do komputera, a następnie ponownie uruchomić komputer.
- l Sprawdź, czy styki w złączu kabla nie są zagięte bądź złamane oraz czy kable nie są naderwane lub w inny sposób uszkodzone.
- Wyprostuj wygięte styki. l Odłącz przedłużacze do klawiatury i podłącz klawiaturę bezpośrednio do komputera.

**Wykonaj test klawiatury** Podłącz do komputera poprawnie działającą klawiaturę i spróbuj jej użyć. Jeżeli nowa klawiatura działa, oryginalna klawiatura jest uszkodzona.

**Sprawdź, czy nie doszło do niezgodności oprogramowania i sprzętu** Patrz: Niekompatybilność [oprogramowania i sprz](file:///C:/data/systems/ws490/po/ug/tools.htm#wp1064477)ętu.

# <span id="page-162-2"></span>**Problemy z zawieszeniem się komputera i z oprogramowaniem**

**OSTRZEŻENIE: Przed rozpoczęciem którejkolwiek z procedur z tej sekcji należy zastosować się do instrukcji dotyczących bezpieczeństwa opisanych w** *Przewodniku z informacjami o produkcie***.**

#### **Nie można uruchomić komputera**

**Sprawdź [Lampki diagnostyczne](file:///C:/data/systems/ws490/po/ug/tools.htm#wp1057769)** Patrz: Lampki di

**Upewnij się, że kabel zasilania jest prawidłowo podłączony do komputera i gniazdka zasilania.**

### **Komputer nie reaguje na polecenia**

**POUCZENIE:** Jeśli nie można zamknąć systemu operacyjnego, może nastąpić utrata danych.

**Wyłącz komputer** Jeśli komputer nie reaguje na naciśnięcie klawisza klawiatury lub ruch myszy, naciśnij i przytrzymaj przez co najmniej 8 do 10 sekund przycisk zasilania, aż komputer wyłączy się. Następnie ponownie uruchom komputer.

### **Program nie reaguje na polecenia**

#### **Zakończ działanie programu .**

- 
- 
- 1. Naci**śnij równocześ**nie klawisze <Ctrl><Shift><Esc>.<br>2. Kliknij zakładk**ę Applications** (Aplikacje).<br>3. Kliknij nazw**ę programu, który nie odpowiada.**<br>4. Kliknij przycisk **End Task** (Zakończ zadanie).

# **Powtarzające się awarie programu**

**UWAGA:** Instrukcje dotyczące instalowania oprogramowania są zazwyczaj zamieszczane w jego dokumentacji lub na dyskietce bądź dysku CD.

**Sprawdź dokumentację oprogramowania** Jeżeli jest to konieczne, odinstaluj i ponownie zainstaluj program.

### **Program opracowany dla wcześniejszej wersji systemu operacyjnego Microsoft® Windows®**

**Jeżeli używasz systemu Windows XP, uruchom Kreator zgodności programów —**

Kreator zgodności programów konfiguruje program tak by działał w środowisku podobnym do systemu operacyjnego innego niż Windows XP.

- 1. Kliknij przycisk Start, wskaż All Programs(Wszystkie programy) → Accessories (Akcesoria), a następnie kliknij Program Compatibility |<br>Wizard (Kreator zgodności programów).
- 
- 2. Na ekranie powitalnym kliknij przycisk **Dalej**. 3. Postępuj zgodnie z instrukcjami wyświetlanymi na ekranie.

### **Został wyświetlony niebieski ekran**

**Wyłącz komputer** Jeśli komputer nie reaguje na naciśnięcie klawisza klawiatury lub ruch myszy, naciśnij i przytrzymaj przez co najmniej 8 do 10 sekund przycisk zasilania, aż komputer wyłączy się. Następnie ponownie uruchom komputer.

#### **Inne problemy z oprogramowaniem**

**Sprawdź dokumentację dostarczoną wraz z oprogramowaniem lub skontaktuj się z jego producentem w celu uzyskania informacji na temat rozwiązywania problemów**  i Sprawdź, czy program jest kompatybilny z systemem operacyjnym zainstalowanym w komputerze.<br>i Sprawdź, czy komputer spełnia minimalne wymagania sprzętowe potrzebne do uruchomienia programu. Zapoznaj się z dokumentacją oprogramowania. l Sprawdź, czy program został poprawnie zainstalowany i skonfigurowany. l Sprawdź, czy sterowniki urządzeń nie powodują konfliktów z programem. l Jeżeli jest to konieczne, odinstaluj i ponownie zainstaluj program. **Natychmiast utwórz kopie zapasowe swych plików. Użyj programu antywirusowego, aby sprawdzić dysk twardy, dyskietki i dyski CD. Zapisz i zamknij otwarte pliki lub programy oraz wyłącz komputer za pomocą menu Start. Uruchom program Dell Diagnostics.** Patrz: [Dell Diagnostics](file:///C:/data/systems/ws490/po/ug/tools.htm#wp1060413). Jeśli wszystkie testy zostaną wykonane poprawnie, błąd jest związany z oprogramowaniem.

### <span id="page-164-1"></span><span id="page-164-0"></span>**Problemy z czytnikiem kart pamięci**

**Nie jest przypisana litera napędu** Gdy Microsoft Windows XP wykryje czytnik kart pamięci, do urządzenia zostanie automatycznie<br>przypisane litera napędu jako następny logiczny napęd po innych fizycznych napędach w systemie napędach fizycznych jest zamapowany na napędzie sieciowym, to Windows XP nie dokonuje automatycznego przypisania litery napędu do czytnika kart pamięci.

W celu ręcznego przypisania napędu dla czytnika karty pamięci:

- 1. Prawym przyciskiem kliknij My Computer (Mój komputer) i wybierz **Manage** (Zarządzaj). 2. Wybierz opcję **Disk Management** (Zarządzanie dyskiem).
- 3. Prawym przyciskiem kliknij odpowiednią literę napędu w prawym panelu, który ma zostać zmieniony. 4. Wybierz **Drive Letter and Paths** (Litera napędu i ścieżki).
- 
- 5. Z listy rozwijalnej wybierz nowe przypisanie litery napędu dla czytnika karty pamięci.
- 6. Kliknij **OK** w celu potwierdzenia wyboru.

**UWAGA:** Każde gniazdo w czytniku karty pamięci jest mapowane na literę napędu. Gniazdo czytnika karty pamięci pojawia się tylko jako<br>zamapowany napęd, gdy zainstalowana jest karta pamięci. Jeśli ma zostać uzyskany dostęp

**Urządzenie FlexBay jest wyłączone** Istnieje opcja wyłączenia FlexBay w ustawieniach BIOS, która pojawia się, tylko gdy zainstalowane jest urządzenia Jeśli urządzenie FlexBay jest fizycznie zainstalowane, ale nie działa, należy sprawdzić, czy jest ono uruchomione w ustawieniach **BIOS** 

### <span id="page-164-2"></span>**Problemy z pamięcią**

Wypełnij [Diagnostyczn](file:///C:/data/systems/ws490/po/ug/gethelp.htm#wp1057907)ą listę kontrolną, wykonując poniższe czynności.

OSTRZEZENIE: Przed rozpocz**ęciem którejkolwiek z procedur z tej sekcji należ**y zastosowa**ć** się do instrukcji dotyczących bezpieczeństwa<br>opisanych w *Przewodniku z informacjami o produkcie*.

OSTRZEZENIE: Aby uniknąć porażenia prądem elektrycznym, przed zdjęciem pokrywy zawsze należy odłączyć komputer od źródła zasilania,<br>wyjmując kabel z gniazdka elektrycznego.

**POUCZENIE:** Aby zapobiec uszkodzeniom elementów wewnątrz komputera spowodowanym przez wyładowania elektrostatyczne, należy pozbyć się Θ ładunków elektrostatycznych z ciała przed dotknięciem któregokolwiek z elektronicznych elementów komputera. Można to zrobić, dotykając<br>nielakierowanej powierzchni metalowej na komputerze.

#### **Jeżeli wyświetlany jest komunikat o niewystarczającej ilości pamięci —**

- l Zapisz i zamknij wszystkie otwarte pliki oraz zakończ działanie wszystkich otwartych programów, których nie używasz, aby sprawdzić, czy spowoduje to rozwiązanie problemu.
- i Informacje na temat minimalnych wymagań dotyczących pamięci znajdują się w dokumentacji dostarczonej z oprogramowaniem.<br>Jeżeli jest to konieczne, zamontuj dodatkową pamięć. Patrz: <u>[Instalowanie pami](file:///C:/data/systems/ws490/po/ug/memory.htm#wp1056182)eci</u>.
- 
- i Popraw osadzenie modułów pamięci, aby upewnić się, że komputer prawidłowo komunikuje się z pamięcią. Patrz: <u>[Pami](file:///C:/data/systems/ws490/po/ug/memory.htm#wp1043338)eć</u>.<br>i Uruchom program diagnostyczny [Dell Diagnostics.](file:///C:/data/systems/ws490/po/ug/tools.htm#wp1060413) Patrz: <u>Dell Diagnostics</u>.

**Jeżeli występują inne problemy z pamięcią —** 

- Popraw osadzenie modułów pamięci, aby upewnić się, że komputer prawidłowo komunikuje się z pamięcią. Patrz: [Pami](file:///C:/data/systems/ws490/po/ug/memory.htm#wp1043338)eć.
- ı Upewnij się, że postę**pujesz zgodnie ze wskazówkami instalacji pamięci. Patrz:** <u>[Instalowanie pami](file:///C:/data/systems/ws490/po/ug/memory.htm#wp1056182)eci</u>.<br>ı Uruchom program diagnostyczny [Dell Diagnostics.](file:///C:/data/systems/ws490/po/ug/tools.htm#wp1060413) Patrz: <u>Dell Diagnostics</u>.

#### <span id="page-164-3"></span>**Problemy z myszą**

**OSTRZEŻENIE: Przed rozpoczęciem którejkolwiek z procedur z tej sekcji należy zastosować się do instrukcji dotyczących bezpieczeństwa opisanych w** *Przewodniku z informacjami o produkcie***.**

#### **Sprawdź kabel myszy**

- Sprawdź, czy styki w złączu kabla nie są zagięte bądź złamane oraz czy kable nie są naderwane lub w inny sposób uszkodzone. Wyprostuj wygięte styki.
- 
- 2. Odłącz kable przedłużające myszy, jeżeli są używane, podłącz mysz bezpośrednio do komputera.<br>3. Zamknij komputer (patrz: <u>Wyłączanie komputera</u>), ponownie podłącz kabel klawiatury jak to pokazano w *Skróconym podręcznik* komputera, a następnie ponownie uruchomić komputer.

#### <span id="page-165-0"></span>**Uruchom ponownie komputer.**

- 
- 1. Naciśnij jednocześnie klawisze <Ctrl><Esc>, aby wyświetlić menu **Start**. 2. Wpisz u, naciśnij strzałki w celu wybrania **Shut down** (Zamknięcie) lub **Turn Off** (Wyłączenie), a następnie wcisnąć <Enter>.
- 3. Po tym jak komputer się wyłączy, podłącz ponownie kabel myszy, jak pokazano to w *Instrukcji konfiguracji i informacji o systemie* dla komputera.
- 4. Uruchom komputer.

**Sprawdź myszę** Podłącz do komputera poprawnie działającą klawiaturę i spróbuj jej użyć. Jeżeli nowa mysz działa, oryginalna mysz jest uszkodzona.

#### **Sprawdź ustawienia myszy**

- 1. Kliknij przycisk **Start**, wybierz polecenie **Control Panel** (Panel sterowania), a następnie kliknij pozycję **Printers and Other Hardware** (Drukarki i inne sprzęty).
- 2. Kliknij ikonę **Mysz**. 3. Spróbuj zmienić ustawienia.

Ponownie zainstaluj sterownik myszy Patrz: [Przywracanie systemu operacyjnego.](file:///C:/data/systems/ws490/po/ug/tools.htm#wp1064192)

**Sprawdź, czy nie doszło do niezgodności oprogramowania i sprzętu** Patrz: Niekompatybilność [oprogramowania i sprz](file:///C:/data/systems/ws490/po/ug/tools.htm#wp1064477)ętu.

# <span id="page-165-1"></span>**Problemy z siecią**

Wypełnij [Diagnostyczn](file:///C:/data/systems/ws490/po/ug/gethelp.htm#wp1057907)ą listę kontrolną, wykonując poniższe czynności.

OSTRZEZENIE: Przed rozpocz**ęciem którejkolwiek z procedur z tej sekcji należ**y zastosowa**ć** się do instrukcji dotyczących bezpieczeństwa<br>opisanych w *Przewodniku z informacjami o produkcie*.

**Sprawdź połączenia kabli** Upewnij się, że kabel sieciowy jest prawidłowo osadzony w złączu sieciowym z tyłu komputera i w gnieździe<br>sieciowym.

**Sprawdź lampki kontrolne sieci z tyłu komputera** Brak świec**ą**cej lampki wskazuje, że nie istnieje komunikacja sieciowa. Wymień kabel<br>sieciowy. Opis lampek sieciowych znajduje się w <u>Kontrolki i lampki</u>.

**Ponownie uruchom komputer i ponownie zaloguj się do sieci.**

**Sprawdź <b>ustawienia myszy** Skontaktuj się z administratorem sieci lub osobą, która konfigurowała sieć, aby sprawdzić, czy używane<br>ustawienia są poprawne i czy sieć działa.

**Sprawdź, czy nie doszło do niezgodności oprogramowania i sprzętu** Patrz: Niekompatybilność [oprogramowania i sprz](file:///C:/data/systems/ws490/po/ug/tools.htm#wp1064477)ętu.

### <span id="page-165-2"></span>**Problemy z zasilaniem**

Wypełnij [Diagnostyczn](file:///C:/data/systems/ws490/po/ug/gethelp.htm#wp1057907)ą listę kontrolną, wykonując poniższe czynności.

OSTRZEZENIE: Przed rozpocz**ęciem którejkolwiek z procedur z tej sekcji należ**y zastosowa**ć** się do instrukcji dotyczących bezpieczeństwa<br>opisanych w *Przewodniku z informacjami o produkcie*.

OSTRZEZENIE: Aby uniknąć porażenia prądem elektrycznym, przed zdjęciem pokrywy zawsze należy odłączyć komputer od źródła zasilania,<br>wyjmując kabel z gniazdka elektrycznego.

Θ **POUCZENIE:** Aby zapobiec uszkodzeniom elementów wewnątrz komputera spowodowanym przez wyładowania elektrostatyczne, należy pozbyć się<br>ładunków elektrostatycznych z ciała przed dotknięciem któregokolwiek z elektronicznych nielakierowanej powierzchni metalowej na komputerze.

<span id="page-166-1"></span>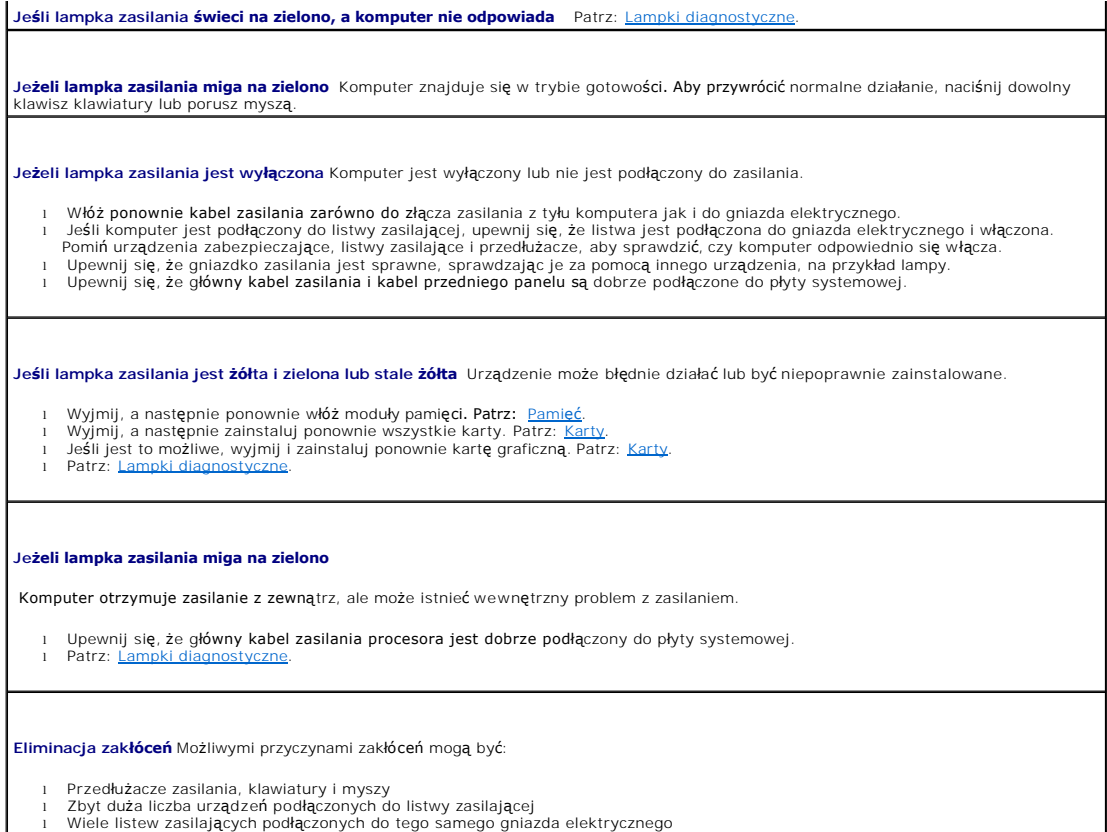

# <span id="page-166-0"></span>**Problemy z drukarką**

Wypełnij [Diagnostyczn](file:///C:/data/systems/ws490/po/ug/gethelp.htm#wp1057907)ą listę kontrolną, wykonując poniższe czynności.

OSTRZEZENIE: Przed rozpocz**ęciem którejkolwiek z procedur z tej sekcji należ**y zastosowa**ć** się do instrukcji dotyczących bezpieczeństwa<br>opisanych w *Przewodniku z informacjami o produkcie*.

J

**UWAGA:** Jeżeli potrzebna jest pomoc techniczna dotycząca drukarki, należy zadzwonić do jej producenta.

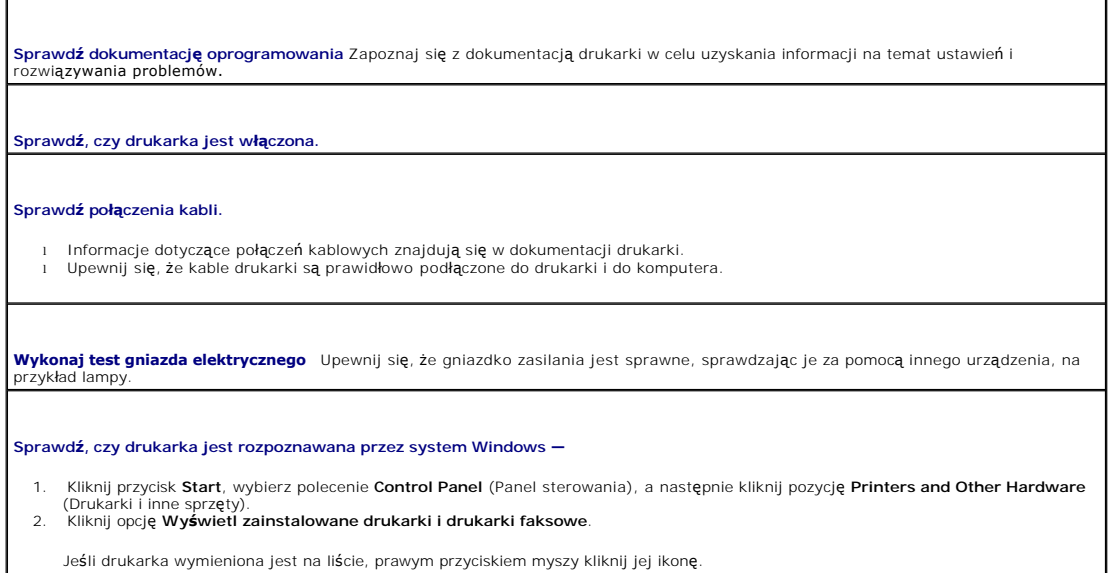

<span id="page-167-2"></span>.Kliknij polecenie **Properties** (Właściwości), a następnie wybierz zakładk**ę Ports (Porty). W przypadku drukarki równoległej** upewnij się, المجمعة ew obszarze **Print to the following port(s)**: Drukuj do następujących port portów: zaznaczone jest pole wyboru **USB**.

**Ponownie zainstaluj sterownik myszy** — Zapoznaj się z dokumentacją drukarki w celu uzyskania instrukcji

# <span id="page-167-0"></span>**Problemy z urządzeniem szeregowym lub równoległym**

Wypełnij [Diagnostyczn](file:///C:/data/systems/ws490/po/ug/gethelp.htm#wp1057907)ą listę kontrolną, wykonując poniższe czynności.

**OSTRZEŻENIE: Przed rozpoczęciem którejkolwiek z procedur z tej sekcji należy zastosować się do instrukcji dotyczących bezpieczeństwa opisanych w** *Przewodniku z informacjami o produkcie***.**

**UWAGA:** Jeżeli wystąpił problem z drukarką, patrz: [Problemy z drukark](#page-166-0)ą.

**Sprawdź ustawienia myszy —** Zapoznaj się z dokumentacją urządzania odnoszącą się do zalecanych ustawień. Następnie wprowadź<br>ustawienia systemu (patrz: <u>Konfiguracja systemu</u>) i przejdź do ustawień opcj**i Integrated Device** 

**Uruchom program Dell Diagnostics. —** Patrz: [Dell Diagnostics](file:///C:/data/systems/ws490/po/ug/tools.htm#wp1060413).

# <span id="page-167-1"></span>**Problemy z dźwiękiem i głośnikami**

Wypełnij [Diagnostyczn](file:///C:/data/systems/ws490/po/ug/gethelp.htm#wp1057907)ą listę kontrolną, wykonując poniższe czynności.

**OSTRZEŻENIE: Przed rozpoczęciem którejkolwiek z procedur z tej sekcji należy zastosować się do instrukcji dotyczących bezpieczeństwa opisanych w** *Przewodniku z informacjami o produkcie***.**

#### **Brak dźwięku z głośników**

**UWAGA:** Regulacja głośności w niektórych odtwarzaczach MP3 zastępuje ustawienie głośności systemu Windows. Jeśli były odtwarzane utwory MP3,<br>upewnij się, że głośność w odtwarzaczu nie została zmniejszona ani wyłączona.

**Sprawdź połączenia kabli. —** Upewnij się, że głośniki są połączone tak jak przedstawiono to na schemacie konfiguracyjnym dołączonym do głośników. Jeżeli została zakupiona karta dźwiękowa, upewnij się, że głośniki są podłączone do tej karty.

**Upewnij się, że głośniki niskotonowe oraz głośniki są włączone –** Zapoznaj się ze schematem konfiguracyjnym dołączonym do głośników. **Zaporzy zaporzy przyszyli**<br>Jeżeli głośniki są wyposażone w regulatory głośności, tak do zniekształcenia.

**Wyreguluj poziom głośności Windows —** Kliknij ikonę głośnika znajdującą się w prawym dolnym rogu ekranu. Upewnij się, że dźwięk jest wystarczająco głośny i nie jest wyciszony.

**Odłącz słuchawki od złącza słuchawek —** Dźwięk w głośnikach jest automatycznie wyłączany, gdy słuchawki są podłączone do złącza<br>słuchawek, znajdującego się na panelu przednim komputera

**Wykonaj test gniazda elektrycznego —** Upewnij się, że gniazdko zasilania jest sprawne, sprawdzając je za pomocą innego urządzenia, na przykład lampy.

**Włącz tryb cyfrowy** Głośniki nie działają, jeżeli napęd CD-ROM pracuje w trybie analogowym.

1. Kliknij przycisk **Start**, wybierz polecenie **Control Panel** (Panel sterowania), a następnie kliknij **Sounds, Speech, and Audio Devices** (Dźwięki, mowa i urządzenia audio).

2. Kliknij pozycję **Sounds and Audio Devices** (Dźwięki i urządzenia audio) . 3. Kliknij zakładkę **Hardware** (Sprzęt).

- 
- 4. Kliknij dwukrotnie nazwę napędu CD. 5. Kliknij zakładkę **Properties** (Właściwości).

6. Usuń zaznaczenie pola **Enable digital CD audio for this CD-ROM device** (Włącz cyfrowe odtwarzanie dźwięku dla tego urządzenia CD-ROM).

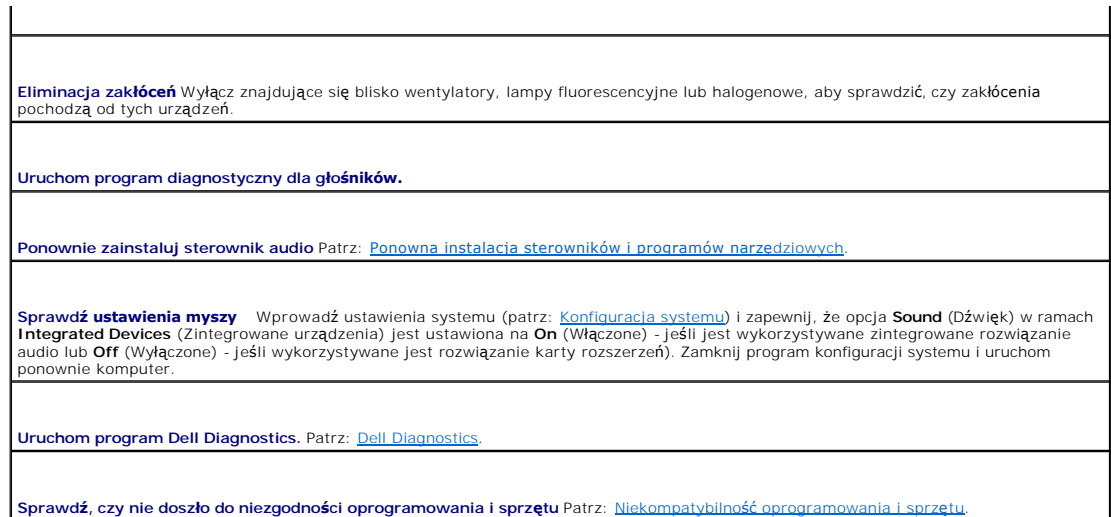

 $\mathbf{I}$ 

## **Brak dźwięku w słuchawkach**

**Sprawdź po[łączenia kabli monitora](file:///C:/data/systems/ws490/po/ug/about.htm#wp1043338)** Upewnij się, że kable słuchawek są odpowiednio włożone do złącza słuchawek. Patrz: Dane dotyczące komputera.

**Wyreguluj poziom głośności Windows —** Kliknij ikonę głośnika znajdującą się w prawym dolnym rogu ekranu. Upewnij się, że dźwięk jest<br>wystarczająco głośny i nie jest wyciszony.

### <span id="page-168-0"></span>**Problemy z obrazem i monitorem**

Wypełnij [Diagnostyczn](file:///C:/data/systems/ws490/po/ug/gethelp.htm#wp1057907)ą listę kontrolną, wykonując poniższe czynności.

**OSTRZEŻENIE: Przed rozpoczęciem którejkolwiek z procedur z tej sekcji należy zastosować się do instrukcji dotyczących bezpieczeństwa opisanych w** *Przewodniku z informacjami o produkcie***.**

### **Jeżeli na ekranie nie ma obrazu**

**UWAGA:** Procedury rozwiązywania problemów można znaleźć w dokumentacji dostarczonej z monitorem.

#### **Sprawdź połączenia kabli monitora**

- ı Jeżeli została zakupiona karta graficzna, upewnij si**ę,** że monitor jest podł**ą**czony do tej karty.<br>1 Sprawdź, czy monitor jest prawidłowo podłączony (patrz *Instrukcji konfiguracji i informacji o systemie* dostarczo
- komputerem). l Jeśli używasz przedłużacza sygnałowego kabla monitora i jego usunięcie rozwiązuje problem, oznacza to, że przedłużacz jest
- uszkodzony. l Zamień kable zasilania komputera i monitora, aby sprawdzić, czy kabel zasilania jest uszkodzony.
- l Sprawdź, czy złącze kabla nie ma zgiętych lub złamanych wtyków. (Jest rzeczą normalną, że złącze kabla monitora nie ma wszystkich wtyków.)

**Sprawdź połączenia kabli monitora** Jeśli wyłączona jest lampka zasilania, naciśnij mocno przycisk, aby upewnić się, że monitor jest<br>włączony. Jeżeli lampka zasilania świeci lub miga, monitor otrzymuje zasilanie. Jeżeli la lub porusz myszą.

**Wykonaj test gniazda elektrycznego** Upewnij się, że gniazdko zasilania jest sprawne, sprawdzając je za pomocą innego urządzenia, na przykład lampy.

**Sprawdź monitor** Podłącz do komputera poprawnie działający monitor i spróbuj jej użyć. Jeżeli nowy monitor działa, oryginalny monitor jest uszkodzony.

**Sprawdź Lampki diagnostyczne** Patrz: [Lampki diagnostyczne.](file:///C:/data/systems/ws490/po/ug/tools.htm#wp1057769)

**Sprawdź ustawienia myszy** Wprowadź ustawienia systemu (patrz: <u>[Konfiguracja systemu](file:///C:/data/systems/ws490/po/ug/advfeat.htm#wp1055214)</u>) i zapewnić, że opcja **Primary Video**<br>(Podstawowy obraz) w ramach **Video** (Wideo) jest poprawnie ustawiony. W przypadku karty AGP ustaw

**Uruchom program [Dell Diagnostics](file:///C:/data/systems/ws490/po/ug/tools.htm#wp1060413). Patrz: Dell Diagnostics** 

### **Jeżeli obraz na ekranie jest mało czytelny**

**Sprawdź <b>ustawienia monitora** – W dokumentacji monitora znajdują się informacje na temat dostosowywania kontrastu i jaskrawości,<br>rozmagnesowywania (degauss) monitora i uruchamiania autotestu monitora.

**Odsuń głośniki niskotonowe od monitora** Jeśli system głośników zawiera również głośniki niskotonowe, zapewnij, że głośnik niskotonowy<br>znajduje się przynajmniej 60cm od monitora.

**Odsuń monitor od zewnętrznych źródeł zasilania** Wentylatory, światła fluorescencyjne, lampy halogenowe i inne urządzenia elektryczne<br>mogą powodować drżenie obrazu. Wyłącz znajdujące się w pobliżu urządzenia, aby sprawdzić

#### **Dostosuj ustawienia wyświetlania systemu Windows**

- 
- 1. Kliknij przycisk **Start**, wybierz polecenie **Control Panel** (Panel sterowania), a następnie kliknij pozycj**ę Appearance and Themes**<br>- (Wygląd i kompozycje).<br>2. Kliknij ikonę Display (Wyświetlanie), a następnie kliknij z
- 

[Powrót do spisu treś](file:///C:/data/systems/ws490/po/ug/index.htm)ci

[Powrót do spisu treś](file:///C:/data/systems/ws490/po/ug/index.htm)ci

#### **Funkcje systemu Microsoft® Windows® XP Stacja robocza Dell Precision™ 490 — Podręcznik użytkownika**

- **O** [Przenoszenie informacji na nowy komputer](#page-170-0)
- Przełą[czanie do widoku klasycznego Microsoft](#page-172-0)® Windows®
- 
- Wybór tapety
- [Wybór wygaszacza ekranu](#page-173-1)
- [Wybór kompozycji pulpitu](#page-173-2)
- [Tworzenie i rozmieszczanie skrótów](#page-173-0)
- [Desktop Cleanup Wizard \(Kreator oczyszczania pulpitu\)](#page-174-0)
- [Internet Connection Firewall \(Zapora po](#page-174-1)łączenia
- [Konfigurowanie sieci domowej lub biurowej](#page-174-2)

#### <span id="page-170-0"></span>**Przenoszenie informacji na nowy komputer**

System operacyjny Microsoft® Windows® XP zapewnia narzędzie o nazwie **Files and Settings Transfer Wizard (Kreator transferu plików i ustawień) służą**ce<br>do przenoszenia danych z komputera ź**ródł**owego na nowy komputer. Możn

internetowego)

- l wiadomości e-mail,
- l ustawienia pasków narzędziowych,
- l rozmiary okien,
- l zakładki internetowe.

Dane można przenosić do nowego komputera za pośrednictwem sieci lub połączenia szeregowego. Istnieje także możliwość zachowania ich na wymiennym nośniku, takim jak dyskietka czy zapisywalny dysk CD.

**UWAGA:** Informacje można przenosić ze starego komputera do nowego poprzez bezpośrednie podłączeni**e kabla szeregowego do portów**<br>wejściowych/wyjściowych (I/O) obu komputerów. Aby p**rzenieść dane, korzystając z połączenia** konfiguracja **zaawansowanego** połączenia oraz oznaczenie komputera **hosta** i komputera **gościa**.

Instrukcje dotyczące konfiguracji bezpośredniego połączenia kablowego między dwoma komputerami znajdują się w artykule bazy wiedzy Microsoft<br>Knowledge Base nr #305621 zatytułowanym *How to Set Up a Direct Cable Connection* 

Aby przenieść informacje do nowego komputera, należy uruchomić narzędzie **Files and Settings Transfer Wizard** (Kreator plików i ustawień). Na potrzeby tego procesu można wykorzystać dysk CD *Operating System* (System operacyjny) lub utworzyć dysk Kreatora za pomocą narzędzia Kreator transferu.

### **Uruchomienie narzędzia Files and Settings Transfer Wizard (Kreator transferu plików i ustawień) za pomocą dysku CD Operating System (System operacyjny)**

**UWAGA:** Procedura ta wymaga dysku CD *Operating System* (System operacyjny). Dysk ten jest dostarczany opcjonalnie i nie ze wszystkimi komputerami.

Aby przygotować nowy komputer do transferu plików:

- 1. Uruchom **Files and Settings Transfer Wizard** (Kreator transferu plików i ustawień).
- 2. Na ekranie powitalnym **Files and Settings Transfer Wizard** (Kreatora transferu plików i ustawień) kliknij przycisk **Next** (Dalej).
- 3. Na ekranie **Which computer is this?** (Który to komputer?) kliknij opcję **New Computer** (Nowy komputer) oraz przycisk **Next** (Dalej).
- 4. Na ekranie **Do you have a Windows XP CD?** (Czy masz dysk CD systemu Windows XP?) kliknij opcj**ę I will use the wizard from the Windows XP CD**<br>(Użyję kreatora z dysku CD systemu Windows XP), a następnie kliknij przycisk
- 5. Po wyświetleniu ekranu **Now go to your old computer** (Teraz przejdź do starego komputera) przejdź do starego lub źródłowego komputera. *Nie klikaj* w tym momencie przycisku **Next** (Dalej).

Aby skopiować dane ze starego komputera:

- 1. Do starego komputera włóż dysk CD *Operating System* (System operacyjny) Windows XP.
- 2. Na ekranie **Welcome to Microsoft Windows XP** (Microsoft Windows XP Zapraszamy) kliknij opcję **Perform additional tasks** (Wykonaj zadania dodatkowe).
- 3. W grupie opcji **What do you want to do?** (Co chcesz zrobić?) kliknij pozycję **Transfer files and settings** (Transferuj pliki i ustawienia).
- 4. Na ekranie powitalnym **Files and Settings Transfer Wizard** (Kreatora transferu plików i ustawień) kliknij przycisk **Next** (Dalej).
- 5. Na ekranie **Which computer is this?** (Który to komputer?) kliknij opcję **Old Computer** (Stary komputer), a następnie kliknij przycisk **Next** (Dalej).
- 6. Na ekranie **Select a transfer method** (Wybierz metodę transferu) kliknij preferowaną metodę transferu.
- 7. Na ekranie **What do you want to transfer?** (Co chcesz transferować?) wybierz pozycje, które chcesz przenieść, i kliknij przycisk **Next** (Dalej). Po skopiowaniu informacji wyświetlony zostanie ekran **Completing the Collection Phase** (Kończenie fazy zbierania).
- 8. Kliknij przycisk **Finish** (Zakończ).

Aby przenieść dane na nowy komputer:

- 1. Na ekranie **Now go to your old computer** (Teraz przejdź do starego komputera) kliknij przycisk **Next** (Dalej).
- 2. Na ekranie **Where are the files and settings?** (Gdzie są pliki i ustawienia?) wybierz metodę transferu ustawień i plików, a następnie kliknij przycisk **Next** (Dalej).

Kreator odczyta zebrane pliki oraz ustawienia i przeniesie je na nowy komputer.

Po zastosowaniu wszystkich ustawień i przeniesieniu wszystkich plików pojawi się ekran **Finished** (Zakończono).

3. Kliknij przycisk **Finished** (Zakończono) i ponownie uruchom nowy komputer.

#### **Uruchomienie narzędzia Files and Settings Transfer Wizard (Kreator transferu plików i ustawień) bez dysku CD Operating System (System operacyjny)**

Aby uruchomić **Files and Settings Transfer Wizard** (Kreator transferu plików i ustawień) bez dysku CD *Operating System* (System operacyjny), należy utworzyć dysk Kreatora, który umożliwi utworzenie kopii zapasowej pliku obrazu na wymiennych nośnikach.

Aby utworzyć dysk Kreatora, należy użyć nowego komputera z systemem Windows XP i wykonać następujące czynności:

- 1. Kliknij przycisk **Start**.
- 2. Kliknij opcję **Files and Settings Transfer Wizard** (Kreator transferu plików i ustawień).
- 3. Na ekranie powitalnym **Files and Settings Transfer Wizard** (Kreatora transferu plików i ustawień) kliknij przycisk **Next** (Dalej).
- 4. Na ekranie **Which computer is this?** (Który to komputer?) kliknij opcję **New Computer** (Nowy komputer) oraz przycisk **Next** (Dalej).
- 5. Na ekranie **Do you have a Windows XP CD?** (Czy masz dysk CD systemu Windows XP?) kliknij opcj**ę I want to create a Wizard Disk in the following**<br>**drive:** (Chcę utworzyć dysk Kreatora w następującym napędzie:), a następn
- 6. Włóż wymienny nośnik, taki jak dyskietka lub dysk CD, a następnie kliknij **OK**.
- 7. Po zakończeniu tworzenia dysku i pojawieniu się komunikatu **Now go to your old computer** (Teraz przejdź do starego komputera) *nie należy* klikać opcji **Next** (Dalej).
- 8. Przejdź do starego komputera.

Aby skopiować dane ze starego komputera:

- 1. Do starego komputera włóż **dysk Kreatora**.
- 2. Kliknij przycisk **Start**, a następnie opcję **Run** (Uruchom).
- 3. W polu **Open** (Otwórz) w oknie **Run** (Uruchom) przejdź do ścieżki, w której znajduje się **fastwiz** (na odpowiednim wymiennym nośniku), i kliknij **OK**.
- 4. Na ekranie powitalnym **Files and Settings Transfer Wizard** (Kreatora transferu plików i ustawień) kliknij przycisk **Next** (Dalej).
- 5. Na ekranie **Which computer is this?** (Który to komputer?) kliknij opcję **Old Computer** (Stary komputer), a następnie kliknij przycisk **Next** (Dalej).
- 6. Na ekranie **Select a transfer method** (Wybierz metodę transferu) kliknij preferowaną metodę transferu.
- 7. Na ekranie **What do you want to transfer?** (Co chcesz transferować?) wybierz pozycje, które chcesz przenieść, i kliknij przycisk **Next** (Dalej).

Po skopiowaniu informacji wyświetlony zostanie ekran **Completing the Collection Phase** (Kończenie fazy zbierania).

8. Kliknij przycisk **Finish** (Zakończ).

Aby przenieść dane na nowy komputer:

- 1. Na ekranie **Now go to your old computer** (Teraz przejdź do starego komputera) kliknij przycisk **Next** (Dalej).
- 2. Na ekranie **Where are the files and settings?** (Gdzie są pliki i ustawienia?) wybierz metodę transferu ustawień i plików, a następnie kliknij przycisk **Next** (Dalej). Wykonaj polecenia wyświetlane na ekranie.

Kreator odczyta zebrane pliki oraz ustawienia i przeniesie je na nowy komputer.

Po zastosowaniu wszystkich ustawień i przeniesieniu wszystkich plików pojawi się ekran **Finished** (Zakończono).

- 3. Kliknij przycisk **Finished** (Zakończono) i ponownie uruchom nowy komputer.
- **UWAGA:** Więcej informacji o tej procedurze znajduje się pod adresem **dell.support.com** w dokumencie nr #PA1089586 (*How Do I Transfer Files From My*<br>*Old Computer to My New Dell Computer using the Microsoft® Windows® XP O* komputer Dell za pomocą dysku CD System operacyjny Microsoft® Windows® XP?).

**UWAGA:** Dokument bazy Dell Knowledge Base może być w niektórych krajach niedostępny.

### <span id="page-172-0"></span>**Przełączanie do widoku klasycznego Microsoft® Windows®**

Wygląd pulpitu Windows, menu **Start** oraz Panelu sterowania można zmienić na taki, jaki był używany w poprzednich wersjach systemu operacyjnego Windows.

**UWAGA:** Procedury opisane w niniejszym dokumencie zostały opracowane dla domyślnego widoku systemu Windows, więc mogą nie mieć<br>zastosowania po przełąc**zeniu komputera Dell™ na klasyczny widok systemu Windows.** 

### **Pulpit**

- 1. Kliknij przycisk **Start**, a następnie opcję **Control Panel** (Panel sterowania).
- 2. Na ekranie **Pick a category** (Wybierz kategorię) kliknij opcję **Appearance and Themes** (Wygląd i kompozycje).
- 3. W grupie opcji **Pick a task...** (Wybierz zadanie...) kliknij opcję **Change the computer's theme** (Zmień kompozycję komputera).
- 4. W rozwijanym menu **Theme** (Kompozycja) kliknij opcję **Klasyczny Windows** (Klasyczny Windows).
- 5. Kliknij przycisk **OK**.

### **Menu Start**

- 1. Prawym klawiszem myszy kliknij przycisk **Start**, a następnie opcję **Properties** (Właściwości).
- 2. Kliknij zakładkę **Start Menu** (Menu Start).
- 3. Kliknij opcję **Classic Start menu** (Klasyczne menu Start), a następnie przycisk **OK**.

### **Panel sterowania**

- 1. Kliknij przycisk **Start**, a następnie opcję **Control Panel** (Panel sterowania).
- 2. W lewej części panelu kliknij opcję **Switch to Classic View** (Przełącz do widoku klasycznego).

# <span id="page-172-1"></span>**Wybór tapety**

Na pulpicie Windows można zmieniać kolory i wzory tła ekranu, wybierając odpowiednią tapetę.

- 1. Kliknij przycisk **Start**, opcję **Control Panel** (Panel sterowania), a następnie pozycję **Appearance and Themes** (Wygląd i kompozycje).
- 2. W grupie opcji **Pick a task...** (Wybierz zadanie...) kliknij opcję **Change the desktop background** (Zmień tło pulpitu).
- 3. W oknie **Display Properties** (Właściwości: Ekran) kliknij jedną z następujących opcji:
- l nazwę obrazu, który będzie służyć jako tapeta;
- l **(None)** (Brak), aby nie wybrać żadnego obrazu;
- l **Browse** (Przeglądaj), aby znaleźć obraz wybrany na tapetę z danego katalogu.

**UWAGA:** Jako tapetę można wybrać plik HTML lub dowolny plik obrazu, taki jak na przykład bitmapa lub plik JPEG.

- 4. Aby wybrać miejsce ustawienia tapety na pulpicie, kliknij jedną z opcji rozwijanego menu **Position** (Położenie):
	- l **Tile** (Sąsiadująco), aby umieścić wiele kopii obrazu na ekranie;
	- l **Center** (Do środka), aby umieścić jedną kopię obrazu na środku ekranu;
	- l **Stretch** (Rozciągnięcie), aby umieścić jedną kopię obrazu tak, aby dostosowała się ona do wielkości ekranu.
- 5. Kliknij **OK**, aby zaakceptować ustawienia i zamknąć okno **Display Properties** (Właściwości: Ekran).

### <span id="page-173-1"></span>**Wybór wygaszacza ekranu**

- 1. Kliknij przycisk **Start**, opcję **Control Panel** (Panel sterowania), a następnie pozycję **Appearance and Themes** (Wygląd i kompozycje).
- 2. W grupie opcji **Pick a task...** (Wybierz zadanie) kliknij opcję **Choose a screen saver** (Wybierz wygaszacz ekranu).
- 3. Wybierz wygaszacz z rozwijanego menu **Screen Saver** (Wygaszacz ekranu) lub kliknij opcję **(None)** (Brak), jeżeli nie chcesz aktywować wygaszacza ekranu.

Po wybraniu wygaszacza ekranu można kliknąć przycisk **Settings** (Ustawienia), aby zmienić jego różne opcje.

- 4. Kliknij opcję **Preview** (Podgląd), aby uruchomić wybrany wygaszacz ekranu, a następnie naciśnij klawisz <Esc> , aby wyłączyć podgląd.
- 5. Kliknij **OK**, aby zaakceptować ustawienia i zamknąć okno **Display Properties** (Właściwości: Ekran).

# <span id="page-173-2"></span>**Wybór kompozycji pulpitu**

Aby zmienić wygląd pulpitu i dodać efekty dźwiękowe za pomocą kompozycji pulpitu:

- 1. Kliknij przycisk **Start**, opcję **Control Panel** (Panel sterowania), a następnie pozycję **Appearance and Themes** (Wygląd i kompozycje).
- 2. W grupie opcji **Pick a task...** (Wybierz zadanie...) kliknij opcję **Change the computer's theme** (Zmień kompozycję komputera).
- 3. W oknie **Display Properties** (Właściwości: Ekran) wybierz kompozycję z rozwijanego menu **Theme** (Kompozycja).
- 4. Kliknij przycisk **OK**.

# <span id="page-173-0"></span>**Tworzenie i rozmieszczanie skrótów**

Skrót to ikona na pulpicie zapewniająca szybki dostęp do często używanych programów, plików, folderów i dysków.

### **Tworzenie skrótów**

1. Otwórz Windows Explorer (Eksplorator Windows) lub My Computer (Mój komputer) i znajdź plik, program lub dysk, dla którego chcesz utworzyć skrót.

**UWAGA:** Jeśli nie widzisz pulpitu, zminimalizuj wszystkie okna, aby stał się on widoczny.

- 2. Kliknij prawym przyciskiem myszy i przeciągnij podświetlony element na pulpit Windows.
- 3. W rozwijanym menu kliknij opcję **Create Shortcut(s) Here** (Utwórz skróty tutaj).

Aby otworzyć element, można dwukrotnie kliknąć ikonę skrótu wyświetloną na pulpicie.

### **Rozmieszczanie skrótów**

Aby przenieść skrót, kliknij go i przeciągnij w wybrane miejsce.

W celu jednoczesnego rozmieszczenia wszystkich skrótów:

- 1. Kliknij prawym przyciskiem myszy puste miejsce na pulpicie Windows, aby wyświetlić rozwijane menu.
- 2. Ustaw kursor na poleceniu **Arrange Icons By** (Rozmieść ikony według) i kliknij wybraną opcję rozmieszczania ikon.

# <span id="page-174-0"></span>**Desktop Cleanup Wizard (Kreator oczyszczania pulpitu)**

Zgodnie z ustawieniami domyślnymi komputera narz**ędzie Desktop Cleanup Wizard (Kreator oczyszczania pulpitu) przenosi programy, które nie są często<br>używane, do wyznaczonego folderu 7 dni po pierwszym uruchomieniu komputera** przenoszenia programów.

Aby wyłączyć Desktop Cleanup Wizard (Kreator oczyszczania pulpitu), wykonaj następujące czynności.

**UWAGA:** Narzędzie Desktop Cleanup Wizard (Kreator oczyszczania pulpitu) można uruchomić w dowolnym momencie, klikając przycisk **Clean Desktop**<br>**Now** (Oczyść pulpit teraz) pod opcj**ą Run Desktop Cleanup Wizard every 60 day** 

- 1. Prawym przyciskiem myszy kliknij puste miejsce na pulpicie, a następnie opcję **Properties** (Właściwości).
- 2. Kliknij zakładkę **Desktop** (Pulpit), a następnie przycisk **Customize Desktop** (Dostosuj pulpit).
- 3. Kliknij opcję **Run Desktop Cleanup Wizard every 60 days** (Uruchamiaj Kreatora oczyszczania pulpitu co 60 dni), aby usunąć zaznaczenie.
- 4. Kliknij przycisk **OK**.

Aby uruchomić narzędzie Desktop Cleanup Wizard (Kreator oczyszczania pulpitu) w dowolnym czasie:

- 1. Prawym przyciskiem myszy kliknij puste miejsce na pulpicie, a następnie opcję **Properties** (Właściwości).
- 2. Kliknij zakładkę **Desktop** (Pulpit), a następnie przycisk **Customize Desktop** (Dostosuj pulpit).
- 3. Kliknij przycisk **Clean Desktop Now** (Oczyść pulpit teraz).
- 4. Po pojawieniu się Desktop Cleanup Wizard (Kreatora oczyszczania pulpitu) kliknij opcję **Next** (Dalej).
- 5. Na liście skrótów usuń zaznaczenie ze skrótów, które mają pozostać na pulpicie, a następnie kliknij opcję **Next** (Dalej).
- 6. Kliknij przycisk **Finish** (Zakończ), aby usunąć skróty i zamknąć kreatora.

# <span id="page-174-1"></span>**Internet Connection Firewall (Zapora połączenia internetowego)**

Internet Connection Firewall (Zapora połączenia internetowego) zapewnia podstawową ochronę przed nieautoryzowanym dostępem do komputera, kiedy jest<br>on podłączony jest do Internetu. Jeśli zapora jest aktywowana dla połączen

Należy zauważyć, że aktywacja zapory Internet Connection Firewall (Zapora połączenia internetowego) nie zmniejsza potrzeby stosowania oprogramowania antywirusowego.

Więcej informacji można znaleźć w [Windows Help and Support Center](file:///C:/data/systems/ws490/po/ug/geninfo.htm#wp1060024) (Centrum pomocy i obsługi technicznej systemu Windows).

### <span id="page-174-2"></span>**Konfigurowanie sieci domowej lub biurowej**

#### **Łączenie z kartą sieciową**

Przed podłączeniem do sieci komputer musi mieć zainstalowaną kartę sieciową oraz podłączony do niej kabel sieciowy.

Aby podłączyć kabel sieciowy:

**UWAGA:** Podłącz kabel sieciowy do złącza karty sieciowej w komputerze. Nie należy podłączać kabla sieciowego do złącza modemu komputera. Nie<br>należy podłączać kabla sieciowego do gniazdka telefonicznego.

1. Podłącz kabel sieciowy do złącza karty sieciowej z tyłu komputera.

Umieść kabel w odpowiednim miejscu, a następnie delikatnie pociągnij go, aby sprawdzić, czy jest prawidłowo włożony.

2. Podłącz drugi koniec kabla sieciowego do urządzenia sieciowego.

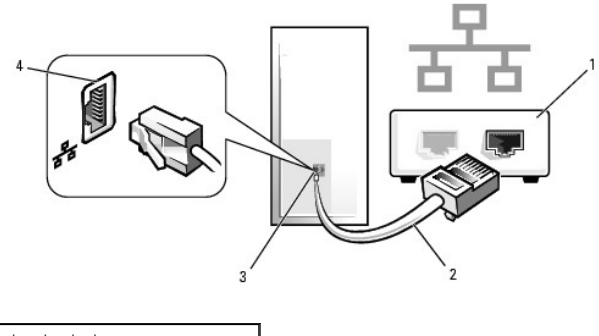

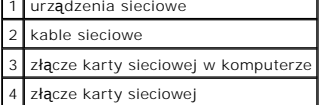

### **Network Setup Wizard (Kreator konfiguracji sieci)**

System operacyjny Microsoft® Windows® XP zapewnia narz**ędzie Network Setup Wizard (Kreator konfiguracji sieci), który sł**uży jako przewodnik w procesie<br>udost**ępniania plików, drukarek lub połą**czenia internetowego pomiędzy

- 1. Kliknij przycisk **Start**, wybierz opcje: **All Programs** (Wszystkie programy) → **Accessories** (Akcesoria) → Communications (Komunikacja), a następnie kliknij opcję Network Setup Wizard (Kreator konfiguracji sieci).
- 2. Na ekranie powitalnym kliknij przycisk **Next** (Dalej).
- 3. Kliknij **Checklist for creating a network** (Listę kontrolną tworzenia sieci).
- **UWAGA:** Wybór metody połączenia **This computer connects directly to the Internet** (Komputer bezpośrednio połączony z Internetem) powoduje włączenie zintegrowanej zapory dostarczanej wraz z systemem Windows XP.
- 4. Wypełnij listę kontrolną i wykonaj niezbędne przygotowania.
- 5. Wróć do narzędzia Network Setup Wizard (Kreator konfiguracji sieci) i postępuj zgodnie z instrukcjami wyświetlanymi na ekranie.

[Powrót do spisu treś](file:///C:/data/systems/ws490/po/ug/index.htm)ci